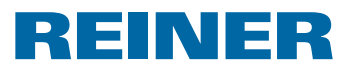

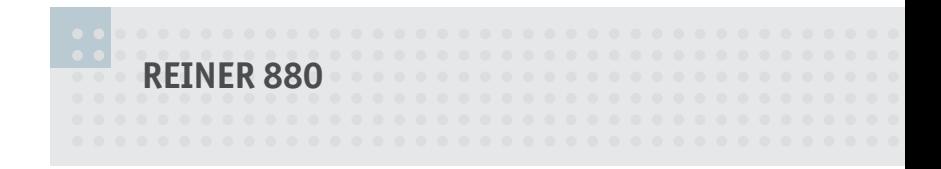

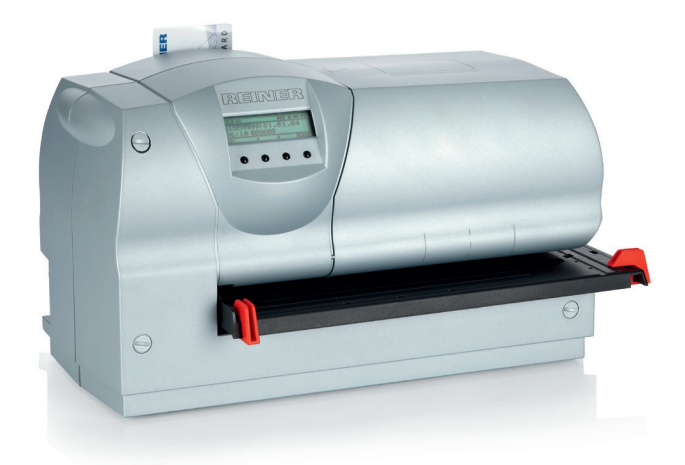

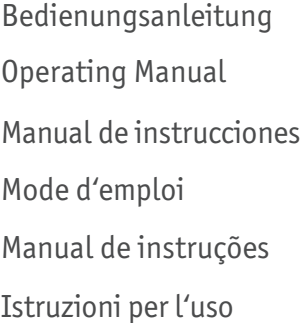

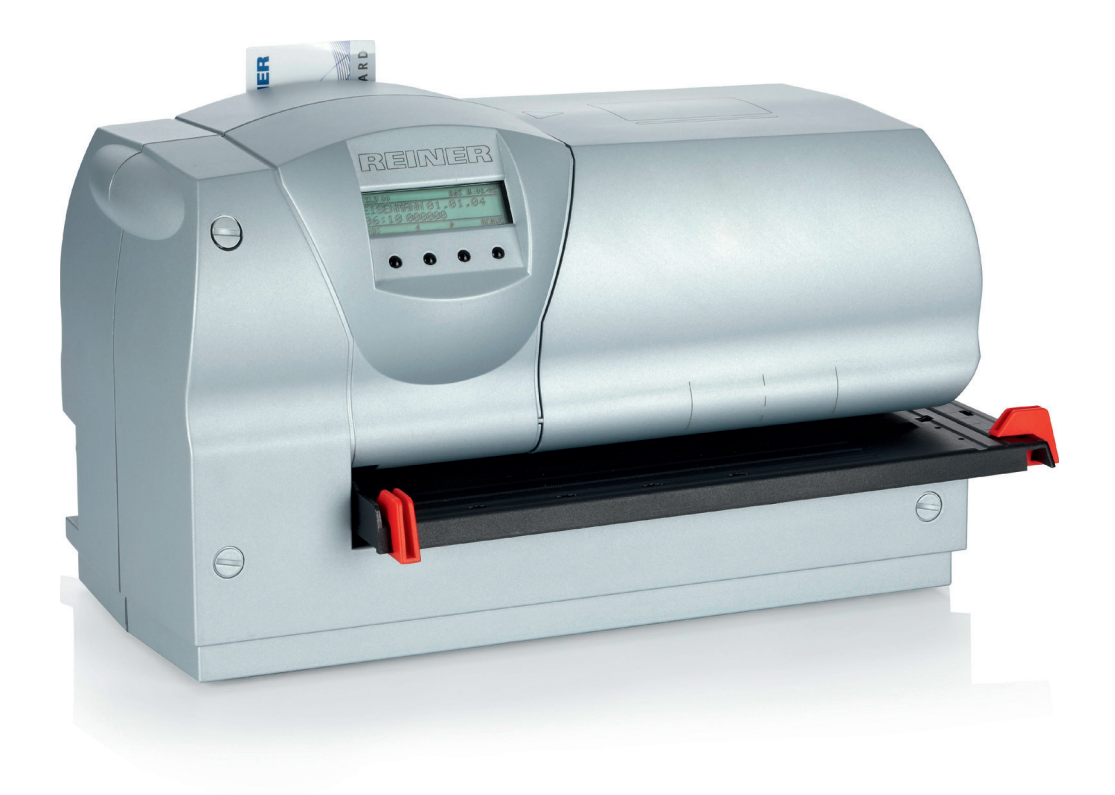

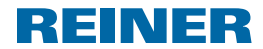

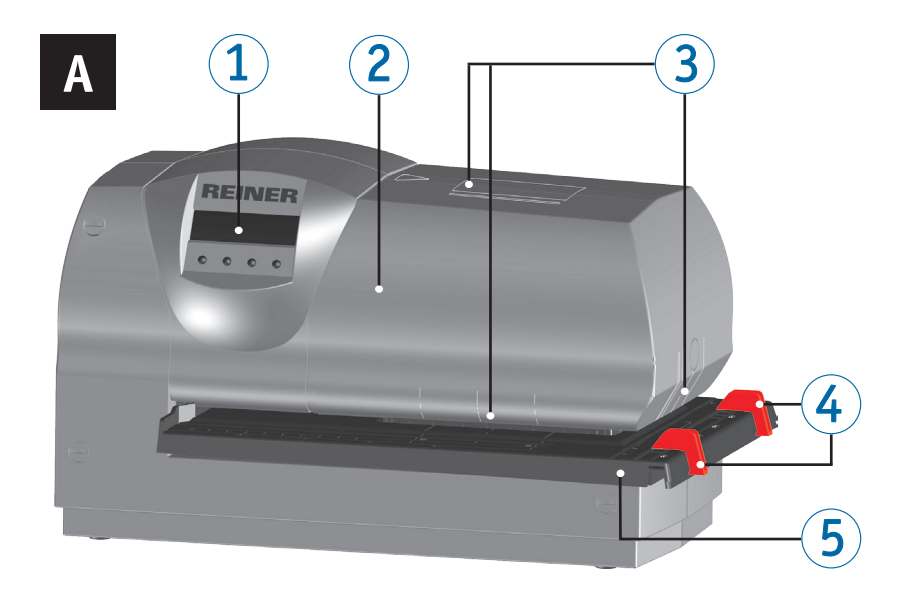

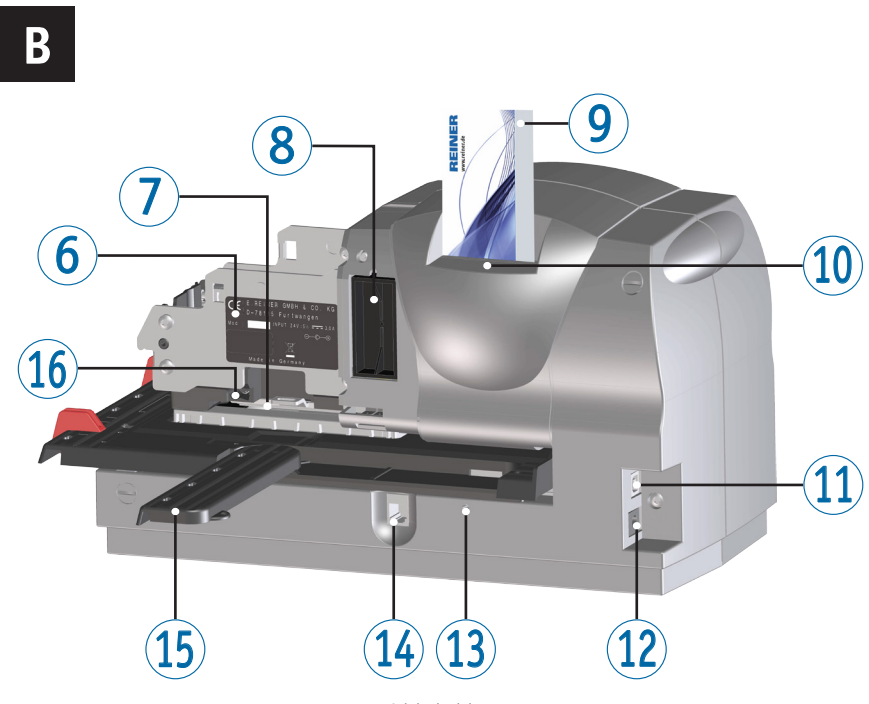

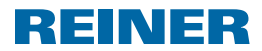

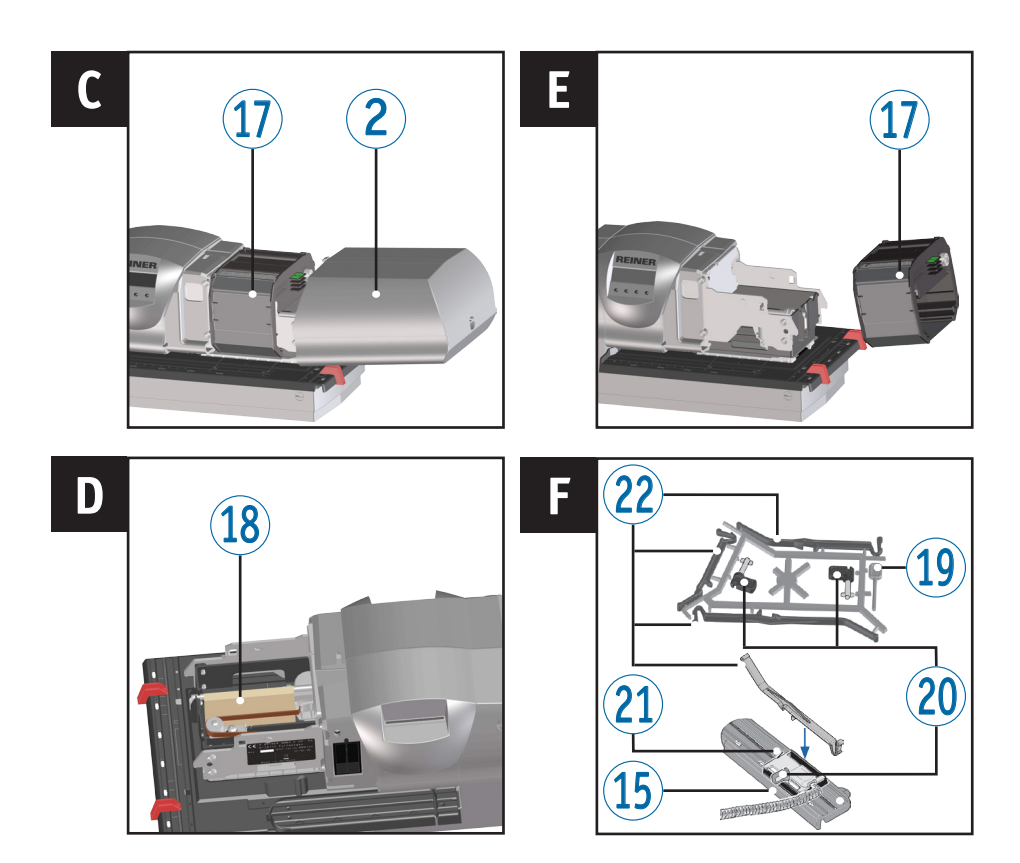

# **Bedienelemente**

- Display
- Haube
- Markierungen
- Papieranschlag
- Auslösetisch
- Typenschild
- Druckplatte
- Batteriefach
- Chipkarte
- Chipkartenlesegerät
- USB-Buchse
- Anschlussbuchse für Netzteil
- Reset-Taste
- Anschlussbuchse für Anstoßkontakt
- Schwenkschiene
- Aufnahme für Sicherheitsschloss
- Farbbandkassette
- Transportsicherung
- Reset-Stift
- Riegel
- Anstoßkontakt
- Papierniederhalter

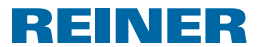

## **Display und Tastenfunktionen**

Die Anzeige ist abhängig vom jeweiligen Menü-Kontext. Dargestellt ist der Startbildschirm des Hauptmenüs.

Das Display ist in folgende Zonen aufgeteilt:

- $\mathcal{A}$  Kopfzeile mit Nummer des eingestellten Stempelbildes
- $\left( \mathbf{B} \right)$  Eingestelltes Stempelbild
- C Menüleiste mit Menüpunkten und Befehlen
- D Vier Drucktasten Jede Taste ist immer dem Menüpunkt oder Befehl zugeordnet, der über ihr in der Menüleiste angezeigt wird.

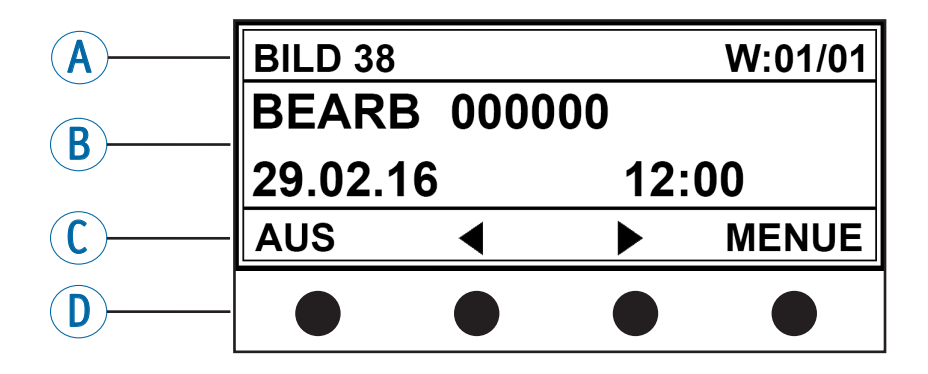

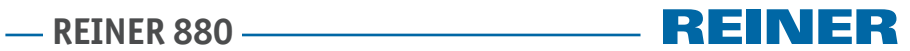

# **Inhaltsverzeichnis**

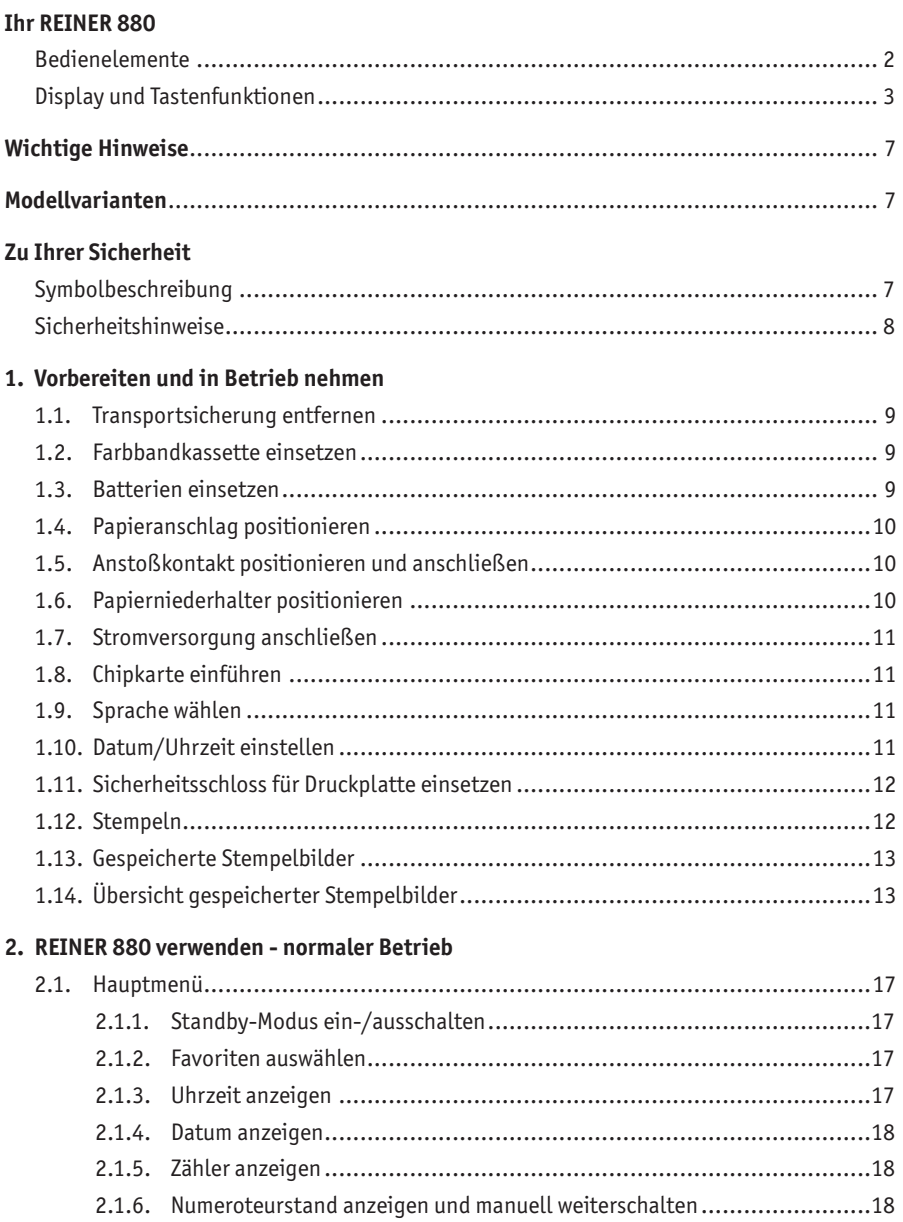

**- REINER 880 - REINER 880** 

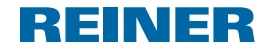

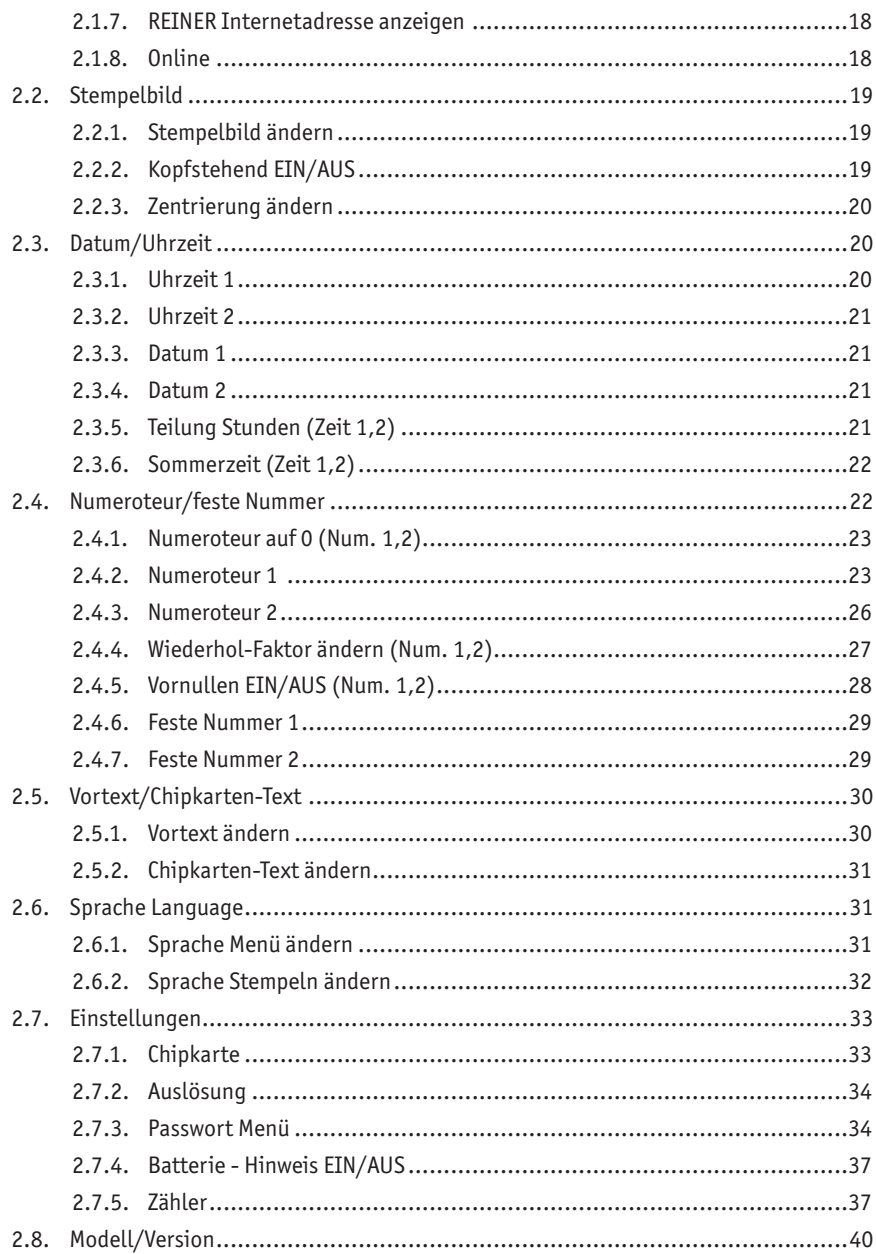

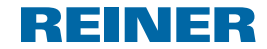

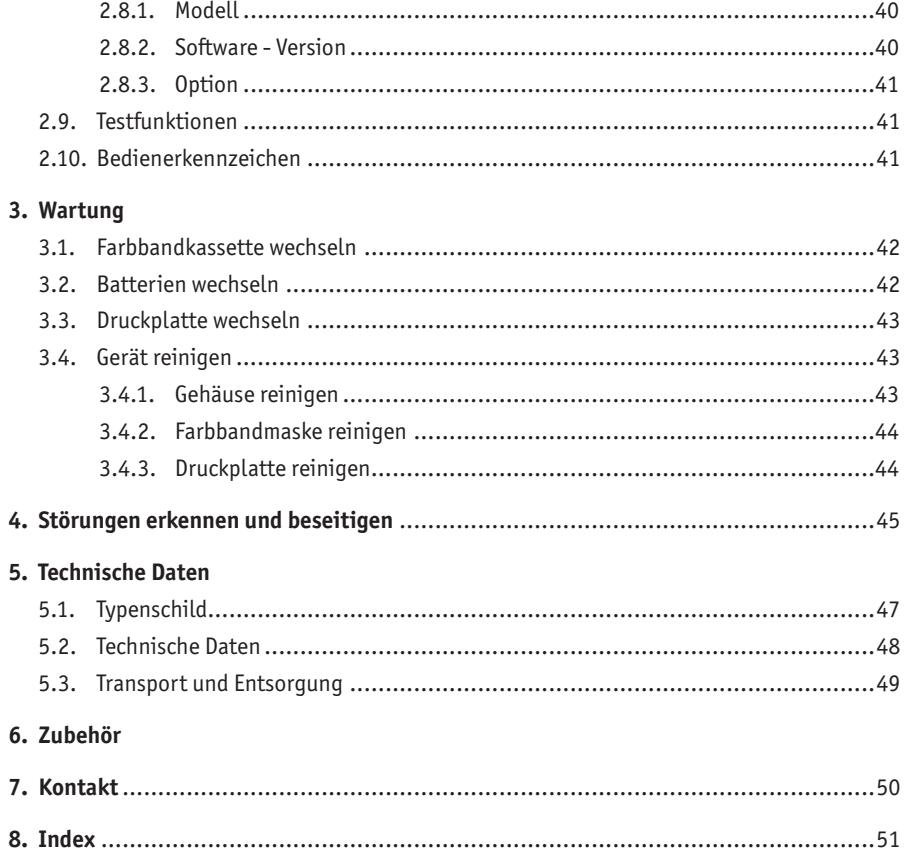

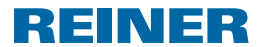

# **Wichtige Hinweise**

Vor der Inbetriebnahme des REINER 880 ist es unbedingt erforderlich, die Betriebsanleitung und besonders die Sicherheitshinweise sorgfältig durchzulesen. Damit vermeiden Sie, zu Ihrer eigenen Sicherheit und um Schäden am Gerät vorzubeugen, Unsicherheiten im Umgang mit dem Elektrostempel und damit verbundene Sicherheitsrisiken.

# **Modellvarianten**

- Modell 880 mit Textplatte und Nadeldruck
- Modell 880-50 mit Stempelkopf.

# **Zu Ihrer Sicherheit**

# **Symbolbeschreibung**

#### **GEFAHR**

Warnungen vor Gefahren, die bei Missachtung der Maßnahmen **unmittelbar zu Tod oder schweren Verletzungen** führen.

#### **WARNUNG**

Warnungen vor Gefahren, die bei Missachtung der Maßnahmen **zu Tod oder schweren Verletzungen** führen können.

#### **A** VORSICHT

Warnungen vor Gefahren, die bei Missachtung der Maßnahmen zu **Verletzungen** führen können.

#### *ACHTUNG*

Warnungen vor Gefahren, die bei Missachtung der Maßnahmen zu **Sachschäden** führen können.

- **Aufforderungen zur Vermeidung von Sicherheitsrisiken.**
- $\blacktriangleright$  Hier werden Sie zu einer Aktion aufgefordert.

Hinweise und Tipps, damit Ihnen der Umgang mit Ihrem REINER 880 noch leichter fällt.H

**DE**

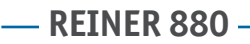

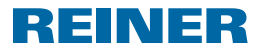

## **Sicherheitshinweise**

#### **A** WARNUNG

Möglicherweise Brand durch falsche Netzspannung.

**F** Prüfen, ob die örtliche Netzspannung mit dem Spannungswert auf dem Netzteil übereinstimmt.

#### **A** VORSICHT

Elektrischer Schlag, wenn Fremdkörper, wie Büroklammern oder Flüssigkeiten, in das Innere des Gerätes gelangen.

► Wenn Fremdkörper in das Innere des Gerätes gelangt sind, Netzteil aus der Steckdose ziehen und Fachhändler oder den REINER Service verständigen.

#### **AVORSICHT**

Mögliche Quetschung für die Finger.

 $\blacktriangleright$  Finger nicht zwischen Druckplatte und Auslösetisch führen.

#### **A** VORSICHT

Möglicherweise Stolpern und Beschädigung des Gerätes durch frei im Raum liegende Geräteleitungen.

► Geräteleitungen so verlegen, dass sie keine Gefahrenquelle bilden!

#### *ACHTUNG*

Beschädigung des Gerätes bei unsachgemäßem Transport.

► Ausschließlich Verpackung verwenden, die dem Gerät Schutz gegen Stöße und Schläge bietet!

#### *ACHTUNG*

Beschädigung des Gerätes durch Betauung.

 $\triangleright$  Vor der Inbetriebnahme warten bis das Gerät Raumtemperatur erreicht hat und vollständig trocken ist!

#### *ACHTUNG*

Beschädigung der Druckplatte oder der Druckräder durch ungeeignete Druckmedien.

**F** Nicht auf Heftklammern, Büroklammern oder ähnlich harte Gegenstände drucken.

#### *ACHTUNG*

Dieser Produktstand ist eine Einrichtung der Klasse A. Diese Einrichtung kann im Wohnbereich Funkstörungen verursachen.

- **F** In diesem Fall kann vom Betreiber verlangt werden, angemessene Maßnahmen durchzuführen.
- Reparaturen nur von geschultem Fachpersonal durchführen lassen.

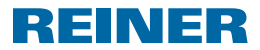

# **1. Vorbereiten und in Betrieb nehmen**

## **1.1. Transportsicherung entfernen**

### **Transportsicherung entfernen Abb. A + C + D**

- $\blacktriangleright$  Haube  $@$  mit beiden Händen umfassen und dabei mit beiden Daumen die dreieckige Markierung 3 leicht herunterdrücken.
- $\blacktriangleright$  Haube  $\oslash$  abziehen und zur Seite legen.
- **F** Transportsicherung  $\overline{18}$  nach oben entnehmen.

## **1.2. Farbbandkassette einsetzen**

#### *A* VORSICHT

Gesundheitsschäden durch Verschlucken von Tinte.

- $\blacktriangleright$  Nicht verschlucken!
- $\blacktriangleright$  Farbbandkassette für Kinder unzugänglich aufbewahren!

#### *ACHTUNG*

Verbrauchte Farbbandkassetten dürfen nicht in den Hausmüll gelangen.

 $\blacktriangleright$  Freisetzung in die Umwelt vermeiden.

#### **Farbbandkassette einsetzen Abb. C + E**

#### Vorsichtig handhaben, um Verschmutzung durch Farbbandkassette zu vermeiden! n

- **F** Verpackung der Farbbandkassette öffnen.
- $\blacktriangleright$  Beutel mit Farbbandkassette entnehmen
- $\blacktriangleright$  Beutel öffnen.
- Farbbandkassette  $\overline{12}$  an der gerippten, grün markierten Griffleiste aus dem Beutel entnehmen.
- $\blacktriangleright$  Um das Farbband zu spannen, Rändelrad an der Farbbandkassette  $\mathcal D$  in Pfeilrichtung drehen.
- Farbbandkassette  $\overline{10}$  ansetzen und an der Führung entlang schieben, bis sie einrastet und fest am Gehäuse anliegt.

## **1.3. Batterien einsetzen**

## **Batterien einsetzen Abb. B + C**

- Auf richtige Polung achten und Batterien in das Batteriefach  $\circledR$  einsetzen.
- $\blacktriangleright$  Haube  $\widehat{2}$  auf das Gerät schieben.

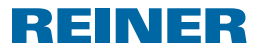

# **1.4. Papieranschlag positionieren**

### **Papieranschlag positionieren Abb. A + B + F**

Papieranschläge  $\bigcirc$  dienen als horizontale Positionierhilfe für Druckmedien. Papieranschläge 4 können am Auslösetisch 5 und an der Schwenkschiene 15 angebracht werden.

#### **Fi** Auf der Haube  $\overline{2}$ , sowie an den Seiten der Haube sind Markierungen  $\overline{3}$  angebracht, welche die Position des Abdruckes symbolisieren.

Die richtige Position der Papieranschläge 4 ergibt sich aus dem Format der Druckmedien und aus der Richtung aus der die Druckmedien dem Gerät zugeführt werden sollen.

**Papieranschläge**  $\overline{4}$  **so anbringen, dass sie die Druckmedien flankieren.** 

## **1.5. Anstoßkontakt positionieren und anschließen**

Der Stempelvorgang kann durch eine Berührung des Tasters am Anstoßkontakt  $20$  mit Ħ dem Druckmedium oder durch leichten Druck auf den Auslösetisch  $\odot$  aktiviert werden (siehe "Auslösung", Seite 34).

### **Anstoßkontakt positionieren und anschließen Abb. A + B + F**

Der Anstoßkontakt kann am Auslösetisch 5 und an der Schwenkschiene 15 angebracht werden.

- $\blacktriangleright$  Riegel  $20$  vom Zubehörhalter lösen.
- **Anstoßkontakt**  $(2)$  **so positionieren, dass Druckmedien in der gewünschten Druckposition** den Taster berühren.
- $\blacktriangleright$  Um den Anstoßkontakt  $\mathcal D$  zu befestigen, Anstoßkontakt flach auflegen. Riegel  $\mathcal D$  durch die Aufnahme am Anstoßkontakt in eine Öffnung am Auslösetisch oder der Schwenkschiene 15 einführen und durch eine 90° Drehung fixieren.
- Auslösekabel des Anstoßkontakts an Anschlussbuchse für Anstoßkontakt  $\overline{14}$  anschließen.

## **1.6. Papierniederhalter positionieren**

Papierniederhalter  $22$  verhindern, dass Druckmedien über den Anstoßkontakt  $21$ n. hinausgeschoben werden ohne den Druckvorgang auszulösen. Es stehen Papierniederhalter in drei Längen zur Verfügung.

#### **Papierniederhalter positionieren Abb. F**

- **Papierniederhalter**  $\mathbb{Z}$  **in gewünschter Länge vom Zubehör lösen.**
- **Papierniederhalter**  $\mathbb{Z}$  **an der Aufnahme des Anstoßkontakts**  $\mathbb{Z}$  **ansetzen und durch** kräftiges Zusammenpressen einrasten.

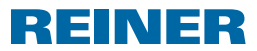

# **1.7. Stromversorgung anschließen**

## **Stromversorgung anschließen Abb. B**

Π Nur REINER Originalzubehör verwenden.

#### **A** WARNUNG

Möglicherweise Brand durch falsche Netzspannung.

**F** Prüfen, ob die örtliche Netzspannung mit dem Spannungswert auf dem Netzteil übereinstimmt.

#### *ACHTUNG*

Falsche Reihenfolge beim Verbinden mit dem Stromnetz kann zu Beschädigungen führen.

- $\blacktriangleright$  Nachfolgende Reihenfolge beachten.
- $\triangleright$  Stecker des Netzteils mit der Anschlussbuchse für Netzteil  $\Omega$  des REINER 880 verbinden.
- $\blacktriangleright$  Netzleitung mit dem Netzteil verbinden.
- ▶ Netzleitung an die Steckdose anschließen. Das Gerät fährt den Druckmechanismus hörbar in die Ausgangsposition.

# **1.8. Chipkarte einführen**

#### **Chipkarte einführen Abb. A + B**

- Die Chipkartenfunktion kann im Menü aktiviert oder deaktiviert werden m (siehe "Chipkarte", Seite 33).
- $\triangleright$  Chipkarte  $\odot$  so halten, dass der Chip in Richtung der Vorderseite des Gerätes zeigt.
- $\triangleright$  Chipkarte  $\odot$  in Richtung des auf der Karte aufgedruckten Pfeiles in das Chipkartenlesegerät 10 einführen bis sie einrastet. Am Display 1 erscheint das eingestellte Stempelbild. Der REINER 880 ist funktionsbereit.

Originalanleitung

## **1.9. Sprache wählen**

▶ Siehe "Sprache Language", Seite 31.

## **1.10. Datum/Uhrzeit einstellen**

▶ Siehe "Datum/Uhrzeit", Seite 20.

11

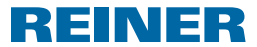

# **1.11. Sicherheitsschloss für Druckplatte einsetzen**

Das optional erhältliche Sicherheitsschloss sichert die Druckplatte  $\overline{\mathcal{D}}$  gegen unbefugten Austausch.

## **Sicherheitsschloss für Druckplatte einsetzen Abb. B + C + E**

- $\blacktriangleright$  Haube  $\oslash$  mit beiden Händen umfassen und dabei mit beiden Daumen die dreieckige Markierung 3 leicht herunterdrücken.
- $\blacktriangleright$  Haube  $\oslash$  abziehen und zur Seite legen.
- Farbbandkassette  $\widehat{U}$  an der gerippten, grün markierten Griffleiste abziehen.
- $\triangleright$  Sicherheitsschloss mit Schlüssel in die Aufnahme für Sicherheitsschloss  $\omega$  einführen.
- $\blacktriangleright$  Schlüssel im Uhrzeigersinn drehen.
- $\blacktriangleright$  Schlüssel abziehen.
- Farbbandkassette  $\overline{w}$  ansetzen und an der Führung entlang schieben, bis sie einrastet und fest am Gehäuse anliegt.
- $\blacktriangleright$  Haube  $\widehat{2}$  auf das Gerät schieben.

## **1.12. Stempeln**

#### **Stempeln**  $\Rightarrow$  **Abb.**  $\blacksquare$  +  $\blacksquare$

#### *ACHTUNG*

Beschädigung der Druckplatte oder der Druckräder durch ungeeignete Druckmedien.

- **F** Nicht auf Heftklammern, Büroklammern oder ähnlich harte Gegenstände stempeln.
- Der Stempelvorgang kann durch eine Berührung des Tasters am Anstoßkontakt 20 mit dem Druckmedium oder durch leichten Druck auf den Auslösetisch  $\odot$  aktiviert werden (siehe "Auslösung", Seite 34). Die maximale Belegstapeldicke beträgt 2 bis 2,5 mm (80g/m2 Papier). Je nach verwendeter Textplatte sind bis zu 3 Durchschläge möglich.
- $\blacktriangleright$  Zu bedruckendes Papier einführen.
- $\triangleright$  Anstoßkontakt $\mathcal D$  berühren oder Auslösetisch  $\mathcal D$  herunterdrücken. Der Druck wird ausgeführt.

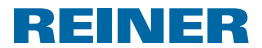

# **1.13. Gespeicherte Stempelbilder**

Stempelbild 00 kann von einem Fachhändler oder dem REINER Service auf die n Chipkarte gespeichert werden.

Stempelbild 00 ist nur anwählbar, wenn sich eine REINER Chipkarte im Chipkartenleser befindet und die Chipkartenfunktion aktiviert ist (siehe "Chipkarte EIN/AUS", Seite 33).

Stempelbild 1 bis Stempelbild 39 sind voreingestellte Stempelbilder, welche einzelne Druckfelder wie "Vortext", "Numeroteur", "Datum" und "Uhrzeit" beinhalten können. Stempelbild 7 und Stempelbild 32 bleiben aus technischen Gründen unbelegt.

Ein "Vortext" ist optional. "Vortext" kann aus 12 Standard-Texten oder weiteren 12 auf der Chipkarte optional gespeicherten Texten gewählt werden (siehe "Vortext/Chipkarten-Text", Seite 30). Bei den Stempelbildern 33 bis 37 und 39 ist kein "Vortext" möglich, weil diese bereits die volle Abdruckbreite ausfüllen.

Das aktive Stempelbild wird in der Kopfzeile  $\bigcirc$  oben links angezeigt.

Zur Auswahl des gewünschten Stempelbildes siehe "Stempelbild ändern", Seite 19.

# **1.14. Übersicht gespeicherter Stempelbilder**

Stempelbilder 01 bis 06 = Vortext + Datum

2016 001

BILD<sub>02</sub> **BILD 01** 29. FEB 2016 29.02.2016 **BILD 03 BILD 04**  $2016 - 02 - 29$ FEB 29 2016 **BILD 06 BILD 05** 

29. FEB 2016

**BILD 18**  $12345678$ 

2016 001

Stempelbilder 14 bis 19 = Vortext + Numeroteur mit Datum rechts

**BILD 11** 

**BILD 13** 

16 - 02 - 29

**BILD 16** 

**BILD 14 BILD 15**  $- - - 12345678$ 

29. FEB 16

 $-$  12345678

 $-$  123456789012

**BILD 10** 00000001  $\equiv$   $\equiv$   $\equiv$   $\equiv$ 

Stempelbilder 08 bis 10 = Vortext + Numeroteur

**BILD 08** 00000001  $\frac{1}{2}$ 

BILD 09 00000001  $-$ 

123456789012

**BILD 17** 

29.02.16

12345678  $-- -$ FEB 29 16

**BILD 19** 

 $- - 12345678$ 

29. FEB 2016

 $- - 12345678$ 

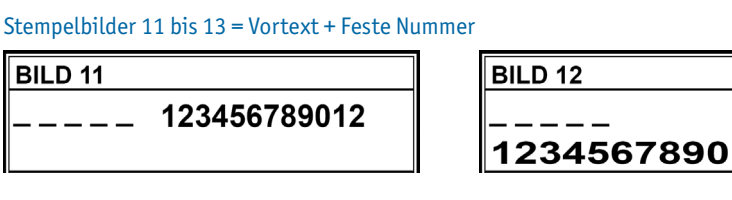

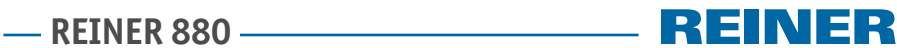

**- REINER 880 –––** 

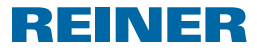

#### Stempelbilder 20 bis 25 = Vortext + Numeroteur mit Datum links

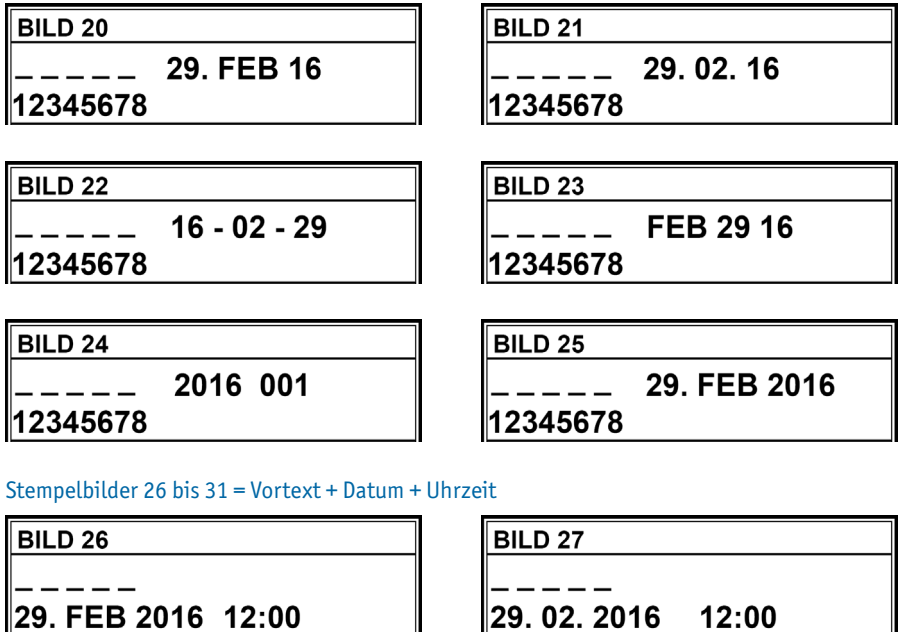

29. FEB 2016 12:00

2016 - 02 - 29 12:00

BILD<sub>28</sub>

**BILD 29** 

FEB 29 2016 12:00

**BILD 30** 2016 001 12:00

**BILD 31** 

$$
- - -
$$

FEB 29 2016 AM 12:00

**DE**

**- REINER 880 --**

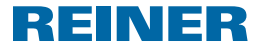

#### Stempelbilder 33 bis 39 = Nummer + Datum + Uhrzeit (Stempelbild 38 + Vortext)

BILD 33

123456 29. FEB 2016 12:00 **BILD 34** 

**BILD 36** 

123456 FEB 29 16

123456 29.02.2016 12:00

**BILD 35** 

123456

2016 - 02 - 29 12:00

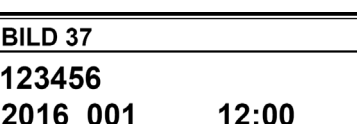

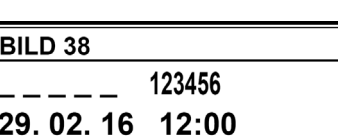

12:00

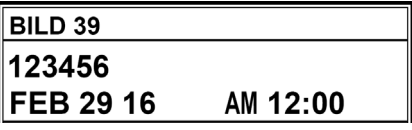

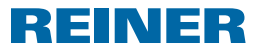

# **2. REINER 880 verwenden - normaler Betrieb**

## **2.1. Hauptmenü**

Die Kategorien des Hauptmenüs werden mit den Tasten  $\lceil \blacktriangleleft \rceil$  oder  $\lceil \blacktriangleright \rceil$  ausgewählt und in Ħ der Kopfzeile <sup>(b)</sup> angezeigt.

#### **2.1.1. Standby-Modus ein-/ausschalten**

- ▶ [AUS] 5 Sekunden drücken. Der REINER 880 befindet sich im Standby-Modus. - ODER -
- **FIN**] 3 Sekunden drücken. Der REINER 880 ist betriebsbereit.

#### **2.1.2. Favoriten auswählen**

- Die Auswahl der Favoriten ist nicht verfügbar, wenn das Stempelbild 00 eingestellt ist.
- In die Liste der fünf Favoriten werden automatisch die zuletzt ausgewählten Stempelbilder aufgenommen. Wird ein Stempelbild ausgewählt (siehe "Stempelbild ändern", Seite 19), rückt das bisher aktive Stempelbild eine Position weiter und wird zu "Favorit 1". Der bisherige "Favorit 2" wird zu "Favorit 3" ......
- $\blacktriangleright$   $[\blacktriangleright]$  ein- bis fünfmal drücken. Die Favoriten 1 bis 5 erscheinen.
- $\blacktriangleright$  Das gewünschte Stempelbild mit "OK" bestätigen. Das gewählte Stempelbild erscheint.

#### **2.1.3. Uhrzeit anzeigen**

#### Zum Einstellen der Uhrzeit siehe "Datum/Uhrzeit", Seite 20.

- ▶ [MENUE] drücken. "Stempelbild" erscheint.
- $\blacktriangleright$   $\blacktriangleright$  ] drücken bis "UHRZEIT" erscheint. Uhrzeit erscheint.

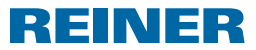

#### **2.1.4. Datum anzeigen**

- ▶ [MENUE] drücken. "Stempelbild" erscheint.
- F [D] drücken, "DATUM" erscheint. Datum erscheint.

#### **2.1.5. Zähler anzeigen**

- Der Zählerstand kann auf Null zurückgestellt und die Anzeige im Hauptmenü deaktiviert werden (siehe "Zähler", Seite 37).
- ▶ [▶] drücken, bis "ZAEHLER" erscheint. Anzahl der bisherigen Stempelvorgänge erscheint.

#### **2.1.6. Numeroteurstand anzeigen und manuell weiterschalten**

- **Ti** Zur Konfiguration der Numeroteure siehe "Numeroteur/feste Nummer", Seite 22.
- $\blacktriangleright$   $[\blacktriangleright]$  drücken, bis "NUMEROTEUR" erscheint. Der Numeroteurstand für das aktuell gewählte Stempelbild erscheint.
- ▶ Um den Numeroteur manuell schrittweise zu erhöhen "SCHALTEN" drücken.

#### **2.1.7. REINER Internetadresse anzeigen**

F [D] drücken bis "SUPPORT" erscheint. "www.reiner.de" erscheint.

#### **2.1.8. Online**

Für Servicezwecke, Update und die Software REINER Click & Stamp.

Nähere Informationen durch den REINER Service (siehe "Kontakt", Seite 50).

 $\blacktriangleright$  [ $\blacktriangleright$ ] drücken bis "Online ?" erscheint. "Online ?" erscheint.

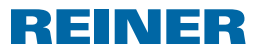

# **2.2. Stempelbild**

 $\blacktriangleright$  Siehe "Gespeicherte Stempelbilder", Seite 13.

#### **2.2.1. Stempelbild ändern**

- ▶ [MENUE] drücken. "Stempelbild" erscheint.
- ▶ [WAEHLEN] drücken. "Stempelbild ändern" erscheint.
- ▶ [WAEHLEN] drücken. Die Nummer des aktuell eingestellten Stempelbildes blinkt.
- Gewünschtes Stempelbild mit den Tasten  $\Box$  oder  $\Box$  einstellen.
- ► Um die Eingabe zu bestätigen [OK] drücken. "Stempelbild ändern" erscheint.
- ▶ Um die Einstellung zu sichern und zum Hauptmenü zurückzukehren, [ZURUECK] zweimal drücken. Hauptmenü erscheint.

### **2.2.2. Kopfstehend EIN/AUS**

Mit dieser Funktion kann der Nadeldruck um 180° gedreht werden.

- ▶ [MENUE] drücken. "Stempelbild" erscheint.
- ▶ [WAEHLEN] drücken. "Stempelbild ändern" erscheint.
- $\blacktriangleright$  [ $\blacktriangleright$ ] drücken. "Kopfstehend EIN/AUS" erscheint.
- ▶ [WAEHLEN] drücken. "AUS" oder "EIN" blinkt.
- ▶ Mit den Tasten [◀] oder [▶] "EIN" (kopfstehend) oder "AUS" wählen.
- $\blacktriangleright$  Gewünschte Einstellung mit [OK] bestätigen. "Kopfstehend EIN/AUS" erscheint.
- ▶ Um die Einstellung zu sichern und zum Hauptmenü zurückzukehren, [ZURUECK] zweimal drücken. Hauptmenü erscheint.

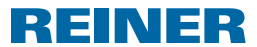

#### **2.2.3. Zentrierung ändern**

Gemäß Werkseinstellung "00" wird die Druckzeile (Nadeldruck) zentriert unterhalb des Abdrucks der Druckplatte, ausgegeben (siehe "Beispiel-Abdruck", Seite 12). Die Druckzeile kann auf einer Skala von -75 nach links und +75 nach rechts verschoben werden, jedoch nicht über die Begrenzung des Druckbereiches hinaus.

- ▶ [MENUE] drücken. "Stempelbild" erscheint.
- ▶ [WAEHLEN] drücken. "Stempelbild ändern" erscheint.
- $\blacktriangleright$  [ $\blacktriangleright$ ] zweimal drücken. "Zentrierung ändern" erscheint.
- ▶ [WAEHLEN] drücken. Die aktuell eingestellte Zahl blinkt.
- $\blacktriangleright$  Mit den Tasten  $\lceil \blacktriangleleft \rceil$  oder  $\lceil \blacktriangleright \rceil$  gewünschten Wert wählen.
- $\blacktriangleright$  Gewünschte Einstellung mit [OK] bestätigen. "Zentrierung ändern" erscheint.
- ► Um die Einstellung zu sichern und zum Hauptmenü zurückzukehren, [ZURUECK] zweimal drücken. Hauptmenü erscheint.

# **2.3. Datum/Uhrzeit**

Einstellung der Uhrzeit, des Datums und der automatischen Umstellung zwischen Sommerzeit und Normalzeit.

#### **2.3.1. Uhrzeit 1**

- ▶ [MENUE] drücken. "Stempelbild" erscheint.
- $\blacktriangleright$  [ $\blacktriangleright$ ] drücken. "Datum/Uhrzeit" erscheint.
- ▶ [WAEHLEN] drücken. "Uhrzeit 1" erscheint.
- ▶ [WAEHLEN] drücken. Die Anzeige der Stunden blinkt.
- $\triangleright$  Die korrekte Stunde mit den Tasten  $\lceil \blacktriangleleft \rceil$  oder  $\lceil \blacktriangleright \rceil$  einstellen.
- ► Um die Eingabe zu bestätigen [OK] drücken.
- **KER** Mit der Einstellung der Minuten und Sekunden fortfahren.
- $\blacktriangleright$  Um die Einstellung zu sichern und zum Hauptmenü zurückzukehren, [ZURUECK] zweimal drücken. Hauptmenü erscheint.

# **REINER 880.**

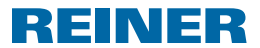

#### **2.3.2. Uhrzeit 2**

Eine zweite Uhrzeit kann von einem Fachhändler oder dem REINER Service auf die Chip-Π karte gespeichert werden (Stempelbild 00).

Einstellungen analog zu Uhrzeit 1.

#### **2.3.3. Datum 1**

- ▶ [MENUE] drücken. "Stempelbild" erscheint.
- $\blacktriangleright$  [ $\blacktriangleright$ ] drücken. "Datum/Uhrzeit" erscheint.
- ▶ [WAEHLEN] drücken. "Uhrzeit 1" erscheint.
- $\blacktriangleright$  [ $\blacktriangleright$ ] zweimal drücken. "Datum 1" erscheint.
- ▶ [WAEHLEN] drücken. Je nach Reihenfolge im eingestellten Stempelbild blinkt die Anzeige des Tages, des Monats oder des Jahres.
- $\triangleright$  Die gewünschte Einstellung mit den Tasten  $\lceil \blacktriangleleft \rceil$  oder  $\lceil \blacktriangleright \rceil$  wählen.
- ► Um die Eingabe zu bestätigen [OK] drücken.
- $\blacktriangleright$  Mit den weiteren Einstellungen fortfahren.
- $\blacktriangleright$  Um die Einstellung zu sichern und zum Hauptmenü zurückzukehren, [ZURUECK] zweimal drücken. Hauptmenü erscheint.

#### **2.3.4. Datum 2**

Ein zweites Datum kann von einem Fachhändler oder dem REINER Service auf die Chip-Ħ karte gespeichert werden (Stempelbild 00).

Einstellungen analog zu Datum 1.

#### **2.3.5. Teilung Stunden (Zeit 1,2)**

Die Anzeige der Minuten kann für die Uhrzeiten 1 und 2 zwischen der normalen 60 Minuten-Teilung für eine Stunde und der 100 Minuten-Teilung für eine Stunde (Industrieminuten) umgeschaltet werden.

Die Einstellungen gelten für die Uhrzeit 1 und die Uhrzeit 2.

- ▶ [MENUE] drücken. "Stempelbild" erscheint.
- $\blacktriangleright$  [ $\blacktriangleright$ ] drücken. "Datum/Uhrzeit" erscheint.

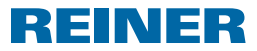

- ▶ [WAEHLEN] drücken. "Uhrzeit 1" erscheint.
- $\blacktriangleright$  [ $\blacktriangleright$ ] viermal drücken. "Teilung Stunden (Zeit 1,2)" erscheint.
- ▶ [WAEHLEN] drücken. Die aktuelle Einstellung blinkt.
- $\triangleright$  Die gewünschte Einstellung mit den Tasten  $\lceil \blacktriangleleft \rceil$  oder  $\lceil \blacktriangleright \rceil$  wählen.
- ► Um die Eingabe zu bestätigen [OK] drücken.
- ▶ Um die Einstellung zu sichern und zum Hauptmenü zurückzukehren, [ZURUECK] zweimal drücken. Hauptmenü erscheint.

## **2.3.6. Sommerzeit (Zeit 1,2)**

Für die Uhrzeiten 1 und 2 kann die automatische Umstellung auf Sommerzeit gewählt werden.

- ▶ [MENUE] drücken. "Stempelbild" erscheint.
- $\blacktriangleright$  [ $\blacktriangleright$ ] drücken. "Datum/Uhrzeit" erscheint.
- ▶ [WAEHLEN] drücken. "Uhrzeit 1" erscheint.
- $\blacktriangleright$   $[\blacktriangleright]$  fünfmal drücken. "Sommerzeit (Zeit 1,2) erscheint.
- ▶ [WAEHLEN] drücken. Die aktuelle Einstellung blinkt.
- ► Mit den Tasten [<der [→] oder [→] zwischen "Sommerzeit Europa", "Sommerzeit Amerika" oder "Sommerzeit keine" wählen.
- ► Um die Eingabe zu bestätigen [OK] drücken.
- ▶ Um die Einstellung zu sichern und zum Hauptmenü zurückzukehren, [ZURUECK] zweimal drücken. Hauptmenü erscheint.

# **2.4. Numeroteur/feste Nummer**

Einstellungsmöglichkeiten sind jeweils verfügbar, wenn ein Stempelbild gewählt ist, das die entsprechende Komponente enthält. Ansonsten erscheint die Meldung "Im Moment nicht anwählbar". Diese Meldung erscheint ebenfalls, wenn nach der Auswahl eines Stempelbildes (siehe "Stempelbild ändern", Seite 19) nicht zunächst in das Hauptmenü gewechselt wurde.

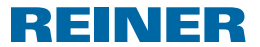

## **2.4.1. Numeroteur auf 0 (Num. 1,2)**

Durch die Auswahl von "Numeroteur auf 0 (Num. 1,2)" werden die Numeroteure auf 0 zurückgesetzt.

n Das Zurücksetzen der Numeroteure auf 0 hat keine Auswirkung auf den Zählerstand (siehe "Zähler", Seite 37).

- **F** [MENUE] drücken. "Stempelbild" erscheint.
- $\blacktriangleright$  [ $\blacktriangleright$ ] zweimal drücken. "Numeroteur/feste Nummer" erscheint.
- ▶ [WAEHLEN] drücken. "Numeroteur auf  $0 = (Num. 1, 2)$ " erscheint.
- ▶ [WAEHLEN] drücken. "Numeroteur auf 0 setzen: Taste OK" erscheint.
- ▶ [OK] drücken. "Numeroteur = 0!" erscheint für ca. 2 Sekunden.
- $\blacktriangleright$  Um zum Hauptmenü zurückzukehren, [ZURUECK] zweimal drücken. Hauptmenü erscheint.

#### **2.4.2. Numeroteur 1**

Die Stempelbilder 8 bis 1 und 14 bis 25 haben einen achtstelligen Numeroteur 1. Die Stempelbilder 33 bis 39 haben einen sechsstelligen Numeroteur 1.

#### **2.4.2.1. Numeroteur 1 ändern**

Aktuellen Stand des Numeroteur 1 einstellen.

- ▶ [MENUE] drücken. "Stempelbild" erscheint.
- $\blacktriangleright$   $\blacktriangleright$  ] zweimal drücken. "Numeroteur/feste Nummer" erscheint.
- ▶ [WAEHLEN] drücken. "Numeroteur auf  $0 = (Num. 1, 2)$ " erscheint.
- $\blacktriangleright$  [ $\blacktriangleright$ ] drücken. "Numeroteur 1" erscheint.
- ▶ [WAEHLEN] drücken. "Numeroteur 1 ändern" erscheint.
- ▶ [WAEHLEN] drücken. "Numeroteur 1" erscheint und die erste Ziffer blinkt.
- $\triangleright$  Die gewünschte Zahl mit den Tasten [ $\triangleleft$ ] oder [ $\triangleright$ ] wählen.

# **REINER 880.**

- ► Um die Eingabe zu bestätigen [OK] drücken. Die zweite Ziffer blinkt.
- $\blacktriangleright$  Mit allen Ziffern in gleicher Weise fortfahren. "Numeroteur 1 ändern" erscheint.
- $\blacktriangleright$  Um zum Hauptmenü zurückzukehren, [ZURUECK] dreimal drücken. Hauptmenü erscheint.

## **2.4.2.2. Minimum Numeroteur 1**

Minimum Numeroteur markiert die untere Grenze des Wertebereichs in dem ein Numeroteur zählt. Bei Erreichen des Maximal- oder Minimalwertes (bei aufwärts- bzw. abwärts zählendem Numeroteur) wird die Zählung am jeweils anderen Ende der Skala fortgeführt.

REINER

- **F** [MENUE] drücken. "Stempelbild" erscheint.
- $\blacktriangleright$  [ $\blacktriangleright$ ] zweimal drücken. "Numeroteur/feste Nummer" erscheint.
- ▶ [WAEHLEN] drücken. "Numeroteur auf  $0 = (Num. 1, 2)$ " erscheint.
- $\blacktriangleright$  [ $\blacktriangleright$ ] drücken. "Numeroteur 1" erscheint.
- ▶ [WAEHLEN] drücken. "Numeroteur 1 ändern" erscheint.
- $\blacktriangleright$  [ $\blacktriangleright$ ] drücken. "Minimum Numeroteur 1" erscheint.
- ▶ [WAEHLEN] drücken. "Minimum Num. 1" erscheint und die erste Ziffer blinkt.
- $\triangleright$  Die gewünschte Zahl mit den Tasten  $\lceil \blacktriangleleft \rceil$  oder  $\lceil \blacktriangleright \rceil$  wählen.
- ► Um die Eingabe zu bestätigen [OK] drücken. Die zweite Ziffer blinkt.
- $\blacktriangleright$  Mit allen Ziffern in gleicher Weise fortfahren. "Minimum Numeroteur 1" erscheint.
- $\blacktriangleright$  Um zum Hauptmenii zurückzukehren. [ZURUECK] dreimal drücken. Hauptmenü erscheint.

## **2.4.2.3. Maximum Numeroteur 1**

Maximum Numeroteur markiert die obere Grenze des Wertebereichs in dem ein Numeroteur zählt. Bei Erreichen des Maximal- oder Minimalwertes (bei aufwärts- bzw. abwärts zählendem Numeroteur) wird die Zählung am jeweils anderen Ende der Skala fortgeführt.

- ▶ [MENUE] drücken. "Stempelbild" erscheint.
- $\blacktriangleright$  [ $\blacktriangleright$ ] zweimal drücken. "Numeroteur/feste Nummer" erscheint.
- ▶ [WAEHLEN] drücken.  $M$ umeroteur auf 0 = (Num. 1,2)" erscheint.
- $\blacktriangleright$  [ $\blacktriangleright$ ] drücken. "Numeroteur 1" erscheint.
- ▶ [WAEHLEN] drücken. "Numeroteur 1 ändern" erscheint.
- $\blacktriangleright$  [ $\blacktriangleright$ ] zweimal drücken. "Maximum Numeroteur 1" erscheint.
- ▶ [WAEHLEN] drücken. "Maximum Num. 1" erscheint und die erste Ziffer blinkt.
- $\triangleright$  Die gewünschte Zahl mit den Tasten  $\lceil \blacktriangleleft \rceil$  oder  $\lceil \blacktriangleright \rceil$  wählen.
- ► Um die Eingabe zu bestätigen [OK] drücken. Die zweite Ziffer blinkt.
- $\blacktriangleright$  Mit allen Ziffern in gleicher Weise fortfahren. "Maximum Numeroteur 1" erscheint.
- ▶ Um zum Hauptmenü zurückzukehren, [ZURUECK] dreimal drücken. Hauptmenü erscheint.

## **2.4.2.4. Modus Numeroteur 1**

Der Numeroteur kann aufwärts (z.B. 10,11,12,...) oder abwärts (z.B. 10,9,8....) zählen.

- ▶ [MENUE] drücken. "Stempelbild" erscheint.
- $\blacktriangleright$  [ $\blacktriangleright$ ] zweimal drücken. "Numeroteur/feste Nummer" erscheint.
- ▶ [WAEHLEN] drücken. "Numeroteur auf  $0 = (Num. 1, 2)$ " erscheint.
- $\blacktriangleright$  [ $\blacktriangleright$ ] drücken. "Numeroteur 1" erscheint.
- ▶ [WAEHLEN] drücken. "Numeroteur 1 ändern" erscheint.
- $\blacktriangleright$  [ $\blacktriangleright$ ] dreimal drücken. "Modus Numeroteur 1" erscheint.
- ▶ [WAEHLEN] drücken. "Modus Num. 1" erscheint und "Aufwärts (Incr.)" oder "Abwärts (Decr.)" blinkt.

REINER

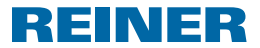

- Gewünschte Einstellung mit den Tasten  $\Box$  oder  $\Box$  wählen.
- ► Um die Eingabe zu bestätigen [OK] drücken. "Modus Numeroteur 1" erscheint.
- $\blacktriangleright$  Um zum Hauptmenü zurückzukehren, [ZURUECK] dreimal drücken. Hauptmenü erscheint.

### **2.4.2.5. Schrittweite Numeroteur 1**

Schrittweite gibt an, in welchem Intervall der Numeroteur zählt (z.B. 1,4,7... in 03´er Schritten).

- ▶ [MENUE] drücken. "Stempelbild" erscheint.
- $\blacktriangleright$   $\blacktriangleright$  ] zweimal drücken. "Numeroteur/feste Nummer" erscheint.
- ▶ [WAEHLEN] drücken.  $M$ umeroteur auf 0 = (Num. 1,2)" erscheint.
- $\blacktriangleright$  [ $\blacktriangleright$ ] drücken. "Numeroteur 1" erscheint.
- ▶ [WAEHLEN] drücken. "Numeroteur 1 ändern" erscheint.
- $\blacktriangleright$  [ $\blacktriangleright$ ] viermal drücken. "Schrittweite Numeroteur 1" erscheint.
- ▶ [WAEHLEN] drücken. "Schrittweite Nu. 1" erscheint und die eingestellte Schrittweite blinkt.
- **F** Gewünschte Schrittweite mit den Tasten  $\Box$  oder  $\Box$  wählen.
- ► Um die Eingabe zu bestätigen [OK] drücken. "Schrittweite Numeroteur 1" erscheint.
- ▶ Um zum Hauptmenü zurückzukehren, [ZURUECK] dreimal drücken. Hauptmenü erscheint.

#### **2.4.3. Numeroteur 2**

Ein zweiter Numeroteur kann von einem Fachhändler oder dem REINER Service auf die Chipkarte gespeichert werden (Stempelbild 00).

Einstellungen analog zu Numeroteur 1.

Ist nicht das Stempelbild 00 ausgewählt, oder kein zweiter Numeroteur auf der m Chipkarte gespeichert, erscheint während der Konfiguration die Meldung "Im Moment nicht anwählbar".

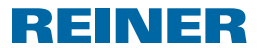

## **2.4.4. Wiederhol-Faktor ändern (Num. 1,2)**

In der Werkseinstellung schaltet der Numeroteur nach jedem Stempelvorgang eine Zahl weiter (1;2;3;4;5;6;....). Um mehrere Dokumente mit der selben Nummer zu bedrucken, kann ein abweichender Wiederhol-Faktor eingestellt werden (Wiederhol-Faktor 02 ergibt z.B.: 1,1; 2,2; 3,3;....). Der Wiederhol-Faktor kann von 00 bis 99 eingestellt werden. Bei dem Wert 00 schaltet der Numeroteur nicht weiter. Zur manuellen Weiterschaltung des Numeroteurs siehe "Numeroteurstand anzeigen und manuell weiterschalten", Seite 18.

- ▶ [MENUE] drücken. "Stempelbild" erscheint.
- $\blacktriangleright$   $\blacktriangleright$   $\blacktriangleright$  zweimal drücken. "Numeroteur/feste Nummer" erscheint.
- ▶ [WAEHLEN] drücken.  $M$ umeroteur auf 0 = (Num. 1,2)" erscheint.
- $\blacktriangleright$  [ $\blacktriangleright$ ] dreimal drücken. "Wiederhol-Faktor ändern (Num. 1,2)" erscheint.
- ▶ [WAEHLEN] drücken. Der eingestellte Wiederhol-Faktor blinkt.
- ▶ Den gewünschten Wiederhol-Faktor mit den Tasten [◀] oder [▶] wählen.
- ► Um die Eingabe zu bestätigen [OK] drücken. "Wiederhol-Faktor ändern (Num. 1,2)" erscheint.
- ▶ Um zum Hauptmenü zurückzukehren, [ZURUECK] zweimal drücken. Hauptmenü erscheint.

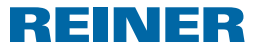

## **2.4.5. Vornullen EIN/AUS (Num. 1,2)**

Numeroteure können mit oder ohne führende Nullen (Beispiel: 00000059 oder 59) angezeigt und gedruckt werden.

- ▶ [MENUE] drücken. "Stempelbild" erscheint.
- $\blacktriangleright$  [ $\blacktriangleright$ ] zweimal drücken. "Numeroteur/feste Nummer" erscheint.
- ▶ [WAEHLEN] drücken.  $\mu$ Numeroteur auf 0 = (Num. 1,2)" erscheint.
- $\blacktriangleright$  [ $\blacktriangleright$ ] viermal drücken. "Vornullen EIN/AUS (Num. 1,2)" erscheint.
- ▶ [WAEHLEN] drücken. "Vornullen EIN" oder "Vornullen AUS" erscheint.
- Mit den Tasten [1] oder [ $\blacktriangleright$ ] die gewünschte Einstellung wählen.
- ► Um die Eingabe zu bestätigen [OK] drücken. "Vornullen EIN/AUS (Num. 1,2)" erscheint.
- ► Um zum Hauptmenü zurückzukehren, [ZURUECK] zweimal drücken. Hauptmenü erscheint.

#### **2.4.6. Feste Nummer 1**

Die Stempelbilder 11 bis 13 enthalten eine feste Nummer mit 12 Ziffern (siehe "Gespeicherte Stempelbilder", Seite 13).

- ▶ [MENUE] drücken. "Stempelbild" erscheint.
- $\blacktriangleright$   $\blacktriangleright$   $\blacktriangleright$  zweimal drücken. "Numeroteur/feste Nummer" erscheint.
- ▶ [WAEHLEN] drücken. "Numeroteur auf  $0 = (Num. 1, 2)$ " erscheint.
- $\blacktriangleright$  [ $\blacktriangleright$ ] fünfmal drücken. "Feste Nummer 1" erscheint.
- ▶ [WAEHLEN] drücken. "Feste Nummer 1 ändern" erscheint.
- ▶ [WAEHLEN] drücken. "Feste Nummer 1" erscheint und die erste Ziffer blinkt.
- $\triangleright$  Die gewünschte Zahl mit den Tasten  $\lceil \blacktriangleleft \rceil$  oder  $\lceil \blacktriangleright \rceil$  wählen.
- ► Um die Eingabe zu bestätigen [OK] drücken. Die zweite Ziffer blinkt.
- $\blacktriangleright$  Mit allen Ziffern in gleicher Weise fortfahren. "Feste Nummer 1 ändern" erscheint.
- $\blacktriangleright$  Um zum Hauptmenii zurückzukehren. [ZURUECK] dreimal drücken. Hauptmenü erscheint.

#### **2.4.7. Feste Nummer 2**

Eine zweite Feste Nummer kann von einem Fachhändler oder dem REINER Service auf die Ħ Chipkarte gespeichert werden (Stempelbild 00).

Einstellungen analog zu Feste Nummer 1.

Ist nicht das Stempelbild 00 ausgewählt, oder keine zweite feste Nummer auf der Chipm. karte gespeichert, erscheint während der Konfiguration die Meldung " Im Moment nicht anwählbar".

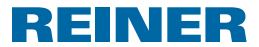

## **2.5. Vortext/Chipkarten-Text**

Folgende Vortexte können für die Stempelbilder 01 bis 06, 08 bis 31 und 38 eingestellt werden (siehe "Gespeicherte Stempelbilder", Seite 13).

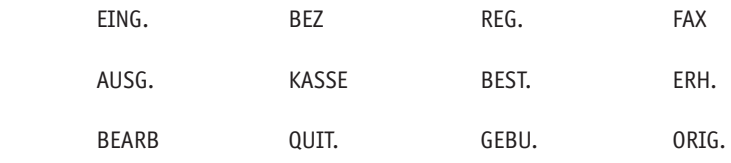

 $\frac{1}{2}$  =  $\frac{1}{2}$  = Vortext ausgeschaltet)

#### **2.5.1. Vortext ändern**

- ▶ [MENUE] drücken. "Stempelbild" erscheint.
- $\blacktriangleright$  [ $\blacktriangleright$ ] dreimal drücken. "Vortext/Chipkarten-Text" erscheint
- ▶ [WAEHLEN] drücken. "Vortext ändern" erscheint.
- ▶ [WAEHLEN] drücken. "Vortext" erscheint und der aktuell ausgewählte Vortext blinkt.
- **F** Gewünschten Vortext mit den Tasten  $\lceil \blacktriangleleft \rceil$  oder  $\lceil \blacktriangleright \rceil$  wählen.
- ► Um die Eingabe zu bestätigen [OK] drücken. "Vortext ändern" erscheint.
- ▶ Um zum Hauptmenü zurückzukehren, [ZURUECK] zweimal drücken. Hauptmenü erscheint.

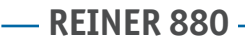

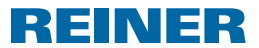

#### **2.5.2. Chipkarten-Text ändern**

- Chipkarten -Text kann von einem Fachhändler oder dem REINER Service auf die ΠT Chipkarte gespeichert werden (Stempelbild 00). Auf eine Chipkarte können maximal 12 Chipkarten-Texte gespeichert werden.
- ▶ [MENUE] drücken. "Stempelbild" erscheint.
- $\blacktriangleright$   $\blacktriangleright$  ] dreimal drücken. "Vortext/Chipkarten-Text" erscheint
- **F** [WAEHLEN] drücken. "Vortext ändern" erscheint.
- $\blacktriangleright$  [ $\blacktriangleright$ ] drücken. "Chipk.-Text ändern" erscheint.
- ▶ [WAEHLEN] drücken. "Chipk.-Text" erscheint und der aktuell ausgewählte Chipkarten-Text blinkt.
- Ist die Chipkartenfunktion deaktiviert, oder nicht das Stempelbild 00 ausgewählt, oder sind keine Chipkarten-Texte auf der Chipkarte gespeichert, erscheint die Meldung "Chipk.-Texte nicht vorhanden".
- **Den gewünschten Chipkarten-Text mit den Tasten [4] oder [D] wählen.**
- ► Um die Eingabe zu bestätigen [OK] drücken. "Chipk.-Text ändern" erscheint.
- ▶ Um zum Hauptmenü zurückzukehren, [ZURUECK] zweimal drücken. Hauptmenü erscheint.

## **2.6. Sprache Language**

Die Sprache der Display-Anzeige "Sprache Menü ändern" und die Sprache der Abdrucke "Sprache Stempeln ändern" können separat konfiguriert werden.

#### **2.6.1. Sprache Menü ändern**

Zur Verfügung stehen folgende Sprachen:

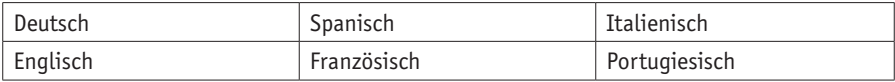

- ▶ [MENUE] drücken. "Stempelbild" erscheint.
- $\blacktriangleright$  [ $\blacktriangleright$ ] viermal drücken. "Sprache Language" erscheint.

- ▶ [WAEHLEN] drücken.
	- "Sprache Menü ändern" erscheint.
- ▶ [WAEHLEN] drücken. "Sprache Menü" erscheint und die aktuell eingestellte Sprache blinkt.
- $\triangleright$  Die gewünschte Sprache mit den Tasten  $\lceil \blacktriangleleft \rceil$  oder  $\lceil \blacktriangleright \rceil$  wählen.
- ► Um die Eingabe zu bestätigen [OK] drücken. "Sprache Menü ändern" erscheint.
- ► Um zum Hauptmenü zurückzukehren, [ZURUECK] zweimal drücken. Hauptmenü erscheint.

### **2.6.2. Sprache Stempeln ändern**

Zur Verfügung stehen folgende Sprachen:

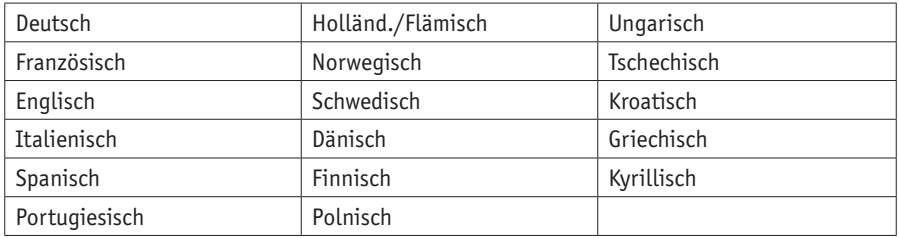

REINER

- ▶ [MENUE] drücken. "Stempelbild" erscheint.
- $\blacktriangleright$  [ $\blacktriangleright$ ] viermal drücken. "Sprache Language" erscheint
- **F** [WAEHLEN] drücken. "Sprache Menü ändern" erscheint.
- $\blacktriangleright$  [ $\blacktriangleright$ ] drücken. "Sprache Stempeln ändern" erscheint
- ▶ [WAEHLEN] drücken. Die aktuell eingestellte Sprache blinkt.
- $\triangleright$  Die gewünschte Sprache mit den Tasten  $\lceil \blacktriangleleft \rceil$  oder  $\lceil \blacktriangleright \rceil$  wählen.
- ► Um die Eingabe zu bestätigen [OK] drücken. "Sprache Stempeln ändern" erscheint.
- ► Um zum Hauptmenü zurückzukehren, [ZURUECK] zweimal drücken. Hauptmenü erscheint.

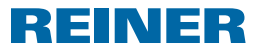

# **2.7. Einstellungen**

#### **2.7.1. Chipkarte**

#### **2.7.1.1. Chipkarte EIN/AUS**

- Bei aktivierter Chipkartenfunktion stempelt der REINER 880 nur noch mit korrekt m. eingeführter Chipkarte. Ohne Chipkarte erscheint die Meldung "Chipkarte einstecken". Die Chipkartenfunktion kann nur bei korrekt eingeführter Chipkarte aktiviert werden.
- Ein auf der Chipkarte gespeichertes Stempelbild (siehe "Gespeicherte Stempelbilder", Seite 13), Chipkarten-text (siehe "Chipk. - Text ändern", Seite 31) und das Bedienerkennzeichen (siehe "Bedienerkennzeichen", Seite 41) können nur bei aktivierter Chipkartenfunktion genutzt werden.
- Bei Verwendung der Chipkartenfunktion, empfehlen wir die Passwortfunktion zu aktivieren (siehe "Passwort Menü EIN/AUS", Seite 35). Damit ist sichergestellt, dass die Chipkartenfunktion nicht von Unbefugten deaktiviert werden kann.
- ▶ [MENUE] drücken. "Stempelbild" erscheint.
- $\blacktriangleright$  [ $\blacktriangleright$ ] fünfmal drücken. "Einstellungen" erscheint.
- ▶ [WAEHLEN] drücken. "Chipkarte" erscheint.
- ▶ [WAEHLEN] drücken. "Chipkarte EIN/AUS" erscheint.
- ▶ [WAEHLEN] drücken. "EIN" oder "AUS" blinkt.
- $\triangleright$  Die gewünschte Einstellung mit den Tasten  $\lceil \blacktriangleleft \rceil$  oder  $\lceil \blacktriangleright \rceil$  wählen.
- ▶ Um die Eingabe zu bestätigen [OK] drücken. "Chipkarte EIN/AUS" erscheint.
- $\blacktriangleright$  Um zum Hauptmenü zurückzukehren, [ZURUECK] dreimal drücken. Hauptmenü erscheint.

#### **2.7.1.2. Chipkarte Schlüssel-Nr.**

Funktion für die Zuordnung einer Chipkarte zum REINER 880. Diese Funktion ist durch Geräte-Passwort geschützt. Weitere Informationen bieten Fachhändler oder der REINER-Service.

# **REINER 880.**

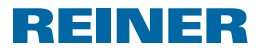

### **2.7.2. Auslösung**

Der Stempelvorgang kann auf verschiedene Arten ausgelöst werden.

- Im Auslieferungszustand sind alle Auslösearten eingeschaltet. Ħ
- ▶ [MENUE] drücken. "Stempelbild" erscheint.
- $\blacktriangleright$   $\blacktriangleright$   $\blacktriangleright$   $\blacktriangleright$   $\blacktriangleright$  fünfmal drücken. "Einstellungen" erscheint.
- ▶ [WAEHLEN] drücken. "Chipkarte" erscheint.
- $\blacktriangleright$  [ $\blacktriangleright$ ] drücken. "Auslösung" erscheint.
- ▶ [WAEHLEN] drücken. Die aktuell eingestellte Auslöseart erscheint.
- $\triangleright$  Mit den Tasten  $\lceil \blacktriangleleft \rceil$  oder  $\lceil \blacktriangleright \rceil$  wählen, welche Auslöseart Sie ein- oder ausschalten möchten.- "Nur Tisch" bedeutet, der Stempelvorgang wird durch Druck auf den Auslösetisch aktiviert.- "Nur Anstosskonta." bedeutet, der Stempelvorgang wird aktiviert wenn Sie mit dem Druckmedium den Anstoßkontakt berühren.- "Tisch oder Ansto." bedeutet, beide Auslösearten werden aktiviert.
- $\triangleright$  Die gewünschte Einstellung mit den Tasten  $\lceil \blacktriangleleft \rceil$  oder  $\lceil \blacktriangleright \rceil$  wählen.
- ▶ Um die Eingabe zu bestätigen [OK] drücken. "Auslösung" erscheint.
- ▶ Um zum Hauptmenü zurückzukehren, [ZURUECK] zweimal drücken. Hauptmenü erscheint.

#### **2.7.3. Passwort Menü**

Sichert alle Einstellungen mit Ausnahme des Hauptmenüs mit einem Passwort. Zwischen den als Favoriten gespeicherten Stempelbildern kann weiterhin ohne Passwortabfrage gewählt werden (siehe "Favoriten auswählen", Seite 17).

Wenn das eingestellte Passwort nicht mehr verfügbar ist, kann es vom REINER Service zurückgesetzt werden (siehe "Kontakt", Seite 50).
# REINER

### **2.7.3.1. Passwort Menü EIN/AUS**

Aktiviert oder deaktiviert die Passwort-Funktion.

- ▶ [MENUE] drücken. "Stempelbild" erscheint.
- $\blacktriangleright$  [ $\blacktriangleright$ ] fünfmal drücken. "Einstellungen" erscheint.
- ▶ [WAEHLEN] drücken. "Chipkarte" erscheint.
- $\blacktriangleright$   $\blacktriangleright$   $\blacktriangleright$  zweimal drücken. "Passwort Menü" erscheint.
- ▶ [WAEHLEN] drücken. "Passwort Menü EIN/AUS" erscheint.
- ▶ [WAEHLEN] drücken. "EIN" oder "AUS" blinkt.

Wenn "AUS" blinkt:

- $\blacktriangleright$  Um die Passwortabfrage zu aktivieren [ $\blacktriangleright$ ] drücken. "EIN" blinkt.
- $\blacktriangleright$  [OK] drücken. "Passwort" und eine vierstellige Ziffer erscheinen. Die erste Ziffer blinkt.
- $\triangleright$  Die gewünschte Zahl mit den Tasten  $\lceil \blacktriangleleft \rceil$  oder  $\lceil \blacktriangleright \rceil$  wählen.
- ▶ Um die Eingabe zu bestätigen [OK] drücken. Die zweite Ziffer blinkt.
- $\blacktriangleright$  Mit allen Ziffern in gleicher Weise fortfahren. "Passwort = XXXX" erscheint.
- $\triangleright$  [OK] drücken. "Passwort Menü EIN/AUS" erscheint.  $-$  ODER  $-$

Wenn "EIN" blinkt:

- ► Um die Passwortabfrage zu deaktivieren [▶] drücken. "AUS" blinkt.
- $\blacktriangleright$  [OK] drücken. "Passwort Menü EIN/AUS" erscheint. Die Passwortabfrage ist deaktiviert.
- ▶ Um zum Hauptmenü zurückzukehren, [ZURUECK] dreimal drücken. Hauptmenü erscheint.

35

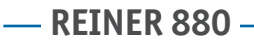

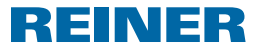

### **2.7.3.2. Passwort Menü ändern**

- m Einstellung nur möglich bei aktivierter Passwortabfrage (siehe "Passwort Menü EIN/AUS", Seite 35).
- ▶ [MENUE] drücken. "Stempelbild" erscheint.
- $\blacktriangleright$  [ $\blacktriangleright$ ] fünfmal drücken. "Einstellungen" erscheint.
- ▶ [WAEHLEN] drücken. "Chipkarte" erscheint.
- $\blacktriangleright$  [ $\blacktriangleright$ ] zweimal drücken. "Passwort Menü" erscheint.
- ▶ [WAEHLEN] drücken. "Passwort Menü EIN/AUS" erscheint.
- $\blacktriangleright$  [ $\blacktriangleright$ ] drücken. "Passwort Menü ändern" erscheint.
- $\blacktriangleright$  [WAEHLEN] drücken. "Passwort" und eine vierstellige Ziffer erscheinen. Die erste Ziffer blinkt.
- Gewünschte Zahl mit den Tasten  $\lceil \blacktriangleleft \rceil$  oder  $\lceil \blacktriangleright \rceil$  wählen.
- ► Um die Eingabe zu bestätigen [OK] drücken. Die zweite Ziffer blinkt.
- $\blacktriangleright$  Mit allen Ziffern in gleicher Weise fortfahren. "Passwort Menü ändern" erscheint. Das Passwort wurde geändert.
- ▶ Um zum Hauptmenü zurückzukehren, [ZURUECK] dreimal drücken. Hauptmenü erscheint.

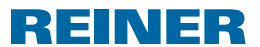

### **2.7.4. Batterie - Hinweis EIN/AUS**

Der REINER 880 überprüft die Ladung der Batterien im Batteriefach <sup>8</sup>. Bei nicht mehr ausreichender Ladung kann einmal täglich ein Hinweis im Display angezeigt werden.

- ▶ [MENUE] drücken. "Stempelbild" erscheint.
- $\blacktriangleright$  [ $\blacktriangleright$ ] fünfmal drücken. "Einstellungen" erscheint.
- ▶ [WAEHLEN] drücken. "Chipkarte" erscheint.
- $\blacktriangleright$  [ $\blacktriangleright$ ] dreimal drücken. "Batterie-Hinweis EIN/AUS" erscheint.
- ▶ [WAEHLEN] drücken. "EIN" oder "AUS" blinkt.
- Gewünschte Einstellung mit den Tasten  $\Box$  oder  $\Box$  wählen.
- ► Um die Eingabe zu bestätigen [OK] drücken. "Batterie-Hinweis EIN/AUS" erscheint.
- ▶ Um zum Hauptmenü zurückzukehren, [ZURUECK] zweimal drücken. Hauptmenü erscheint.

### **2.7.5. Zähler**

Der Zähler zählt die Anzahl der Stempelvorgänge.

### **2.7.5.1. Zähler Nullstell.**

- Das Zurücksetzen des Zählers auf 0 hat keine Auswirkung auf den Stand der Ħ Numeroteure (siehe "Numeroteur auf 0 (Num. 1,2)" , Seite 23).
- ▶ [MENUE] drücken. "Stempelbild" erscheint.
- $\blacktriangleright$  [ $\blacktriangleright$ ] fünfmal drücken. "Einstellungen" erscheint.
- ▶ [WAEHLEN] drücken. "Chipkarte" erscheint.
- $\blacktriangleright$  [ $\blacktriangleright$ ] viermal drücken. "Zähler" und der Zählerstand erscheinen.
- ▶ [WAEHLEN] drücken. "Zähler Nullstell." erscheint.
- ▶ [WAEHLEN] drücken.  $\sum_{n=1}^{\infty}$  Passwort  $\sum_{n=1}^{\infty}$  erscheint. Die erste Ziffer blinkt.

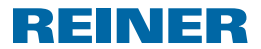

- $\triangleright$  Die erste Ziffer mit den Tasten [ $\blacktriangleleft$ ] oder [ $\blacktriangleright$ ] wählen.
- ► Um die Eingabe zu bestätigen [OK] drücken. Die zweite Ziffer blinkt.
- $\blacktriangleright$  Mit allen Ziffern in gleicher Weise fortfahren. Wenn das Passwort korrekt eingegeben wurde erscheint "Zähler Nullstell. Taste OK".
- ▶ [OK] drücken. "Zähler = 0 !" erscheint für zwei Sekunden. "Zähler Nullstell." erscheint. Der Zähler wurde auf Null zurückgestellt.
- ► Um zum Hauptmenü zurückzukehren, [ZURUECK] zweimal drücken. Hauptmenü erscheint.

### **2.7.5.2. Zähler Nullstell. EIN/AUS**

Aktiviert oder deaktiviert die Funktion "Zähler Nullstell (siehe "Zähler Nullstell", Seite 37).

- $\blacktriangleright$  [MENUE] drücken. "Stempelbild" erscheint.
- $\blacktriangleright$  [ $\blacktriangleright$ ] fünfmal drücken. "Einstellungen" erscheint.
- ▶ [WAEHLEN] drücken. "Chipkarte" erscheint.
- $\blacktriangleright$   $\blacktriangleright$  ] viermal drücken. "Zähler" und der Zählerstand erscheinen.
- ▶ [WAEHLEN] drücken. "Zähler Nullstell." erscheint.
- $\blacktriangleright$  [ $\blacktriangleright$ ] drücken. "Zähler Nullstell. EIN/AUS" erscheint.
- ▶ [WAEHLEN] drücken. "EIN" oder "AUS" blinkt.
- $\triangleright$  Die gewünschte Einstellung mit den Tasten  $\lceil \blacktriangleleft \rceil$  oder  $\lceil \blacktriangleright \rceil$  wählen.
- ► Um die Eingabe zu bestätigen [OK] drücken. "Zähler Nullstell. EIN/AUS" erscheint.
- $\blacktriangleright$  Um zum Hauptmenü zurückzukehren, [ZURUECK] dreimal drücken. Hauptmenü erscheint.

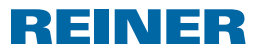

### **2.7.5.3. Zähl. auf Display EIN/AUS**

Aktiviert oder deaktiviert die Anzeige des Zählers im Hauptmenü (siehe "Zähler anzeigen", Seite 18).

- ▶ [MENUE] drücken. "Stempelbild" erscheint.
- $\blacktriangleright$  [ $\blacktriangleright$ ] fünfmal drücken. "Einstellungen" erscheint.
- ▶ [WAEHLEN] drücken. "Chipkarte" erscheint.
- $\blacktriangleright$  [ $\blacktriangleright$ ] viermal drücken. "Zähler" und der Zählerstand erscheinen.
- ▶ [WAEHLEN] drücken. "Zähler Nullstell." erscheint.
- $\blacktriangleright$  [ $\blacktriangleright$ ] zweimal drücken. "Zähl. auf Display EIN/AUS" erscheint.
- ▶ [WAEHLEN] drücken. "EIN" oder "AUS" blinkt.
- $\triangleright$  Die gewünschte Einstellung mit den Tasten  $\lceil \blacktriangleleft \rceil$  oder  $\lceil \blacktriangleright \rceil$  wählen.
- ► Um die Eingabe zu bestätigen [OK] drücken. "Zähl. auf Display EIN/AUS" erscheint.
- $\blacktriangleright$  Um zum Hauptmenü zurückzukehren, [ZURUECK] dreimal drücken. Hauptmenü erscheint.

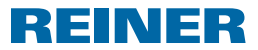

# **2.8. Modell/Version**

### **2.8.1. Modell**

Anzeige des Modells und der Seriennummer.

- ▶ [MENUE] drücken. "Stempelbild" erscheint.
- $\blacktriangleright$   $\blacktriangleright$  ] sechsmal drücken. "Modell/Version" erscheint.
- ▶ [WAEHLEN] drücken. "Modell" erscheint.
- ▶ [WAEHLEN] drücken. Modellnummer und Seriennummer erscheinen.
- $\blacktriangleright$  Um zum Hauptmenü zurückzukehren, [ZURUECK] dreimal drücken. Hauptmenü erscheint.

### **2.8.2. Software - Version**

Anzeige der Versionsnummern der Boot- und Firmware.

- **F** [MENUE] drücken. "Stempelbild" erscheint.
- $\blacktriangleright$   $\blacktriangleright$  ] sechsmal drücken. "Modell/Version" erscheint.
- ▶ [WAEHLEN] drücken. "Modell" erscheint.
- $\blacktriangleright$  [ $\blacktriangleright$ ] drücken. "Software-Version" erscheint.
- ▶ [WAEHLEN] drücken. Versionsnummern der Boot- und Firmware erscheinen.
- ► Um zum Hauptmenü zurückzukehren, [ZURUECK] dreimal drücken. Hauptmenü erscheint.

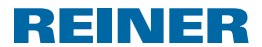

### **2.8.3. Option**

Informationen zur aktiven Schriftart. Dabei kann es sich um die Standard-Schriftart oder eine optional erhältliche OCR-Schriftart handeln.

- ▶ [MENUE] drücken. "Stempelbild" erscheint.
- $\blacktriangleright$   $\blacktriangleright$  ] sechsmal drücken. "Modell/Version" erscheint.
- ▶ [WAEHLEN] drücken. "Modell" erscheint.
- $\blacktriangleright$  [ $\blacktriangleright$ ] zweimal drücken. "Option" erscheint.
- ▶ [WAEHLEN] drücken. "OCR-Schrift: AUS" oder "OCR-Schrift: EIN" erscheint.
- ► Um zum Hauptmenü zurückzukehren, [ZURUECK] dreimal drücken. Hauptmenü erscheint.

### **2.9. Testfunktionen**

Funktionen für den REINER Service.

### **2.10. Bedienerkennzeichen**

Fachhändler oder der REINER Service können zur Identifikation des Benutzers ein Bedienerkennzeichen auf die Chipkarte speichern.

Das Bedienerkennzeichen besteht aus maximal 3 Buchstaben.

Es wird beim Stempeln an alle Stempelbilder angehängt, soweit die zur Verfügung stehende Abdruckbreite noch nicht von dem gewählten Stempelbild ausgefüllt wird.

Das Bedienerkennzeichen erscheint nur, wenn es vollständig gedruckt werden kann.

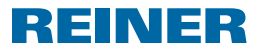

# **3. Wartung**

### **3.1. Farbbandkassette wechseln**

#### **AVORSICHT**

Gesundheitsschäden durch Verschlucken von Tinte.

- $\blacktriangleright$  Nicht verschlucken!
- $\blacktriangleright$  Farbbandkassette für Kinder unzugänglich aufbewahren!

#### *ACHTUNG*

Verbrauchte Farbbandkassetten dürfen nicht in den Hausmüll gelangen.

 $\blacktriangleright$  Freisetzung in die Umwelt vermeiden.

### **Farbbandkassette wechseln Abb. A + C + E**

Vorsichtig handhaben, um Verschmutzung durch Farbbandkassette zu vermeiden!

- $\blacktriangleright$  Haube  $\oslash$  mit beiden Händen umfassen und dabei mit beiden Daumen die dreieckige Markierung 3 leicht herunterdrücken.
- $\blacktriangleright$  Haube  $\oslash$  abziehen und zur Seite legen.
- Farbbandkassette  $\overline{v}$  an der gerippten, grün markierten Griffleiste abziehen.
- ▶ Verpackung der neuen Farbbandkassette öffnen.
- $\blacktriangleright$  Beutel mit Farbbandkassette entnehmen.
- Farbbandkassette  $\overline{v}$  an der gerippten, grün markierten Griffleiste aus dem Beutel entnehmen.
- $\blacktriangleright$  Um das Farbband zu spannen Rändelrad an der Farbbandkassette  $\mathfrak{D}$  in Pfeilrichtung drehen.
- Farbbandkassette  $\Omega$  ansetzen und bis sie einrastet und fest am Gehäuse anliegt an der Führung entlang schieben.
- $\blacktriangleright$  Haube  $\widehat{2}$  auf das Gerät schieben.

# **3.2. Batterien wechseln**

Die Batterien müssen gewechselt werden wenn im Display zum Wechsel der Batterien aufgefordert wird, oder das Display schwarz bleibt.

### **Batterien wechseln Abb. B + C**

- $\blacktriangleright$  Haube  $\oslash$  mit beiden Händen umfassen und dabei mit beiden Daumen die dreieckige Markierung 3 leicht herunterdrücken.
- $\blacktriangleright$  Haube  $\oslash$  abziehen und zur Seite legen.
- $\triangleright$  Batterien aus dem Batteriefach  $\circledast$  entfernen.
- Auf richtige Polung achten und neue Batterien in das Batteriefach  $\circledR$  einsetzen.
- $\blacktriangleright$  Haube  $\widehat{2}$  auf das Gerät schieben.

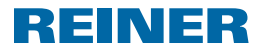

### **3.3. Druckplatte wechseln**

### **Druckplatte wechseln**  $\Rightarrow$  **Abb. <b>B** + **C** + **E**

- $\blacktriangleright$  Haube  $\oslash$  mit beiden Händen umfassen und dabei mit beiden Daumen die dreieckige Markierung 3 leicht herunterdrücken.
- $\blacktriangleright$  Haube  $\oslash$  abziehen und zur Seite legen.
- Farbbandkassette  $\overline{10}$  an der gerippten, grün markierten Griffleiste abziehen.
- $\blacktriangleright$  Druckplatte  $\mathcal D$  am Griff herausziehen.
- **Neue Druckplatte**  $\widehat{\mathcal{D}}$  **am Griff bis zum Anschlag einschieben.**
- Farbbandkassette  $\Omega$  ansetzen und an der Führung entlang schieben, bis sie einrastet und fest am Gehäuse anliegt.
- $\blacktriangleright$  Haube  $\widehat{2}$  auf das Gerät schieben.

### **3.4. Gerät reinigen**

#### **3.4.1. Gehäuse reinigen**

#### **A** VORSICHT

Elektrischer Schlag wenn Flüssigkeiten in das Innere des Gerätes gelangen.

 $\blacktriangleright$  Wenn Fremdkörper in das innere des Gerätes gelangt sind, Netzteil aus der Steckdose ziehen und Fachhändler oder den REINER Service verständigen.

#### *ACHTUNG*

Zu aggressive Reinigungsmittel können die Gehäuseoberfläche beschädigen.

- $\blacktriangleright$  Für die Reinigung kein Scheuerpulver und keine kunststofflösenden Reinigungsmittel verwenden.
- f Gehäuseoberfläche des Gerätes bei Bedarf mit einem weichen Tuch reinigen. Bei stärkerer Verschmutzung das Tuch in Wasser mit mildem Spülmittel anfeuchten.

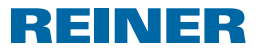

### **3.4.2. Farbbandmaske reinigen**

### **Farbbandmaske reinigen Abb. C**

#### **AVORSICHT**

Schnittverletzungen durch scharfe Kanten der Farbbandmaske.

- $\blacktriangleright$  Farbbandmaske nicht direkt mit den Händen berühren oder Schutzhandschuhe tragen.
- $\blacktriangleright$  Haube  $\oslash$  mit beiden Händen umfassen und dabei mit beiden Daumen die dreieckige Markierung 3 leicht herunterdrücken.
- $\blacktriangleright$  Haube  $\binom{2}{2}$  abziehen.
- $\blacktriangleright$  Metall-Farbbandmaske an der Unterseite der Haube  $\oslash$  bei Bedarf mit einem weichen Tuch reinigen. Bei stärkerer Verschmutzung das Tuch in Wasser mit mildem Spülmittel anfeuchten.
- $\blacktriangleright$  Haube  $\widehat{2}$  auf das Gerät schieben.

### **3.4.3. Druckplatte reinigen**

### **Druckplatte reinigen Abb. B + C**

- $\blacktriangleright$  Haube  $\textcircled{2}$  mit beiden Händen umfassen und dabei mit beiden Daumen die dreieckige Markierung 3 leicht herunterdrücken.
- $\blacktriangleright$  Haube  $\oslash$  abziehen und zur Seite legen.
- $\blacktriangleright$  Druckplatte  $\mathcal D$  am Griff herausziehen.
- **F** Druckplatte  $\overline{O}$  bei Bedarf mit einem weichen Tuch reinigen. Bei stärkerer Verschmutzung das Tuch in Wasser mit mildem Spülmittel anfeuchten.
- **F** Druckplatte  $\overline{O}$  am Griff bis zum Anschlag einschieben.
- $\blacktriangleright$  Haube  $\oslash$  wieder anbringen.

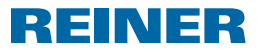

# **4. Störungen erkennen und beseitigen**

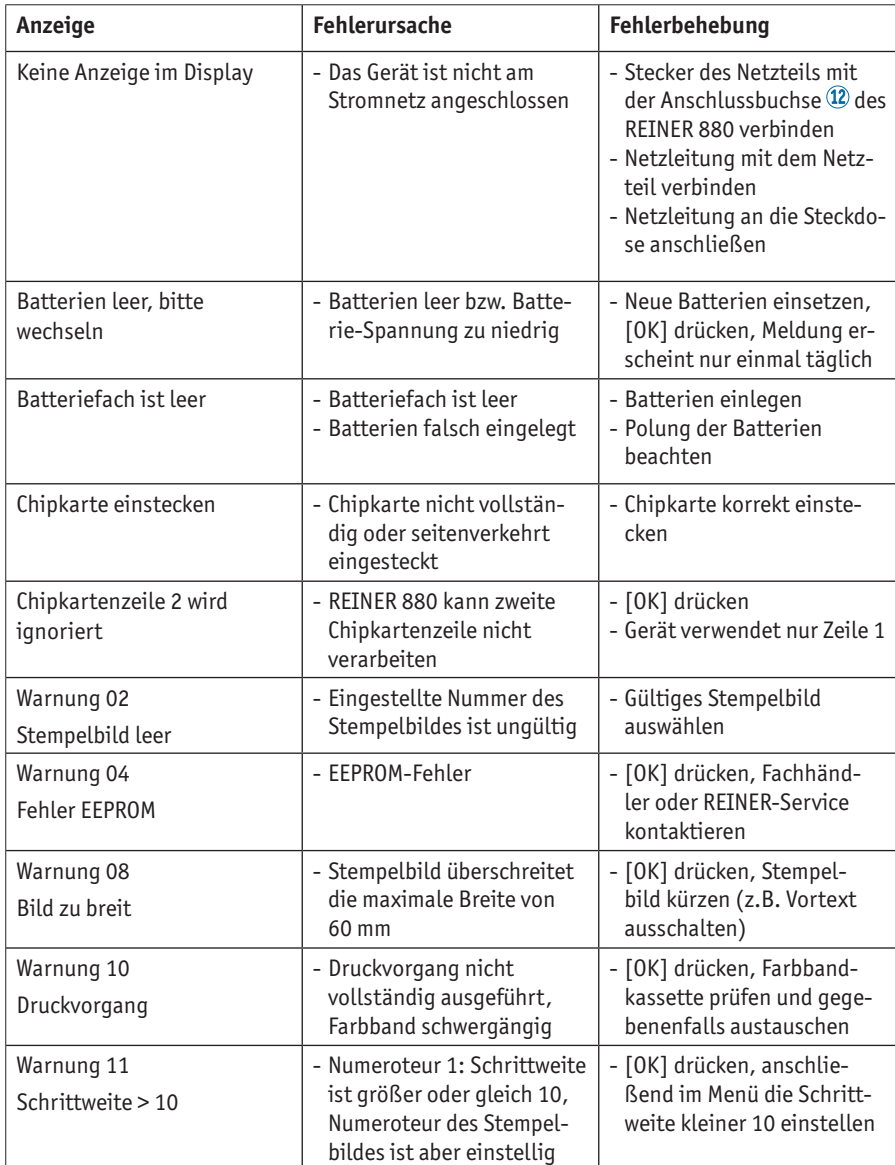

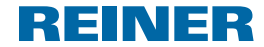

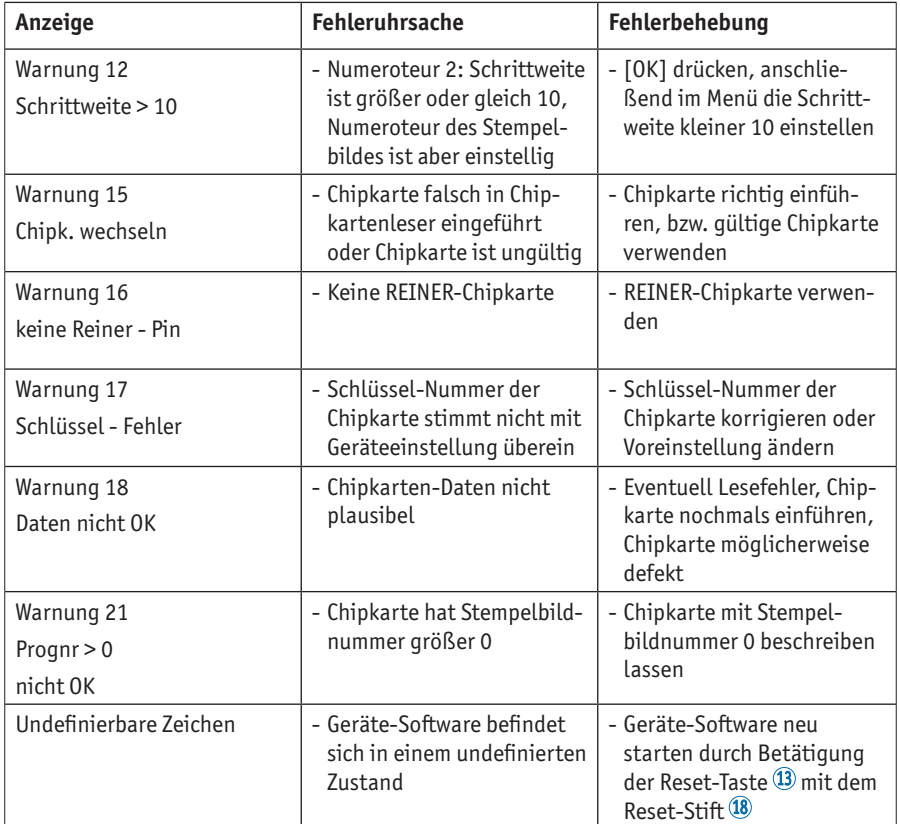

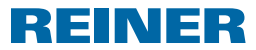

# **5. Technische Daten**

# **5.1. Typenschild**

m. Bevor das Gerät angeschlossen wird, Typenschild beachten.

Das Typenschild befindet sich oberhalb der Druckplatte. Darauf bedeuten:

Mod = Modell (Model)

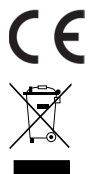

= REINER 880 trägt die CE-Kennzeichnung nach der aktuell gültigen Niederspannungs- und EMV Richtlinie.

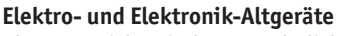

Altgeräte nicht mit dem gewöhnlichen Hausmüll entsorgen, sondern einer dafür vorgesehenen Annahmestelle für das Recycling von elektrischen und elektronischen Geräten zuführen.

**DE**

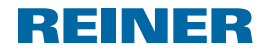

# **5.2. Technische Daten**

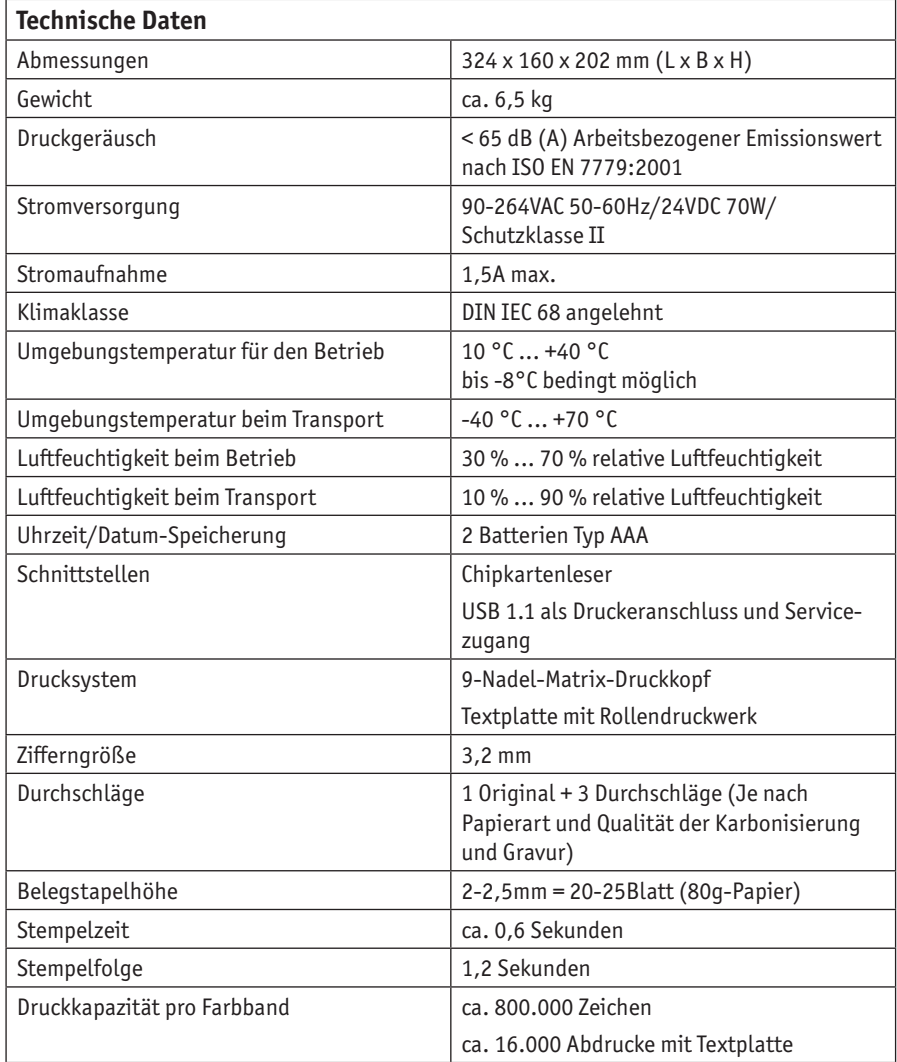

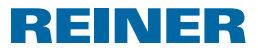

### **5.3. Transport und Entsorgung**

#### **Transport**

#### *ACHTUNG*

Beschädigung des Gerätes bei unsachgemäßem Transport.

► Ausschließlich Verpackung verwenden, die dem Gerät Schutz gegen Stöße und Schläge bietet!

#### **Entsorgung**

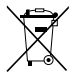

#### **Defekte oder verbrauchter Batterien**

Verbrauchte Batterien oder Akkus dürfen nicht in den Hausmüll gelangen.

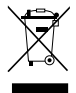

#### **Elektro- und Elektronik-Altgeräte**

Altgeräte nicht mit dem gewöhnlichen Hausmüll entsorgen, sondern einer dafür vorgesehenen Annahmestelle für das Recycling von elektrischen und elektronischen Geräten zuführen.

# **6. Zubehör**

### **Farbbandkassette**

- $\bullet$  Restell Nr · 887 100 000
- Bestell Nr.: 887 100 001
- Bestell Nr.: 887 100 003

#### **Schnittstellenkabel USB A-B 2.0**

 $Best -Nr \cdot 885 190 - 000$ 

#### **Sicherheitsschloss**

 $Best -Nr \cdot 736 071 - 000$ 

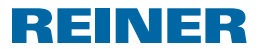

# **7. Kontakt**

### **Ernst Reiner GmbH & Co. KG**

Baumannstr. 16 78120 Furtwangen/Germany Telefon: +49 7723 657-0  $Fay: +497723657-200$ E-Mail: reiner@reiner.de www.reiner.de

© 2015 Ernst Reiner GmbH & Co. KG

Alle Rechte vorbehalten. Übersetzungen, Nachdruck und sonstige Vervielfältigungen dieser Bedienungsanleitung, auch in Teilen und gleichgültig in welcher Form, bedürfen unserer ausdrücklichen schriftlichen Erlaubnis. Inhaltliche Änderungen dieser Bedienungsanleitung behalten wir uns ohne Ankündigung vor.

# **REINER 880 – REINER 880**

# **REINER**

# **8. Index**

# **A**

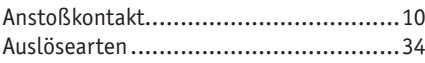

# **B**

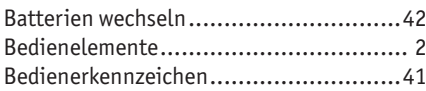

# **C**

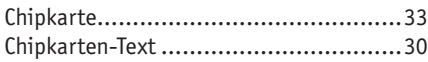

# **D**

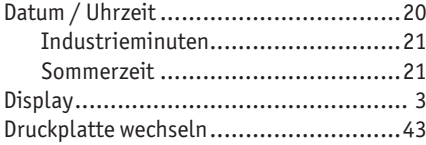

# **E**

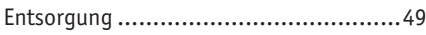

# **F**

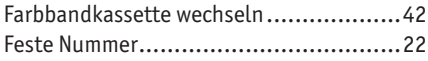

# **H**

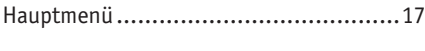

# **K**

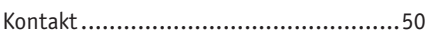

# **N**

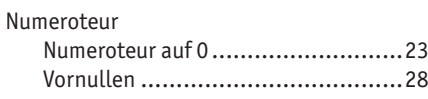

# **P**

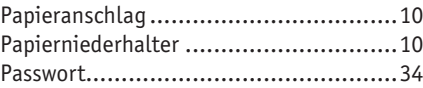

# **S**

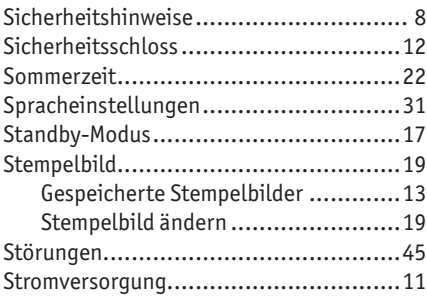

# **T**

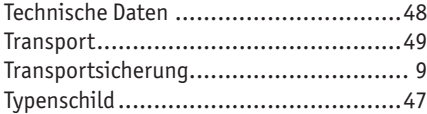

# **V**

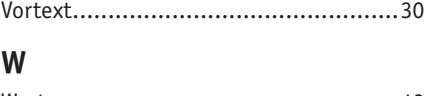

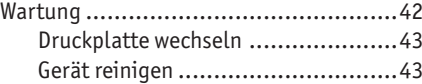

# **Z**

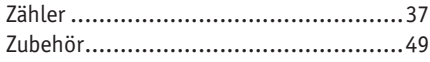

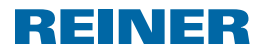

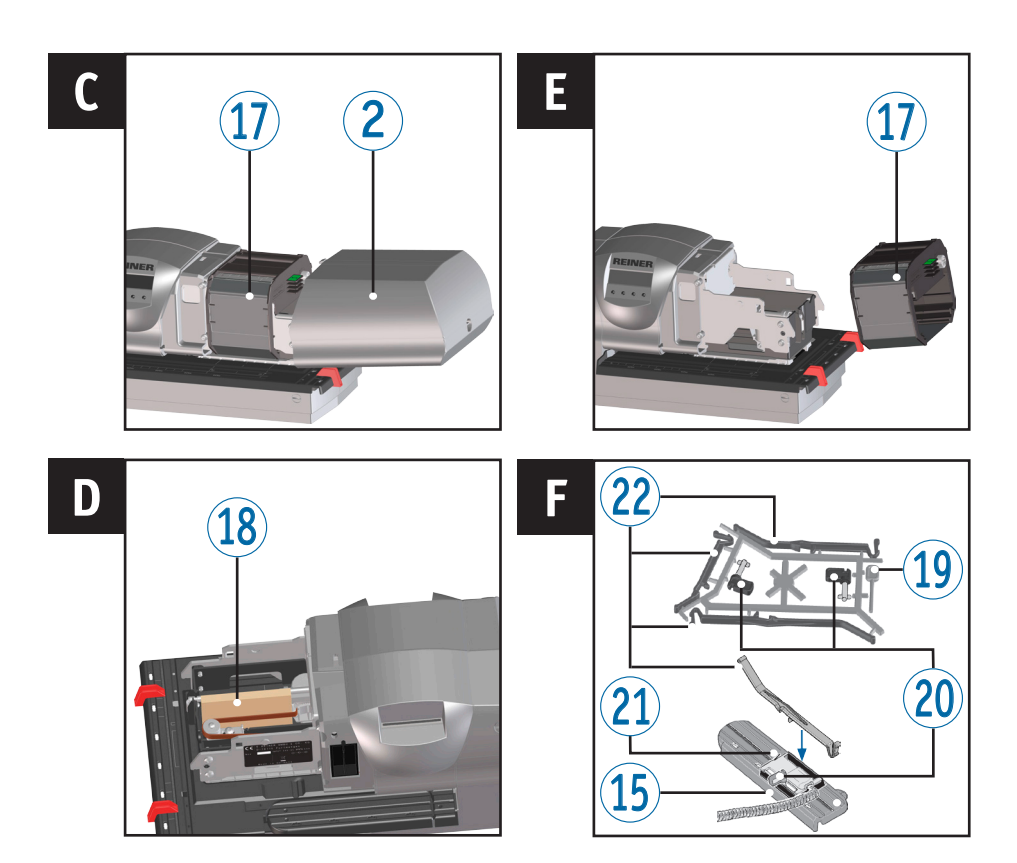

# **Operating elements**

- Display
- $(2)$  Hood
- Marks
- Paper stop
- Trigger table
- Type Plate
- Print plate
- Battery compartment
- Chipcard
- Chipcard reader
- USB-socket
- Connection socket for mains adapter
- Reset button
- Connection socket for trip switch
- Swivel rail
- Receptacle for safety lock
- Ribbon cassette
- Transport protection
- Reset pin
- Latch
- Trip switch
- Paper holder

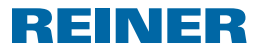

# **Display and key functions**

The display depends on the respective menu context. The starting screen of the main menu is displayed.

The display is structured according to the following zones:

- $\mathbf{A}$  Header with the number of the set imprint
- B Set imprint
- C Menu bar with menu items and commands
- D Four pushbottons

Each button is assigned to the menu item or command that is indicated in the menu bar above it.

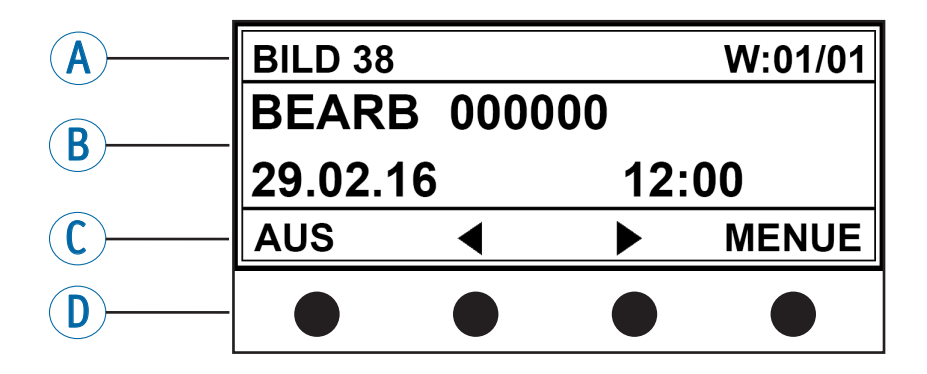

# $-$  REINER 880 $-$

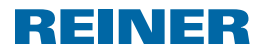

# Table of Contents

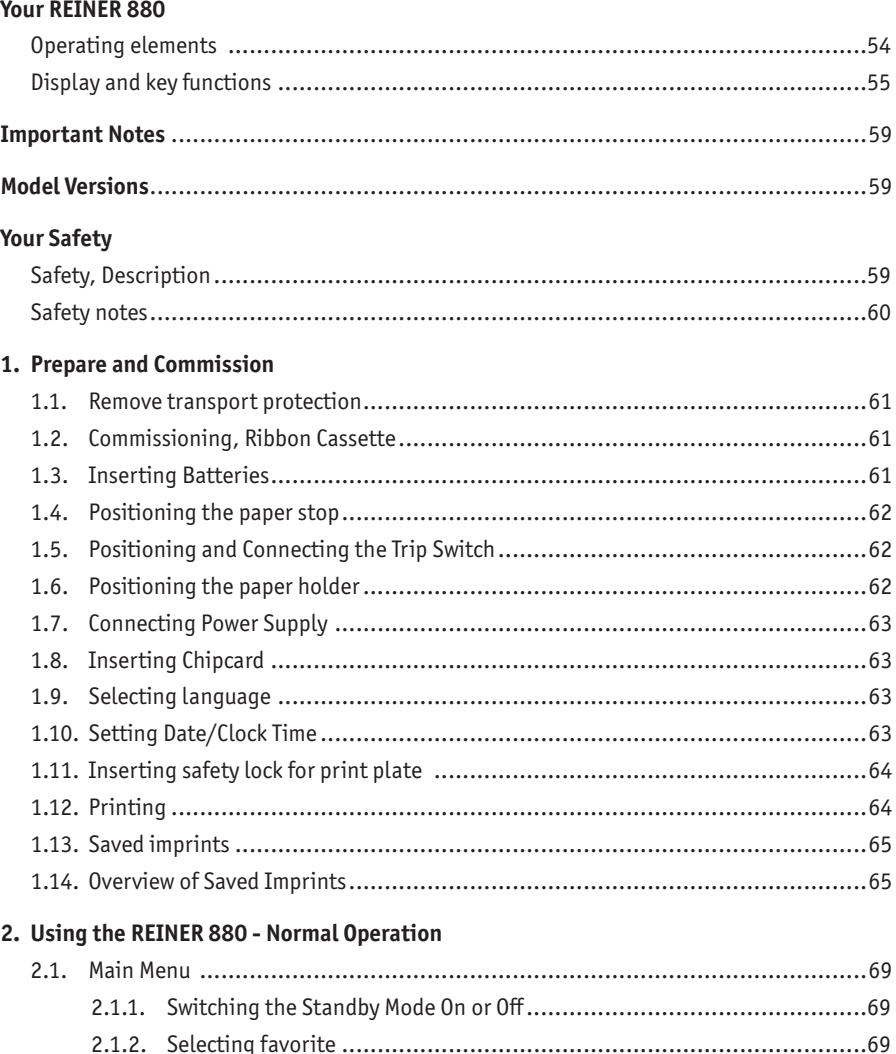

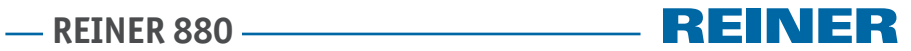

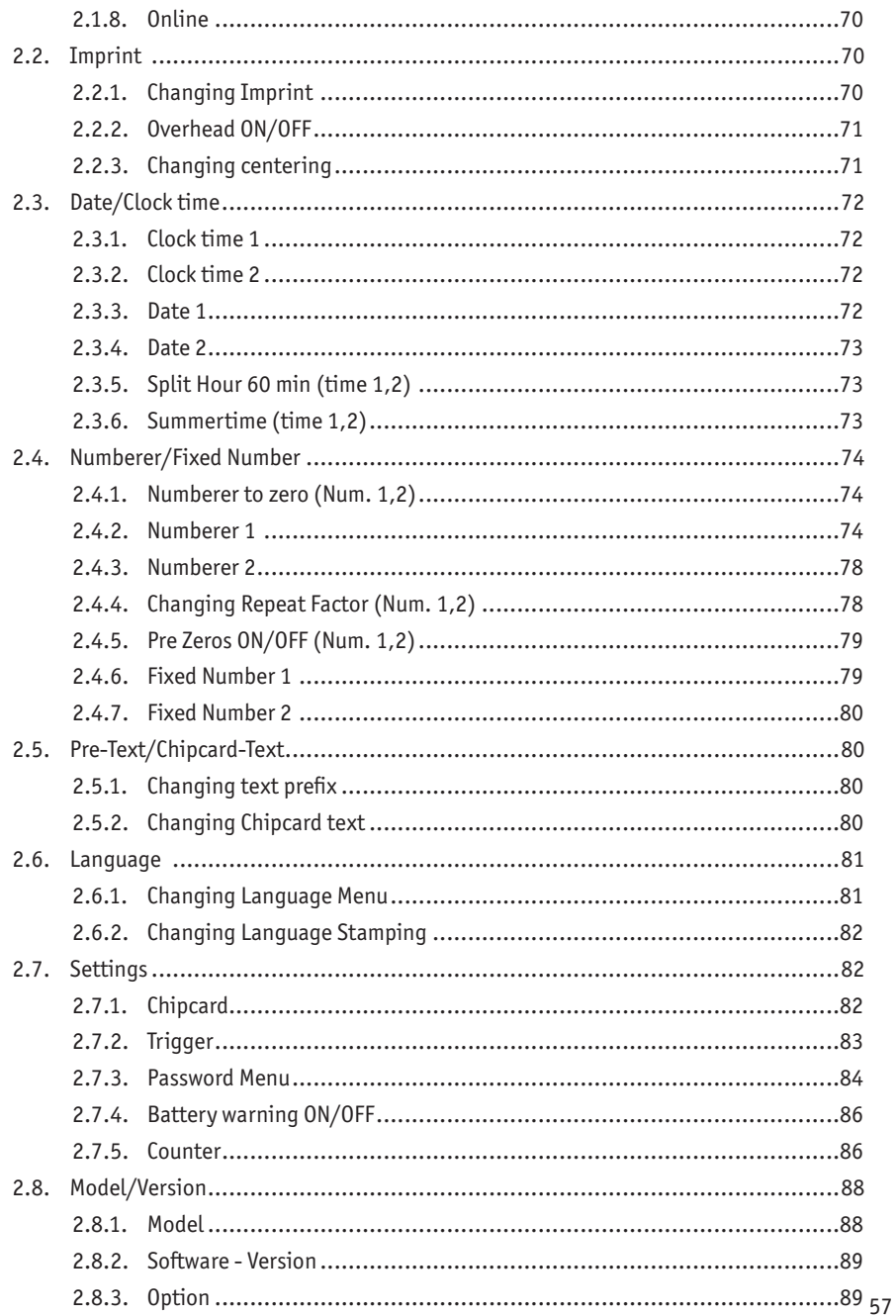

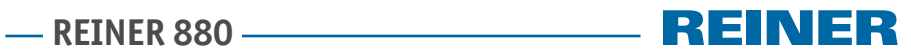

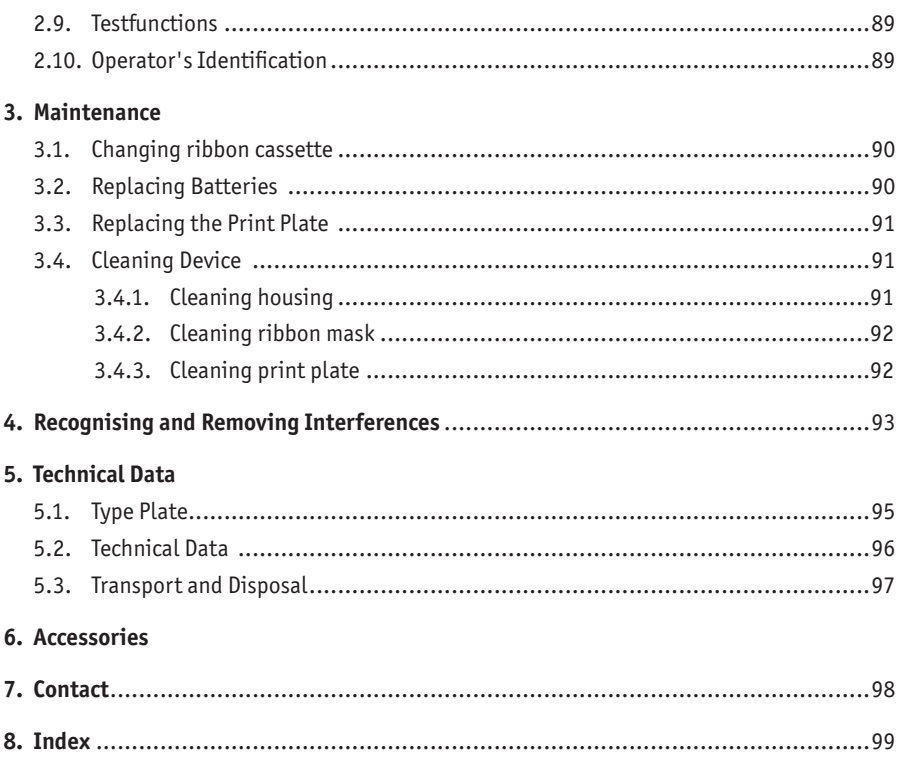

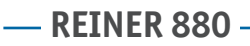

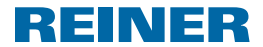

# **Important Notes**

Before commissioning of the REINER 880, always read the operating instructions and in particular the safety notes with care. This prevents insecurities in handling of the electric stamps and connected safety risks to keep you safe and avoid damage to the device.

# **Model Versions**

- Model 880 with textplate and needle print in one line
- Model 880-50 with stamp head.

# **Your Safety**

### **Safety, Description**

#### **ADANGER**

Warnings of dangers that lead to **death or severe injury directly** if not observed.

**WARNING**

Warnings of dangers that may lead to **death or severe injury** if not observed.

#### **A** CAUTION

Warnings of dangers that may lead to **injury** if not observed.

#### *NOTICE*

Warnings of dangers that may lead to **property damage** if not observed.

- $\blacktriangleright$  Requests to avoid safety risks.
- $\blacktriangleright$  You are asked to perform actions here.

|**i** | Notes and advice to make handling your REINER 880 even easier.

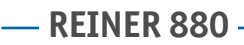

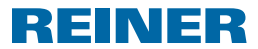

### **Safety notes**

#### **WARNING**

Possible fire from incorrect mains voltage.

 $\blacktriangleright$  Check that the local mains voltage matches the voltage indicated on the mains adapter.

#### **CAUTION**

Electric shock when foreign bodies like paperclips or liquids enter the device

 $\blacktriangleright$  When foreign bodies have entered the inside of the device, pull the mains unit from the socket and inform the specialist vendor or the REINER service.

#### **A** CAUTION

Possible crushing for your fingers.

 $\triangleright$  Do not put your fingers between the printing plate and the trigger table.

#### **A** CAUTION

Possible tripping and damage to the device from device lines placed freely in the room.

 $\blacktriangleright$  Place the device lines so that they do not pose a danger source!

#### *NOTICE*

Damage to the device at improper transport.

 $\triangleright$  Only use packaging that provides protection from impact and shock for the device!

#### *NOTICE*

Damage to the device by dewing.

 $\blacktriangleright$  . Before commissioning, wait until device has reached room temperature and is completely dry!"

#### *NOTICE*

Damage of the print plate or print wheels from unsuitable print media.

 $\triangleright$  Do not print on staples, paperclips or similar hard objects.

#### *NOTICE*

This product stand is a class A facility. This facility may cause radio interferences in the residential area.

 $\blacktriangleright$  In this case, it may be demanded that the operator perform appropriate measures.

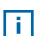

 $\overline{\mathbf{i}}$  Only have repairs performed by trained specialists.

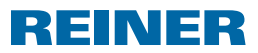

# **1. Prepare and Commission**

### **1.1. Remove transport protection**

### **Remove transport protection** $\Rightarrow$  Fig.  $\blacksquare$  +  $\blacksquare$  +  $\blacksquare$

- **F** Grasp hood  $\overline{2}$  with both hands and slightly push down the triangular marks with both thumbs  $(3)$ .
- Remove hood  $\overline{2}$  and put it aside.
- F Take out transport protection  $\overline{18}$  upwards.

### **1.2. Commissioning, Ribbon Cassette**

#### *CAUTION*

Health risks if ink is swallowed.

- $\blacktriangleright$  Don't swallow!
- $\blacktriangleright$  Keep ribbon cassette out of the reach of children!

#### *NOTICE*

Empty ribbon cassettes must not be disposed of in the household waste.

 $\blacktriangleright$  Avoid release to the environment.

### **Inserting ribbon cassette Fig. C + E**

#### Π Handle with caution to avoid dirt from ribbon cassette!

- $\triangleright$  Open packaging of the ribbon cassette.
- $\blacktriangleright$  Remove bag with ribbon cassette.
- $\blacktriangleright$  Open bag.
- **F** Remove ribbon cassette  $\widehat{\mathbf{U}}$  from the bag at the ribbed, gripping bar marked green.
- $\triangleright$  To tension the ribbon, turn the knurled wheel at the ribbon cassette  $\mathcal D$  in the direction of the arrow
- Apply ribbon cassette  $\Omega$  and push it along the guide until it latches and is tight against the housing.

### **1.3. Inserting Batteries**

### **Inserting batteries Fig. B + C**

- **Figure 2** Ensure correct polarity and insert the batteries in the battery compartment  $\mathbf{8}$ .
- Push hood  $(2)$  onto the device.

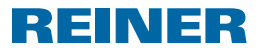

### **1.4. Positioning the paper stop**

### **Position the paper stop**  $\Rightarrow$  **Fig.**  $\mathbf{A} + \mathbf{B} + \mathbf{F}$

Paper stops  $\bigcirc$  are used as horizontal positioning aids for print media. Paper stops  $\bigcirc$  may be attached to the trigger table  $\overline{5}$  and the swivel rail  $\overline{15}$ .

On the hood  $\mathcal Q$  and the sides of the hood, there are marks  $\mathcal Q$  that symbolise the position Πī of the print.

The correct position of the paper stops  $\bigcirc$  results from the format of the print media and the direction in which the print media are to be supplied to the device.

Apply the paper stops  $\bigcirc$  so that they flank the print media.

# **1.5. Positioning and Connecting the Trip Switch**

The print action can be activated by toughing the button at the trip switch  $(2)$  with the m. print medium or light pressure on the trigger table  $\overline{5}$  (see "Trigger", page 83).

### **Positioning and Connecting the Trip Switch**  $\Rightarrow$  **Fig.**  $\mathbf{\Omega} + \mathbf{B} + \mathbf{B}$

The trip switch may be attached to the trigger table  $\overline{5}$  and the swivel rail  $\overline{15}$ .

- $\blacktriangleright$  Loosen latch  $20$  from the accessory holder.
- **Position trip switch**  $\Omega$  **so that the print media tough the button in the desired print** position.
- Put on the trip switch flat to attach  $(2)$  it. Insert the latch  $(2)$  through the receptacle to the trip switch in an opening at the trigger table or the swivel rail  $\mathfrak{B}$  and fasten it by turning it by 90°.
- **F** Connect the trigger cable of the trip to the connection socket  $\mathbf{14}$ .

### **1.6. Positioning the paper holder**

Paper holders  $\omega$  prevent that print media are pushed beyond the trip switch  $\omega$ m without triggering printing. There are paper holders in three lengths.

### **Position the paper holder**  $\Rightarrow$  **Fig.**  $\blacksquare$

- $\blacktriangleright$  Loosen the paper holder from the accessories  $\omega$  at the desired length.
- Apply the paper holder  $\mathcal D$  at the receptacle of the trip switch  $\mathcal D$  and latch by strong compression.

# REINER

# **1.7. Connecting Power Supply**

### Connecting the power supply  $\Rightarrow$  Fig.  $\boxtimes$

**i** Only use REINER genuine accessories.

#### **WARNING**

Possible fire from incorrect mains voltage.

 $\blacktriangleright$  Check that the local mains voltage matches the voltage indicated on the mains adapter.

#### *NOTICE*

Incorrect order when connection to the mains may cause damage.

- $\triangleright$  Observe the following order.
- **F** Connect the mains adapter plug to the mains unit of the  $\Omega$  REINER 800 connection socket.
- $\blacktriangleright$  Connect mains line to the mains unit.
- $\blacktriangleright$  Connect mains line to the socket. The device moves to the print mechanism audibly to the starting position.

# **1.8. Inserting Chipcard**

### **Inserting Chipcard**  $\Rightarrow$  **Fig.**  $\triangle$  **+ B**

- The Chipcard function can be activated or deactivated in the menu m (see "Chipcard", page 82).
- $\blacktriangleright$  Hold the Chipcard  $\textcircled{\tiny{9}}$  so that the chip points towards the front of the device.
- **Figure 1** Insert Chipcard  $\overline{9}$  into the Chipcard reader the direction of the arrow printed on the card 10 until it latches. The set imprint appears in the display  $\mathbb{1}$ . The REINER 880 is ready.

### **1.9. Selecting language**

 $\blacktriangleright$  See "Language", page 81.

### **1.10. Setting Date/Clock Time**

 $\blacktriangleright$  See "Language", page 72.

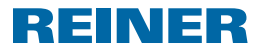

# **1.11. Inserting safety lock for print plate**

The optional safety lock secures the print plate  $\mathcal D$  against unauthorised replacement.

### **Inserting safety lock for print plate**  $\Rightarrow$  **Fig.**  $\mathbf{B}$  **+**  $\mathbf{C}$  **+**  $\mathbf{B}$

- **F** Grasp hood  $\overline{2}$  with both hands and slightly push down the triangular marks with both thumbs  $(3)$
- Remove hood  $\overline{2}$  and put it aside.
- Remove ribbon cassette  $\overline{12}$  at the ribbed, gripping bar marked green.
- **Fig. 1** Insert safety lock with key into the receptacle for the safety lock  $16$ .
- $\blacktriangleright$  Turn key clockwise.
- $\blacktriangleright$  Remove key.
- Apply ribbon cassette  $\widehat{U}$  and push it along the guide until it latches and is tight against the housing.
- Push hood  $\left( 2 \right)$  onto the device

# **1.12. Printing**

### **Printing**  $\Rightarrow$  **Fig.**  $\Delta$  **+ F**

#### *NOTICE*

Damage of the print plate or print wheels from unsuitable print media.

- $\triangleright$  Do not stamp on staples, paperclips or similar hard objects.
- The print action can be activated by toughing the button at the trip switch  $20$ with the print medium or light pressure on the trigger table  $\overline{6}$  (see "Trigger", page 83). The maximum voucher printing thickness is 2 to 2.5 mm (80g/m2 paper). Depending on text plate used, up to 3 copies are possible.
- $\blacktriangleright$  Insert paper to be printed on.
- Fouch trip switch  $(2)$  or push down trigger table  $(5)$ . Print is performed.

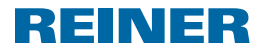

# **1.13. Saved imprints**

Imprint 00 can be saved on the Chipcard by a specialist vendor or the REINER Service. ΠT

Imprint 00 can only be chosen when a REINER Chipcard is located in the Chipcard reader and the Chipcard function is activated (see "Chipcard ON/OFF", page 82).

Imprint 1 to imprint 39 are preset imprints that may contain individual print fields such as "text prefix", "numberer", "date" and "time". Imprint 7 and imprint 32 remain unassigned for technical reasons.

A "text prefix" is optional. "Text prefix" may be selected from 12 standard texts or another 12 texts optionally saved on the Chipcard (see "Pre-Text/Chipcard-Text", page 80). No "text prefix" is possible for imprints 33 to 37 and 39, since they already cover the entire print width.

The active imprint is displayed at the upper right of the header  $\mathcal{A}$ .

On selection of the desired imprint, see "Change Imprint", page 70.

# **1.14. Overview of Saved Imprints**

Imprints 01 to  $06$  = text prefix + date

**BILD 01** 

29. FEB 2016

BILD<sub>03</sub>

2016 - 02 - 29

**BILD 05** 

2016 001

**BILD 02** 

29.02.2016

**BILD 04** 

FEB 29 2016

BILD 06

29. FEB 2016

### Imprints 08 to 10 = text prefix + numberer

**BILD 08** 

00000001  $\frac{1}{2}$ 

**BILD 10** 

00000001  $\equiv$   $\equiv$   $\equiv$   $\equiv$ 

Imprints 11 to 13 = text prefix + fixed number

**BILD 11** 123456789012

 $\frac{1}{2}$ 

**BILD 13** 

 $-$  123456789012

### Imprints 14 to 19 = text prefix + dater-numberer right

**BILD 14** 

 $-$  12345678

29. FEB 16

**BILD 16** 

 $- - 12345678$ 

16-02-29

**BILD 18** 

12345678  $=$ 2016 001

**BILD 15**  $- - - 12345678$ 29.02.16

**BILD 17** 

12345678  $-$ FEB 29 16

**BILD 19** 

 $- 12345678$ 

29. FEB 2016

**BILD 12** 

123456789012

BILD 09

 $--- 00000001$ 

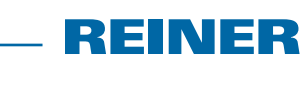

**REINER 880** 

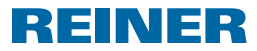

#### Imprints 20 to 25 = text prefix + dater-numberer left

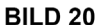

29. FEB 16  $\overline{a}$ 12345678

**BILD 22** 

 $- - -$ 12345678

 $16 - 02 - 29$ 

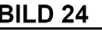

2016 001  $\mathbf{r} = \mathbf{r}$ 

12345678

Imprints 26 to  $31 = \text{text prefix} + \text{date} + \text{time}$ 

**BILD 26** 

29. FEB 2016 12:00

**BILD 28** 

2016 - 02 - 29 12:00

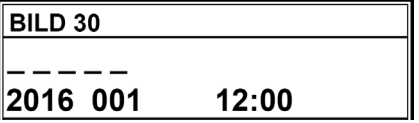

**BILD 21** 

29.02.16 12345678

**BILD 23** 

FEB 29 16  $- - -$ 12345678

**BILD 25** 29. FEB 2016 <u> Liberal I</u> 12345678

**BILD 27** 29.02.2016 12:00

```
BILD 29
```
FEB 29 2016 12:00

**BILD 31** 

FEB 29 2016 AM 12:00

**- REINER 880 --**

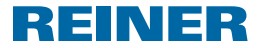

12:00

### Imprints 33 to 39 = text prefix + date + time (imprint 28 + text prefix)

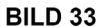

123456 29. FEB 2016 12:00 **BILD 34** 

**BILD 36** 

123456

FEB 29 16

123456 29.02.2016 12:00

### **BILD 35**

123456

2016 - 02 - 29 12:00

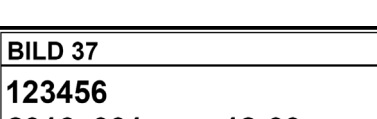

2016 001 12:00

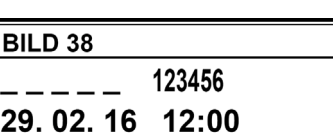

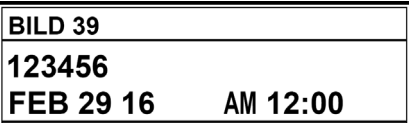

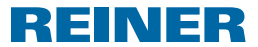

# **2. Using the REINER 880 - Normal Operation**

### **2.1. Main Menu**

The main menu categories are selected with the buttons  $\lceil \blacktriangleleft \rceil$  or  $\lceil \blacktriangleright \rceil$  and displayed in the m header  $(\widehat{A})$ 

### **2.1.1. Switching the Standby Mode On or Off**

- Push [OFF] for 5 seconds. The REINER 880 is in Standby mode.  $- OR -$
- Push  $[On]$  for 3 seconds. The REINER 880 is ready.

### **2.1.2. Selecting favorite**

- Selection of the favorites is not available when the imprint 00 is set. lil
- $\overline{1}$  The last imprints are included automatically in the list of the five favorites. When an imprint is chosen (see "Changing Imprint", page 70), the previously active imprint will move one position on and turn "Favorite 1". The previous "Favorite 2" turns "Favorite 3" ......
- $\blacktriangleright$  Push  $[\blacktriangleright]$  one to five times. Favorites 1 to 5 appear.
- $\triangleright$  Confirm the desired imprint with "OK". The selected imprint appears.

### **2.1.3. Display time**

- $\blacktriangleright$  Push [MENU]. "Imprint" appears.
- $\blacktriangleright$  Push  $[\blacktriangleright]$  until "CLOCK TIME" appears. The time appears.

### **2.1.4. Displaying time**

- $\blacktriangleright$  Push [MENU]. "Imprint" appears.
- $\blacktriangleright$  Push  $[\blacktriangleright]$  until "DATE" appears. Date appears.

**GB**

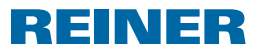

### **2.1.5. Displaying counter**

- The counter reading can be reset to zero and the display of the main menu can be activa-Π ted (see "Counter", page 86).
- $\blacktriangleright$  Push  $[\blacktriangleright]$  until "COUNTER" appears. Number of previous print actions appears.

### **2.1.6. Displaying numberer status and switching on manually**

- On configuration of the numberers (see "Numberer/Fixed number", page 74).
- $\blacktriangleright$  Push [ $\blacktriangleright$ ] until "NUMBERER" appears. The numberer reading for the currently selected imprint appears.
- $\triangleright$  To increase the numberer step by step manually, push "COUNT".

### **2.1.7. Displaying REINER internet address**

 $\blacktriangleright$  Push  $[\blacktriangleright]$  until "SUPPORT" appears. "www.reiner.de" appears.

### **2.1.8. Online**

For service purposes, update and the REINER Click & Stamp software.

More information available through the REINER Service (see "Contact", page 98).

Push  $[\triangleright]$  until "Online?" appears. "Online ?" appears.

# **2.2. Imprint**

 $\blacktriangleright$  See "Saved Imprints", page 65.

### **2.2.1. Changing Imprint**

- $\blacktriangleright$  Push [MENU]. "Imprint" appears.
- Push [SELECT]. "Change Imprint" appears.
- Push [SELECT]. The number of the currently set imprint flashes.
- $\triangleright$  Set desired imprint with the buttons  $\lceil \blacktriangleleft \rceil$  or  $\lceil \blacktriangleright \rceil$ .
- $\triangleright$  To confirm the input, push [OK]. "Change Imprint" appears.
- $\triangleright$  To save the setting and return to the main menu, push [RETURN] twice. The main menu appears.

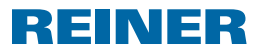

### **2.2.2. Overhead ON/OFF**

This function permits turning the needle print by 180°.

- $\blacktriangleright$  Push [MENU]. "Imprint" appears.
- Push [SELECT]. "Change Imprint" appears.
- $\blacktriangleright$  Push  $[\blacktriangleright]$ . "Overhead ON/OFF" appears
- Push [SELECT]. "OFF" or "ON" flashes.
- $\blacktriangleright$  Use the buttons  $\blacktriangleright$   $\blacktriangleright$  or  $\blacktriangleright$   $\blacktriangleright$   $\$
- $\triangleright$  Confirm the desired imprint with  $[OK]$ . "Overhead ON/OFF" appears
- $\triangleright$  To save the setting and return to the main menu, push [RETURN] twice. The main menu appears.

### **2.2.3. Changing centering**

According to the factory settings "00", the print line (needle print) is output centred below the imprint of the print plate (see "Example Imprint", page 64). the print line can be moved on a scale from -75 to the left and +75 to the right, but not beyond the limit of the print area.

- $\blacktriangleright$  Push [MENU]. "Imprint" appears.
- Push [SELECT]. "Change Imprint" appears.
- $\blacktriangleright$  Push  $[\blacktriangleright]$  twice. "Change Centering" appears.
- $\blacktriangleright$  Push [SELECT]. The current set number flashes.
- $\blacktriangleright$  Use the buttons  $[\blacktriangleleft]$  or  $[\blacktriangleright]$  to choose the desired value.
- $\triangleright$  Confirm the desired imprint with  $[OK]$ . "Change Centering" appears.
- $\blacktriangleright$  To save the setting and return to the main menu, push [RETURN] twice. The main menu appears.

**GB**

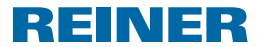

# **2.3. Date/Clock time**

Setting the time, date and automatic switching between summer and regular time.

### **2.3.1. Clock time 1**

- $\blacktriangleright$  Push [MENU]. "Imprint" appears.
- $\blacktriangleright$  Push  $[\blacktriangleright]$ . "Date/Clock Time" appears
- $\blacktriangleright$  Push [SELECT]. "Clock time 1" appears
- Push [SELECT]. The hours display flashes.
- $\triangleright$  Set correct hour with the buttons  $\lceil \blacktriangleleft \rceil$  or  $\lceil \blacktriangleright \rceil$ .
- $\triangleright$  To confirm the input, push  $[OK]$ .
- $\blacktriangleright$  Continue by setting minutes and seconds.
- $\blacktriangleright$  To save the setting and return to the main menu, push [RETURN] twice. The main menu appears.

### **2.3.2. Clock time 2**

A second clock time be saved on the Chipcard by a specialist vendor or the REINER Πi Service.

Settings according to clock time 1.

### **2.3.3. Date 1**

- Push [MENU]. "Imprint" appears.
- $\blacktriangleright$  Push  $[\blacktriangleright]$ . "Date/Clock Time" appears
- Push [SELECT]. "Clock time 1" appears
- $\blacktriangleright$  Push  $[\blacktriangleright]$  twice. "Date 1" appears
- $\blacktriangleright$  Push [SELECT]. Depending on order in the set imprint, the display of the day, month or year will flash.
- $\triangleright$  Set desired setting with the buttons  $\lceil \blacktriangleleft \rceil$  or  $\lceil \blacktriangleright \rceil$ .
- $\triangleright$  To confirm the input, push  $[OK]$ .
- $\blacktriangleright$  Continue with the other settings.
- $\blacktriangleright$  To save the setting and return to the main menu, push [RETURN] twice. The main menu appears.
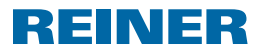

### **2.3.4. Date 2**

A second date be saved on the Chipcard by a specialist vendor or the REINER Service.

Settings according to date 1.

### **2.3.5. Split Hour 60 min (time 1,2)**

The display of minutes can be switched for clock times 1 and 2 between the regular 60 minutes split for an hour and the 100 minutes split for an hour (industrial minutes).

The settings apply for clock time 1 and clock time 2.

- $\blacktriangleright$  Push [MENU]. "Imprint" appears.
- $\blacktriangleright$  Push  $[\blacktriangleright]$ . "Date/Clock Time" appears
- Push [SELECT]. "Clock time 1" appears
- $\blacktriangleright$  Push  $[\blacktriangleright]$  four times. Push "Split Hour 60 min (time 1,2)"
- $\blacktriangleright$  Push [SELECT]. The current setting flashes.
- $\triangleright$  Set desired setting with the buttons  $\lceil \blacktriangleleft \rceil$  or  $\lceil \blacktriangleright \rceil$ .
- $\triangleright$  To confirm the input, push  $[OK]$ .
- $\blacktriangleright$  To save the setting and return to the main menu, push [RETURN] twice. The main menu appears.

#### **2.3.6. Summertime (time 1,2)**

Automatic switching of clock times 1 and 2 permits selecting automatic switching to summertime.

- $\blacktriangleright$  Push [MENU]. "Imprint" appears.
- $\blacktriangleright$  Push  $[\blacktriangleright]$ . "Date/Clock Time" appears
- Push [SELECT]. "Clock time 1" appears
- $\blacktriangleright$  Push  $[\blacktriangleright]$  five times. "Summertime (time 1,2)" appears
- Push [SELECT]. The current setting flashes.
- ▶ Use the buttons  $\lceil \blacktriangleleft \rceil$  or  $\lceil \blacktriangleright \rceil$  "Summertime Europe", "Summertime America" or "Summertime None".

**REINER 880.** 

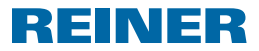

- $\triangleright$  To confirm the input, push  $[OK]$ .
- $\triangleright$  To save the setting and return to the main menu, push [RETURN] twice. The main menu appears.

# **2.4. Numberer/Fixed Number**

Setting options are available when an imprint is chosen that contains the corresponding component. Otherwise, the message "At the moment not selectable" will appear. This message also occurs when you do not switch to the main menu first after selecting an imprint (see "Changing Imprint", page 70) .

### **2.4.1. Numberer to zero (Num. 1,2)**

Selection of "Numberer to zero (Num. 1,2)" resets the numberers to 0.

- Resetting the numberers to 0 does not affect the counter reading m (see "Counter", page 86).
- $\blacktriangleright$  Push [MENU]. "Imprint" appears.
- $\blacktriangleright$  Push  $[\blacktriangleright]$  twice. "Numberer/Fixed Number" appears
- $\blacktriangleright$  Push [SELECT]. "Numberer to zero (Num. 1,2)" appears.
- $\blacktriangleright$  Push [SELECT]. Set numberer to zero: Button OK" appears
- $\blacktriangleright$  Push [OK]. "Numberer = 0!" appears for approx. 2 seconds.
- $\blacktriangleright$  To return to the main menu, push [RETURN] twice. The main menu appears.

### **2.4.2. Numberer 1**

The imprints 8 to 1 and 14 to 25 have an eight-digit numberer 1. The imprints 33 to 39 have a six-digit numberer 1.

### **2.4.2.1. Changing Numberer 1**

Set current status of the numberer 1.

- $\blacktriangleright$  Push [MENU]. "Imprint" appears.
- $\blacktriangleright$  Push  $[\blacktriangleright]$  twice. "Numberer/Fixed Number" appears
- Push [SELECT]. "Numberer to zero (Num. 1,2)" appears.

# **REINER 880.**

- $\blacktriangleright$  Push  $[\blacktriangleright]$ . "Numberer 1" appears
- $\blacktriangleright$  Push [SELECT]. "Change Numberer 1" appears
- Push [SELECT]. "Numberer 1" appears and the first digit flashes.
- $\triangleright$  Set desired number with the buttons  $\lceil \blacktriangleleft \rceil$  or  $\lceil \blacktriangleright \rceil$ .
- $\triangleright$  To confirm the input, push  $[OK]$ . The second digit flashes.
- $\blacktriangleright$  Proceed in the same manner for all digits. "Change Numberer 1" appears
- $\blacktriangleright$  To save the setting and return to the main menu, push [RETURN] thrice. The main menu appears.

### **2.4.2.2. Minimum Numberer 1**

Minimum numberer marks the bottom limit of the value range in which a numberer counts. When the maximum or minimum value is reached (for upwards or downwards counting numberer), the count is continued at the respective other end of the scale.

- $\blacktriangleright$  Push [MENU]. "Imprint" appears.
- $\blacktriangleright$  Push  $[\blacktriangleright]$  twice. "Numberer/Fixed Number" appears
- Push [SELECT]. "Numberer to zero (Num. 1,2)" appears.
- $\blacktriangleright$  Push  $[\blacktriangleright]$ . "Numberer 1" appears
- Push [SELECT]. "Change Numberer 1" appears
- $\blacktriangleright$  Push  $[\blacktriangleright]$ . "Minimum Numberer 1" appears
- $\blacktriangleright$  Push [SELECT]. "Minimum Num. 1" appears and the first digit flashes.
- $\triangleright$  Set desired number with the buttons  $\lceil \blacktriangleleft \rceil$  or  $\lceil \blacktriangleright \rceil$ .
- $\blacktriangleright$  To confirm the input, push [OK]. The second digit flashes.
- $\blacktriangleright$  Proceed in the same manner for all digits. "Minimum Numberer 1" appears
- $\triangleright$  To save the setting and return to the main menu, push [RETURN] thrice. The main menu appears.

**GB**

REINER

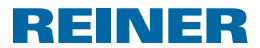

#### **2.4.2.3. Maximum Numberer 1**

Maximum numberer marks the upper limit of the value range in which a numberer counts. When the maximum or minimum value is reached (for upwards or downwards counting numberer), the count is continued at the respective other end of the scale.

- $\blacktriangleright$  Push [MENU]. "Imprint" appears.
- $\blacktriangleright$  Push  $[\blacktriangleright]$  twice. "Numberer/Fixed Number" appears
- $\blacktriangleright$  Push [SELECT]. "Numberer to zero (Num. 1,2)" appears.
- $\blacktriangleright$  Push  $[\blacktriangleright]$ . "Numberer 1" appears
- $\blacktriangleright$  Push [SELECT]. "Change Numberer 1" appears
- $\blacktriangleright$  Push  $\blacktriangleright$  twice. "Maximum Numberer 1" appears
- Push [SELECT]. "Maximum Num. 1" appears and the first digit flashes.
- $\triangleright$  Set desired number with the buttons  $\lceil \blacktriangleleft \rceil$  or  $\lceil \blacktriangleright \rceil$ .
- $\triangleright$  To confirm the input, push  $[OK]$ . The second digit flashes.
- $\blacktriangleright$  Proceed in the same manner for all digits. "Maximum Numberer 1" appears
- $\blacktriangleright$  To save the setting and return to the main menu, push [RETURN] thrice. The main menu appears.

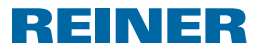

#### **2.4.2.4. Mode Numberer 1**

The numberer can count up (e.g. 10,11,12,...) or down (e.g. 10,9,8....).

- $\blacktriangleright$  Push [MENU]. "Imprint" appears.
- $\blacktriangleright$  Push  $[\blacktriangleright]$  twice. "Numberer/Fixed Number" appears
- Push [SELECT]. "Numberer to zero (Num. 1,2)" appears.
- $\blacktriangleright$  Push  $[\blacktriangleright]$ . "Numberer 1" appears
- Push [SELECT]. "Change Numberer 1" appears
- $\blacktriangleright$  Push  $[\blacktriangleright]$  thrice. "Mode Numberer 1" appears
- Push [SELECT]. "Mode Num. 1" appears and "Incr" or "Decr" flashes.
- $\blacktriangleright$  Select desired setting with the buttons  $\lceil \blacktriangleleft \rceil$  or  $\lceil \blacktriangleright \rceil$ .
- $\triangleright$  To confirm the input, push  $[OK]$ . "Mode Numberer 1" appears
- $\blacktriangleright$  To save the setting and return to the main menu, push [RETURN] thrice. The main menu appears.

#### **2.4.2.5. Step Numberer 1**

The step indicates the interval at which the numberer counts (e.g. 1,4,7... in steps of 03).

- $\blacktriangleright$  Push [MENU]. "Imprint" appears.
- $\blacktriangleright$  Push  $[\blacktriangleright]$  twice. "Numberer/Fixed Number" appears
- Push [SELECT]. "Numberer to zero (Num. 1,2)" appears.
- $\blacktriangleright$  Push  $[\blacktriangleright]$ . "Numberer 1" appears
- $\blacktriangleright$  Push [SELECT]. "Change Numberer 1" appears
- $\blacktriangleright$  Push  $[\blacktriangleright]$  four times. "Step Numberer 1" appears
- Push [SELECT]. "Step Nu. 1" appears and the set step flashes.

- $\triangleright$  Select desired step with the buttons  $\lceil \blacktriangleleft \rceil$  or  $\lceil \blacktriangleright \rceil$ .
- $\triangleright$  To confirm the input, push  $[OK]$ . "Step Numberer 1" appears
- $\blacktriangleright$  To save the setting and return to the main menu, push [RETURN] thrice. The main menu appears.

#### **2.4.3. Numberer 2**

A second numberer can be saved on the Chipcard by a specialist vendor or the REINER Ħ Service (imprint 00).

REINER

Settings according to numberer 1.

If the imprint 00 is not chosen or if no second numberer is saved on the Chipcard, the H message "At the moment not selectable" appears during configuration.

### **2.4.4. Changing Repeat Factor (Num. 1,2)**

In the factory settings, the numberer switches on by one number after each print action  $(1,2;3;4;5;6;....)$ . To print several documents with the same number, a deviating repeat factor can be set (repeat factor 02 leads to, e.g.: 1,1; 2,2; 3,3;....). The repeat factor can be set from 00 to 99. At value 00, the numberer will not count on. For manual counting on of the numberer, see "Displaying numberer status and counting on manually", page 70.

- $\blacktriangleright$  Push [MENU]. "Imprint" appears.
- $\blacktriangleright$  Push  $[\blacktriangleright]$  twice. "Numberer/Fixed Number" appears
- Push [SELECT]. "Numberer to zero (Num. 1,2)" appears.
- $\blacktriangleright$  Push  $[\blacktriangleright]$  thrice. "Changing Repeat Factor (Num. 1,2)" appears.
- Push [SELECT]. The set repeat factor flashes.
- $\triangleright$  Set desired repeat factor with the buttons  $\lceil \blacktriangleleft \rceil$  or  $\lceil \blacktriangleright \rceil$ .
- $\triangleright$  To confirm the input, push  $[OK]$ . "Changing Repeat Factor (Num. 1,2)" appears.
- $\blacktriangleright$  To return to the main menu, push [RETURN] twice. The main menu appears.

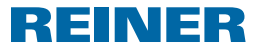

### **2.4.5. Pre Zeros ON/OFF (Num. 1,2)**

Numberers can be displayed and printed with or without pre zeroes (example: 00000059 or 59).

- $\blacktriangleright$  Push [MENU]. "Imprint" appears.
- $\blacktriangleright$  Push  $[\blacktriangleright]$  twice. "Numberer/Fixed Number" appears
- $\blacktriangleright$  Push [SELECT]. "Numberer to zero (Num. 1,2)" appears.
- $\blacktriangleright$  Push  $[\blacktriangleright]$  four times. "Pre Zeros ON/OFF (Num. 1,2)" appears.
- Push [SELECT]. "Pre Zeros ON" or "Pre Zeros OFF" appears
- $\blacktriangleright$  Use the buttons  $\lceil \blacktriangleleft \rceil$  or  $\lceil \blacktriangleright \rceil$  to choose the desired setting.
- $\triangleright$  To confirm the input, push  $[OK]$ . "Pre Zeros ON/OFF (Num. 1,2)" appears.
- $\blacktriangleright$  To return to the main menu, push [RETURN] twice. The main menu appears.

### **2.4.6. Fixed Number 1**

The imprints 11 to 13 contain a fixed number with 12 digits (see "Saved Imprints",page 65).

- $\blacktriangleright$  Push [MENU]. "Imprint" appears.
- $\blacktriangleright$  Push  $[\blacktriangleright]$  twice. "Numberer/Fixed Number" appears
- Push [SELECT]. "Numberer to zero (Num. 1,2)" appears.
- $\blacktriangleright$  Push  $[\blacktriangleright]$  five times. "Fixed Number 1" appears.
- Push [SELECT]. "Changing Fixed Number 1" appears.
- Push [SELECT]. "Fixed Number 1" appears and the first digit flashes.
- $\triangleright$  Set desired number with the buttons  $\lceil \blacktriangleleft \rceil$  or  $\lceil \blacktriangleright \rceil$ .
- $\triangleright$  To confirm the input, push  $[OK]$ . The second digit flashes.
- $\blacktriangleright$  Proceed in the same manner for all digits. "Changing Fixed Number 1" appears.
- $\triangleright$  To save the setting and return to the main menu, push [RETURN] thrice. The main menu appears.

**GB**

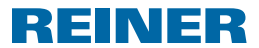

#### **2.4.7. Fixed Number 2**

A second fixed number can be saved on the Chipcard by a specialist vendor or the REINER ΠT Service (imprint 00).

Settings according to fixed number 1.

If the imprint 00 is not chosen or if no second fixed number is saved on the Chipcard, the  $\Box$ message "At the moment not selectable" appears during configuration.

### **2.5. Pre-Text/Chipcard-Text**

The following text prefixes can be set for imprints 01 to 06, 08 to 31 and 38 (see "Saved Imprints", page 65).

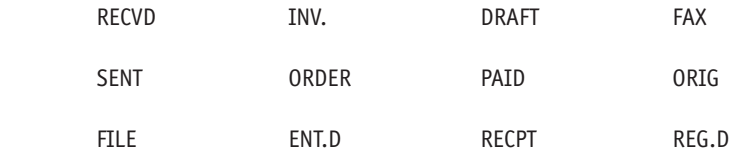

 $\frac{1}{2}$  =  $\frac{1}{2}$  = pretext switched off)

#### **2.5.1. Changing text prefix**

- $\blacktriangleright$  Push [MENU]. "Imprint" appears.
- $\blacktriangleright$  Push  $[\blacktriangleright]$  thrice. "Pre-Text/Chipcard-Text" appears
- Push [SELECT]. "Change pre-text" appears.
- Push [SELECT]. "Pre-Text" appears and the currently selected text prefix flashes.
- $\triangleright$  Select desired text prefix with the buttons  $\lceil \blacktriangleleft \rceil$  or  $\lceil \blacktriangleright \rceil$ .
- $\triangleright$  To confirm the input, push  $[OK]$ . "Change pre-text" appears.
- $\blacktriangleright$  To return to the main menu. push [RETURN] twice. The main menu appears.

#### **2.5.2. Changing Chipcard text**

- Chipcard-Text can be saved on the Chipcard by a specialist vendor or the REINER m Service (imprint 00). Up to 12 Chipcard texts can be saved on a Chipcard.
- $\blacktriangleright$  Push [MENU]. "Imprint" appears.

# **REINER 880**

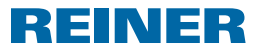

- $\blacktriangleright$  Push  $[\blacktriangleright]$  thrice. "Pre-Text/Chipcard-Text" appears
- Push [SELECT]. "Change pre-text" appears.
- $\blacktriangleright$  Push  $[\blacktriangleright]$ . "Change Chipc.-Text" appears.
- Push [SELECT]. "Chipc.-Text" appears and the currently selected Chipcard-text flashes.
- If the Chipcard function is deactivated or the imprint 00 is not chosen or if no Chipcard texts are saved on the Chipcard, the message "Chipcard-Texts not existing" appears.
- Following Set desired Chipcard-text with the buttons  $[\blacktriangleleft]$  or  $[\blacktriangleright]$ .
- $\blacktriangleright$  To confirm the input, push [OK]. "Change Chipc.-Text" appears.
- $\blacktriangleright$  To return to the main menu, push [RETURN] twice. The main menu appears.

# **2.6. Language**

The language of the display "Changing Language Menu" and the language of the imprints "Changing Language Stamping" can be configured separately.

### **2.6.1. Changing Language Menu**

The following languages are available:

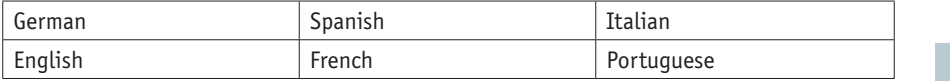

- $\blacktriangleright$  Push [MENU]. "Imprint" appears.
- $\blacktriangleright$  Push  $[\blacktriangleright]$  four times. "Language" appears.
- $\blacktriangleright$  Push [SELECT]. "Changing Language Menu" appears.
- $\blacktriangleright$  Push [SELECT]. "Language Menu" appears and the currently set language flashes.
- $\triangleright$  Set desired language with the buttons  $\lceil \blacktriangleleft \rceil$  or  $\lceil \blacktriangleright \rceil$ .
- $\triangleright$  To confirm the input, push  $[OK]$ . "Changing Language Menu" appears.
- $\blacktriangleright$  To return to the main menu, push [RETURN] twice. The main menu appears. 81

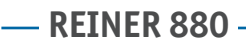

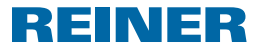

#### **2.6.2. Changing Language Stamping**

The following languages are available:

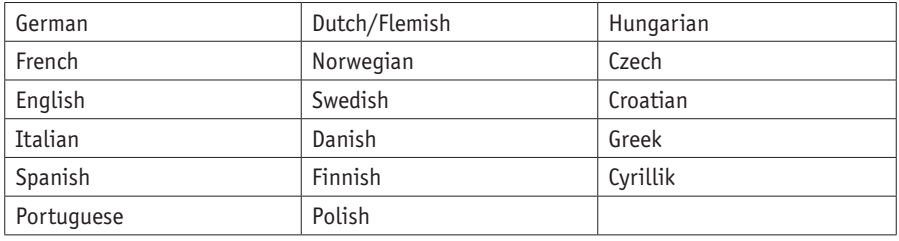

- Push [MENU]. "Imprint" appears.
- $\blacktriangleright$  Push  $[\blacktriangleright]$  four times. "Language" appears.
- $\blacktriangleright$  Push [SELECT]. "Changing Language Menu" appears.
- $\blacktriangleright$  Push  $[\blacktriangleright]$ . "Changing Language Stamping" appears.
- $\blacktriangleright$  Push [SELECT]. The current set language flashes.
- $\triangleright$  Set desired language with the buttons  $\lceil \blacktriangleleft \rceil$  or  $\lceil \blacktriangleright \rceil$ .
- $\triangleright$  To confirm the input, push  $[OK]$ . "Changing Language Stamping" appears.
- $\blacktriangleright$  To return to the main menu, push [RETURN] twice. The main menu appears.

### **2.7. Settings**

#### **2.7.1. Chipcard**

#### **2.7.1.1. Chipcard ON/OFF**

- With the Chipcard function activate, the REINER 880 will only print with the Chipcard ΠT inserted. Without a Chipcard, the message "Insert Chipcard" appears. The Chipcard function can only be activated with the Chipcard correctly inserted.
- An imprint saved on the Chipcard (see "Saved Imprints", page 65), Chipcard-Text (see "Changing Chipc. - Text", page 80) and the operator's identification (see "Operator's Identification", page 89) can only be used with the Chipcard function activated.
- $\overline{ii}$  When using the Chipcard function, we recommend activating the password function (see "Password Menu ON/OFF", page 84). This ensures that the Chipcard function cannot be deactivated by unauthorised persons.

# **REINER 880**

REINER

- $\blacktriangleright$  Push [MENU]. "Imprint" appears.
- $\blacktriangleright$  Push  $[\blacktriangleright]$  five times. "Settings" appears.
- $\blacktriangleright$  Push [SELECT]. "Chipcard" appears.
- $\blacktriangleright$  Push [SELECT]. "Chipcard ON/OFF" appears
- Push [SELECT]. "ON" or "OFF" flashes.
- $\triangleright$  Set desired setting with the buttons  $\lceil \blacktriangleleft \rceil$  or  $\lceil \blacktriangleright \rceil$ .
- $\triangleright$  To confirm the input, push  $[OK]$ . "Chipcard ON/OFF" appears
- $\triangleright$  To save the setting and return to the main menu, push [RETURN] thrice. The main menu appears.

### **2.7.1.2. Chipcard key no.**

Function for assignment of a Chipcard to the REINER 880. This function is protected by the device password. For more information, contact the specialist vendors or the REINER service.

### **2.7.2. Trigger**

The print action can be triggered in several ways.

 $\overline{\mathbf{i}}$  In the delivery condition, all trigger types are switched on

- $\blacktriangleright$  Push [MENU]. "Imprint" appears.
- $\blacktriangleright$  Push  $[\blacktriangleright]$  five times. "Settings" appears.
- Push [SELECT]. "Chipcard" appears.
- $\blacktriangleright$  Push  $[\blacktriangleright]$ . "Trigger" appears.
- Push [SELECT]. The current set trigger type appears.
- $\triangleright$  With the buttons  $[\blacktriangleleft \Rightarrow$  or  $[\blacktriangleright]$ , choose the trigger type you want to switch on or off. "Table only" means that the print action is activated by pushing the trigger table. "Trip switch only" means that the print action is activated when you touch the trip switch with the print medium. "Table or switch" means that both trigger types are activated.
- $\triangleright$  Set desired setting with the buttons  $\lceil \blacktriangleleft \rceil$  or  $\lceil \blacktriangleright \rceil$ .
- $\blacktriangleright$  To confirm the input, push [OK].  $\frac{83}{3}$

**GB**

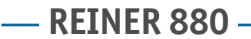

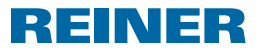

"Trigger" appears.

 $\blacktriangleright$  To return to the main menu. push [RETURN] twice. The main menu appears.

#### **2.7.3. Password Menu**

Saves all settings except for the main menu with a password. You can still choose between the imprints saved as favorites without a password (see "Selecting favorites", page 69).

If the set password is no longer available, it can be reset by the REINER Service (see Πī "Contact", page 98).

#### **2.7.3.1. Password Menu ON/OFF**

Activates or deactivates the password function.

- $\blacktriangleright$  Push [MENU]. "Imprint" appears.
- $\blacktriangleright$  Push  $[\blacktriangleright]$  five times. "Settings" appears.
- Push [SELECT]. "Chipcard" appears.
- $\blacktriangleright$  Push  $[\blacktriangleright]$  twice. "Password Menu" appears.
- Push [SELECT]. "Password Menu ON/OFF" appears.
- Push [SELECT]. "ON" or "OFF" flashes.

When "OFF" flashes:

- $\triangleright$  To activate the password query, push  $[\triangleright]$ . "OFF" flashes.
- $\blacktriangleright$  Push [OK].
	- "Password" and a four-digit figure appear. The first digit flashes.
- $\triangleright$  Set desired number with the buttons  $\lceil \blacktriangleleft \rceil$  or  $\lceil \blacktriangleright \rceil$ .
- $\triangleright$  To confirm the input, push  $[OK]$ . The second digit flashes.
- $\blacktriangleright$  Proceed in the same manner for all digits. "Password = XXXX" appears.

 $\blacktriangleright$  Push [OK]. "Password Menu ON/OFF" appears.  $-$  OR  $-$ 

When "ON" flashes:

- $\triangleright$  To deactivate the password query, push  $[\triangleright]$ . "OFF" flashes:
- $\blacktriangleright$  Push [OK]. "Password Menu ON/OFF" appears. The password query is deactivated.
- $\blacktriangleright$  To save the setting and return to the main menu, push [RETURN] thrice. The main menu appears.

#### **2.7.3.2. Changing Password Menu**

- Settings are only possible with the password query activated (see "Password Menu ON / n. OFF", page 84).
- Push [MENU]. "Imprint" appears.
- $\blacktriangleright$  Push  $[\blacktriangleright]$  five times. "Settings" appears.
- Push [SELECT]. "Chipcard" appears.
- $\blacktriangleright$  Push  $[\blacktriangleright]$  twice. "Password Menu" appears.
- Push [SELECT]. "Password Menu ON/OFF" appears.
- $\blacktriangleright$  Push  $[\blacktriangleright]$ . "Changing Password Menu" appears.
- Push [SELECT]. "Password" and a four-digit figure appear. The first digit flashes.
- $\triangleright$  Select desired number with the buttons  $\lceil \blacktriangleleft \rceil$  or  $\lceil \blacktriangleright \rceil$ .
- $\triangleright$  To confirm the input, push  $[OK]$ . The second digit flashes.
- $\blacktriangleright$  Proceed in the same manner for all digits. "Changing Password Menu" appears. The password was changed.
- $\triangleright$  To save the setting and return to the main menu, push [RETURN] thrice. The main menu appears.  $85$

**GB**

REINER

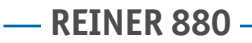

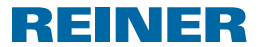

#### **2.7.4. Battery warning ON/OFF**

The REINER 880 inspects the charging condition of the batteries in the battery compartment 8 . If the charge is no longer sufficient, a note may be displayed once a day.

- $\blacktriangleright$  Push [MENU]. "Imprint" appears.
- $\blacktriangleright$  Push  $[\blacktriangleright]$  five times. "Settings" appears.
- Push [SELECT]. "Chipcard" appears.
- $\blacktriangleright$  Push  $[\blacktriangleright]$  thrice. "Battery warning ON/OFF" appears
- Push [SELECT]. "ON" or "OFF" flashes.
- $\blacktriangleright$  Select desired setting with the buttons  $\lceil \blacktriangleleft \rceil$  or  $\lceil \blacktriangleright \rceil$ .
- $\blacktriangleright$  To confirm the input, push  $[OK]$ . "Battery warning ON/OFF" appears
- $\blacktriangleright$  To return to the main menu, push [RETURN] twice. The main menu appears.

#### **2.7.5. Counter**

The counter counts the number of print actions.

#### **2.7.5.1. Counter to zero**

- Resetting the counter to 0 does not affect the numberer reading (see "Numberer to zero li l (Num. 1,2)", page 74).
- $\blacktriangleright$  Push [MENU]. "Imprint" appears.
- $\blacktriangleright$  Push  $[\blacktriangleright]$  five times. "Settings" appears.
- Push [SELECT]. "Chipcard" appears.
- $\blacktriangleright$  Push  $[\blacktriangleright]$  four times. "Counter" and the counter reading appear.
- Push [SELECT]. "Counter to zero" appears
- $\blacktriangleright$  Push [SELECT]. "Password\_\_\_\_\_" appears. The first digit flashes.

- Select the first digit with the buttons  $\lceil \blacktriangleleft \rceil$  or  $\lceil \blacktriangleright \rceil$ .
- $\triangleright$  To confirm the input, push  $[OK]$ . The second digit flashes.
- $\blacktriangleright$  Proceed in the same manner for all digits. If the password was entered correctly, "Counter to zero Button OK" appears.
- $\blacktriangleright$  Push [OK]. "Counter = 0!" appears for two seconds. "Counter to zero" appears The counter was reset to zero.
- $\blacktriangleright$  To return to the main menu. push [RETURN] twice. The main menu appears.

#### **2.7.5.2. Counter to zero ON/OFF**

Activates or deactivates the function "Counter to zero (see "Counter to zero", page 86).

- $\blacktriangleright$  Push [MENU]. "Imprint" appears.
- $\blacktriangleright$  Push  $[\blacktriangleright]$  five times. "Settings" appears.
- Push [SELECT]. "Chipcard" appears.
- $\blacktriangleright$  Push  $[\blacktriangleright]$  four times. "Counter" and the counter reading appear.
- Push [SELECT]. "Counter to zero" appears
- $\blacktriangleright$  Push  $[\blacktriangleright]$ . "Counter to zero ON/OFF" appears
- Push [SELECT]. "ON" or "OFF" flashes.
- $\triangleright$  Set desired setting with the buttons  $\lceil \blacktriangleleft \rceil$  or  $\lceil \blacktriangleright \rceil$ .
- $\triangleright$  To confirm the input, push  $[OK]$ . "Counter to zero ON/OFF" appears
- $\triangleright$  To save the setting and return to the main menu, push [RETURN] thrice. The main menu appears.

REINER

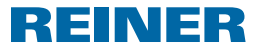

### **2.7.5.3. Count. to Display ON/OFF**

Activates or deactivates the counter display in the main menu (see "Displaying Counter", page 70).

- $\blacktriangleright$  Push [MENU]. "Imprint" appears.
- $\blacktriangleright$  Push  $[\blacktriangleright]$  five times. "Settings" appears.
- Push [SELECT]. "Chipcard" appears.
- $\blacktriangleright$  Push  $[\blacktriangleright]$  four times. "Counter" and the counter reading appear.
- Push [SELECT]. "Counter to zero" appears
- $\blacktriangleright$  Push  $[\blacktriangleright]$  twice. "Count. to Display ON/OFF" appears.
- Push [SELECT]. "ON" or "OFF" flashes.
- $\triangleright$  Set desired setting with the buttons  $\lceil \blacktriangleleft \rceil$  or  $\lceil \blacktriangleright \rceil$ .
- $\triangleright$  To confirm the input, push  $[OK]$ . "Count. to Display ON/OFF" appears.
- $\blacktriangleright$  To save the setting and return to the main menu, push [RETURN] thrice. The main menu appears.

# **2.8. Model/Version**

### **2.8.1. Model**

Display of the model and the serial number.

- $\blacktriangleright$  Push [MENU]. "Imprint" appears.
- $\blacktriangleright$  Push  $[\blacktriangleright]$  six times. "Model/Version" appears.
- Push [SELECT]. "Model" appears.
- Push [SELECT]. Model number and serial number appear.
- $\blacktriangleright$  To save the setting and return to the main menu, push [RETURN] thrice. The main menu appears.

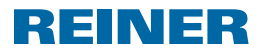

#### **2.8.2. Software - Version**

Display of the version numbers of the boot and firmware.

- $\blacktriangleright$  Push [MENU]. "Imprint" appears.
- $\blacktriangleright$  Push  $[\blacktriangleright]$  six times. "Model/Version" appears.
- Push [SELECT]. "Model" appears.
- $\blacktriangleright$  Push  $[\blacktriangleright]$ . "Software version" appears.
- Push [SELECT]. The version numbers of the boot and firmware appear.
- $\triangleright$  To save the setting and return to the main menu, push [RETURN] thrice. The main menu appears.

#### **2.8.3. Option**

Information on the active font. This may be the standard font or an optional OCR font.

- $\blacktriangleright$  Push [MENU]. "Imprint" appears.
- $\blacktriangleright$  Push  $[\blacktriangleright]$  six times. "Model/Version" appears.
- Push [SELECT]. "Model" appears.
- $\blacktriangleright$  Push  $[\blacktriangleright]$  twice. "Option" appears.
- Push [SELECT]. "OCR-font: OFF" or "OCR-font: ON" appears.
- $\blacktriangleright$  To save the setting and return to the main menu, push [RETURN] thrice. The main menu appears.

### **2.9. Testfunctions**

Functions for the REINER service.

### **2.10. Operator's Identification**

Specialist vendors or the REINER Service can save an operator's identification on the Chipcard to identify the user.

The operator's identification comprises of up to 3 letters.

It is appended to all imprints when printing if the available print width is not utilised by the chosen imprint.

The operator's identification only appears when it can be printed completely.  $_{89}$ 

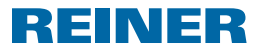

# **3. Maintenance**

### **3.1. Changing ribbon cassette**

#### **A** CAUTION

Health risks if ink is swallowed.

- $\blacktriangleright$  Don't swallow!
- $\blacktriangleright$  Keep ribbon cassette out of the reach of children!

#### *NOTICE*

Empty ribbon cassettes must not be disposed of in the household waste.

 $\blacktriangleright$  Avoid release to the environment.

### **Changing the ribbon cassette**  $\Rightarrow$  **Fig.**  $\mathbf{A} + \mathbf{C} + \mathbf{E}$

- $\overline{ii}$  Handle with caution to avoid dirt from ribbon cassette!
- **F** Grasp hood  $\overline{2}$  with both hands and slightly push down the triangular marks with both thumbs  $(3)$ .
- Remove hood  $\bigcirc$  and put it aside.
- **F** Remove ribbon cassette  $\Omega$  at the ribbed, gripping bar marked green.
- $\triangleright$  Open packaging of the new ribbon cassette.
- $\blacktriangleright$  Remove bag with ribbon cassette.
- **F** Remove ribbon cassette  $\overline{w}$  from the bag at the ribbed, gripping bar marked green.
- Fo tension the ribbon, turn the knurled wheel at the ribbon cassette  $\widehat{U}$  in the direction of the arrow
- Put on ribbon cassette  $\Omega$  and push it along the guide until it latches and is firmly applied to the housing.
- Push hood  $\Omega$  onto the device.

### **3.2. Replacing Batteries**

The batteries must be replaced when the display request battery change or the display remains black.

### **Replacing batteries Fig. B + C**

- **F** Grasp hood  $\mathbb{Q}$  with both hands and slightly push down the triangular marks with both thumbs  $(3)$
- Remove hood  $\bigcirc$  and put it aside.
- Remove batteries from the battery compartment  $\langle 8 \rangle$ .
- **Figure** Ensure correct polarity and insert the new batteries in the battery compartment  $\mathbf{8}$ .
- Push hood  $\overline{2}$  onto the device.

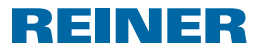

### **3.3. Replacing the Print Plate**

### **Changing the print plate cassette**  $\Rightarrow$  **Fig.**  $\mathbf{E} + \mathbf{E} + \mathbf{E}$

- **F** Grasp hood  $\overline{2}$  with both hands and slightly push down the triangular marks with both thumbs $(3)$ .
- Remove hood  $\overline{2}$  and put it aside.
- Remove ribbon cassette  $\widehat{U}$  at the ribbed, gripping bar marked green.
- $\blacktriangleright$  Pull out print plate  $\widehat{\mathcal{O}}$  by the handle.
- Push in new print plate  $\overline{O}$  by the handle to the stop.
- Apply ribbon cassette  $\Omega$  and push it along the guide until it latches and is tight against the housing.
- Push hood  $\overline{2}$  onto the device.

### **3.4. Cleaning Device**

#### **3.4.1. Cleaning housing**

#### **A** CAUTION

Electric shock when liquids enter into the device inside.

 $\triangleright$  When foreign bodies have entered the inside of the device, pull the mains unit from the socket and inform the specialist vendor or the REINER service.

#### *NOTICE*

Cleaning agents that are too aggressive may damage the housing surface.

- $\triangleright$  Do not use any abrasives and plastic-dissolving cleaning agents for cleaning.
- $\triangleright$  Clean the top cover of the device with a soft cloth if required. For stronger contamination, moisten the cloth with water and mild detergent.

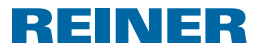

### **3.4.2. Cleaning ribbon mask**

#### **Cleaning ribbon mask Fig. C**

#### **ACAUTION**

Cutting injury from sharp edges of the ribbon mask.

- $\triangleright$  Do not touch the ribbon mask directly with your hands or wear protective gloves.
- **F** Grasp hood  $\mathbb{Q}$  with both hands and slightly push down the triangular marks with both thumbs  $(3)$ .
- $\blacktriangleright$  Remove  $\widehat{2}$  hood.
- Elean the metal ribbon mask at the bottom of the hood  $\overline{2}$  with a soft cloth on demand. For stronger contamination, moisten the cloth with water and mild detergent.
- Push hood  $\overline{2}$  onto the device.

### **3.4.3. Cleaning print plate**

### **Changing the print plate**  $\Rightarrow$  **Fig.**  $\mathbf{B} + \mathbf{C}$

- **F** Grasp hood  $\overline{2}$  with both hands and slightly push down the triangular marks with both thumbs  $(3)$
- Remove hood  $\overline{2}$  and put it aside.
- Pull out print plate  $\overline{O}$  by the handle.
- Elean the print plate  $\overline{O}$  with a soft cloth on demand. For stronger contamination, moisten the cloth with water and mild detergent.
- **F** Insert in print plate  $\overline{O}$  by the handle to the stop.
- $\blacktriangleright$  Re-attach the hood  $\widehat{2}$

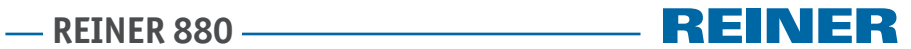

# **4. Recognising and Removing Interferences**

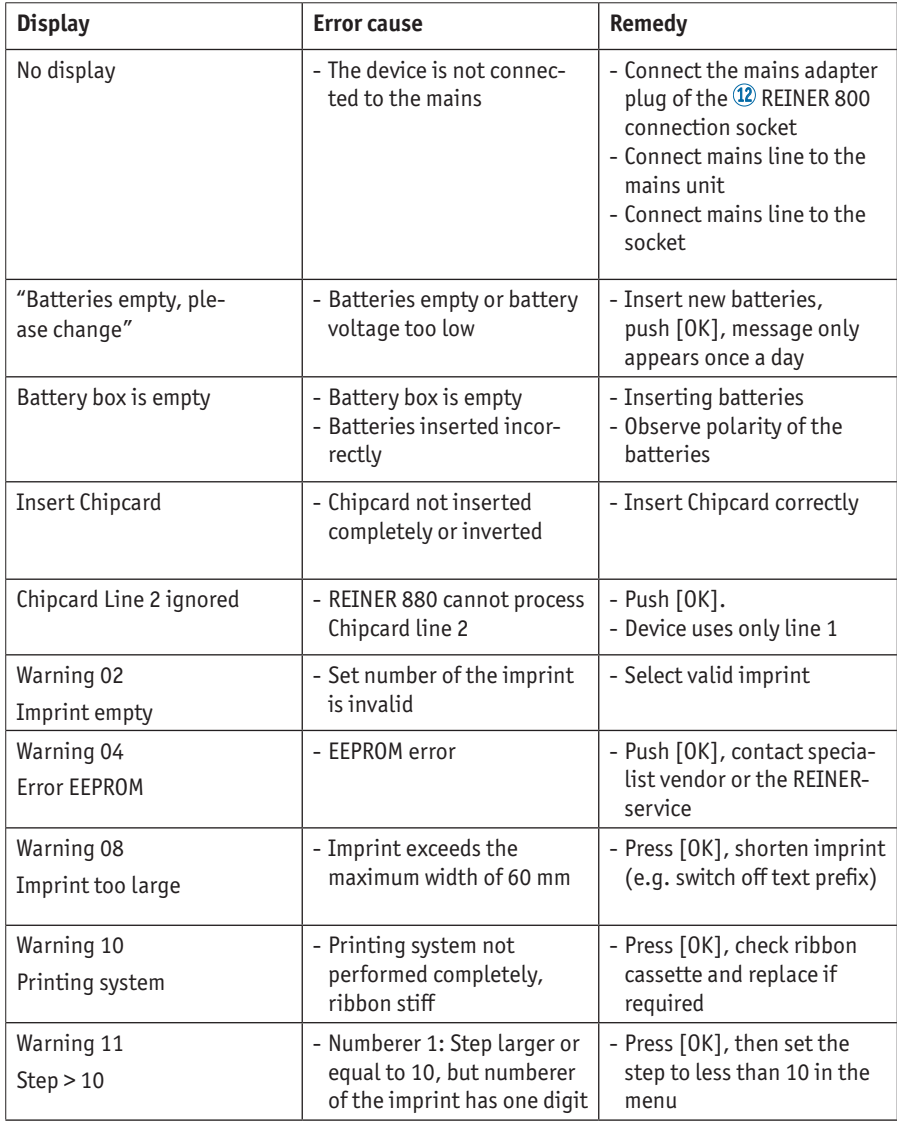

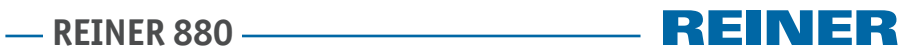

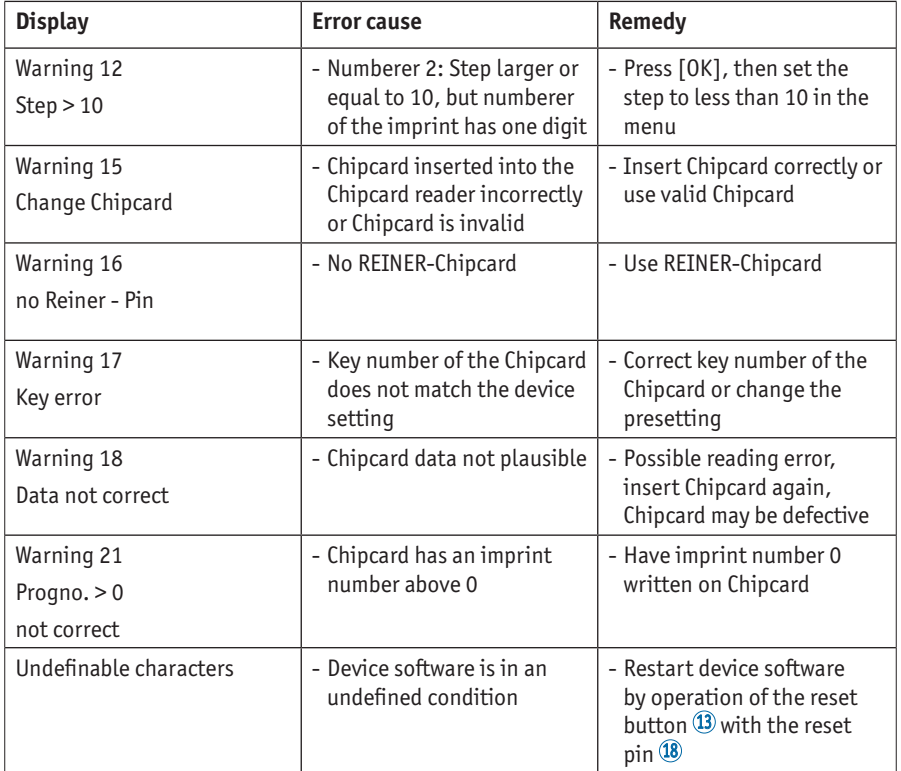

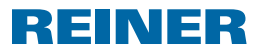

# **5. Technical Data**

### **5.1. Type Plate**

**i** Observe the type plate before the device is connected.

The type plate is above the print plate.

It contains the following information:

 $Mod = Model$ 

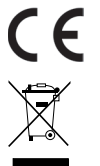

### = REINER 880 has the CE-mark according to the currently valid low-voltage and EMC directive.

#### **Electrical and electronic waste devices**

Waste devices must be not disposed of in the conventional household waste. They must be returned to a special collection point for recycling of electrical and electronic devices.

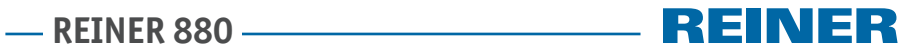

# **5.2. Technical Data**

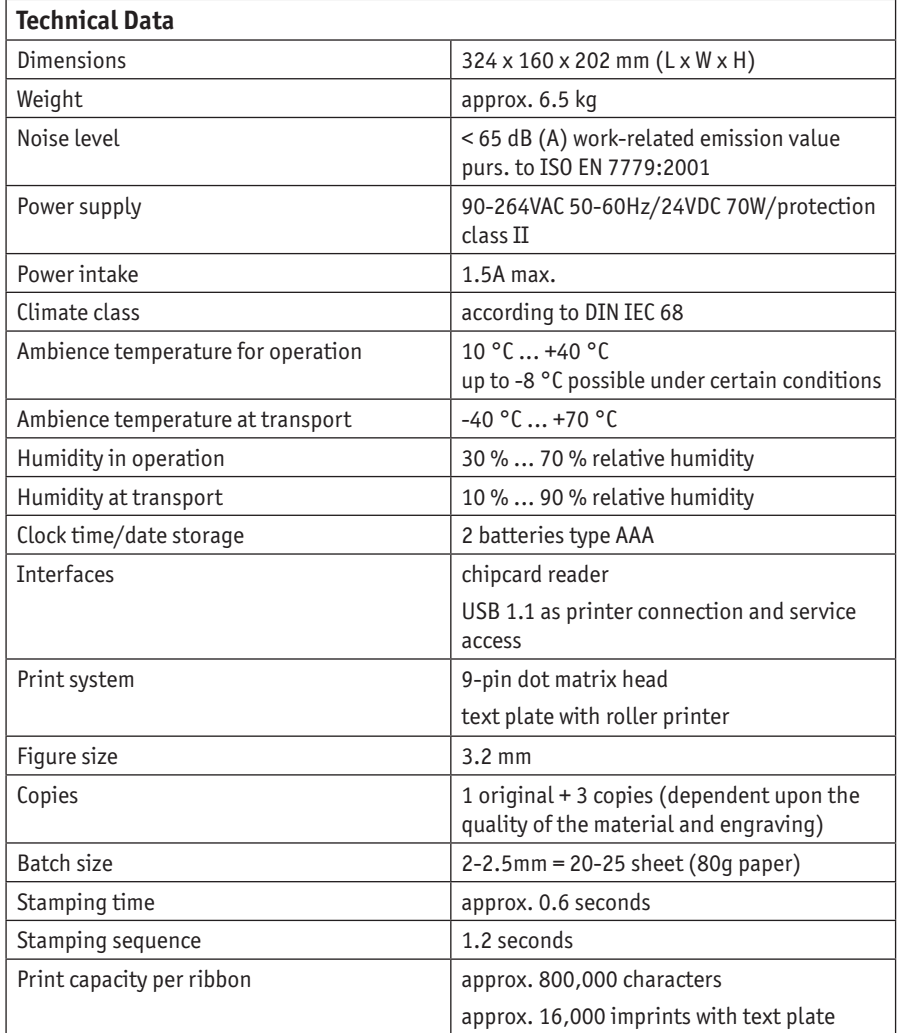

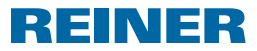

# **5.3. Transport and Disposal**

#### **Transport**

#### *NOTICE*

Damage to the device at improper transport.

 $\triangleright$  Only use packaging that provides protection from impact and shock for the device!

#### **Disposal**

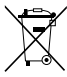

#### **Defective or flat batteries**

Flat batteries of rechargeable batteries must not be disposed of in the household waste.

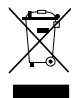

#### **Electrical and electronic waste devices**

Waste devices must not be disposed of in the conventional household waste. They must be returned to a special collection point for recycling of electrical and electronic devices

# **6. Accessories**

#### **Ribbon cassette**

- $\odot$  Order-N°  $\cdot$  887 100 000
- Order-N°: 887 100 001
- $\bullet$  Order-N°  $\cdot$  887 100 003

#### **Interface cable USB A-B 2.0**

Order-N°: 885 190 - 000

#### **Safety lock**

Order-N°: 736 071 - 000

**GB**

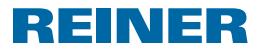

# **7. Contact**

#### **Ernst Reiner GmbH & Co. KG**

Baumannstr. 16 78120 Furtwangen/Germany Phone: +49 7723 657-0  $Fay: +497723657-200$ Email: reiner@reiner.de www.reiner.de

© 2015 Ernst Reiner GmbH & Co. KG

All rights reserved. Translation, reprint and other reproduction of these operating instructions, even in parts and no matter the form, shall require our express written consent. We reserve the right to make content changes to these operating instructions without notice.

# **REINER 880**

# **8. Index**

# **A**

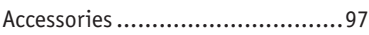

# **C**

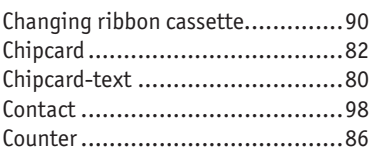

# **D**

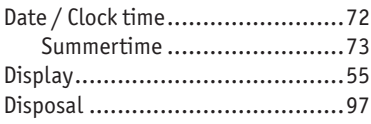

# **F**

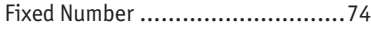

# **I**

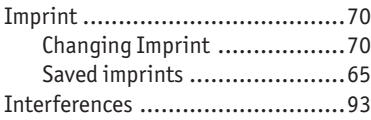

# **L**

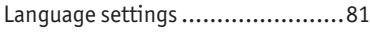

# **M**

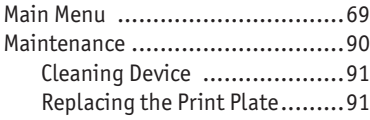

# **N**

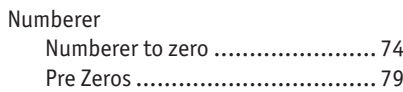

**REINER** 

### **O**

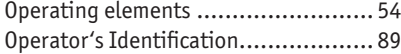

### **P**

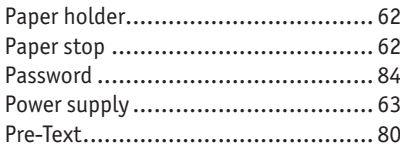

# **R**

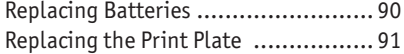

# **S**

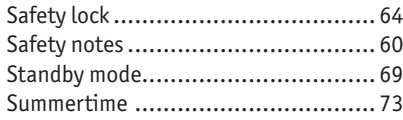

# **T**

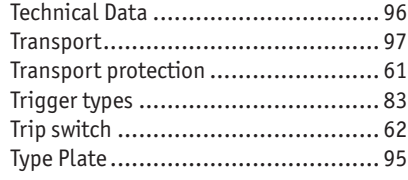

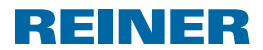

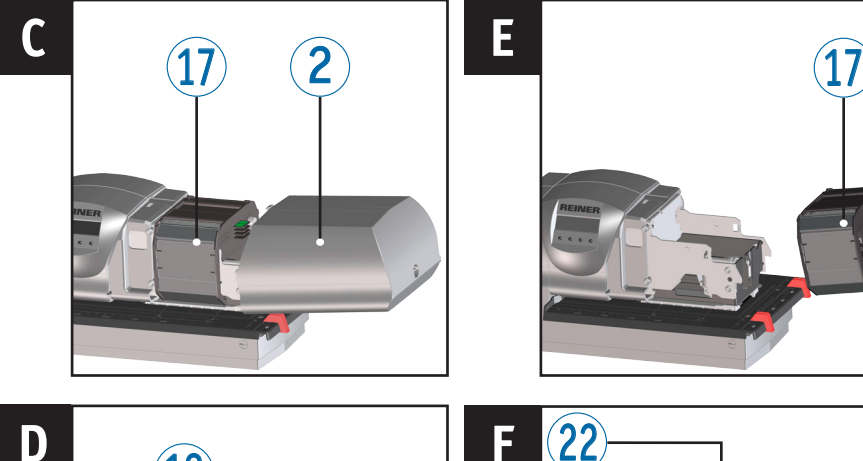

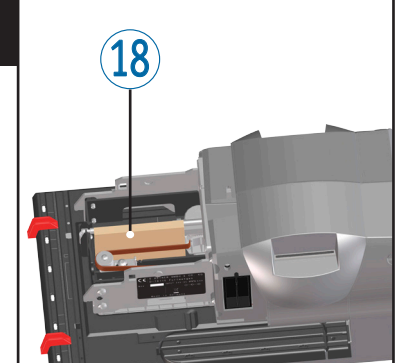

# **Elementos de control**

- Pantalla
- Tapa
- Marcadores
- Tope del papel
- Mesa disparador
- Placa de identificación
- Placa de impresión
- Compartimiento de pilas
- Tarjeta de chip
- Lector de tarjetas de chip
- Puerto USB
- Toma para la fuente de alimentación

Tecla de reinicio

 $2^{\cdot}$ 

Toma para tope de contacto

**PERSONAL** 

- Guía basculante
- Soporte para la cerradura de seguridad
- Casete de cinta entintada
- Medio de protección usado durante el transporte
- Perno de reinicio
- Limitador
- 21 Tope de contacto
- Elemento de retención del papel

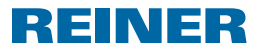

# **Pantalla y funciones de las teclas**

El display depende del respectivo contexto de menú. Se visualiza la pantalla inicial del menú principal.

La pantalla se divide en las siguientes zonas:

- $\mathbf{\widehat{A}}$  Cabecera con el número del texto a imprimir configurado
- $\overline{B}$  Texto a imprimir ajustado
- $\binom{C}{k}$  Barra de menú con los puntos de menú y los comandos
- D Cuatro teclas

Cada tecla se asigna al menú o comando que aparece arriba en la barra de menú.

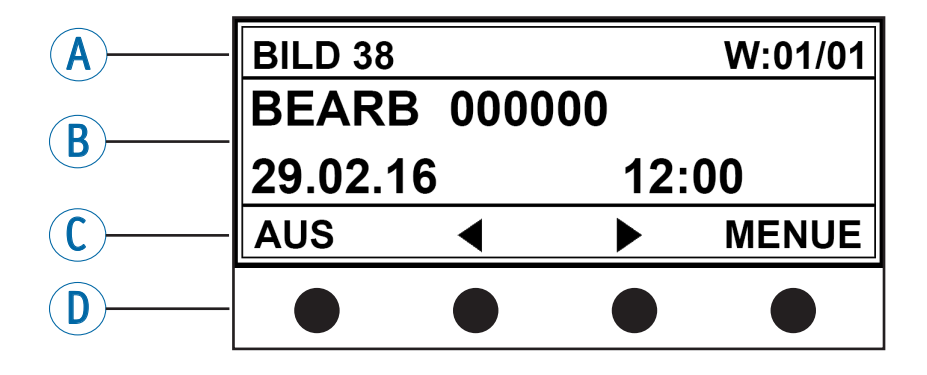

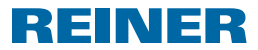

# **Directorio de contenido**

#### **REINER 880**

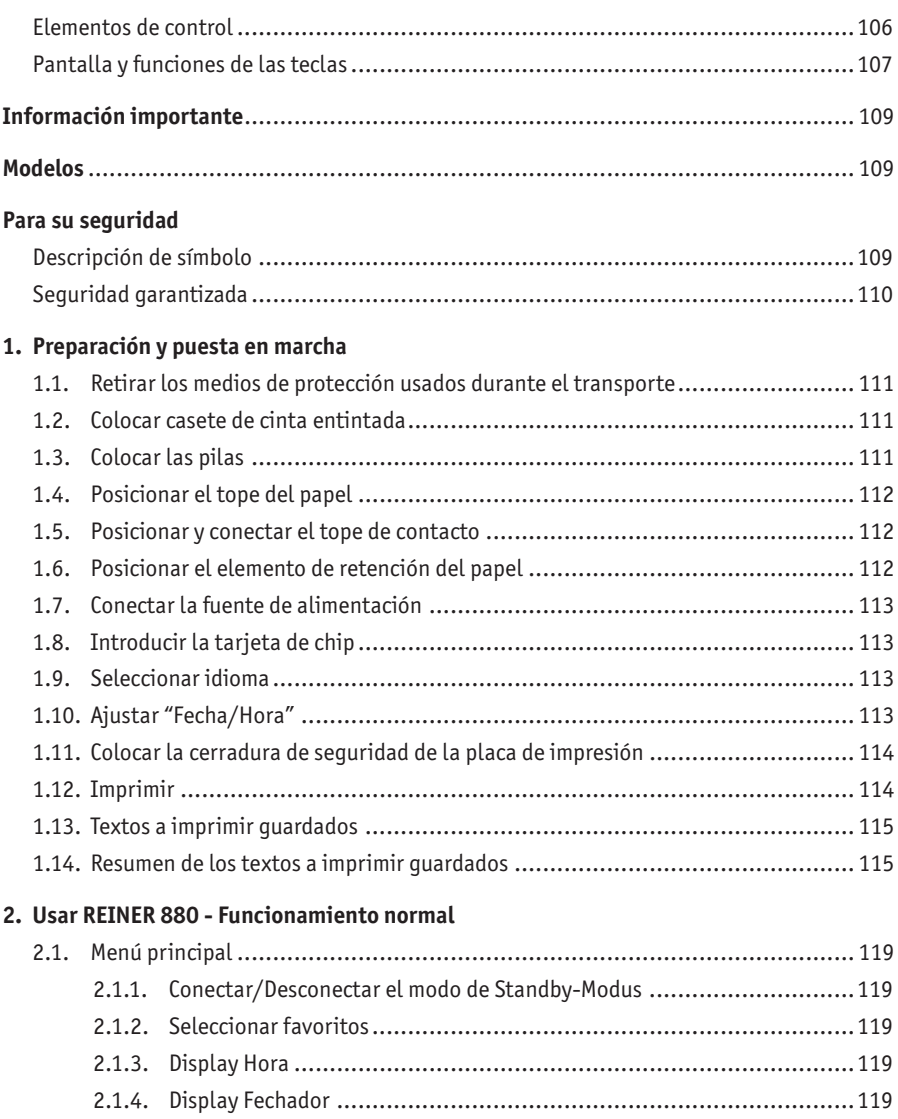

2.1.5. Display Contador .........................................................................120 2.1.6. Visualizar el estado del numerador y avanzar manualmente .................120 2.1.7. Visualizar la dirección internet de REINER.........................................120

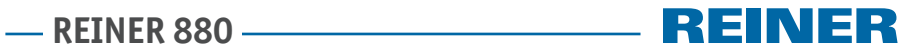

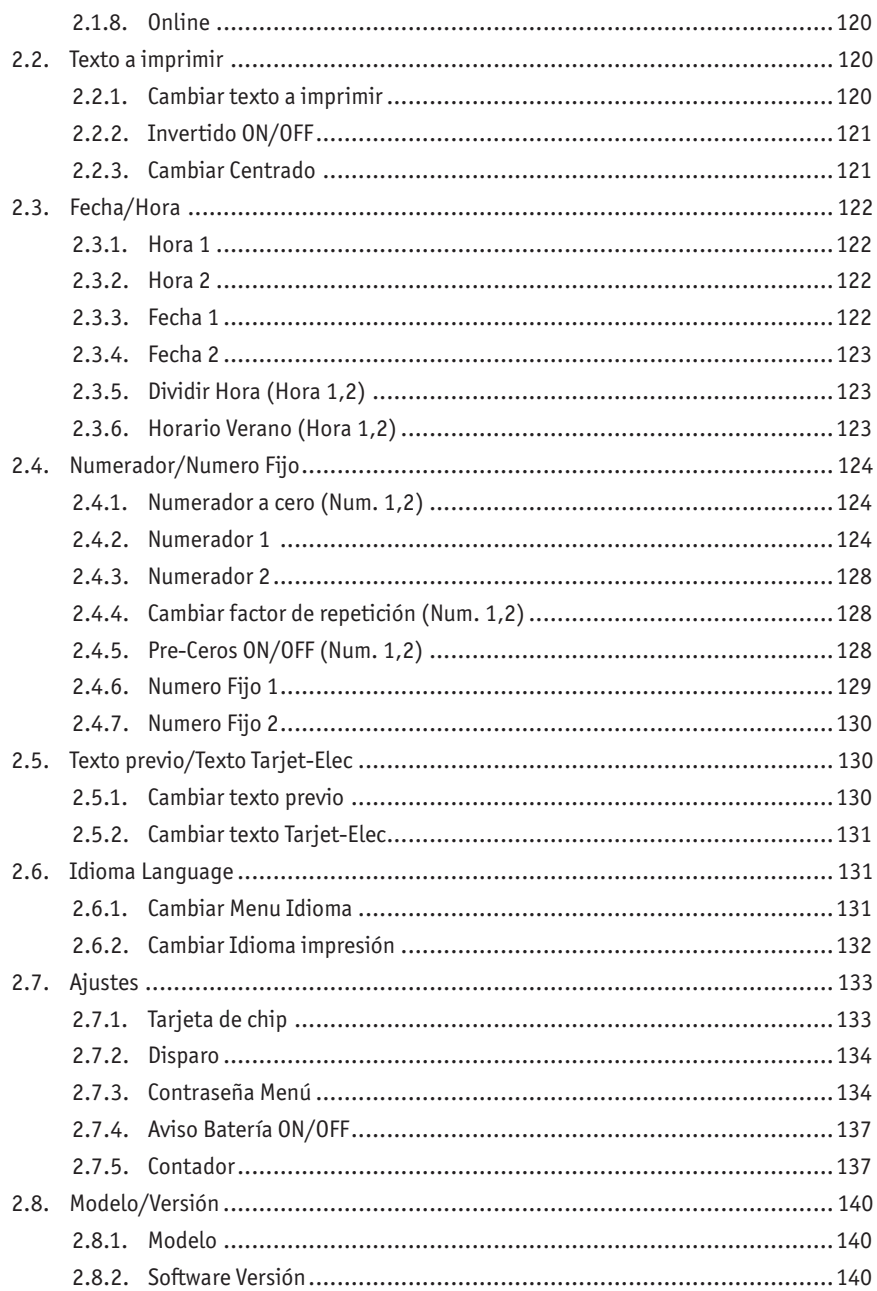

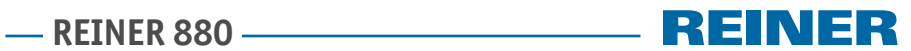

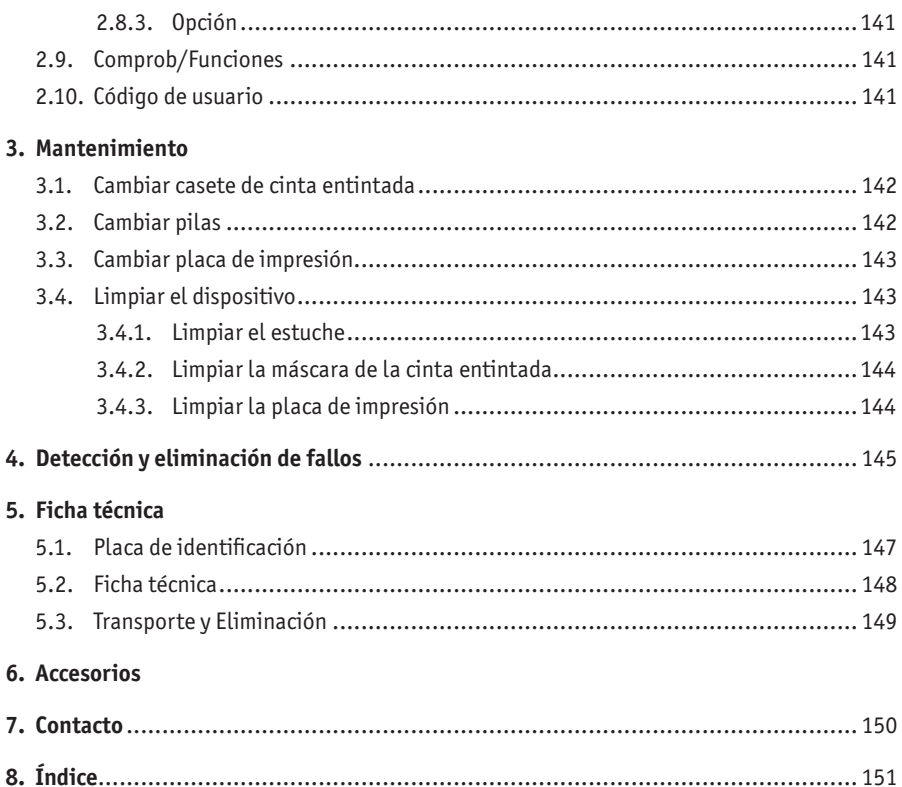

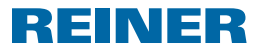

# **Información importante**

Antes de la puesta en marcha del REINER 880, es imprescindible que usted lea el manual, y en especial, las indicaciones de seguridad. Esto es por su seguridad y evitará daños en el dispositivo, dudas en el manejo de los sellos eléctricos y los riesgos de seguridad asociados.

# **Modelos**

- Modelo 880 con placa de texto e impresión por ountos en una línea
- Modelo 880-50 con cabezal impresor.

# **Para su seguridad**

### **Descripción de símbolo**

#### **A** PELIGRO

Advertencias de peligro que causan **la muerte o lesiones graves de inmediato** en caso de incumplimiento.

#### **ADVERTENCIA**

Advertencias de peligro que causan **la muerte o lesiones graves** en caso de incumplimiento.

**ATENCIÓN**

Advertencias de peligro que causan **lesiones** en caso de incumplimiento.

*AVISO*

Advertencias de peligro que causan **daños materiales** en caso de incumplimiento.

- $\blacktriangleright$  Interpelación a tomar medidas para evitar riesgos de seguridad.
- $\blacktriangleright$  Aquí se le solicitará las medidas.
- Consejos y sugerencias para que usted se familiarice de forma aún más sencilla con su REINER 880.

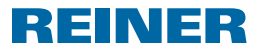

### **Seguridad garantizada**

#### **ADVERTENCIA**

Posible incendio debido a un suministro de alimentación eléctrica inadecuado.

 $\triangleright$  Compruebe que la tensión de red local coincide con la tensión en el suministro de energía.

#### **ATENCIÓN**

Descarga eléctrica cuando cuerpos extraños tales como grapas o líquidos entran en el interior del dispositivo.

 $\triangleright$  Si un cuerpo extraño entra en el interior del dispositivo, desconecte el adaptador de alimentación de la toma de corriente y póngase en contacto con su distribuidor o con el Servicio de REINER.

#### **ATENCIÓN**

Posible aplastamiento de los dedos.

 $\triangleright$  No introducir los dedos entre la placa de impresión y la mesa disparador.

#### **ATENCIÓN**

Posible tropiezo y daños en el dispositivo si los cables del dispositivo se encuentran dispersos por la habitación.

 $\blacktriangleright$ : Colocar los cables del dispositivo de manera que no supongan una fuente de peligro!

#### *AVISO*

Daños en el dispositivo en caso de transporte inadecuado.

 $\blacktriangleright$  ; Utilizar sólo el embalaje que proporciona protección contra choques y golpes al dispositivo!

#### *AVISO*

Daño en el dispositivo debido a la condensación.

 $\triangleright$  Antes de empezar, ; esperar hasta que el aparato haya alcanzado la temperatura ambiente y esté totalmente seco!

#### *AVISO*

Daño en la placa de impresión o las ruedas impresoras debido a medios de impresión inadecuados.

 $\blacktriangleright$  Imprimir sin grapas, sujetapapeles u objetos similares.

#### *AVISO*

Este producto es un dispositivo de la Clase A. Puede causar interferencias de radio en áreas residenciales.

- $\blacktriangleright$  En este caso, es obligación del operador adoptar las medidas adecuadas.
- Las reparaciones deben ser realizadas por personal capacitado.

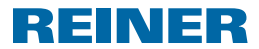

# **1. Preparación y puesta en marcha**

### **1.1. Retirar los medios de protección usados durante el transporte**

### **Retirar los medios de protección**  $\Rightarrow$  **Fig.**  $\blacksquare$  **+**  $\blacksquare$  **+**  $\blacksquare$

- $\blacktriangleright$  Sujetar la tapa  $\oslash$  con ambas manos, mientras hace una ligera presión hacia abajo con ambos pulgares en la marca triangular  $\mathfrak{B}.$
- $\blacktriangleright$  Quitar la tapa  $\mathcal{D}_V$  ponerla a un lado.
- E Levantar los medios de protección usados durante el transporte  $^{18}$  para retirarlos.

# **1.2. Colocar casete de cinta entintada**

#### **ATENCIÓN**

La ingestión de tinta puede dañar la salud.

- $\blacktriangleright$  : No ingiera tinta!
- $\blacktriangleright$  ; Mantener el casete de cinta entintada alejados del alcance de los niños!

#### *AVISO*

Las casetes de cinta entintadas usadas no deben tirarse a la basura doméstica.

 $\blacktriangleright$  No dispersar en el medio ambiente.

#### **Colocar casete de cinta entintada Fig. C + E**

- m. ¡Manipular con cuidado para evitar ensuciarse con la casete de cinta entintada!
- $\blacktriangleright$  Abrir la caja de la casete de cinta entintada
- $\blacktriangleright$  Retirar el envase con la casete de cinta entintada.
- $\blacktriangleright$  Abrir en envase.
- $\blacktriangleright$  Sujetar la casete de cinta entintada  $\widehat{U}$  por el asa acanalada señalada en verde para retirarla del envase.
- **Para tensar la cinta entintada, girar la rueda de meses en la casete de cinta entintada**  $\Omega$ en la dirección de la flecha.
- **F** Insertar la casete de cinta entintada  $\mathcal{D}$  y deslizarla a lo largo de la guía hasta que encaje y esté firmemente insertada en el estuche.

### **1.3. Colocar las pilas**

#### **Colocar las pilas Fig. B + C**

- Fener en cuenta la polaridad correcta e insertar las pilas en el compartimiento de pilas  $\circledast$ .
- $\triangleright$  Deslizar la tapa  $\widehat{2}$  sobre el dispositivo.

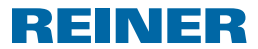

# **1.4. Posicionar el tope del papel**

### **Posicionar el tope del papel**  $\Rightarrow$  Fig.  $\triangle$  + **B** + **E**

Los topes del papel  $\bigcirc$  sirven como posicionador de la marcada horizontal para medios de impresión. Los topes del papel  $\bigcirc$  se pueden instalar en la mesa disparador  $\bigcirc$  o en la quía  $h$ asculante  $(15)$ 

#### **Fi** En la tapa  $\mathcal{D}$  y en las partes laterales de la misma se encuentran marcas  $\mathcal{D}$  que señalan la posición de la impresión.

La posición correcta de los topes del papel  $\bigcirc$  está determinada por el formato de los medios de impresión y por la dirección en la que se deben suministrar los medios de impresión al dispositivo.

 $\triangleright$  Colocar los topes del papel  $\bigcirc$  de manera a que flanqueen los medios de impresión.

### **1.5. Posicionar y conectar el tope de contacto**

 $\overline{\phantom{a}}$  La impresión se puede activar cuando se toca el tope de contacto  $\overline{\text{2}}$  con el material de impresión o mediante una ligera presión en la mesa disparador  $\mathfrak{G}$  (véase "Disparo", página 134).

### **Posicionar y conectar el tope de contacto**  $\Rightarrow$  **Fig.**  $\blacksquare$  **+**  $\blacksquare$  **+**  $\blacksquare$

El tope de contacto se puede instalar en la mesa disparador  $\overline{5}$  y en la quía basculante  $\overline{15}$ .

- $\blacktriangleright$  Liberar el limitador  $\omega$  del soporte para accesorios.
- **EXECUTE:** Posicionar el tope de contacto  $(2)$  de manera que los medios de impresión toquen el pulsador en la posición de impresión deseada.
- **Para fijar el tope de contacto**  $(2)$  poner el tope de contacto en posición completamente horizontal. Insertar el limitador  $\omega$  en la apertura en la mesa disparador o la quía basculante  $15$  mediante el soporte en el tope de contacto y girar 90° para fijarlo.
- **F** Conectar el cable de disparo del tope de contacto a la toma para el tope de contacto  $\mathcal{P}$ .

### **1.6. Posicionar el elemento de retención del papel**

Los elementos de retención del papel  $\omega$  evitan que los medios de impresión  $\omega$  salgan m del tope de contacto sin iniciar el proceso de impresión. El elemento de retención del papel está disponible en tres longitudes.

### **Posicionar el elemento de retención del papel → Fig. <b>E**

- Aflojar el elemento de retención del papel  $\omega$  en la longitud deseada.
- $\triangleright$  Colocar el elemento de retención del papel  $\mathbb Z$  en el soporte del tope de contacto  $\mathbb Z$  y encajarlo mediante una presión fuerte.
# REINER

## **1.7. Conectar la fuente de alimentación**

## **Conectar la fuente de alimentación Fig. B**

Utilizar sólo los accesorios originales REINER. li l

#### **ADVERTENCIA**

Posible incendio debido a un suministro de alimentación eléctrica inadecuado.

 $\triangleright$  Compruebe que la tensión de red local coincide con la tensión en el suministro de energía.

#### *AVISO*

Una secuencia errónea cuando se conecta a la red eléctrica puede causar daños.

- $\triangleright$  Observar la siguiente secuencia.
- **F** Conectar el adaptador de la fuente de alimentación  $\Omega$  a la toma del REINER 880.
- $\blacktriangleright$  Conectar el cable de alimentación al adaptador.
- $\blacktriangleright$  Conectar el adaptador a la fuente de alimentación. El dispositivo lleva el mecanismo de presión a la posición inicial de manera audible.

## **1.8. Introducir la tarjeta de chip**

### **Introducir la tarjeta de chip**  $\Rightarrow$  **Fig.**  $\blacksquare$  **+ B**

- **La función de tarjeta de chip puede activarse o desactivarse en el menú** (véase "Tarjeta de chip", página 133).
- Sujetar la tarjeta de chip  $\textcircled{9}$  de manera que el chip apunte hacia la parte frontal del dispositivo.
- **F** Introducir la tarjeta de chip  $\overline{9}$  en la dirección de la flecha impresa en el lector de  $\overline{10}$ tarjetas de chip hasta que encaje. En la pantalla  $\mathbb D$  aparece el texto a imprimir ajustado. El REINER 880 está listo para funcionar.

## **1.9. Seleccionar idioma**

▶ Véase "Idioma Language", página 131.

## **1.10. Ajustar "Fecha/Hora"**

▶ Véase "Fecha/Hora", página 122.

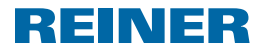

## **1.11. Colocar la cerradura de seguridad de la placa de impresión**

La cerradura de seguridad se puede obtener de manera opcional y asegura la placa de impresión 10 contra el cambio no autorizado.

### **Colocar la cerradura de seguridad de la placa de impresión Fig. B + C + E**

- $\blacktriangleright$  Sujetar la tapa  $\textcircled{2}$  con ambas manos, mientras hace una ligera presión hacia abajo con ambos pulgares en la marca triangular  $\mathfrak{B}$ .
- $\triangleright$  Quitar la tapa  $\mathcal{D}$  y ponerla a un lado.
- **F** Retirar la casete de cinta entintada  $\widehat{\mathbf{U}}$  por el asa acanalada señalada en verde.
- **F** Insertar la cerradura de seguridad con llave en el soporte de la cerradura de seguridad  $\Phi$ .
- $\blacktriangleright$  Girar la llave hacia la derecha.
- $\blacktriangleright$  Retirar la llave
- **F** Insertar la casete de cinta entintada  $\overline{w}$  y deslizarla a lo largo de la guía hasta que encaje y esté firmemente insertada en el estuche.
- $\triangleright$  Deslizar la tapa  $\widehat{2}$  sobre el dispositivo.

## **1.12. Imprimir**

### **Imprimir**  $\Rightarrow$  Fig.  $\bf{A}$  + **F**

#### *AVISO*

Daño en la placa de impresión o las ruedas impresoras debido a medios de impresión inadecuados.

- $\blacktriangleright$  Imprimir sin grapas, sujetapapeles u objetos similares.
- **La impresión se puede activar cuando se toca el pulsador en el tope de contacto**  $\Omega$  **con** el material de impresión o mediante una ligera presión en la mesa disparador  $\mathfrak{D}$  (véase "Disparo", página 134). El grosor de pila docum. máximo es de 2 a 2,5 mm (papel de 80  $q/m^2$ ). Dependiendo de la placa de texto, son posibles 3 copias autocopiativas.
- $\blacktriangleright$  Introducir papel a imprimir.
- $\triangleright$  Tocar el tope de contacto  $\mathfrak{D}$  o presionar la mesa disparador  $\mathfrak{D}$ . Se realiza la impresión.

**REINER 880.** 

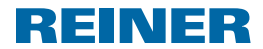

## **1.13. Textos a imprimir guardados**

Un distribuidor especializado o el servicio de REINER puede guardar el texto a m. imprimir 00 en la tarieta de chip.

El texto a imprimir 00 sólo se puede usar si hay una tarjeta de chip de REINER en el lector de tarjetas de chip y la función de tarjeta de chip (véase "Tarjeta de chip ON/OFF", página 133).

Los textos a imprimir 1 a 39 son textos a imprimir preajustados, que contienen campos de impresión como por ejemplo "Texto previo", "Numerador", "Fechador" y "Hora". Por motivos técnicos, los textos a imprimir 7 y 32 permanecen en blanco.

Un "Texto previo" es opcional. El "Texto previo" se puede seleccionar de entre 12 textos estándar y otros 12 guardados opcionalmente en la tarjeta de chip (véase "Texto previo/Texto Tarjet-Elec", página 130). En el caso de los textos a imprimir 33 a 37 o 39, no es posible el "Texto previo" puesto que estos ya llenan el ancho de impresión

El texto a imprimir activo aparece en el encabezado  $\bigcirc$  arriba a la izquierda.

Para seleccionar el texto a imprimir deseado véase "Cambiar Texto a imprimir", página 120.

## **1.14. Resumen de los textos a imprimir guardados**

Textos a imprimir 01 a 06 = Texto previo + Fechador

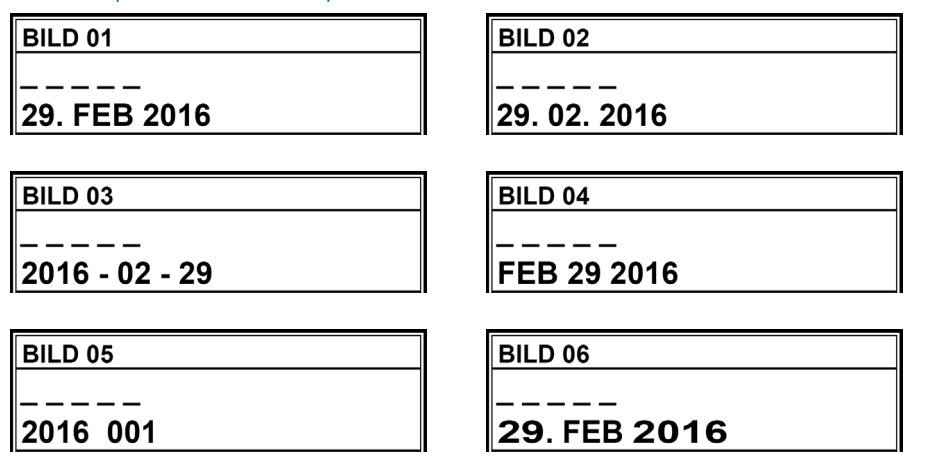

**ES**

#### Textos a imprimir 08 a 10 = Texto previo + Numerador

#### **BILD 08**

**BILD 10** 

 $\pm$   $\pm$   $\pm$   $\pm$ 

00000001  $\frac{1}{2}$ 

00000001

Textos a imprimir 11 a 13 = Texto previo + Numero Fijo

123456789012

**BILD 11** 

**BILD 13** 

 $\frac{1}{2}$ 

Textos a imprimir 14 a 19 = Texto previo + Numeradores-Fechadores

**BILD 14** 

 $-$  12345678

 $-$  123456789012

29. FEB 16

**BILD 16** 

 $- - 12345678$ 16-02-29

**BILD 18** 

12345678  $=$ 

2016 001

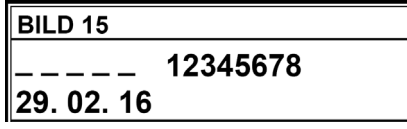

**BILD 17** 

12345678  $-$ FEB 29 16

**BILD 19** 

 $- 12345678$ 

29. FEB 2016

123456789012

**BILD 12** 

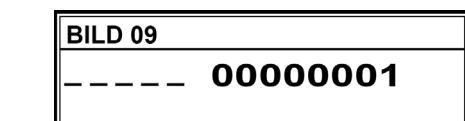

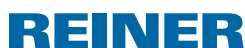

**REINER 880** 

2016 001

**REINER** 

Textos a imprimir 20 a 25 = Texto previo + Numeradores-Fechadores izquierda

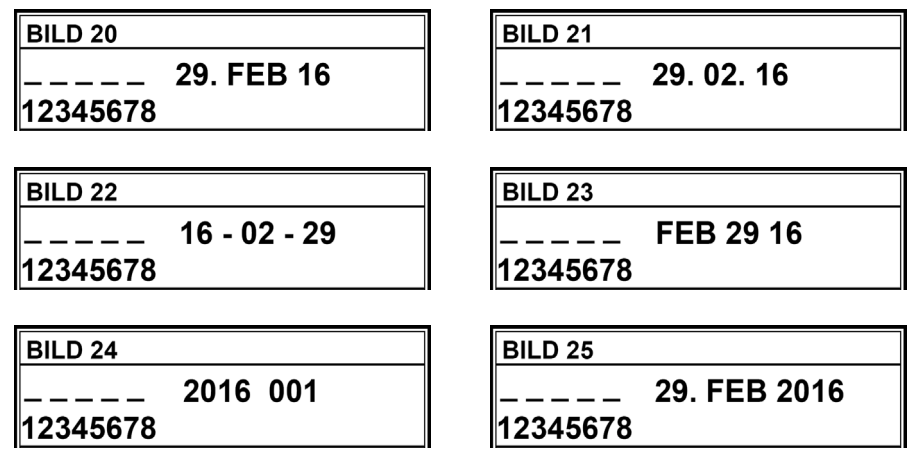

Textos a imprimir 26 a 31 = Texto previo + Fechador + Hora

12:00

**BILD 26 BILD 27** 29. FEB 2016 12:00 29.02.2016 12:00 **BILD 28 BILD 29** 2016 - 02 - 29 12:00 FEB 29 2016 12:00 **BILD 30 BILD 31** 

FEB 29 2016 AM 12:00

**REINER 880** 

REINER

Textos a imprimir 33 a 39 = Numero + Fechador + Hora (Texto imprimir 38 + texto previo)

BILD 33

123456 29. FEB 2016 12:00 **BILD 34** 

123456 29.02.2016 12:00

**BILD 35** 

123456

 $2016 - 02 - 29$  12:00

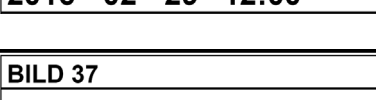

123456 2016 001

12:00

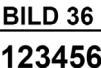

FEB 29 16

**BILD 38** 123456  $\equiv$   $\equiv$   $\equiv$   $\equiv$ 29.02.16 12:00

12:00

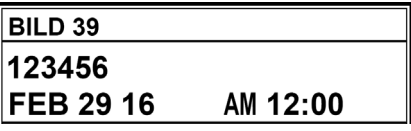

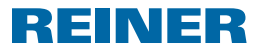

# **2. Usar REINER 880 - Funcionamiento normal**

## **2.1. Menú principal**

Las categorías del menú principal se confirman con las teclas  $\lceil \blacktriangleleft \rceil$  o  $\lceil \blacktriangleright \rceil$  y se visualiza GT. en el encabezado  $\circledA$ .

### **2.1.1. Conectar/Desconectar el modo de Standby-Modus**

- $\triangleright$  [OFF] Pulsar durante 5 segundos. El REINER 880 está en modo de Stand-by. - O -
- Pulsar [CONECTAR] durante 3 segundos. El REINER 880 está listo para funcionar.

#### **2.1.2. Seleccionar favoritos**

- La selección de favoritos no está disponible cuando el texto a imprimir está ajustado ПI. a 00.
- En la lista de los cinco favoritos se asumen automáticamente los últimos textos a imprimir que hayan sido seleccionados. Si se ha seleccionado un texto a imprimir (véase "Cambiar texto a imprimir", página 120), el texto a imprimir que se encontraba activo avanza una posición y pasa a "Favorito 1". El anterior "Favorito 2" pasa a "Favorito 3" ......
- $\blacktriangleright$  Pulsar  $[\blacktriangleright]$  de una a cinco veces. Aparecen los favoritos de 1 a 5.
- $\triangleright$  Confirmar el texto a imprimir deseado con  $[OK]$ . Aparece el texto a imprimir seleccionado.

#### **2.1.3. Display Hora**

- Pulsar [MENU]. Aparece "Texto a imprimir".
- $\blacktriangleright$  Pulse  $[\blacktriangleright]$  hasta que aparezca "Hora". Aparece la hora.

### **2.1.4. Display Fechador**

- Pulsar [MENU]. Aparece "Texto a imprimir".
- $\blacktriangleright$  Pulse  $[\blacktriangleright]$ , aparece "Fechador". Aparecerá Fechador.

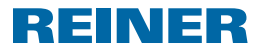

#### **2.1.5. Display Contador**

- El contador se estado se puede restablecer a cero y desactivar el display en el menú Π principal (véase "Contador", página 137).
- $\blacktriangleright$  Pulse  $[\blacktriangleright]$  hasta que aparezca "CONTADOR". Aparece el número de impresiones hasta ese momento.

#### **2.1.6. Visualizar el estado del numerador y avanzar manualmente**

- Para configurar los numeradores véase "Numerador/Número fijo", página 124.
- ► Pulse [▶] hasta que aparezca "NUMERADOR". Aparece el estado del numerador del texto a imprimir actualmente seleccionado.
- ▶ Para incrementar manualmente el numerador paso a paso, pulse "CAMBIAR".

### **2.1.7. Visualizar la dirección internet de REINER.**

 $\blacktriangleright$  Pulse  $[\blacktriangleright]$  hasta que aparezca "SOPORTE". Aparece "www.reiner.de".

#### **2.1.8. Online**

Para fines de servicio, actualización y el software Click & Stamp de REINER.

Para más información sobre el servicio de REINER (véase "Contacto", página 150).

 $\blacktriangleright$  Pulse  $[\blacktriangleright]$  hasta que aparezca "Online". Aparece "Online?".

## **2.2. Texto a imprimir**

▶ Véase "Textos a imprimir guardados", página 115.

### **2.2.1. Cambiar texto a imprimir**

- ▶ Pulsar [MENU]. Aparece "Texto a imprimir".
- Pulsar [SELECCIONAR]. Aparece "Cambiar texto a imprimir".
- Pulsar [SELECCIONAR]. El número del texto a imprimir ajustado parpadea.
- Pulsar las teclas  $[\blacktriangleleft]$  o  $[\blacktriangleright]$  para ajustar el texto a imprimir deseado.
- $\blacktriangleright$  Pulsar [OK] para confirmar la selección. Aparece "Cambiar texto a imprimir".
- $\blacktriangleright$  Para guardar la configuración y volver al menú principal, pulsar dos veces [VOLVER]. Aparece el menú principal.

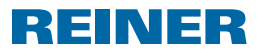

### **2.2.2. Invertido ON/OFF**

Esta función permite girar la impresión por puntos 180°.

- Pulsar [MENU]. Aparece "Texto a imprimir".
- Pulsar [SELECCIONAR]. Aparece "Cambiar texto a imprimir".
- $\blacktriangleright$  Pulsar  $[\blacktriangleright]$ . Aparece "Invertido ON/OFF".
- Pulsar [SELECCIONAR]. "OFF" o "CONECTAR" parpadea.
- Seleccionar entre "ON" (invertido) y "OFF" con las teclas  $\lceil \blacktriangleleft \rceil$  o  $\lceil \blacktriangleright \rceil$
- $\triangleright$  Confirmar el ajuste deseado con [OK]. Aparece "Invertido ON/OFF".
- **Para guardar la configuración y volver al menú principal,** pulsar dos veces [VOLVER]. Aparece el menú principal.

#### **2.2.3. Cambiar Centrado**

Con el ajuste de fábrica "00", la linea impresión (impresión por puntos) se centra por debajo de la impresión de la placa de impresión (véase "Ejemplo de Impresión", página 114). La línea impresión se puede mover en una escala de -75 a la izquierda y +75 a la derecha, pero no más allá de la limitación del margen de impresión.

- Pulsar [MENU]. Aparece "Texto a imprimir".
- Pulsar [SELECCIONAR]. Aparece "Texto a imprimir".
- $\blacktriangleright$  Pulsar dos veces  $[\blacktriangleright]$ . Aparece "Cambiar centrado".
- Pulsar [SELECCIONAR]. El número ajustado actualmente parpadea.
- Pulsar las teclas  $\left[ \blacktriangleleft \right]$  o  $\left[ \blacktriangleright \right]$  para seleccionar el valor deseado.
- $\triangleright$  Confirmar el ajuste deseado con [OK]. Aparece "Cambiar centrado".
- $\blacktriangleright$  Para guardar la configuración y volver al menú principal, pulsar dos veces [VOLVER]. Aparece el menú principal.

**ES**

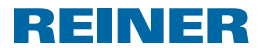

## **2.3. Fecha/Hora**

Ajuste de la hora, fecha y cambio automático entre horario de verano y hora estándar.

### **2.3.1. Hora 1**

- Pulsar [MENU]. Aparece "Texto a imprimir".
- $\blacktriangleright$  Pulsar [ $\blacktriangleright$ ]. Aparecerá "Fecha/Hora".
- Pulsar [SELECCIONAR]. Aparece la "Hora 1".
- Pulsar [SELECCIONAR]. El display de las horas parpadea
- Pulsar las teclas  $\lceil \blacktriangleleft \rceil$  o  $\lceil \blacktriangleright \rceil$  para ajustar la hora correcta.
- $\blacktriangleright$  Pulsar [OK] para confirmar la selección.
- $\triangleright$  Continúe con el ajuste de los minutos y segundos.
- $\blacktriangleright$  Para guardar la configuración y volver al menú principal, pulsar dos veces [VOLVER]. Aparece el menú principal.

### **2.3.2. Hora 2**

Un distribuidor especializado o el servicio de REINER puede guardar un segunda hora en la tarjeta de chip (Texto a imprimir 00).

Ajustes iguales a los de la Hora 1.

### **2.3.3. Fecha 1**

- **Pulsar [MENU].** Aparece "Texto a imprimir".
- $\blacktriangleright$  Pulsar [ $\blacktriangleright$ ]. Aparecerá "Fecha/Hora".
- Pulsar [SELECCIONAR]. Aparece la "Hora 1".
- $\blacktriangleright$  Pulsar dos veces  $[\blacktriangleright]$ . Aparecerá "Fecha 1".
- Pulsar [SELECCIONAR]. Dependiendo del orden en el texto a imprimir ajustado, la pantalla del día, del mes o del año parpadea.
- Pulsar las teclas  $\left[ \blacktriangleleft \right]$  o  $\left[ \blacktriangleright \right]$  para seleccionar el ajuste deseado.
- $\blacktriangleright$  Pulsar [OK] para confirmar la selección.
- $\blacktriangleright$  Continuar con los demás ajustes.

REINER

**Para guardar la configuración y volver al menú principal,** pulsar dos veces [VOLVER]. Aparece el menú principal.

### **2.3.4. Fecha 2**

Un distribuidor especializado o el servicio de REINER puede guardar una segunda fecha en la tarjeta de chip (Texto a imprimir 00).

Ajustes iguales a los de la Fecha 1.

### **2.3.5. Dividir Hora (Hora 1,2)**

El display de los minutos se puede cambiar, para las horas 1 y 2, entre la división normal de 60 minutos para una hora y la división de 100 minutos por una hora (minutos industriales).

Los ajustes se aplican a la Hora 1 y a la Hora 2.

- Pulsar [MENU]. Aparece "Texto a imprimir".
- $\blacktriangleright$  Pulsar [ $\blacktriangleright$ ]. Aparecerá "Fecha/Hora".
- Pulsar [SELECCIONAR]. Aparece la "Hora 1".
- $\blacktriangleright$  Pulsar cuatro veces  $[\blacktriangleright]$ . Aparece "Dividir Hora (Hora 1,2)".
- Pulsar [SELECCIONAR]. El ajuste actual parpadea.
- Pulsar las teclas  $\left[ \blacktriangleleft \right]$  o  $\left[ \blacktriangleright \right]$  para seleccionar el ajuste deseado.
- $\blacktriangleright$  Pulsar [OK] para confirmar la selección.
- $\blacktriangleright$  Para guardar la configuración y volver al menú principal, pulsar dos veces [VOLVER]. Aparece el menú principal.

### **2.3.6. Horario Verano (Hora 1,2)**

Para las horas 1 y 2 se puede seleccionar automáticamente el cambio a Horario Verano.

- Pulsar [MENU]. Aparece "Texto a imprimir".
- $\blacktriangleright$  Pulsar [ $\blacktriangleright$ ]. Aparecerá "Fecha/Hora".
- Pulsar [SELECCIONAR]. Aparece la "Hora 1".
- $\blacktriangleright$  Pulsar cinco veces  $\blacktriangleright$ ]. Apare "Horario Verano (Hora 1,2)
- **Pulsar [SELECCIONAR].**

**REINER 880.** 

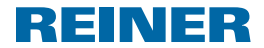

El ajuste actual parpadea.

- Pulsar las teclas  $\Box$  o  $\Box$  para seleccionar entre "Horario Verano Europa, "Horario Verano América" o "Ningún horario de verano".
- $\blacktriangleright$  Pulsar [OK] para confirmar la selección.
- $\blacktriangleright$  Para guardar la configuración y volver al menú principal, pulsar dos veces [VOLVER]. Aparece el menú principal.

## **2.4. Numerador/Numero Fijo**

Las opciones de configuración están disponibles, si se selecciona un texto a imprimir que contenga el componente correspondiente. De lo contrario aparece el mensaje "Por el momento no seleccionable". Este mensaje también aparece cuando después de seleccionar un texto a imprimir (véase "Cambiar texto a imprimir", página 120) no se fue al menú principal.

### **2.4.1. Numerador a cero (Num. 1,2)**

Mediante la selección "Numerador a cero (Num. 1,2)" todo los numeradores se restablecen a cero.

- Restablecer los numeradores a 0 no tiene ningún efecto en el estado del contador (véase Π "Contador", página 137).
- Pulsar [MENU]. Aparece "Texto a imprimir".
- $\blacktriangleright$  Pulsar dos veces  $[\blacktriangleright]$ . Aparece "Numerador/Numero Fijo".
- Pulsar [SELECCIONAR]. Aparece "Numerad a cero = (Num. 1,2)".
- **Pulsar [SELECCIONAR].** Aparece "Colocar numerad a cero = (Num. Tecla OK".
- $\blacktriangleright$  Pulsar [OK]. El "Numerador = 0!" aparece durante aprox 2 segundos.
- $\blacktriangleright$  Para volver al menú principal, pulse [VOLVER] dos veces. Aparece el menú principal.

### **2.4.2. Numerador 1**

Los textos a imprimir 8 a 1 y 14 a 25 tienen un numerador 1 de 8 dígitos. Los textos a imprimir 33 a 39 tienen un numerador 1 de 6 dígitos.

### **2.4.2.1. Cambiar Numerador 1**

Ajustar el estado actual del numerador 1.

Pulsar [MENU].

**REINER 880.** 

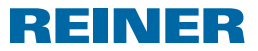

Aparece "Texto a imprimir".

- $\blacktriangleright$  Pulsar dos veces  $[\blacktriangleright]$ . Aparece "Numerador/Numero Fijo".
- Pulsar [SELECCIONAR]. Aparece "Numerad a cero = (Num. 1,2)".
- $\blacktriangleright$  Pulsar [ $\blacktriangleright$ ]. Aparece "Numerador 1".
- Pulsar [SELECCIONAR]. Aparece "Cambiar Numerador 1".
- Pulsar [SELECCIONAR]. Aparece "Numerador 1" y la primera cifra parpadea.
- ▶ Pulsar las teclas [◀] o [▶] para seleccionar el número deseado.
- $\blacktriangleright$  Pulsar [OK] para confirmar la selección. La segunda cifra parpadea.
- $\blacktriangleright$  Proceder de la misma forma con todas las cifras. Aparece "Cambiar Numerador 1".
- $\blacktriangleright$  Para volver al menú principal, pulse [VOLVER] tres veces. Aparece el menú principal.

### **2.4.2.2. Numerador 1 Mínimo**

El numerador mínimo marca el límite inferior del rango de numeración en el que un numerador hace el recuento. Cuando se alcanza el valor máximo o el valor mínimo (en el caso de numeradores con recuento hacia arriba o hacia abajo) el recuento continua en cada extremo de la escala.

- Pulsar [MENU]. Aparece "Texto a imprimir".
- $\blacktriangleright$  Pulsar dos veces  $[\blacktriangleright]$ . Aparece "Numerador/Numero Fijo".
- Pulsar [SELECCIONAR]. Aparece "Numerad a cero = (Num. 1,2)".
- $\blacktriangleright$  Pulsar [ $\blacktriangleright$ ]. Aparece "Numerador 1".
- Pulsar [SELECCIONAR]. Aparece "Cambiar Numerador 1".
- $\blacktriangleright$  Pulsar [ $\blacktriangleright$ ]. Aparece "Numerador 1 Mínimo".
- Pulsar [SELECCIONAR]. "Numerador 1 Mínimo" y la primera cifra parpadea.
- **F** Pulsar las teclas  $\left[ \blacktriangleleft \right]$  o  $\left[ \blacktriangleright \right]$  para seleccionar el número deseado.

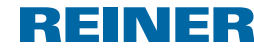

- ▶ Pulsar [OK] para confirmar la selección. La segunda cifra parpadea.
- $\blacktriangleright$  Proceder de la misma forma con todas las cifras. Aparece "Numerador 1 Mínimo".
- $\blacktriangleright$  Para volver al menú principal, pulse [VOLVER] tres veces. Aparece el menú principal.

### **2.4.2.3. Numerador 1 Máximo**

El numerador máximo marca el límite superior del rango de numeración en el que un numerador hace el recuento. Cuando se alcanza el valor máximo o el valor mínimo (en el caso de numeradores con recuento hacia arriba o hacia abajo) el recuento continua en cada extremo de la escala.

- $\blacktriangleright$  Pulsar [MFNU]. Aparece "Texto a imprimir".
- $\blacktriangleright$  Pulsar dos veces  $[\blacktriangleright]$ . Aparece "Numerador/Numero Fijo".
- Pulsar [SELECCIONAR]. Aparece "Numerad a cero = (Num. 1,2)".
- $\blacktriangleright$  Pulsar [ $\blacktriangleright$ ]. Aparece "Numerador 1".
- Pulsar [SELECCIONAR]. Aparece "Cambiar Numerador 1".
- $\blacktriangleright$  Pulsar dos veces  $[\blacktriangleright]$ . Aparece "Numerador 1 Máximo".
- Pulsar [SELECCIONAR]. "Numerado 1 Máximo" y la primera cifra parpadea.
- ► Pulsar las teclas  $\lceil \blacktriangleleft \rceil$  o  $\lceil \blacktriangleright \rceil$  para seleccionar el número deseado.
- $\blacktriangleright$  Pulsar [OK] para confirmar la selección. La segunda cifra parpadea.
- $\blacktriangleright$  Proceder de la misma forma con todas las cifras. Aparece "Numerador 1 Máximo".
- $\blacktriangleright$  Para volver al menú principal, pulse [VOLVER] tres veces. Aparece el menú principal.

## **2.4.2.4. Modo Numerador 1**

El numerador puede hacer el recuento hacia arriba (p. ej. 10, 11, 12, ...) o hacia abajo (p. ej. 10, 9, 8, ...).

Pulsar [MENU].

**REINER 880 -**

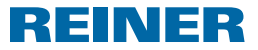

Aparece "Texto a imprimir".

- $\blacktriangleright$  Pulsar dos veces  $[\blacktriangleright]$ . Aparece "Numerador/Numero Fijo".
- Pulsar [SELECCIONAR]. Aparece "Numerad a cero = (Num. 1,2)".
- $\blacktriangleright$  Pulsar [ $\blacktriangleright$ ]. Aparece "Numerador 1".
- Pulsar [SELECCIONAR]. Aparece "Cambiar Numerador 1".
- $\blacktriangleright$  Pulsar tres veces  $[\blacktriangleright]$ . Aparece "Modo Numerador 1".
- Pulsar [SELECCIONAR]. Aparece "Modo Num. 1" y "Incrementar (Incr.)" o "Disminuir (Decr.)".
- Pulsar las teclas  $\left[ \blacktriangleleft \right]$  o  $\left[ \blacktriangleright \right]$  para seleccionar el ajuste deseado.
- $\blacktriangleright$  Pulsar [OK] para confirmar la selección. Aparece "Modo Numerador 1".
- $\blacktriangleright$  Para volver al menú principal, pulse [VOLVER] tres veces. Aparece el menú principal.

### **2.4.2.5. Paso Numerador 1**

El Paso indica la frecuencia de recuento del numerador (p. ej. 1,4,7... en pasos de 03').

- Pulsar [MENU]. Aparece "Texto a imprimir".
- $\blacktriangleright$  Pulsar dos veces  $[\blacktriangleright]$ . Aparece "Numerador/Numero Fijo".
- Pulsar [SELECCIONAR]. Aparece "Numerad a cero = (Num. 1,2)".
- $\blacktriangleright$  Pulsar [ $\nblacktriangleright$ ]. Aparece "Numerador 1".
- Pulsar [SELECCIONAR]. Aparece "Cambiar Numerador 1".
- $\blacktriangleright$  Pulsar cuatro veces  $[\blacktriangleright]$ . Aparece "Paso Numerador 1".
- Pulsar [SELECCIONAR]. Aparece "Paso Nu. 1" y el paso ajustado parpadea.
- $\blacktriangleright$  Pulsar las teclas  $\lceil \blacktriangleleft \rceil$  o  $\lceil \blacktriangleright \rceil$  para seleccionar el paso deseado.
- $\blacktriangleright$  Pulsar [OK] para confirmar la selección. Aparece "Paso Numerador 1".

**ES**

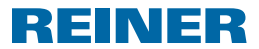

 $\blacktriangleright$  Para volver al menú principal, pulse [VOLVER] tres veces. Aparece el menú principal.

### **2.4.3. Numerador 2**

Un distribuidor especializado o el servicio de REINER puede guardar un segundo nume-Ħ rador en la tarjeta de chip (Texto a imprimir 00).

Ajustes iguales a los del Numerador 1.

 $\overline{ii}$  Si no se ha seleccionado el texto a imprimir 00, no hay un segundo numerador en la tarjeta de chip, durante el ajuste aparece el mensaje "Por el momento no seleccionable".

## **2.4.4. Cambiar factor de repetición (Num. 1,2)**

Con la configuración de fábrica, el numerador avanza un número con cada impresión (1;2;3;4;5;6;....). Para imprimir múltiples documentos con el mismo número, se puede configurar un factor de repetición diferente (el factor de repetición 02 resulta en, p. ej.: 1,1; 2,2; 3,3;....). Se puede ajustar un factor de repetición de 00 a 99. Con el valor 00, el numerador no avanza. Para el avance manual del numerador, véase "Visualizar estado del numerador y avance manual", página 120.

- Pulsar [MENU]. Aparece "Texto a imprimir".
- $\blacktriangleright$  Pulsar dos veces  $[\blacktriangleright]$ . Aparece "Numerador/Numero Fijo".
- Pulsar [SELECCIONAR]. Aparece "Numerad a cero = (Num. 1,2)".
- $\blacktriangleright$  Pulsar tres veces  $[\blacktriangleright]$ . "Cambiar factor de repetición (Num. 1,2)".
- Pulsar [SELECCIONAR]. El factor de repetición ajustado parpadea.
- Pulsar las teclas  $[\blacktriangleleft]$  o  $[\blacktriangleright]$  para seleccionar el factor de repetición deseado.
- $\blacktriangleright$  Pulsar [OK] para confirmar la selección. "Cambiar factor de repetición (Num. 1,2)".
- $\blacktriangleright$  Para volver al menú principal, pulse [VOLVER] dos veces. Aparece el menú principal.

## **2.4.5. Pre-Ceros ON/OFF (Num. 1,2)**

Los numeradores su pueden visualizar e imprimir con ceros iniciales (ejemplo: 00000059 ó 59).

Pulsar [MENU]. Aparece "Texto a imprimir".

## **REINER 880.**

- $\blacktriangleright$  Pulsar dos veces  $[\blacktriangleright]$ . Aparece "Numerador/Numero Fijo".
- Pulsar [SELECCIONAR]. Aparece "Numerad a cero = (Num. 1,2)".
- $\blacktriangleright$  Pulsar cuatro veces  $[\blacktriangleright]$ . Aparece "Pre-Ceros ON/OFF (Num. 1,2)".
- Pulsar [SELECCIONAR]. Aparece "Pre-Ceros ON" o "Pre-Ceros OFF".
- Pulsar las teclas  $[\blacktriangleleft]$  o  $[\blacktriangleright]$  para seleccionar el ajuste deseado.
- $\blacktriangleright$  Pulsar [OK] para confirmar la selección. Aparece "Pre-Ceros ON/OFF (Num. 1,2)".
- $\blacktriangleright$  Para volver al menú principal, pulse [VOLVER] dos veces. Aparece el menú principal.

## **2.4.6. Numero Fijo 1**

Los textos a imprimir 11 a 13 contienen un número fijo con 12 dígitos (véase "Textos a imprimir guardados", página 115).

- Pulsar [MENU]. Aparece "Texto a imprimir".
- $\blacktriangleright$  Pulsar dos veces  $[\blacktriangleright]$ . Aparece "Numerador/Numero Fijo".
- Pulsar [SELECCIONAR]. Aparece "Numerad a cero = (Num. 1,2)".
- $\blacktriangleright$  Pulsar cinco veces  $[\blacktriangleright]$ . Aparece "Numero Fijo 1".
- Pulsar [SELECCIONAR]. Aparece "Cambia Numero Fijo 1".
- Pulsar [SELECCIONAR]. Aparece "Numero fijo 1" y la primera cifra parpadea.
- ► Pulsar las teclas  $\left[ \blacktriangleleft \right]$  o  $\left[ \blacktriangleright \right]$  para seleccionar el número deseado.
- $\blacktriangleright$  Pulsar [OK] para confirmar la selección. La segunda cifra parpadea.
- $\blacktriangleright$  Proceder de la misma forma con todas las cifras. Aparece "Cambia Numero Fijo 1".
- $\blacktriangleright$  Para volver al menú principal, pulse [VOLVER] tres veces. Aparece el menú principal.

REINER

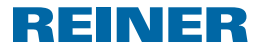

#### **2.4.7. Numero Fijo 2**

Un distribuidor especializado o el servicio de REINER puede guardar un segundo número l i L fijo en la tarjeta de chip (Texto a imprimir 00).

Ajustes iguales a los del Número fijo 1.

Si no se ha seleccionado el texto a imprimir 00, o no hay un segundo número fijo en la m. tarjeta de chip, durante el ajuste aparece el mensaje "Por el momento no seleccionable".

## **2.5. Texto previo/Texto Tarjet-Elec**

Se pueden ajustar los siguientes textos previos para los textos a imprimir 01 a 06, 08 a 31 y 38

(véase "Textos a imprimir guardados, página 115).

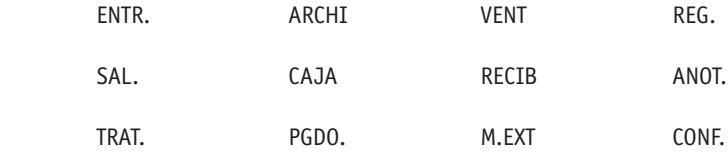

 $\frac{1}{2}$  =  $\frac{1}{2}$  = Texto previo desactivado)

#### **2.5.1. Cambiar texto previo**

- Pulsar [MENU]. Aparece "Texto a imprimir".
- $\blacktriangleright$  Pulsar tres veces  $[\blacktriangleright]$ . Aparece "Texto previo/Texto Tarjet-Elec".
- Pulsar [SELECCIONAR]. Aparece "Cambiar texto previo".
- Pulsar [SELECCIONAR]. Aparece "Texto previo" y el texto previo seleccionado parpadea.
- Pulsar las teclas  $\left[ \blacktriangleleft \right]$  o  $\left[ \blacktriangleright \right]$  para seleccionar el texto previo deseado.
- ▶ Pulsar [OK] para confirmar la selección. Aparece "Cambiar texto previo".
- $\blacktriangleright$  Para volver al menú principal, pulse [VOLVER] dos veces. Aparece el menú principal.

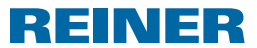

### **2.5.2. Cambiar texto Tarjet-Elec**

- Un distribuidor especializado o el servicio de REINER puede guardar un segundo Texto ΠT Tarjet-Elec en la tarjeta de chip (Texto a imprimir 00). En una tarjeta de chip se pueden guardar hasta 12 textos Tarjet-Elec.
- Pulsar [MENU]. Aparece "Texto a imprimir".
- $\blacktriangleright$  Pulsar tres veces  $[\blacktriangleright]$ . Aparece "Texto previo/Texto Tarjet-Elec".
- Pulsar [SELECCIONAR]. Aparece "Cambiar texto previo".
- $\blacktriangleright$  Pulsar  $[\blacktriangleright]$ . Aparece "Cambiar Tex.-Tarj-Elec".
- Pulsar [SELECCIONAR]. Aparece "Tex.-Tarj-Elec" y el Texto Tarjet-Elec seleccionado parpadea.
- Si la función de la tarjeta chip está desactivada o no se ha seleccionado el texto a imprimir 00, o si no hay Texto Tarjet-Elec en la tarjeta de chip, aparece el mensaje "Textos-Tarj-Elec no existen".
- Pulsar las teclas  $[\triangleleft]$  o  $[\triangleright]$  para seleccionar el Texto Tarjet-Elec deseado.
- $\blacktriangleright$  Pulsar [OK] para confirmar la selección. Aparece "Cambiar Tex.-Tarj-Elec".
- $\blacktriangleright$  Para volver al menú principal, pulse [VOLVER] dos veces. Aparece el menú principal.

## **2.6. Idioma Language**

El idioma del display "Cambiar Menu Idioma" y el idioma de las impresiones "Cambiar Idioma impresión" se pueden configurar por separado.

### **2.6.1. Cambiar Menu Idioma**

Están disponibles los siguientes idiomas:

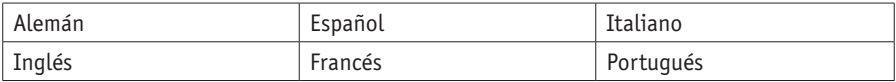

Pulsar [MENU].

Aparece "Texto a imprimir".

- $\blacktriangleright$  Pulsar cuatro veces  $[\blacktriangleright]$ . Aparece "Idioma Language".
- Pulsar [SELECCIONAR]. Aparece "Cambiar Menu Idioma".

- Pulsar [SELECCIONAR]. Aparece "Menu Idioma" y el idioma seleccionado parpadea.
- $\blacktriangleright$  Pulsar las teclas  $[\blacktriangleleft]$  o  $[\blacktriangleright]$  para seleccionar el idioma deseado.
- **Pulsar [OK] para confirmar la selección.** Aparece "Cambiar Menú Idioma".
- $\blacktriangleright$  Para volver al menú principal, pulse [VOLVER] dos veces. Aparece el menú principal.

### **2.6.2. Cambiar Idioma impresión**

Están disponibles los siguientes idiomas:

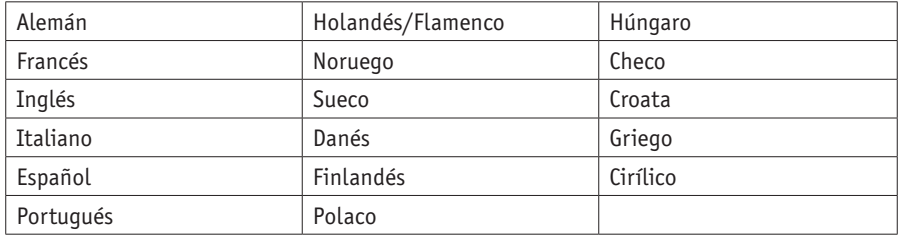

REINER

- Pulsar [MENU]. Aparece "Texto a imprimir".
- $\blacktriangleright$  Pulsar cuatro veces  $[\blacktriangleright]$ . Aparece "Idioma Language".
- Pulsar [SELECCIONAR]. Aparece "Cambiar Menú Idioma".
- $\blacktriangleright$  Pulsar  $[\blacktriangleright]$ . Aparece "Cambiar Idioma impresión".
- Pulsar [SELECCIONAR]. El idioma ajustado actualmente parpadea.
- Pulsar las teclas  $\left[ \blacktriangleleft \right]$  o  $\left[ \blacktriangleright \right]$  para seleccionar el idioma deseado.
- $\blacktriangleright$  Pulsar [OK] para confirmar la selección. Aparece "Cambiar Idioma impresión".
- $\blacktriangleright$  Para volver al menú principal, pulse [VOLVER] dos veces. Aparece el menú principal.

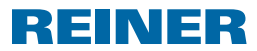

## **2.7. Ajustes**

#### **2.7.1. Tarjeta de chip**

### **2.7.1.1. Tarjeta de chip ON/OFF**

- Cuando la función de tarjeta de chip está activa, el REINER 880 sólo imprime con la tarjeta de chip correcta. Si la tarjeta de chip no esta insertada aparece el mensaje "Insertar Tarjeta Elec". Sólo se puede activar la función de tarjeta de chip cuando se inserta la tarjeta de chip correcta.
- Un texto a imprimir guardado en la tarjeta de chip (véase "Textos a imprimir guardados", página 115), Texto Tarjet-Elec (véase "Cambiar texto tarjeta-elec", página 131) y el código de usuario (véase "Código de usuario", página 141) sólo se pueden usar si la función de tarjeta de chip está activa.
- Cuando se utiliza la función de la tarjeta de chip, se recomienda activar la función de contraseña (véase "Contraseña Menú ON/OFF", página 135). Esto asegura que la función de tarjeta de chip no puede ser desactivada por personas no autorizadas.
- Pulsar [MENU]. Aparece "Texto a imprimir".
- $\blacktriangleright$  Pulsar cinco veces  $[\blacktriangleright]$ . Aparece "Ajustes".
- **Pulsar [SELECCIONAR].** Aparece "Tarjeta de chip".
- Pulsar [SELECCIONAR]. Aparece "Tarjeta Elec ON/OFF".
- Pulsar [SELECCIONAR]. "ON" o "OFF" parpadea.
- Pulsar las teclas  $\left[ \blacktriangleleft \right]$  o  $\left[ \blacktriangleright \right]$  para seleccionar el ajuste deseado.
- $\blacktriangleright$  Pulsar [OK] para confirmar la selección. Aparece "Tarjeta Elec ON/OFF".
- **Para volver al menú principal,** pulse [VOLVER] tres veces. Aparece el menú principal.

### **2.7.1.2. Numero Clave Tarjeta Elec**

Función usada para asignar una tarjeta elec al REINER 880. Este función está protegida mediante una contraseña. Para obtener más información, contactar con el distribuidor o el servicio REINER.

# **REINER 880.**

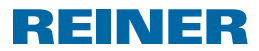

### **2.7.2. Disparo**

La impresión puede activarse de varias maneras.

**Fil** En la entrega todos los tipos de disparo están activados.

- Pulsar [MENU]. Aparece "Texto a imprimir".
- $\blacktriangleright$  Pulsar cinco veces  $[\blacktriangleright]$ . Aparece "Ajustes".
- Pulsar [SELECCIONAR]. Aparece "Tarjeta de chip".
- $\blacktriangleright$  Pulsar [ $\ntriangleright$ ]. Aparece "Disparador".
- Pulsar [SELECCIONAR]. Aparece el tipo de disparo seleccionado actualmente.
- Pulse las teclas  $[\blacktriangleleft]$  o  $[\blacktriangleright]$  para seleccionar el tipo de disparo que desea conectar o desconectar.- "Sólo Plataforma" significa que la impresión se activa cuando se pulsa la mesa disparador. - "Solo tope contact" significa que la impresión se activa cuando el medio de impresión toca el tope de contacto. "Plat. o tope cont" significa que se activan ambos tipos de disparo.
- Pulsar las teclas  $\left[ \blacktriangleleft \right]$  o  $\left[ \blacktriangleright \right]$  para seleccionar el ajuste deseado.
- $\blacktriangleright$  Pulsar [OK] para confirmar la selección. Aparece "Disparador".
- $\blacktriangleright$  Para volver al menú principal, pulse [VOLVER] dos veces. Aparece el menú principal.

### **2.7.3. Contraseña Menú**

Asegurar todos los ajustes con una contraseña excepto el menú principal. Entre los textos a imprimir guardados como favoritos también se puede elegir sin solicitación de contraseña (véase "Seleccionar favoritos", página 119).

Si la contraseña ajustada no está disponible, se puede restablecer a través del servicio REINER (véase "Contacto", página 150).

# REINER

### **2.7.3.1. Contraseña Menú ON/OFF**

Activa o desactiva la función de contraseña.

- Pulsar [MENU]. Aparece "Texto a imprimir".
- $\blacktriangleright$  Pulsar cinco veces  $[\blacktriangleright]$ . Aparece "Ajustes".
- Pulsar [SELECCIONAR]. Aparece "Tarjeta de chip".
- $\blacktriangleright$  Pulsar dos veces  $[\blacktriangleright]$ . Aparece "Contraseña menú".
- Pulsar [SELECCIONAR]. Aparece "Contraseña Menú" ON/OFF
- Pulsar [SELECCIONAR]. "ON" o "OFF" parpadea.

Cuando "OFF" parpadea:

- $\blacktriangleright$  Para activar la solicitud de contraseña, pulsar [ $\blacktriangleright$ ]. "ON" parpadea.
- $\blacktriangleright$  Pulsar [OK]. Aparece la "contraseña" y una cifra con cuatro dígitos. La primera cifra parpadea.
- ► Pulsar las teclas  $\lceil \blacktriangleleft \rceil$  o  $\lceil \blacktriangleright \rceil$  para seleccionar el número deseado.
- $\blacktriangleright$  Pulsar [OK] para confirmar la selección. La segunda cifra parpadea.
- $\blacktriangleright$  Proceder de la misma forma con todas las cifras. Aparece "Contraseña = XXXX".
- $\blacktriangleright$  Pulsar [OK]. Aparece "Contraseña Menú" ON/OFF  $- 0 -$

Cuando "ON" parpadea:

- Para desactivar la solicitud de contraseña, pulsar  $[\triangleright]$ . "OFF" parpadea.
- $\blacktriangleright$  Pulsar [OK]. Aparece "Contraseña Menú" ON/OFF La solicitud de contraseña está desactivada.
- **Para volver al menú principal,** pulse [VOLVER] tres veces. Aparece el menú principal.

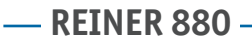

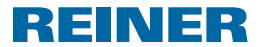

#### **2.7.3.2. Cambiar Contraseña Menu**

- **FI** Este ajuste sólo es posible si la solicitud de contraseña está activada (véase "Contraseña Menu ON/OFF", página 135).
- Pulsar [MENU]. Aparece "Texto a imprimir".
- $\blacktriangleright$  Pulsar cinco veces  $[\blacktriangleright]$ . Aparece "Ajustes".
- Pulsar [SELECCIONAR]. Aparece "Tarjeta de chip".
- $\blacktriangleright$  Pulsar dos veces  $[\blacktriangleright]$ . Aparece "Contraseña menú".
- Pulsar [SELECCIONAR]. Aparece "Contraseña Menu" ON/OFF
- $\blacktriangleright$  Pulsar [ $\blacktriangleright$ ]. Aparece "Cambiar contraseña menú".
- Pulsar [SELECCIONAR]. Aparece la "contraseña" y una cifra con cuatro dígitos. La primera cifra parpadea.
- Pulsar las teclas  $[\triangleleft]$  o  $[\triangleright]$  para seleccionar el número deseado.
- $\blacktriangleright$  Pulsar [OK] para confirmar la selección. La segunda cifra parpadea.
- $\blacktriangleright$  Proceder de la misma forma con todas las cifras. Aparece "Cambiar contraseña menú". La contraseña se ha cambiado.
- $\blacktriangleright$  Para volver al menú principal, pulse [VOLVER] tres veces. Aparece el menú principal.

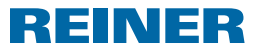

### **2.7.4. Aviso Batería ON/OFF**

El REINER 880 comprueba la carga de las pilas en el compartimento de las pilas  $\circledast$ . Cuando la carga no es suficiente se puede mostrar una vez al día una indicación en la pantalla.

- Pulsar [MENU]. Aparece "Texto a imprimir".
- $\blacktriangleright$  Pulsar cinco veces  $[\blacktriangleright]$ . Aparece "Ajustes".
- Pulsar [SELECCIONAR]. Aparece "Tarjeta de chip".
- $\blacktriangleright$  Pulsar tres veces  $[\blacktriangleright]$ . Aparece "Aviso Batería ON/OFF".
- Pulsar [SELECCIONAR]. "ON" o "OFF" parpadea.
- Pulsar las teclas  $[\blacktriangle]$  o  $[\blacktriangleright]$  para seleccionar el ajuste deseado.
- $\blacktriangleright$  Pulsar [OK] para confirmar la selección. Aparece "Aviso Batería ON/OFF".
- $\blacktriangleright$  Para volver al menú principal, pulse [VOLVER] dos veces. Aparece el menú principal.

### **2.7.5. Contador**

El contador cuenta el número de impresiones.

### **2.7.5.1. Ajustar Contad. a cero**

- Restablecer el contador a 0 no tiene ningún efecto en el estado de los numeradores Πi (véase "Numerador a cero (Num. 1,2), página 124).
- Pulsar [MENU]. Aparece "Texto a imprimir".
- $\blacktriangleright$  Pulsar cinco veces  $[\blacktriangleright]$ . Aparece "Ajustes".
- Pulsar [SELECCIONAR]. Aparece "Tarjeta de chip".
- $\blacktriangleright$  Pulsar cuatro veces  $[\blacktriangleright]$ . Aparece el "Contador" y el estado del contador.
- Pulsar [SELECCIONAR]. Aparece "Ajustar Contad. a cero".
- Pulsar [SELECCIONAR]. Aparece "Contraseña<sup>'</sup> La primera cifra parpadea.

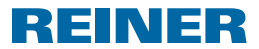

- Pulsar las teclas  $\left[ \blacktriangleleft \right]$  o  $\left[ \blacktriangleright \right]$  para seleccionar la primera cifra.
- $\blacktriangleright$  Pulsar [OK] para confirmar la selección. La segunda cifra parpadea.
- $\blacktriangleright$  Proceder de la misma forma con todas las cifras. Si se ha introducido la contraseña correcta, aparecerá "Ajustar Contad. a cero". Tecla OK".

#### $\blacktriangleright$  Pulsar [OK]. Aparece "Contador = 0 !" durante dos segundos. Aparece "Ajustar Contad. a cero". El contador se pone a cero.

 $\blacktriangleright$  Para volver al menú principal, pulse [VOLVER] dos veces. Aparece el menú principal.

### **2.7.5.2. Ajustar Contad. a cero ON/OFF**

Activa o desactiva la función "Ajustar Contad. a cero (véase "Ajustar Contad. a cero, página 137).

- Pulsar [MENU]. Aparece "Texto a imprimir".
- $\blacktriangleright$  Pulsar cinco veces  $[\blacktriangleright]$ . Aparece "Ajustes".
- Pulsar [SELECCIONAR]. Aparece "Tarjeta de chip".
- $\blacktriangleright$  Pulsar cuatro veces  $[\blacktriangleright]$ . Aparece el "Contador" y el estado del contador.
- Pulsar [SELECCIONAR]. Aparece "Ajustar Contad. a cero".
- $\blacktriangleright$  Pulsar  $[\blacktriangleright]$ . Ajustar Contad. a cero Aparece "ON/OFF".
- Pulsar [SELECCIONAR]. "ON" o "OFF" parpadea.
- Pulsar las teclas  $[\triangleleft]$  o  $[\triangleright]$  para seleccionar el ajuste deseado.
- $\blacktriangleright$  Pulsar [OK] para confirmar la selección. Aparece "Ajustar Contad. a cero ON/OFF".
- $\blacktriangleright$  Para volver al menú principal, pulse [VOLVER] tres veces. Aparece el menú principal.

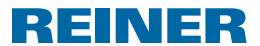

### **2.7.5.3. Contad. a Display ON/OFF**

Activa o desactiva el display del contador del menú principal (véase "Display Contador", página 120).

- Pulsar [MENU]. Aparece "Texto a imprimir".
- $\blacktriangleright$  Pulsar cinco veces  $[\blacktriangleright]$ . Aparece "Ajustes".
- Pulsar [SELECCIONAR]. Aparece "Tarjeta de chip".
- $\blacktriangleright$  Pulsar cuatro veces  $[\blacktriangleright]$ . Aparece el "Contador" y el estado del contador.
- Pulsar [SELECCIONAR]. Aparece "Ajustar Contad. a cero".
- $\blacktriangleright$  Pulsar dos veces  $[\blacktriangleright]$ . Aparece "Contad. a Display ON/OFF"
- Pulsar [SELECCIONAR]. "ON" o "OFF" parpadea.
- Pulsar las teclas  $[\blacktriangleleft]$  o  $[\blacktriangleright]$  para seleccionar el ajuste deseado.
- $\blacktriangleright$  Pulsar [OK] para confirmar la selección. Aparece "Contad. a Display ON/OFF"
- $\blacktriangleright$  Para volver al menú principal, pulse [VOLVER] tres veces. Aparece el menú principal.

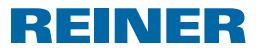

## **2.8. Modelo/Versión**

### **2.8.1. Modelo**

Display de modelo y del número de serie.

- Pulsar [MENU]. Aparece "Texto a imprimir".
- $\blacktriangleright$  Pulsar seis veces  $[\blacktriangleright]$ . Aparece "Modelo/Versión".
- Pulsar [SELECCIONAR]. Aparece "Modelo".
- Pulsar [SELECCIONAR]. Aparece el modelo y el número de serie.
- $\blacktriangleright$  Para volver al menú principal, pulse [VOLVER] tres veces. Aparece el menú principal.

### **2.8.2. Software Versión**

Display de los números de versión de Boot y de Firmware.

- Pulsar [MENU]. Aparece "Texto a imprimir".
- $\blacktriangleright$  Pulsar seis veces  $[\blacktriangleright]$ . Aparece "Modelo/Versión".
- Pulsar [SELECCIONAR]. Aparece "Modelo".
- $\blacktriangleright$  Pulsar [ $\ntriangleright$ ]. Aparece "Software Versión".
- Pulsar [SELECCIONAR]. Aparecen los números de versión de Boot y Firmware.
- $\blacktriangleright$  Para volver al menú principal, pulse [VOLVER] tres veces. Aparece el menú principal.

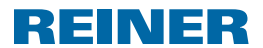

### **2.8.3. Opción**

Información sobre la fuente activa. Puede tratarse de una fuente estándar o una fuente OCR opcional.

- Pulsar [MENU]. Aparece "Texto a imprimir".
- $\blacktriangleright$  Pulsar seis veces  $[\blacktriangleright]$ . Aparece "Modelo/Versión".
- Pulsar [SELECCIONAR]. Aparece "Modelo".
- $\blacktriangleright$  Pulsar dos veces  $[\blacktriangleright]$ . Aparece "Opción".
- Pulsar [SELECCIONAR]. Aparece "OCR OFF" o "OCR: ON".Aparece "ON".
- $\blacktriangleright$  Para volver al menú principal, pulse [VOLVER] tres veces. Aparece el menú principal.

## **2.9. Comprob/Funciones**

Funciones para el servicio REINER.

## **2.10. Código de usuario**

El distribuidor o servicio REINER pueden almacenar un Código de usuario en la tarjeta de chip para identificar el usuario.

El código de usuario está compuesto de un máximo de 3 letras.

Se añadirá a todos los textos a imprimir durante la impresión, si los anchos de impresión disponibles aún no están llenos por el texto a imprimir.

El código de usuario sólo aparece si puede imprimir completamente.

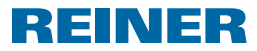

# **3. Mantenimiento**

## **3.1. Cambiar casete de cinta entintada**

#### **ATENCIÓN**

La ingestión de tinta puede dañar la salud.

- $\blacktriangleright$  ; No ingiera tinta!
- $\blacktriangleright$  ; Mantener el casete de cinta entintada alejados del alcance de los niños!

#### *AVISO*

Las casetes de cinta entintadas usadas no deben tirarse a la basura doméstica.

 $\blacktriangleright$  No dispersar en el medio ambiente.

## **Cambiar casete de cinta entintada**  $\Rightarrow$  Fig.  $\blacksquare$  +  $\blacksquare$  +  $\blacksquare$

¡Manipular con cuidado para evitar ensuciarse con la casete de cinta entintada! Ħ

- Sujetar la tapa  $\circled{2}$  con ambas manos, mientras hace una ligera presión hacia abajo con ambos pulgares en la marca triangular  $\mathfrak{B}$ .
- $\triangleright$  Quitar la tapa  $\mathcal{D}_V$  ponerla a un lado.
- **F** Retirar la casete de cinta entintada  $\Omega$  por el asa acanalada señalada en verde.
- $\blacktriangleright$  Abrir el envase de la nueva casete de cinta entintada
- $\blacktriangleright$  Retirar el envase con la casete de cinta entintada.
- Sujetar la casete de cinta entintada  $\overline{10}$  por el asa acanalada señalada en verde para retirarla del envase.
- **Para tensar la cinta entintada, girar la rueda de meses en la casete de cinta entintada**  $\Omega$ en la dirección de la flecha.
- $\triangleright$  Colocar la casete de cinta entintada  $\overline{w}$  y desplazarla a lo largo de la quía hasta que encaje completa y firmemente en el estuche.
- **•** Deslizar la tapa  $\overline{2}$  sobre el dispositivo.

## **3.2. Cambiar pilas**

Las pilas deben ser reemplazadas cuando se le solicite que cambie las pilas en la pantalla, o la pantalla permanece en negro.

## **Cambiar pilas Fig. B + C**

- Sujetar la tapa  $\mathcal D$  con ambas manos, mientras hace una ligera presión hacia abajo con ambos pulgares en la marca triangular  $\mathfrak{B}$ .
- $\blacktriangleright$  Quitar la tapa  $\oslash$  y ponerla a un lado.
- Retirar las pilas del compartimento de las pilas  $\langle 8 \rangle$ .
- $\blacktriangleright$  Tener en cuenta la polaridad correcta e insertar las pilas nuevas en el compartimento de pilas  $(8)$ .
- Deslizar la tapa  $\overline{2}$  sobre el dispositivo.

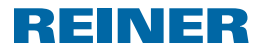

## **3.3. Cambiar placa de impresión**

### **Cambiar placa de impresión Fig. B + C + E**

- $\blacktriangleright$  Sujetar la tapa  $\oslash$  con ambas manos, mientras hace una ligera presión hacia abajo con ambos pulgares en la marca triangular  $\mathfrak{B}.$
- $\blacktriangleright$  Quitar la tapa  $\binom{2}{3}$  y ponerla a un lado.
- $\blacktriangleright$  Retirar la casete de cinta entintada  $\textcircled{1}$  por el asa acanalada señalada en verde.
- $\blacktriangleright$  Retirar la placa de impresión  $10$  por el mango.
- $\blacktriangleright$  Sujetar la nueva placa de impresión  $10$  por el mango e insertarla hasta el tope.
- **F** Insertar la casete de cinta entintada  $\mathcal{D}$  y deslizarla a lo largo de la guía hasta que encaje y esté firmemente insertada en el estuche.
- $\triangleright$  Deslizar la tapa  $\widehat{2}$  sobre el dispositivo.

## **3.4. Limpiar el dispositivo**

#### **3.4.1. Limpiar el estuche**

#### **ATENCIÓN**

Descarga eléctrica si entran líquidos en el interior del dispositivo.

 $\triangleright$  Si un cuerpo extraño entra en el interior del dispositivo, desconecte el adaptador de alimentación de la toma de corriente y póngase en contacto con su distribuidor o con el Servicio de REINER.

#### *AVISO*

Los agentes de limpieza agresivos pueden dañar la superficie del armazón.

- $\blacktriangleright$  Para la limpieza no utilice detergente en polvo ni soluciones de material plástico.
- $\blacktriangleright$  Limpiar la superficie del armazón, según sea necesario con un paño suave. Humedecer el paño de agua con un detergente suave si está muy sucia.

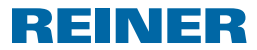

### **3.4.2. Limpiar la máscara de la cinta entintada**

#### **Limpiar la máscara de la cinta entintada ⇒ Fig. <b>C**

#### **ATENCIÓN**

Posible cortes en los bordes afilados de la máscara de la cinta entintada.

- No tocar directamente la máscara de la cinta con las manos, o usar quantes.
- Sujetar la tapa  $\mathcal{D}$  con ambas manos, mientras hace una ligera presión hacia abajo con ambos pulgares en la marca triangular  $\overline{3}$ .
- Retirar la tapa  $(2)$ .
- $\triangleright$  Si es necesario, limpiar la máscara de la cinta entintada metálica en el lado inferior de la tapa  $\overline{2}$  con un paño húmedo. Humedecer el paño de agua con un detergente suave si está muy sucia.
- $\blacktriangleright$  Deslizar la tapa  $\oslash$  sobre el dispositivo.

#### **3.4.3. Limpiar la placa de impresión**

#### **Limpiar placa de impresión Fig. B + C**

- $\triangleright$  Sujetar la tapa  $\mathcal D$  con ambas manos, mientras hace una ligera presión hacia abajo con ambos pulgares en la marca triangular  $\mathfrak{B}$ .
- $\blacktriangleright$  Quitar la tapa  $\oslash$  y ponerla a un lado.
- $\blacktriangleright$  Retirar la placa de impresión  $10$  por el mango.
- $\blacktriangleright$  Limpiar la placa de impresión  $10$  según sea necesario con un paño suave. Humedecer el paño de agua con un detergente suave si está muy sucia.
- $\blacktriangleright$  Sujetar la placa de impresión  $10$  por el mango e insertarla hasta el tope.
- $\triangleright$  Volver a colocar la tapa 2.

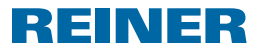

# **4. Detección y eliminación de fallos**

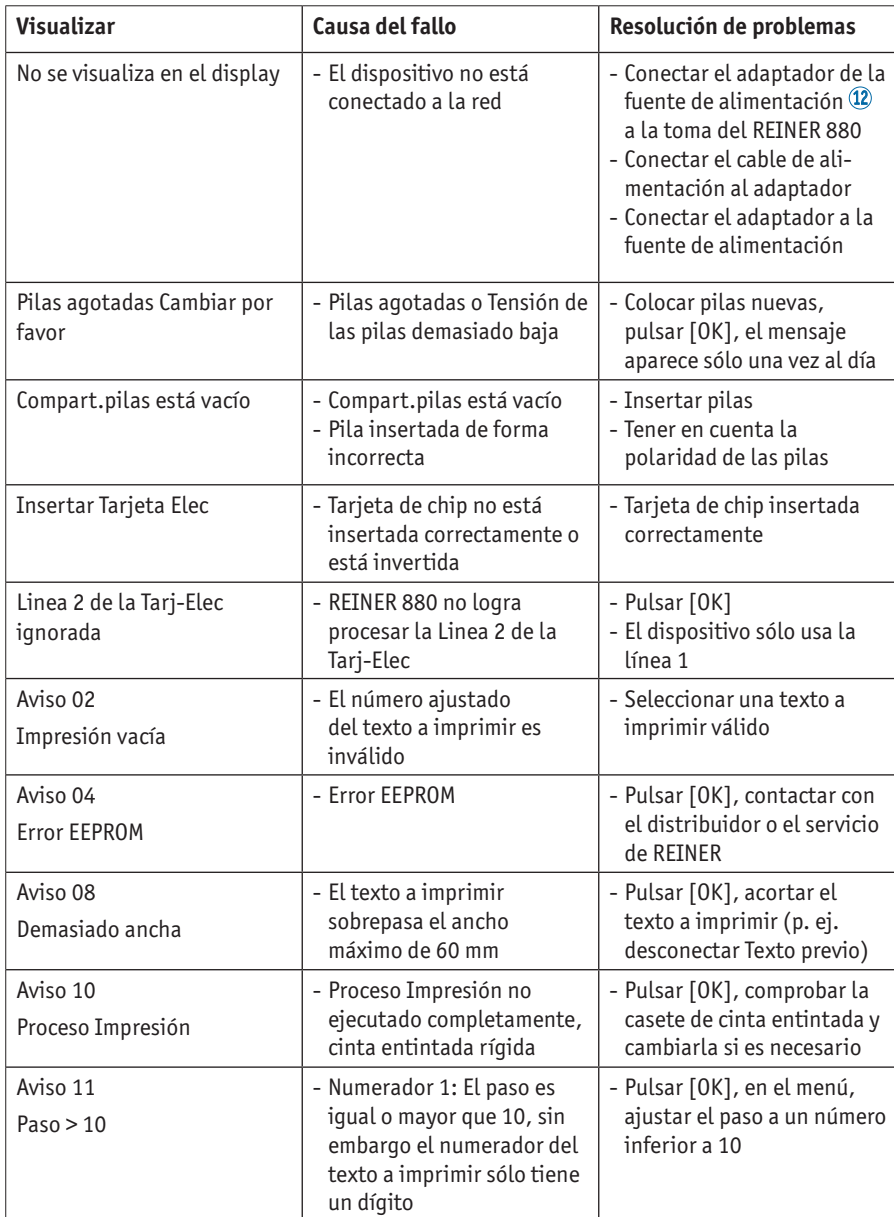

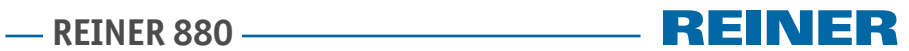

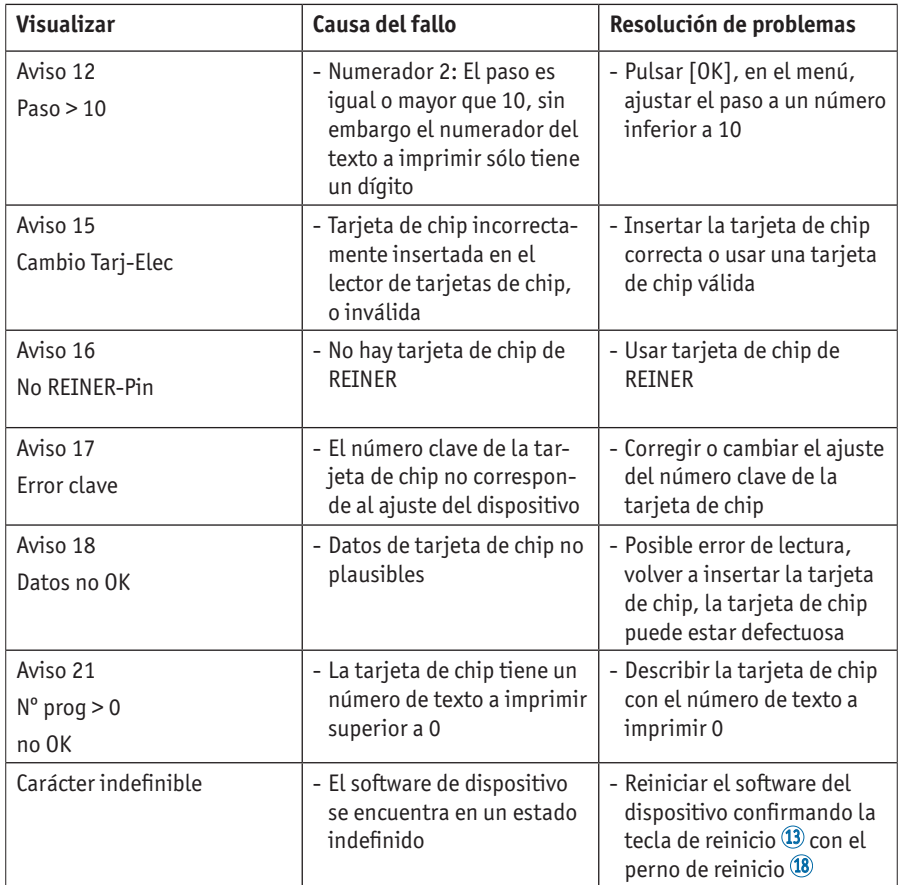

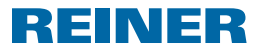

# **5. Ficha técnica**

## **5.1. Placa de identificación**

**i** Antes de que el aparato esté conectado, véase la placa.

La placa de identificación se encuentra por encima de la placa de impresión Significado:

Mod = Modelo (Model)

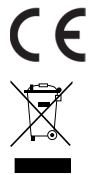

## para baja tensión y CEM. **Aparatos eléctricos y electrónicos viejos**

Los aparatos viejos no deben tirarse a la basura doméstica. Deben entregarse en un punto de recogida designado para el reciclaje de equipos eléctricos y electrónicos.

= REINER 880 adopta la marca CE de acuerdo con la Directiva válida actual

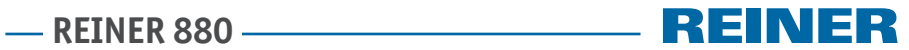

## **5.2. Ficha técnica**

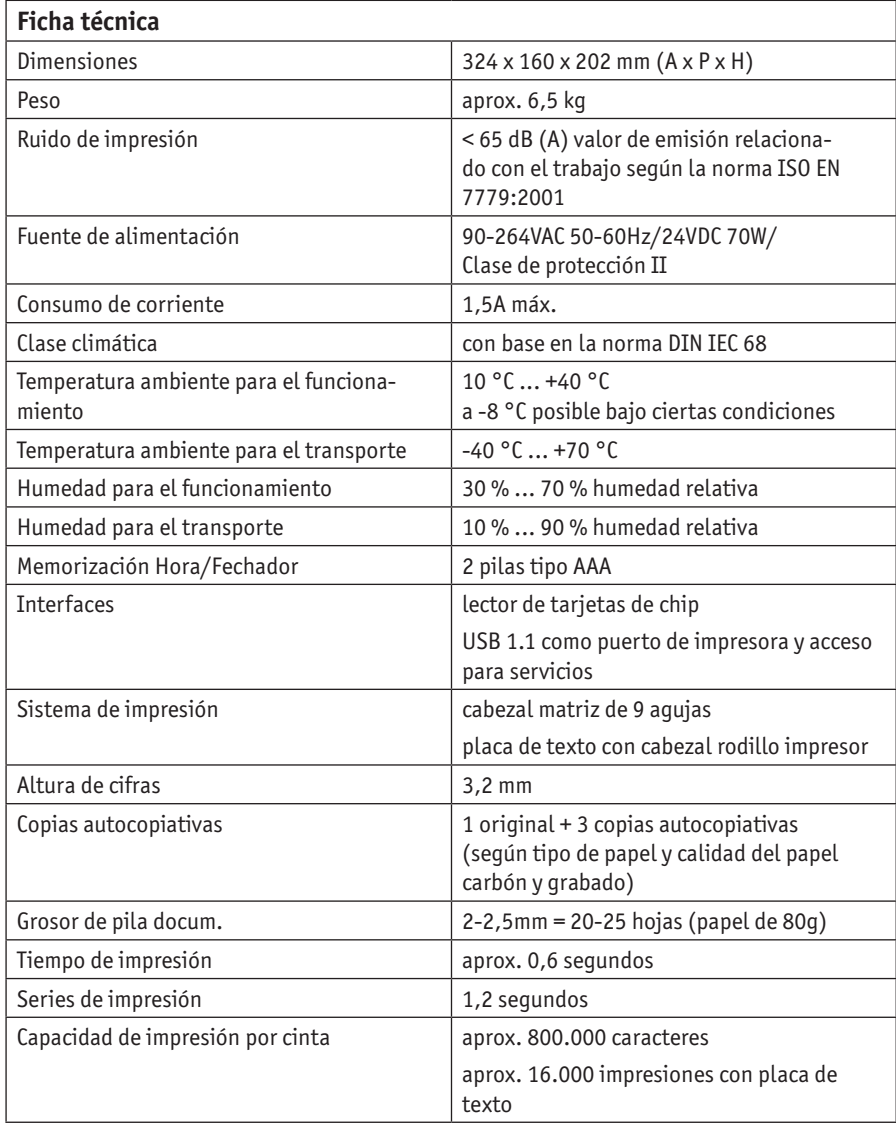
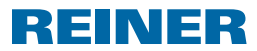

# **5.3. Transporte y Eliminación**

#### **Transporte**

#### *AVISO*

Daños en el dispositivo en caso de transporte inadecuado.

 $\blacktriangleright$  ; Utilizar sólo el embalaje que proporciona protección contra choques y golpes al dispositivo!

### **Eliminación**

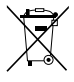

#### **Baterías defectuosas o usadas**

Las baterías defectuosas o usadas no deben tirarse a la basura doméstica.

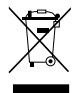

#### **Aparatos eléctricos y electrónicos viejos**

Los aparatos viejos no deben tirarse a la basura doméstica. Deben entregarse en un punto de recogida designado para el reciclaje de equipos eléctricos y electrónicos.

# **6. Accesorios**

### **Casete de cinta entintada**

- $\bullet$  Referencia N° $\cdot$  887 100 000
- $\bullet$  Referencia  $N^{\circ}$ : 887 100 001
- Referencia  $N^{\circ}$ : 887 100 003

### **Cable de interface USB A-B 2.0**

Referencia N°: 885 190 - 000

#### **Cerradura de seguridad**

Referencia N°: 736 071 - 000

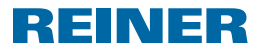

# **7. Contacto**

### **Ernst Reiner GmbH & Co. KG**

Baumannstr. 16 78120 Furtwangen/Germany Phone: +49 7723 657-0  $Fay: +497723657-200$ Email: reiner@reiner.de www.reiner.de

© 2015 Ernst Reiner GmbH & Co. KG

Todos los derechos reservados. Para la traducción, reimpresión o reproducción de este manual, ya sea por partes o de cualquier forma, deberán contar con nuestro permiso expreso por escrito. Los cambios en el contenido de este manual están sujetos a cambios sin previo aviso.

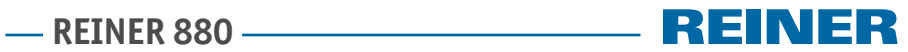

# **8. Índice**

# **A**

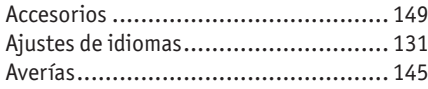

# **C**

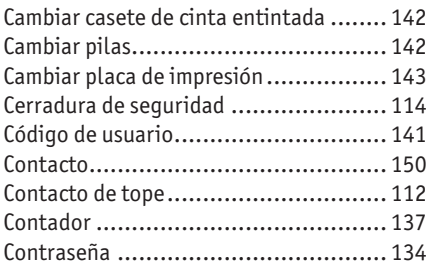

# **D**

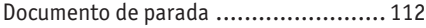

# **E**

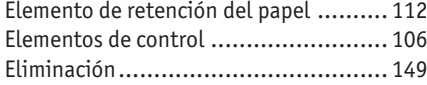

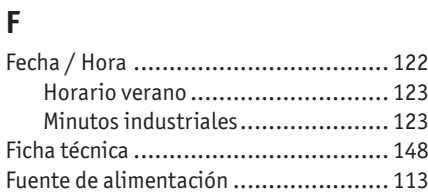

# **H**

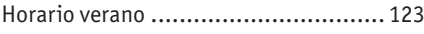

# **M**

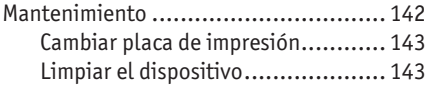

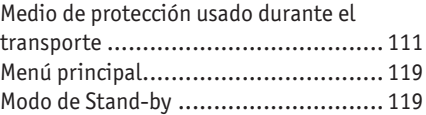

# **N**

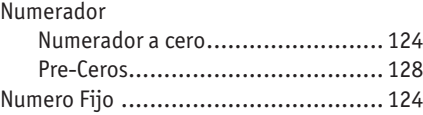

# **P**

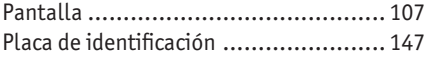

# **S**

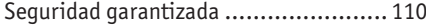

# **T**

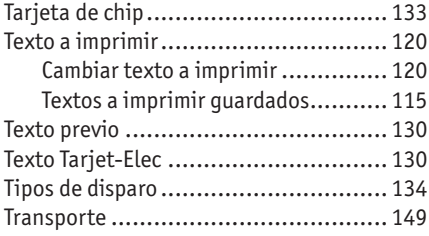

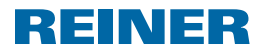

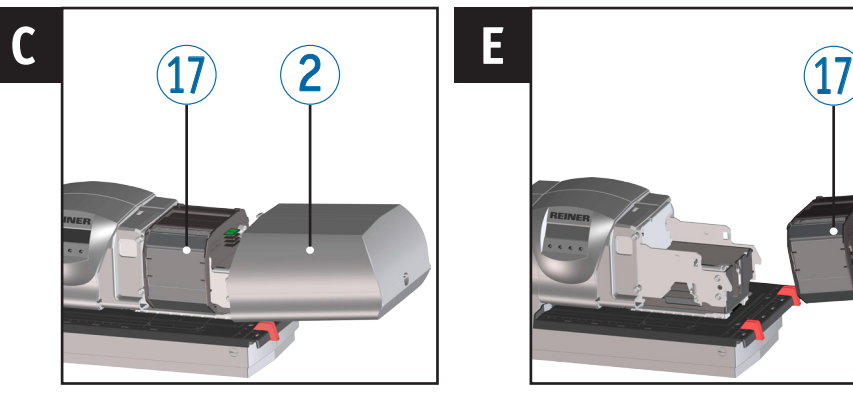

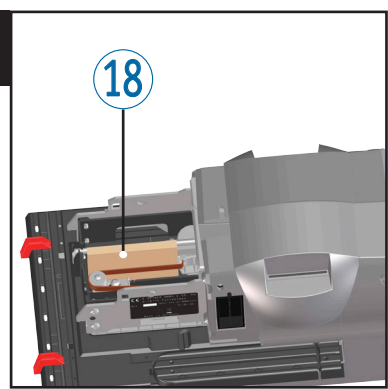

# **Éléments de commande**

Écran

**D**

- Capot
- Repères
- Butée papier
- Table de déclenchement
- Étiquette signalétique
- Plaque d'impression
- Logement des piles
- Carte à puce
- Lecteur de cartes à puce
- Port USB
- Prise de raccordement pour le bloc d'alimentation

Touche Reset

 $2^{\cdot}$ 

**E**

**F**

 Prise de raccordement pour la butée de déclenchement

**WEWWOOD** 

- Rail pivotant
- Logement pour le verrou de sécurité
- Cassette ruban
- Protection de transport
- Pointe Reset
- Verrou
- Butée de déclenchement
- Onglet papier

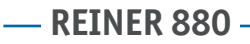

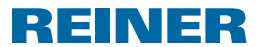

# **Affichage et fonctions des touches**

L'affichage varie en fonction du contexte du menu. L'écran d'accueil du menu principal est représenté.

L'affichage se compose des zones suivantes :

- $\mathbf{A}$  En-tête avec numéro de l'empreinte définie
- $\left(\widehat{\mathbf{B}}\right)$  Empreinte définie
- C Barre de menu avec points de menu et commandes
- D Quatre touches

Chaque touche est affectée au point de menu ou à la commande respectivement affichés au-dessus de la touche dans la barre de menu.

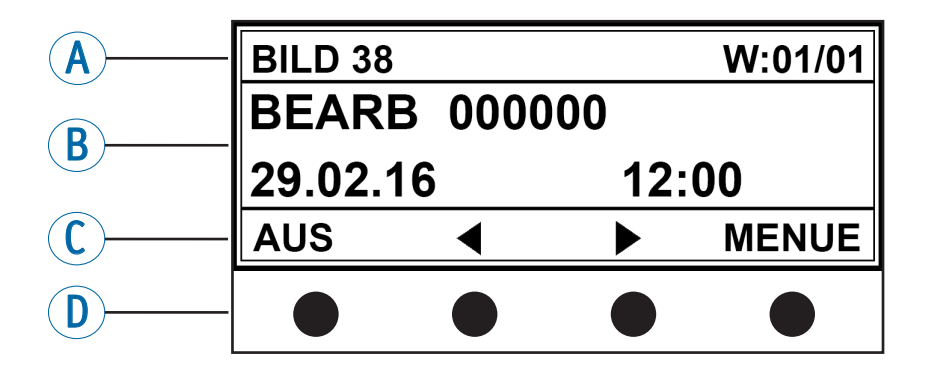

# **REINER 880 – REINER 880 – REINER 880 – REINER 880 – REINER 880 – REINER 880 – REINER 880 – REINER 880 – REINER 880 – REINER 880 – REINER 880 – REINER 880 – REINER 880 – REINER 880 – REINER 880 – REINER 880 – REINER 880 –**

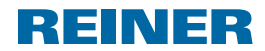

# **Table des matières**

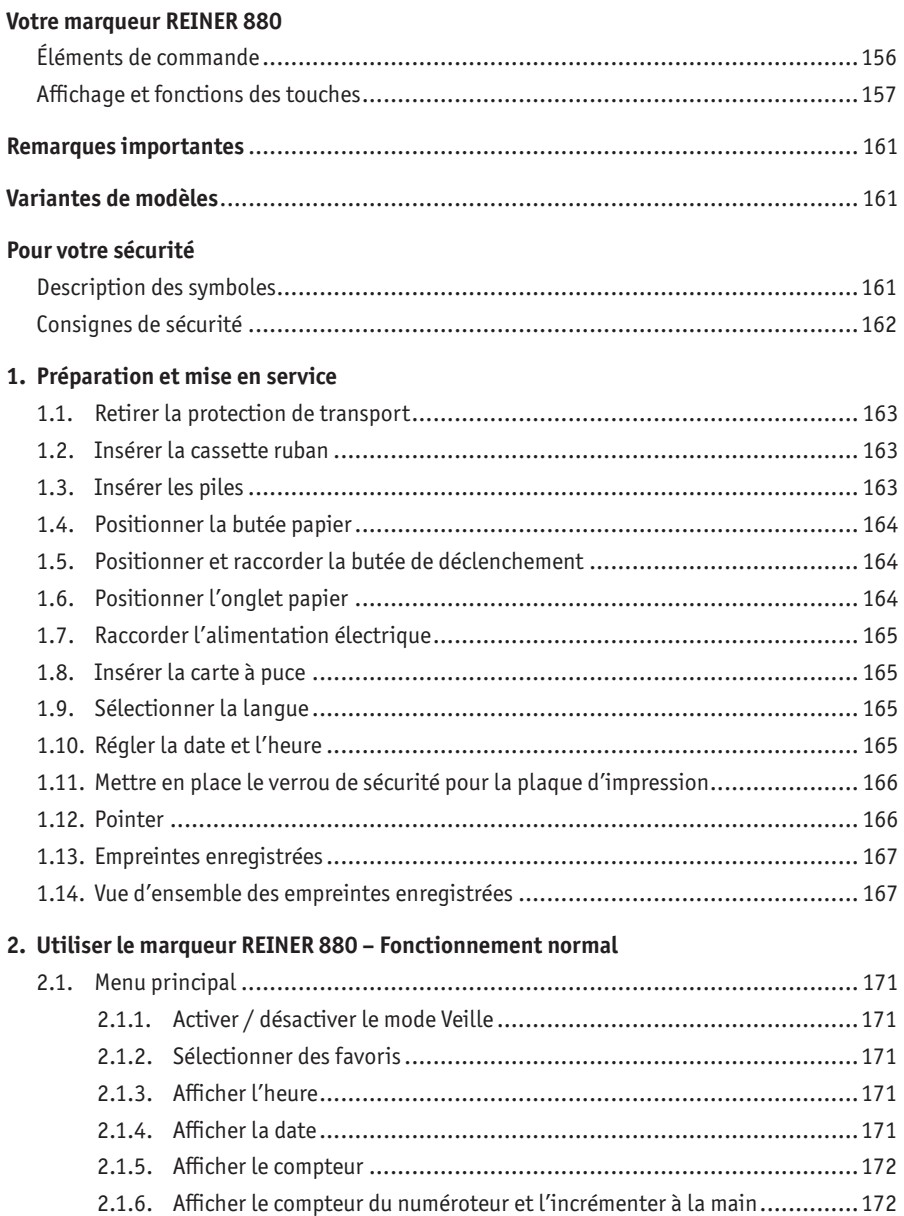

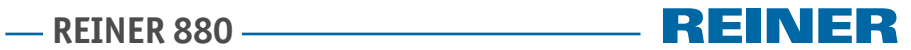

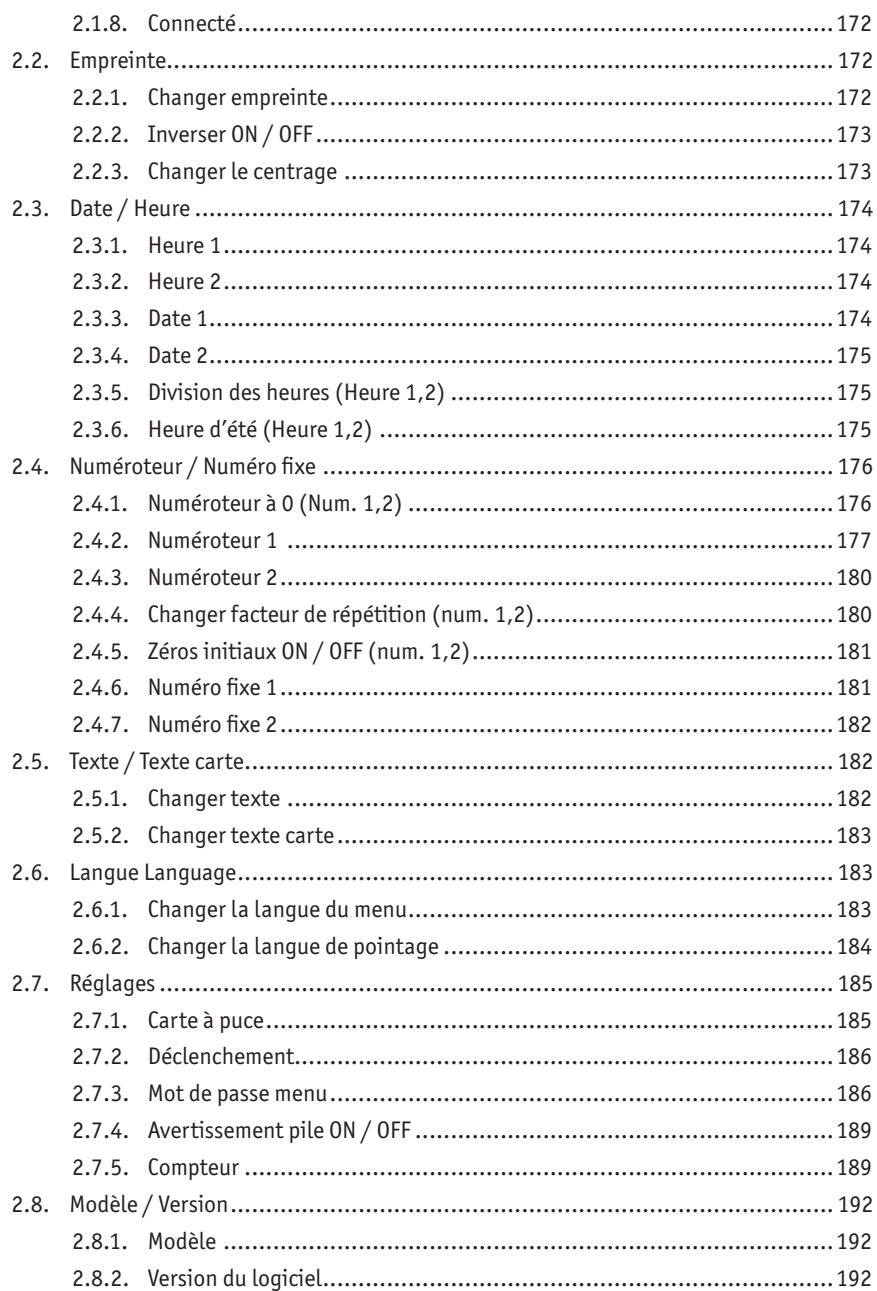

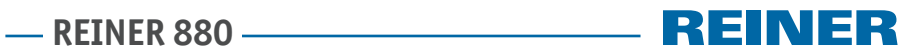

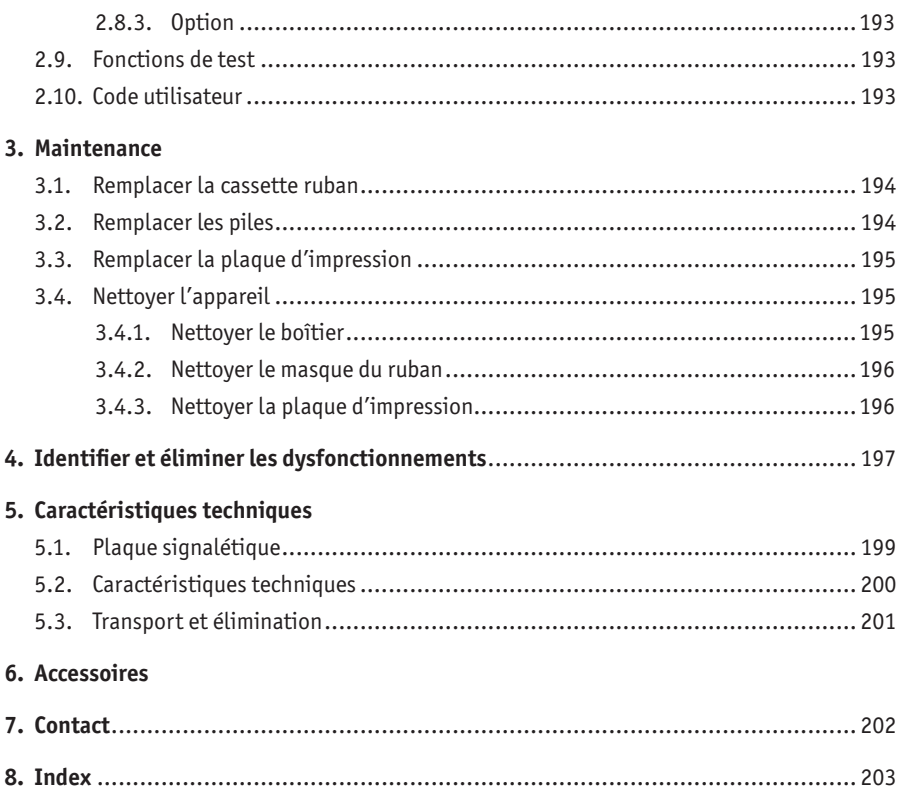

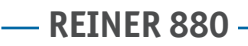

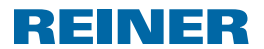

# **Remarques importantes**

Avant la mise en service du marqueur REINER 880, impérativement lire attentivement le mode d'emploi et en particulier les consignes de sécurité. Vous éviterez ainsi, pour votre propre sécurité et pour éviter d'endommager l'appareil, tout manque de sécurité dans la manipulation du cachet électrique et donc les risques pour la sécurité qui y sont liés.

# **Variantes de modèles**

- Modelo 880 avec plaque de texte et impression matricielle sur une ligne
- Modelo 880-50 avec tête d'empreintes.

# **Pour votre sécurité**

# **Description des symboles**

#### **ADANGER**

Avertissement de dangers pouvant, en cas de non-respect des mesures, mener **immédiatement à la mort ou à de graves blessures**.

#### **AVERTISSEMENT**

Avertissement de dangers pouvant, en cas de non-respect des mesures, mener **à la mort ou à de graves blessures**.

#### **ATTENTION**

Avertissement de dangers pouvant, en cas de non-respect des mesures, mener **à de graves blessures**.

#### *AVIS*

Avertissement de dangers pouvant, en cas de non-respect des mesures, mener **à des dommages matériels**.

- ▶ Avertissements visant à éviter les dangers pour la sécurité.
- $\blacktriangleright$  Vous êtes invité à effectuer une action.

Remarques et conseils facilitant la manipulation de votre marqueur REINER 880.H

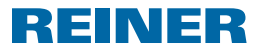

# **Consignes de sécurité**

#### **AVERTISSEMENT**

Incendie possible en cas de tension secteur incorrecte.

 $\triangleright$  Contrôler si la tension locale du secteur correspond à la tension indiquée sur le bloc d'alimentation.

#### **ATTENTION**

Électrocution en cas d'introduction de corps étrangers, tels que des trombones ou des liquides, à l'intérieur de l'appareil.

 $\blacktriangleright$  En cas d'introduction de corps étrangers à l'intérieur de l'appareil, débrancher le bloc d'alimentation de la prise de courant puis contacter votre distributeur ou le service aprèsvente de la société REINER.

#### **AT TENTION**

Écrasement potentiel des doigts.

 $\blacktriangleright$  Ne pas insérer les doigts entre la plaque d'impression et la table de déclenchement.

#### **ATTENTION**

Risque potentiels de trébuchement et de dommages pour l'appareil si le câble traîne.

f Poser les câbles de l'appareil en veillant à ce qu'ils ne constituent pas une source de danger !

#### *AVIS*

Détérioration de l'appareil en cas de transport incorrect.

 $\blacktriangleright$  Utiliser exclusivement des emballages protégeant l'appareil des chocs et coups !

#### *AVIS*

Endommagement de l'appareil par de la condensation.

 $\blacktriangleright$  Laisser l'appareil atteindre la température ambiante et être entièrement sec avant de le mettre en service !

### *AVIS*

Détérioration de la plaque d'impression ou des molettes d'impression en cas d'utilisation de supports d'impression inappropriés.

 $\blacktriangleright$  Ne pas imprimer sur les agrafes, trombones et autres objets durs.

#### *AVIS*

Ce produit est un équipement de la classe A. Cet équipement peut provoquer des perturbations radioélectriques dans les logements.

- f En tel cas, demander à l'exploitant de prendre les mesures qui s'imposent.
- $\overline{h}$  Faire effectuer les réparations exclusivement par un personnel spécialisé formé.

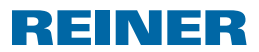

# **1. Préparation et mise en service**

# **1.1. Retirer la protection de transport**

### **Retirer la protection de transport**  $\Rightarrow$  **Fig.**  $\blacksquare$  **+**  $\blacksquare$  **+**  $\blacksquare$

- **Poser les deux mains sur le capot**  $\Omega$  **puis légèrement enfoncer le repère triangulaire**  $\Omega$ avec les deux pouces.
- Retirer le capot  $\overline{2}$  puis le mettre de côté.
- Retirer la protection de transport  $\overline{18}$  par le haut.

# **1.2. Insérer la cassette ruban**

#### **ATTENTION**

L'ingestion d'encre représente un risque grave pour la santé.

- $\blacktriangleright$  Ne pas ingérer!
- **F** Conserver les cassette ruban hors de portée des enfants!

#### *AVIS*

Les cassettes ruban usés ne doivent pas être mis aux ordures ménagères.

 $\blacktriangleright$  Éviter le rejet dans l'environnement.

### **Insérer la cassette ruban Fig. C + E**

#### Attention aux taches, manipulez la cassette ruban avec précaution !

- $\triangleright$  Ouvrir l'emballage de la cassette ruban.
- $\blacktriangleright$  Sortir le sachet contenant la cassette ruban.
- $\blacktriangleright$  Ouvrir le sachet.
- **F** Retirer la cassette ruban  $\Omega$  du sachet en la tenant par la poignée striée qui comporte un repère vert.
- Pour tendre le ruban, tourner la molette sur la cassette ruban  $\mathfrak D$  dans le sens de la flèche.
- $\triangleright$  Mettre en place la cassette ruban  $\overline{v}$  puis la faire coulisser le long de la glissière jusqu'à ce qu'elle s'enclenche et soit solidement fixée au boîtier.

# **1.3. Insérer les piles**

### **Insérer les piles Fig. B + C**

- **F** Contrôler la polarité puis insérer les piles dans le logement des piles  $\langle 8 \rangle$ .
- $\triangleright$  Glisser le capot  $\oslash$  sur l'appareil.

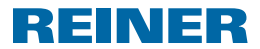

# **1.4. Positionner la butée papier**

### **Positionner la butée papier ⇒ Fig.**  $\blacksquare$  **+**  $\blacksquare$  **+**  $\blacksquare$

Les butées papier  $\bigcirc$  sont employées comme repères de positionnement horizontal pour les supports d'impression. Les butées papier  $\bigcirc$  peuvent être fixées sur la table de déclenchement 5 et sur le rail pivotant 15.

### Le capot  $\Omega$  ainsi que les faces latérales du capot comportent des repères  $\Omega$  qui symbolisent la position de l'empreinte.

La position correcte des butées papier  $\bigcirc$  dépend du format des supports d'impression et du sens d'insertion des supports d'impression dans l'appareil.

**Positionner les butées papier**  $\overline{4}$  **en veillant à ce qu'elles entourent les supports** d'impression.

# **1.5. Positionner et raccorder la butée de déclenchement**

Le processus d'encrage peut être activé en enfonçant le bouton de la butée de déclenchement  $\mathfrak V$  avec le support d'impression ou en appuyant légèrement sur la table de déclenchement **5** (voir « Déclenchement », page 186).

### **Positionner et raccorder la butée de déclenchement**  $\Rightarrow$  **Fig.**  $\blacksquare$  **+**  $\blacksquare$  **+**  $\blacksquare$

La butée de déclenchement peut être fixée sur la table de déclenchement <sup>5</sup> et sur le rail pivotant $(15)$ .

- $\triangleright$  Ouvrir le verrou  $\omega$  du support des accessoires.
- **Positionner la butée de déclenchement**  $\Omega$  **en veillant à ce que les supports d'impression** touchent le bouton dans la position d'impression souhaitée.
- Pour fixer la butée de déclenchement  $(2)$ , placer la butée de déclenchement à plat. Insérer le verrou 20 à travers la fixation de la butée de déclenchement dans un orifice sur la table de déclenchement ou du rail pivotant 15 puis le fixer en le tournant de 90°.
- f Raccorder le câble de déclenchement de la butée de déclenchement à la prise de raccordement prévue pour la butée de déclenchement  $\mathbf{14}$ .

# **1.6. Positionner l'onglet papier**

 $\overline{1}$  Les onglets papier  $\overline{2}$  permettent d'éviter que les supports d'impression ne soient poussés au-delà de la butée de déclenchement  $\omega$ , sans déclencher l'impression. Trois onglets papier de différentes longueurs sont fournis.

### **Positionner l'onglet papier Fig. F**

- $\triangleright$  Détacher l'onglet papier  $\mathcal{D}$  avec la longueur souhaitée des accessoires.
- **•** Positionner l'onglet papier  $\mathcal{D}$  au niveau du logement de la butée de déclenchement  $\mathcal{D}$ puis l'enclencher en l'enfonçant fermement.

# REINER

# **1.7. Raccorder l'alimentation électrique**

## **Raccorder l'alimentation électrique Fig. B**

l i L Exclusivement employer des accessoires REINER d'origine.

#### **AVERTISSEMENT**

Incendie possible en cas de tension secteur incorrecte.

 $\triangleright$  Contrôler si la tension locale du secteur correspond à la tension indiquée sur le bloc d'alimentation.

#### *AVIS*

Un mauvais ordre de raccordement au réseau électrique peut entraîner des dommages.

- $\blacktriangleright$  Respecter l'ordre de raccordement suivant.
- Raccorder la fiche du bloc d'alimentation  $\Omega$  à la prise de raccordement du marqueur REINER 880.
- $\blacktriangleright$  Raccorder le cordon d'alimentation au bloc d'alimentation.
- $\blacktriangleright$  Brancher le cordon d'alimentation sur la prise de courant. L'appareil déplace le mécanisme d'impression de manière audible en position initiale.

# **1.8. Insérer la carte à puce**

### **Insérer la carte à puce**  $\Rightarrow$  **Fig.**  $\mathbf{A} + \mathbf{B}$

- La fonction Carte à puce peut être activée ou désactivée dans le menu (voir « Carte à puce », page 185).
- Fenir la carte à puce  $\textcircled{9}$  en veillant à ce que la puce pointe vers l'avant de l'appareil.
- **F** Insérer la carte à puce  $\overline{9}$  dans le sens de la flèche imprimée sur la carte jusqu'à ce qu'elle s'enclenche dans le lecteur de cartes à puce <sup>10</sup>. L'empreinte définie s'affiche sur l'écran  $\mathbb 1$ . Le marqueur REINER 880 est opérationnel.

# **1.9. Sélectionner la langue**

▶ Voir « Langue Language », page 183.

# **1.10. Régler la date et l'heure**

▶ Voir « Date / Heure », page 174.

**FR**

### **1.11. Mettre en place le verrou de sécurité pour la plaque d'impression**

Le verrou de sécurité disponible en option protège la plaque d'impression  $\overline{O}$  afin d'éviter tout remplacement non autorisé.

REINER

### **Mettre en place le verrou de sécurité pour la plaque d'impression Fig. B + C + E**

- **Poser les deux mains sur le capot**  $\Omega$  **puis légèrement enfoncer le repère triangulaire**  $\Omega$ avec les deux pouces.
- Retirer le capot  $\overline{2}$  puis le mettre de côté.
- **F** Retirer la cassette ruban  $\widehat{U}$  en la tenant par la poignée striée qui comporte un repère vert.
- f Introduire le verrou de sécurité avec la clé dans le logement prévu pour le verrou de sécurité<sup>(16)</sup>.
- $\blacktriangleright$  Tourner la clé dans le sens des aiguilles d'une montre.
- $\blacktriangleright$  Retirer la clé.
- $\blacktriangleright$  Mettre en place la cassette ruban  $\widehat{U}$  puis la faire coulisser le long de la glissière jusqu'à ce qu'elle s'enclenche et soit solidement fixée au boîtier.
- $\blacktriangleright$  Glisser le capot  $\oslash$  sur l'appareil.

# **1.12. Pointer**

### **Pointer**  $\Rightarrow$  **Fig.**  $\bf{A}$  + **F**

#### *AVIS*

Détérioration de la plaque d'impression ou des molettes d'impression en cas d'utilisation de supports d'impression inappropriés.

- $\blacktriangleright$  Ne pas pointer sur les agrafes, trombones et autres objets durs.
- Le processus d'encrage peut être activé en enfonçant le bouton de la butée de déclenchement  $\omega$  avec le support d'impression ou en appuyant légèrement sur la table de déclenchement 5 (voir « Déclenchement », page 186). L'épaisseur maximale de la pile de documents est comprise entre 2 et 2,5 mm (papier 80 g/m2). En fonction de la plaque de texte employée, jusqu'à 3 poinçons sont possibles.
- $\blacktriangleright$  Insérer le papier à imprimer.
- **Finctencher la butée de déclenchement**  $(2)$  **ou enfoncer la table de déclenchement**  $(5)$ **.** L'impression est réalisée.

**REINER 880.** 

# **1.13. Empreintes enregistrées**

l i L L'empreinte 00 peut être enregistrée sur la carte à puce par un distributeur ou le service après-vente de la société REINER.

L'empreinte 00 peut uniquement être sélectionnée à condition qu'une carte à puce REINER soit insérée dans le lecteur de cartes à puce et que la fonction Carte à puce soit activée (voir « Carte à puce ON / OFF », page 185).

Les empreintes 1 à 39 sont des empreintes prédéfinies, qui peuvent comporter des zones d'impression individuelles comme « Texte », « Numéroteur », « Date » et « Heure ». Pour des raisons techniques, l'empreinte 7 et l'empreinte 32 doivent rester libres.

Un « Texte » est optionnel. Le « Texte » peut être sélectionné parmi 12 textes par défaut ou 12 textes enregistrés en option sur la carte à puce (voir « Texte / Texte carte », page 182). Les empreintes 33 à 37 et l'empreinte 39 ne permettent pas d'imprimer un « Texte » car ces empreintes remplissent déjà la largeur d'empreinte complète.

L'empreinte active est indiquée en haut à gauche dans l'en-tête  $\langle A \rangle$ .

Pour la sélection de l'empreinte souhaitée, voir « Changer empreinte », page 172.

# **1.14. Vue d'ensemble des empreintes enregistrées**

Empreintes 01 à 06 = Texte + Date

**BILD 01** 29. FEB 2016 **BILD 03** 2016 - 02 - 29

**BILD 05** 

2016 001

**BILD 02** 

29.02.2016

**BILD 04** 

FEB 29 2016

**BILD 06** 

29. FEB 2016

167

### Empreintes 08 à 10 = Texte + Numéroteur

BILD 08

 $--- 00000001$ 

**BILD 10** 

00000001  $\equiv$   $\equiv$   $\equiv$   $\equiv$ 

Empreintes 11 à 13 = Texte + Numéro fixe

**BILD 11** 

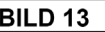

 $- 123456789012$ 

#### Empreintes 14 à 19 = Texte + Numéroteur avec date à droite

123456789012

**BILD 14** 

 $-$  12345678

29. FEB 16

**BILD 16** 

 $- - 12345678$ 16-02-29

**BILD 18** 

 $- 12345678$ 

2016 001

**BILD 15**  $- - - 12345678$ 29.02.16

**BILD 17** 

 $- - 12345678$ 

**BILD 19** 

 $- - 12345678$ 

29. FEB 2016

123456789012

BILD 09

 $--- 00000001$ 

FEB 29 16

**BILD 12** 

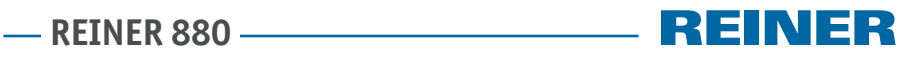

**REINER 880** 

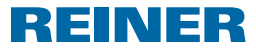

### Empreintes 20 à 25 = Texte + Numéroteur avec date à gauche

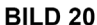

29. FEB 16  $\overline{a}$ 12345678

**BILD 22** 

 $- - -$ 12345678

 $16 - 02 - 29$ 

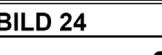

 $-$  2016 001 12345678

Empreintes 26 à 31 = Texte + Date + Heure

**BILD 26** 

29. FEB 2016 12:00

**BILD 28** 

2016 - 02 - 29 12:00

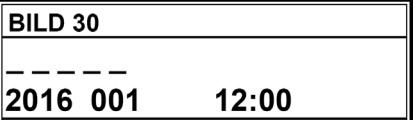

**BILD 21** 

29.02.16  $-$ 12345678

**BILD 23** 

FEB 29 16  $-$ 12345678

**BILD 25** 29. FEB 2016  $\pm$   $\pm$   $\pm$   $\pm$ 12345678

**BILD 27** 29.02.2016 12:00

```
BILD 29
```
FEB 29 2016 12:00

**BILD 31** 

FEB 29 2016 AM 12:00

**- REINER 880 –––** 

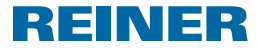

12:00

### Empreintes 33 à 39 = Numéro + Date + Heure (empreinte 38 + Texte)

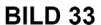

123456 29. FEB 2016 12:00 **BILD 34** 

**BILD 36** 123456

FEB 29 16

123456 29.02.2016 12:00

### **BILD 35**

123456

2016 - 02 - 29 12:00

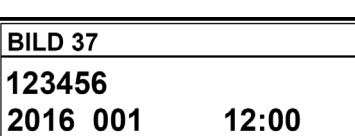

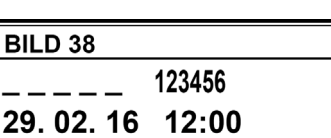

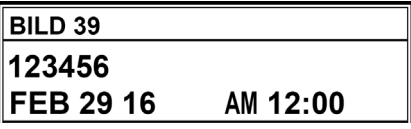

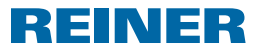

# **2. Utiliser le marqueur REINER 880 – Fonctionnement normal**

# **2.1. Menu principal**

 $\overline{t}$  Les rubriques du menu principal peuvent être sélectionnées à l'aide des touches  $\overline{t}$  et  $[\blacktriangleright]$  et sont affichées dans l'en-tête  $\circledast$ .

### **2.1.1. Activer / désactiver le mode Veille**

- $\blacktriangleright$  Appuyer 5 secondes sur [ARRÊT]. Le marqueur REINER 880 bascule en mode Veille.  $- 011 -$
- $\blacktriangleright$  Appuyer 3 secondes sur [MARCHE]. Le marqueur REINER 880 est opérationnel.

### **2.1.2. Sélectionner des favoris**

- Lorsque l'empreinte 00 est définie, il n'est pas possible de sélectionner les favoris.
- Les dernières empreintes sélectionnées sont automatiquement ajoutées à la liste des cinq favoris. Lorsqu'une empreinte est sélectionnée (voir « Changer empreinte », page 172), l'empreinte actuellement active est décalée d'une position et devient le « Favori 1 ». Le « Favori 2 » actuel devient le « Favori 3 »...
- Appuyer une à cinq fois sur  $[\triangleright]$ . Les favoris 1 à 5 sont affichés.
- $\blacktriangleright$  Valider l'empreinte souhaités en appuyant sur « OK ». L'empreinte sélectionnée s'affiche.

### **2.1.3. Afficher l'heure**

- $\blacktriangleright$  Appuyer sur [MENU]. « Empreinte » s'affiche.
- Appuyer sur  $[\triangleright]$  jusqu'à ce que « HEURE » s'affiche. L'heure s'affiche.

### **2.1.4. Afficher la date**

- $\blacktriangleright$  Appuyer sur [MENU]. « Empreinte » s'affiche.
- Appuyer sur  $[\triangleright]$ , « DATE » s'affiche. La date s'affiche.

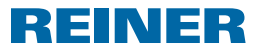

### **2.1.5. Afficher le compteur**

- Le compteur peut être remis à zéro et l'affichage dans le menu principal désactivé (voir « Compteur », page 189).
- Appuyer sur  $[\triangleright]$  jusqu'à ce que « COMPTEUR » s'affiche. Le nombre de processus d'encrage réalisés jusqu'à présent s'affiche.

### **2.1.6. Afficher le compteur du numéroteur et l'incrémenter à la main**

- Pour configurer les numéroteurs voir « Numéroteur / Numéro fixe », page 176.
- Appuyer sur  $[\triangleright]$  jusqu'à ce que « NUMÉROTEUR » s'affiche. Le compteur du numéroteur s'affiche pour l'empreinte actuellement sélectionnée.
- ▶ Pour incrémenter le numéroteur à la main, appuyer sur « NUMÉRER ».

### **2.1.7. Afficher l'adresse du site web de la société REINER**

Appuyer sur  $[\triangleright]$  jusqu'à ce que « SUPPORT » s'affiche. « www.reiner.de » s'affiche.

### **2.1.8. Connecté**

Pour le service après-vente, la mise à jour et le logiciel REINER Click & Stamp.

Pour de plus amples informations, contacter le service après-vente REINER (voir « Contact », page 202).

Appuyer sur  $[\triangleright]$  jusqu'à ce que « Connecté ? » s'affiche. « Connecté ? » s'affiche.

# **2.2. Empreinte**

 $\triangleright$  Voir « Empreintes sélectionnées », page 167.

### **2.2.1. Changer empreinte**

- $\blacktriangleright$  Appuyer sur [MENU]. « Empreinte » s'affiche.
- Appuyer sur [CHOISIR]. « Changer empreinte » s'affiche.
- $\blacktriangleright$  Appuyer sur [CHOISIR]. Le numéro de l'empreinte actuellement définie clignote.
- $\triangleright$  Définir l'empreinte souhaitée à l'aide des touches  $\lceil \blacktriangleleft \rceil$  et  $\lceil \blacktriangleright \rceil$ .
- $\blacktriangleright$  Appuyer sur [OK] pour valider la saisie. « Changer empreinte » s'affiche.
- $\blacktriangleright$  Pour sauvegarder le réglage et revenir au menu principal, appuyer deux fois sur [RETOUR]. Le menu principal s'affiche.

# **REINER 880.**

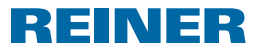

## **2.2.2. Inverser ON / OFF**

Cette fonction permet de tourner l'impression matricielle de 180°.

- $\blacktriangleright$  Appuyer sur [MENU]. « Empreinte » s'affiche.
- $\blacktriangleright$  Appuyer sur [CHOISIR]. « Changer empreinte » s'affiche.
- Appuyer sur  $[\triangleright]$ . « Inverser ON / OFF » s'affiche.
- $\blacktriangleright$  Appuyer sur [CHOISIR]. « OFF » ou « ON » clignote.
- ► Sélectionner « ON » (inverser) ou « OFF » à l'aide des touches  $[4]$  ou  $[▶]$ .
- $\blacktriangleright$  Valider le réglage souhaité avec [OK]. « Inverser ON / OFF » s'affiche.
- $\blacktriangleright$  Pour sauvegarder le réglage et revenir au menu principal, appuyer deux fois sur [RETOUR]. Le menu principal s'affiche.

### **2.2.3. Changer le centrage**

Conformément au réglage en usine « 00 », la ligne d'impression (impression matricielle) est centrée au-dessous de l'empreinte de la plaque d'impression (voir « Exemple d'empreinte », page 166). La ligne d'impression peut être décalée sur une échelle de -75 vers la gauche à +75 vers la droite, toutefois pas au-delà des limites de la zone d'impression.

- $\blacktriangleright$  Appuyer sur [MENU]. « Empreinte » s'affiche.
- $\blacktriangleright$  Appuyer sur [CHOISIR]. « Changer empreinte » s'affiche.
- Appuyer deux fois sur  $[\triangleright]$ . « Changer centrage » s'affiche.
- $\blacktriangleright$  Appuyer sur [CHOISIR]. La valeur actuellement définie clignote.
- $\triangleright$  Sélectionner la valeur souhaitée à l'aide des touches  $\lceil \blacktriangleleft \rceil$  ou  $\lceil \blacktriangleright \rceil$ .
- ▶ Valider le réglage souhaité avec [OK]. « Changer centrage » s'affiche.
- $\blacktriangleright$  Pour sauvegarder le réglage et revenir au menu principal, appuyer deux fois sur [RETOUR]. Le menu principal s'affiche.

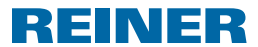

# **2.3. Date / Heure**

Réglage de l'heure, de la date et de la commutation automatique entre l'heure d'été et l'heure normale.

### **2.3.1. Heure 1**

- $\blacktriangleright$  Appuyer sur [MENU]. « Empreinte » s'affiche.
- Appuyer sur  $[\blacktriangleright]$ . « Date / Heure » s'affiche.
- $\blacktriangleright$  Appuyer sur [CHOISIR]. « Heure 1 » s'affiche.
- $\blacktriangleright$  Appuyer sur [CHOISIR]. L'affichage des heures clignote.
- Régler l'heure correcte à l'aide des touches  $\Box$  ou  $\Box$ .
- $\blacktriangleright$  Appuyer sur [OK] pour valider la saisie.
- $\triangleright$  Continuer par le réglage des minutes et secondes.
- $\blacktriangleright$  Pour sauvegarder le réglage et revenir au menu principal, appuyer deux fois sur [RETOUR]. Le menu principal s'affiche.

### **2.3.2. Heure 2**

Une seconde heure peut être enregistrée sur la carte à puce par un distributeur ou le service après-vente de la société REINER (empreinte 00).

Configuration similaire à celle de l'heure 1.

### **2.3.3. Date 1**

- $\blacktriangleright$  Appuyer sur [MENU]. « Empreinte » s'affiche.
- Appuyer sur  $[\blacktriangleright]$ . « Date / Heure » s'affiche.
- $\blacktriangleright$  Appuyer sur [CHOISIR]. « Heure 1 » s'affiche.
- Appuyer deux fois sur  $[\triangleright]$ . « Date 1 » s'affiche.
- $\blacktriangleright$  Appuyer sur [CHOISIR]. En fonction de l'ordre sur l'empreinte définie, l'affichage du jour, du mois ou de l'année clignote.
- Sélectionner le réglage souhaité à l'aide des touches  $\lceil \blacktriangleleft \rceil$  et  $\lceil \blacktriangleright \rceil$ .
- $\blacktriangleright$  Appuyer sur [OK] pour valider la saisie.

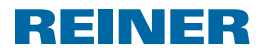

- **Poursuivre la configuration des autres réglages.**
- $\blacktriangleright$  Pour sauvegarder le réglage et revenir au menu principal, appuyer deux fois sur [RETOUR]. Le menu principal s'affiche.

### **2.3.4. Date 2**

Une seconde date peut être enregistrée sur la carte à puce par un distributeur ou le service après-vente de la société REINER (empreinte 00).

Configuration similaire à celle de la date 1.

### **2.3.5. Division des heures (Heure 1,2)**

Pour les heures 1 et 2, l'affichage des minutes peut être basculé entre la division normale 60 minutes pour une heure et la division 100 minutes pour une heure (minutes industrielles).

La configuration est valable pour l'heure 1 et l'heure 2.

- **Appuyer sur [MENU].** « Empreinte » s'affiche.
- Appuyer sur  $[\triangleright]$ . « Date / Heure » s'affiche.
- $\blacktriangleright$  Appuyer sur [CHOISIR]. « Heure 1 » s'affiche.
- Appuyer quatre fois sur  $[\triangleright]$ . « Div. H/60minutes (Heure 1,2) » s'affiche.
- $\blacktriangleright$  Appuyer sur [CHOISIR]. Le réglage actuel clignote.
- Sélectionner le réglage souhaité à l'aide des touches  $\lceil \blacktriangleleft \rceil$  et  $\lceil \blacktriangleright \rceil$ .
- $\blacktriangleright$  Appuyer sur [OK] pour valider la saisie.
- $\blacktriangleright$  Pour sauvegarder le réglage et revenir au menu principal, appuyer deux fois sur [RETOUR]. Le menu principal s'affiche.

### **2.3.6. Heure d'été (Heure 1,2)**

Pour les heures 1 et 2, il est possible de sélectionner le passage automatique à l'heure d'été.

- $\blacktriangleright$  Appuyer sur [MENU]. « Empreinte » s'affiche.
- Appuyer sur  $[\triangleright]$ . « Date / Heure » s'affiche.
- $\blacktriangleright$  Appuyer sur [CHOISIR]. « Heure 1 » s'affiche.
- Appuyer cing fois sur  $[\triangleright]$ . « Heure d'été (Heure 1,2) » s'affiche.

**REINER 880.** 

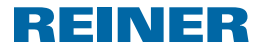

- **Appuyer sur [CHOISIR].** Le réglage actuel clignote.
- ► Sélectionner « Heure d'été Europe », « Heure d'été Amérique » ou « Heure d'été Non » à l'aide des touches  $[\blacktriangle]$  ou  $[\blacktriangleright]$ .
- $\blacktriangleright$  Appuyer sur [OK] pour valider la saisie.
- **Pour sauvegarder le réglage et revenir au menu principal,** appuyer deux fois sur [RETOUR]. Le menu principal s'affiche.

# **2.4. Numéroteur / Numéro fixe**

Les différentes possibilités de réglage sont disponibles à condition qu'une empreinte comprenant le composant correspondant soit disponible. Le cas contraire, le message « Sélect. actuellement impossible » s'affiche. Ce message s'affiche également lorsque le menu principal n'a pas été affiché avant de sélectionner une empreinte (voir « Changer empreinte », page 172).

## **2.4.1. Numéroteur à 0 (Num. 1,2)**

La sélection de « Numéroteur à zéro (Num. 1,2) » permet de remettre à 0 les numéroteurs.

- La remise à 0 des numéroteurs n'a aucune influence sur la position du compteur l i L (voir « Compteur », page 189).
- $\blacktriangleright$  Appuyer sur [MENU]. « Empreinte » s'affiche.
- Appuyer deux fois sur  $[\triangleright]$ . « Numéroteur / Numéro fixe » s'affiche.
- $\blacktriangleright$  Appuyer sur [CHOISIR]. « Numéroteur à zéro = (Num. 1,2) » s'affiche.
- $\blacktriangleright$  Appuyer sur [CHOISIR]. Définir « Numéroteur à zéro » : la touche « OK » s'affiche.
- $\blacktriangleright$  Appuyer sur [OK]. « Numéroteur = 0 ! » s'affiche pendant env. 2 secondes.
- $\blacktriangleright$  Pour revenir au menu principal, appuyer deux fois sur [RETOUR]. Le menu principal s'affiche.

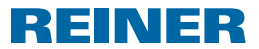

### **2.4.2. Numéroteur 1**

Les empreintes 8 à 1 et 14 à 25 sont affectées au numéroteur 1 à huit chiffres. Les empreintes 33 à 39 sont affectées au numéroteur 1 à six chiffres.

### **2.4.2.1. Changer numéroteur 1**

Définir la position actuelle du numéroteur 1.

- $\blacktriangleright$  Appuyer sur [MENU]. « Empreinte » s'affiche.
- Appuyer deux fois sur  $[\triangleright]$ . « Numéroteur / Numéro fixe » s'affiche.
- $\blacktriangleright$  Appuyer sur [CHOISIR]. « Numéroteur à zéro = (Num. 1,2) » s'affiche.
- Appuyer sur  $[\triangleright]$ . « Numéroteur 1 » s'affiche.
- $\blacktriangleright$  Appuyer sur [CHOISIR]. « Changer numéroteur 1 » s'affiche.
- Appuyer sur [CHOISIR]. « Numéroteur 1 » s'affiche et le premier chiffre clignote.
- $\triangleright$  Sélectionner le chiffre souhaité à l'aide des touches  $\lceil \blacktriangleleft \rceil$  et  $\lceil \blacktriangleright \rceil$ .
- $\blacktriangleright$  Appuyer sur [OK] pour valider la saisie. Le deuxième chiffre clignote.
- **Procéder de la même manière pour tous les autres chiffres.** « Changer numéroteur 1 » s'affiche.
- $\blacktriangleright$  Pour revenir au menu principal. appuyer trois fois sur [RETOUR]. Le menu principal s'affiche.

### **2.4.2.2. Minimum numéroteur 1**

« Minimum numéroteur » définit la limite inférieure de la plage de valeurs au sein de laquelle un numéroteur compte. Lorsque la valeur maximale ou minimale est atteinte (respectivement avec un numéroteur compteur ou décompteur), le comptage se poursuit respectivement à l'autre bout de l'échelle.

- $\blacktriangleright$  Appuyer sur [MENU]. « Empreinte » s'affiche.
- Appuyer deux fois sur  $[\triangleright]$ . « Numéroteur / Numéro fixe » s'affiche.
- $\blacktriangleright$  Appuyer sur [CHOISIR]. « Numéroteur à zéro = (Num. 1,2) » s'affiche.
- Appuyer sur  $[\triangleright]$ . « Numéroteur 1 » s'affiche.

**FR**

# **REINER 880.**

- $\blacktriangleright$  Appuyer sur [CHOISIR]. « Changer numéroteur 1 » s'affiche.
- Appuyer sur  $[\triangleright]$ . « Minimum numéroteur 1 » s'affiche.
- $\blacktriangleright$  Appuyer sur [CHOISIR]. « Minimum num. 1 » s'affiche et le premier chiffre clignote.
- Sélectionner le chiffre souhaité à l'aide des touches  $\Box$  et  $\Box$ .
- $\blacktriangleright$  Appuyer sur [OK] pour valider la saisie. Le deuxième chiffre clignote.
- **Procéder de la même manière pour tous les autres chiffres.** « Minimum numéroteur 1 » s'affiche.
- $\blacktriangleright$  Pour revenir au menu principal. appuyer trois fois sur [RETOUR]. Le menu principal s'affiche.

# **2.4.2.3. Maximum numéroteur 1**

« Maximum numéroteur » définit la limite supérieure de la plage de valeurs au sein de laquelle un numéroteur compte. Lorsque la valeur maximale ou minimale est atteinte (respectivement avec un numéroteur compteur ou décompteur), le comptage se poursuit respectivement à l'autre bout de l'échelle.

REINER

- $\blacktriangleright$  Appuyer sur [MENU]. « Empreinte » s'affiche.
- Appuyer deux fois sur  $[\blacktriangleright]$ . « Numéroteur / Numéro fixe » s'affiche.
- $\blacktriangleright$  Appuyer sur [CHOISIR]. « Numéroteur à zéro = (Num. 1,2) » s'affiche.
- Appuyer sur  $[\triangleright]$ . « Numéroteur 1 » s'affiche.
- $\blacktriangleright$  Appuyer sur [CHOISIR]. « Changer numéroteur 1 » s'affiche.
- Appuyer deux fois sur  $[\triangleright]$ . « Maximum numéroteur 1 » s'affiche.
- $\blacktriangleright$  Appuyer sur [CHOISIR]. « Maximum num. 1 » s'affiche et le premier chiffre clignote.
- Sélectionner le chiffre souhaité à l'aide des touches  $\lceil \blacktriangleleft \rceil$  et  $\lceil \blacktriangleright \rceil$ .
- $\blacktriangleright$  Appuyer sur [OK] pour valider la saisie. Le deuxième chiffre clignote.
- **Procéder de la même manière pour tous les autres chiffres.** « Maximum numéroteur 1 » s'affiche.
- $\blacktriangleright$  Pour revenir au menu principal. appuyer trois fois sur [RETOUR]. Le menu principal s'affiche.

### **2.4.2.4. Mode numéroteur 1**

Le numéroteur peut compter (par ex. 10, 11, 12,...) ou décompter (par ex. 10, 9, 8,...).

- $\blacktriangleright$  Appuyer sur [MENU]. « Empreinte » s'affiche.
- Appuyer deux fois sur  $[\triangleright]$ . « Numéroteur / Numéro fixe » s'affiche.
- Appuyer sur [CHOISIR]. « Numéroteur à zéro = (Num. 1,2) » s'affiche.
- Appuyer sur  $[\triangleright]$ . « Numéroteur 1 » s'affiche.
- $\blacktriangleright$  Appuyer sur [CHOISIR]. « Changer numéroteur 1 » s'affiche.
- Appuyer trois fois sur  $[\blacktriangleright]$ . « Mode numéroteur 1 » s'affiche.
- $\blacktriangleright$  Appuyer sur [CHOISIR]. « Mode num. 1 » s'affiche et « Compter (incr.) » ou « Décompter (décr.) » clignote.
- Sélectionner le réglage souhaité à l'aide des touches  $\lceil \blacktriangle \rceil$  et  $\lceil \blacktriangleright \rceil$ .
- $\blacktriangleright$  Appuyer sur [OK] pour valider la saisie. « Mode numéroteur 1 » s'affiche.
- $\blacktriangleright$  Pour revenir au menu principal, appuyer trois fois sur [RETOUR]. Le menu principal s'affiche.

# **2.4.2.5. Unité de progression numéroteur 1**

L'unité de progression indique l'intervalle de comptage du numéroteur (par ex. 1, 4, 7... par pas de 3).

- $\blacktriangleright$  Appuyer sur [MENU]. « Empreinte » s'affiche.
- Appuyer deux fois sur  $[\triangleright]$ . « Numéroteur / Numéro fixe » s'affiche.
- $\blacktriangleright$  Appuyer sur [CHOISIR]. « Numéroteur à zéro = (Num. 1,2) » s'affiche.
- Appuyer sur  $[\blacktriangleright]$ . « Numéroteur 1 » s'affiche.
- $\blacktriangleright$  Appuyer sur [CHOISIR]. « Changer numéroteur 1 » s'affiche.

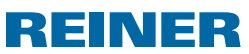

# **REINER 880.**

- Appuyer quatre fois sur  $[\triangleright]$ . « Unité de progres. numéroteur 1 » s'affiche.
- $\blacktriangleright$  Appuyer sur [CHOISIR]. « Unité de progres. num. 1 » s'affiche et l'unité de progression définie clignote.

REINER

- $\blacktriangleright$  Sélectionner l'unité de progression souhaitée à l'aide des touches  $\lceil \blacktriangleleft \rceil$  et  $\lceil \blacktriangleright \rceil$ .
- Appuyer sur  $[OK]$  pour valider la saisie. « Unité de progres. numéroteur 1 » s'affiche.
- $\blacktriangleright$  Pour revenir au menu principal, appuyer trois fois sur [RETOUR]. Le menu principal s'affiche.

## **2.4.3. Numéroteur 2**

Un second numéroteur peut être enregistré sur la carte à puce par un distributeur ou le service après-vente de la société REINER (empreinte 00).

Configuration similaire à celle du numéroteur 1.

Si l'empreinte 00 n'est pas sélectionnée ou qu'un second numéroteur n'est pas enregistré sur la carte à puce, le message « Sélect. actuellement impossible » s'affiche pendant la configuration.

# **2.4.4. Changer facteur de répétition (num. 1,2)**

Avec la configuration d'origine, le numéroteur augmente d'une unité après chaque processus d'encrage (1 ; 2 ; 3 ; 4 ; 5 ; 6 ;...). Pour imprimer le même numéro sur plusieurs documents, il est possible de définir un autre facteur de répétition (un facteur de répétition 02 correspond par ex. à : 1,1 ; 2,2 ; 3,3 ;...). Le facteur de répétition peut être compris entre 00 et 99. Lorsque la valeur 00 est définie, le numéroteur ne compte plus. Pour modifier manuellement le numéroteur, voir « Afficher la position du numéroteur et la modifier manuellement », page 172.

- $\blacktriangleright$  Appuyer sur [MENU]. « Empreinte » s'affiche.
- Appuyer deux fois sur  $[\triangleright]$ . « Numéroteur / Numéro fixe » s'affiche.
- $\blacktriangleright$  Appuyer sur [CHOISIR]. « Numéroteur à zéro = (Num. 1,2) » s'affiche.
- Appuyer trois fois sur  $[\triangleright]$ . « Changer facteur de répétition (num. 1,2) » s'affiche.
- $\blacktriangleright$  Appuyer sur [CHOISIR]. Le facteur de répétition défini clignote.
- $\blacktriangleright$  Sélectionner le facteur de répétition souhaité à l'aide des touches  $\lceil \blacktriangleleft \rceil$  et  $\lceil \blacktriangleright \rceil$ .
- $\blacktriangleright$  Appuyer sur [OK] pour valider la saisie. « Changer facteur de répétition (num. 1,2) » s'affiche.

 $\blacktriangleright$  Pour revenir au menu principal, appuyer deux fois sur [RETOUR]. Le menu principal s'affiche.

## **2.4.5. Zéros initiaux ON / OFF (num. 1,2)**

Les numéroteurs peuvent être affichés et imprimés avec ou sans zéros initiaux (exemple : 00000059 ou 59).

- $\blacktriangleright$  Appuyer sur [MENU]. « Empreinte » s'affiche.
- Appuyer deux fois sur  $[\triangleright]$ . « Numéroteur / Numéro fixe » s'affiche.
- $\blacktriangleright$  Appuyer sur [CHOISIR]. « Numéroteur à zéro = (Num. 1,2) » s'affiche.
- Appuyer quatre fois sur  $[\blacktriangleright]$ . « Pré-zéros ON / OFF (num. 1,2) » s'affiche.
- Appuyer sur [CHOISIR]. « Pré-zéros ON » ou « Pré-zéros OFF » s'affiche.
- Sélectionner le réglage souhaité à l'aide des touches  $\lceil \blacktriangleleft \rceil$  ou  $\lceil \blacktriangleright \rceil$ .
- $\blacktriangleright$  Appuyer sur [OK] pour valider la saisie. « Pré-zéros ON / OFF (num. 1,2) » s'affiche.
- $\blacktriangleright$  Pour revenir au menu principal, appuyer deux fois sur [RETOUR]. Le menu principal s'affiche.

### **2.4.6. Numéro fixe 1**

Les empreintes 11 à 13 comportent un numéro fixe à 12 chiffres (voir « Empreintes enregistrées », page 167).

- $\blacktriangleright$  Appuyer sur [MENU]. « Empreinte » s'affiche.
- Appuyer deux fois sur  $[\triangleright]$ . « Numéroteur / Numéro fixe » s'affiche.
- $\blacktriangleright$  Appuyer sur [CHOISIR]. « Numéroteur à zéro = (Num. 1,2) » s'affiche.
- Appuyer cinq fois sur  $[\triangleright]$ . « Numéro fixe 1 » s'affiche.
- $\blacktriangleright$  Appuyer sur [CHOISIR]. « Changer numéro fixe 1 » s'affiche.
- $\blacktriangleright$  Appuyer sur [CHOISIR]. « Numéro fixe 1 » s'affiche et le premier chiffre clignote.
- $\triangleright$  Sélectionner le chiffre souhaité à l'aide des touches  $\lceil \blacktriangleleft \rceil$  et  $\lceil \blacktriangleright \rceil$ .

REINER

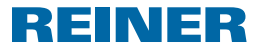

- $\blacktriangleright$  Appuyer sur [OK] pour valider la saisie. Le deuxième chiffre clignote.
- $\blacktriangleright$  Procéder de la même manière pour tous les autres chiffres. « Changer numéro fixe 1 » s'affiche.
- $\blacktriangleright$  Pour revenir au menu principal, appuyer trois fois sur [RETOUR]. Le menu principal s'affiche.

#### **2.4.7. Numéro fixe 2**

Un second numéro fixe peut être enregistré sur la carte à puce par un distributeur ou le service après-vente de la société REINER (empreinte 00).

Configuration similaire à celle du numéro fixe 1.

Si l'empreinte 00 n'est pas sélectionnée ou qu'un second numéro fixe n'est pas enregistré sur la carte à puce, le message « Sélect. actuellement impossible » s'affiche pendant la configuration.

# **2.5. Texte / Texte carte**

Les textes suivants peuvent être définis pour les empreintes 01 à 06, 08 à 31 et 38 (voir « Empreintes enregistrées », page 167).

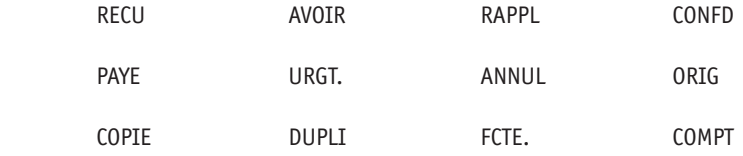

\_\_\_\_\_ (= texte préalable déconnecté)

#### **2.5.1. Changer texte**

- $\blacktriangleright$  Appuyer sur [MENU]. « Empreinte » s'affiche.
- $\blacktriangleright$  Appuyer trois fois sur  $[\blacktriangleright]$ . « Texte / Texte carte » s'affiche
- $\blacktriangleright$  Appuyer sur [CHOISIR]. « Changer texte » s'affiche.
- $\blacktriangleright$  Appuyer sur [CHOISIR]. « Texte » s'affiche et le texte actuellement sélectionné clignote.
- Sélectionner le texte souhaité à l'aide des touches  $\lceil \blacktriangleleft \rceil$  et  $\lceil \blacktriangleright \rceil$ .
- $\blacktriangleright$  Appuyer sur [OK] pour valider la saisie. « Changer texte » s'affiche.
- $\blacktriangleright$  Pour revenir au menu principal, appuyer deux fois sur [RETOUR]. Le menu principal s'affiche.

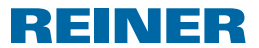

### **2.5.2. Changer texte carte**

- l i L Le texte carte peut être enregistré sur la carte à puce par un distributeur ou le service après-vente de la société REINER (empreinte 00). Maximum 12 textes carte peuvent être enregistrés sur une carte à puce.
- $\blacktriangleright$  Appuyer sur [MENU]. « Empreinte » s'affiche.
- Appuyer trois fois sur  $[\triangleright]$ . « Texte / Texte carte » s'affiche
- $\blacktriangleright$  Appuyer sur [CHOISIR]. « Changer texte » s'affiche.
- Appuyer sur  $[\triangleright]$ . « Changer texte carte » s'affiche.
- $\blacktriangleright$  Appuyer sur [CHOISIR]. « Texte carte » s'affiche et le texte carte actuellement sélectionné clignote.
- Si la fonction Carte à puce est désactivée, que l'empreinte 00 n'est pas sélectionnée ou qu'aucun texte carte n'est enregistré sur la carte à puce, le message « Textes carte non existant » s'affiche.
- Sélectionner le texte carte souhaité à l'aide des touches  $\lceil \blacktriangleleft \rceil$  et  $\lceil \blacktriangleright \rceil$ .
- Appuyer sur  $[OK]$  pour valider la saisie. « Changer texte carte » s'affiche.
- $\blacktriangleright$  Pour revenir au menu principal, appuyer deux fois sur [RETOUR]. Le menu principal s'affiche.

# **2.6. Langue Language**

La langue de l'affichage sur l'écran « Changer la langue du menu » et la langue des empreintes « Changer la langue de pointage ») peuvent être configurées séparément.

#### **2.6.1. Changer la langue du menu**

Les langues suivantes sont disponibles :

Allemand, anglais, espagnol, français, italien et portugais.

- $\blacktriangleright$  Appuyer sur [MENU]. « Empreinte » s'affiche.
- Appuyer quatre fois sur  $[\triangleright]$ . « Langue Language » s'affiche
- $\blacktriangleright$  Appuyer sur [CHOISIR]. « Changer Langue Menu » s'affiche.
- $\blacktriangleright$  Appuyer sur [CHOISIR]. « Langue Menu » s'affiche et la langue actuellement définie clignote.

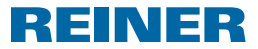

- Sélectionner la langue souhaitée à l'aide des touches  $\lceil \blacktriangleleft \rceil$  et  $\lceil \blacktriangleright \rceil$ .
- $\blacktriangleright$  Appuyer sur [OK] pour valider la saisie. « Changer Langue Menu » s'affiche.
- $\blacktriangleright$  Pour revenir au menu principal, appuyer deux fois sur [RETOUR]. Le menu principal s'affiche.

### **2.6.2. Changer la langue de pointage**

Les langues suivantes sont disponibles :

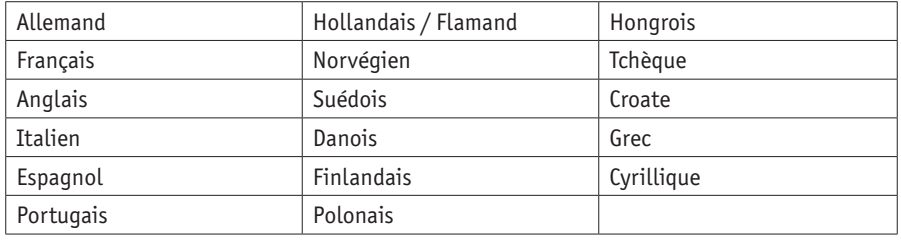

- $\blacktriangleright$  Appuyer sur [MENU]. « Empreinte » s'affiche.
- Appuyer quatre fois sur  $[\blacktriangleright]$ . « Langue Language » s'affiche
- $\blacktriangleright$  Appuyer sur [CHOISIR]. « Changer Langue Menu » s'affiche.
- Appuyer sur  $[\triangleright]$ . « Changer Langue Imprimer » s'affiche
- $\blacktriangleright$  Appuyer sur [CHOISIR]. La langue actuellement définie clignote.
- $\triangleright$  Sélectionner la langue souhaitée à l'aide des touches  $\lceil \blacktriangleleft \rceil$  et  $\lceil \blacktriangleright \rceil$ .
- $\blacktriangleright$  Appuyer sur [OK] pour valider la saisie. « Changer Langue Imprimer » s'affiche.
- $\blacktriangleright$  Pour revenir au menu principal, appuyer deux fois sur [RETOUR]. Le menu principal s'affiche.

# **- REINER 880 ·**

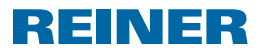

# **2.7. Réglages**

**2.7.1. Carte à puce**

### **2.7.1.1. Carte à puce ON / OFF**

- Lorsque la fonction Carte à puce est activée, le marqueur REINER 880 pointe uniquement à condition que la carte à puce soit correctement insérée. Si aucune carte à puce n'est insérée, le message « Insérer carte » s'affiche. La fonction Carte à puce peut uniquement être activée à condition que la carte à puce soit correctement insérée.
- Une empreinte (voir « Empreintes enregistrées », page 167), un texte carte (voir « Changer texte carte », page 183) et le code utilisateur (voir « Code utilisateur », page 193) enregistrés sur la carte à puce peuvent uniquement être utilisés à condition que la fonction Carte à puce soit activée.
- En cas d'utilisation de la fonction Carte à puce, nous recommandons d'activer la fonction Mot de passe (voir « Menu-Mot de passe ON / OFF », page 187). Ainsi la fonction de carte à puce ne peut pas être désactivée par des personnes non habilitées.
- $\blacktriangleright$  Appuyer sur [MENU]. « Empreinte » s'affiche.
- $\blacktriangleright$  Appuyer cing fois sur  $[\blacktriangleright]$ . « Configuration » s'affiche.
- $\blacktriangleright$  Appuyer sur [CHOISIR]. « Carte à puce » s'affiche.
- $\blacktriangleright$  Appuyer sur [CHOISIR]. « Carte à puce ON / OFF » s'affiche.
- $\blacktriangleright$  Appuyer sur [CHOISIR]. « ON » ou « OFF » clignote.
- Sélectionner le réglage souhaité à l'aide des touches  $\lceil \blacktriangleleft \rceil$  et  $\lceil \blacktriangleright \rceil$ .
- $\blacktriangleright$  Appuyer sur [OK] pour valider la saisie. « Carte à puce ON / OFF » s'affiche.
- $\blacktriangleright$  Pour revenir au menu principal, appuyer trois fois sur [RETOUR]. Le menu principal s'affiche.

### **2.7.1.2. Code clé carte à puce**

Fonction pour l'affectation d'une carte à puce au marqueur REINER 880. Cette fonction est protégée par le mot de passe de l'appareil. Pour de plus amples informations, contacter le distributeur ou le service après-vente de la société REINER.

# **REINER 880.**

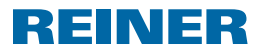

### **2.7.2. Déclenchement**

Le processus d'encrage peut être déclenché de différentes manières.

- $\overline{\mathbf{i}}$  Lors de la livraison, tous les types de déclenchement sont activés.
- $\blacktriangleright$  Appuyer sur [MENU]. « Empreinte » s'affiche.
- Appuyer cinq fois sur  $[\triangleright]$ . « Configuration » s'affiche.
- $\blacktriangleright$  Appuyer sur [CHOISIR]. « Carte à puce » s'affiche.
- Appuyer sur  $[\blacktriangleright]$ . « Déclenchement » s'affiche.
- $\blacktriangleright$  Appuyer sur [CHOISIR]. Le type de déclenchement actuellement défini s'affiche.
- f Sélectionner le type de déclenchement que vous souhaitez activer ou désactiver à l'aide des touches  $[\triangleleft]$  et  $[\triangleright]$ . - « Tablet. seulement » signifie que le processus d'encrage est activé par pression sur la table de déclenchement. - « Butées seulement » signifie que le processus d'encrage est activé lorsque vous touchez la butée de déclenchement avec le support d'impression. - « Tablette ou Butée » signifie que les deux types de déclenchement sont activés.
- Sélectionner le réglage souhaité à l'aide des touches  $\lceil \blacktriangle \rceil$  et  $\lceil \blacktriangleright \rceil$ .
- Appuyer sur  $[OK]$  pour valider la saisie. « Déclenchement » s'affiche.
- $\blacktriangleright$  Pour revenir au menu principal, appuyer deux fois sur [RETOUR]. Le menu principal s'affiche.

### **2.7.3. Mot de passe menu**

Protège tous les réglages, exception faite du menu principal, par un mot de passe. La sélection des empreintes enregistrées dans les favoris reste possible sans saisie du mot de passe (voir « Sélectionner favoris », page 171).

Si le mot de passe défini n'est plus disponible, le service après-vente REINER peut le li L réinitialiser (voir « Contact », page 202).

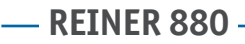

# REINER

### **2.7.3.1. Menu-Mot de passe ON / OFF**

Active ou désactive la fonction du mot de passe.

- $\blacktriangleright$  Appuyer sur [MENU]. « Empreinte » s'affiche.
- Appuyer cinq fois sur  $[\triangleright]$ . « Configuration » s'affiche.
- $\blacktriangleright$  Appuyer sur [CHOISIR]. « Carte à puce » s'affiche.
- Appuyer deux fois sur  $[\blacktriangleright]$ . « Menu-Mot de passe » s'affiche.
- $\blacktriangleright$  Appuyer sur [CHOISIR]. « Menu-Mot de passe ON / OFF » s'affiche.
- $\blacktriangleright$  Appuyer sur [CHOISIR]. « ON » ou « OFF » clignote.

Si « OFF » clignote :

- Pour activer la saisie du mot de passe, appuyer sur  $[\blacktriangleright]$ . « ON » clignote.
- $\blacktriangleright$  Appuyer sur [OK]. « Mot de passe » et un nombre à quatre chiffres s'affichent. Le premier chiffre clignote.
- $\triangleright$  Sélectionner le chiffre souhaité à l'aide des touches  $\lceil \blacktriangleleft \rceil$  et  $\lceil \blacktriangleright \rceil$ .
- $\blacktriangleright$  Appuyer sur [OK] pour valider la saisie. Le deuxième chiffre clignote.
- **Procéder de la même manière pour tous les autres chiffres.** « Mot de passe = XXXX » s'affiche.
- Appuyer sur  $[OK]$ . « Menu-Mot de passe ON / OFF » s'affiche.  $-$  0U  $-$

Lorsque « ON » clignote :

- Pour désactiver la saisie du mot de passe, appuyer sur  $[\triangleright]$ . « OFF » clignote.
- $\blacktriangleright$  Appuyer sur [OK]. « Menu-Mot de passe ON / OFF » s'affiche. La saisie du mot de passe est désactivée.
- $\blacktriangleright$  Pour revenir au menu principal, appuyer trois fois sur [RETOUR]. Le menu principal s'affiche.

**FR**

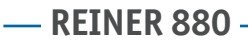

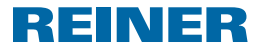

#### **2.7.3.2. Changer le mot de passe du menu**

- l i L Réglage uniquement possible lorsque la saisie du mot de passe est activée (voir « Menu-Mot de passe ON / OFF », page 187).
- $\blacktriangleright$  Appuyer sur [MENU]. « Empreinte » s'affiche.
- Appuyer cinq fois sur  $[\triangleright]$ . « Configuration » s'affiche.
- $\blacktriangleright$  Appuyer sur [CHOISIR]. « Carte à puce » s'affiche.
- Appuyer deux fois sur  $[\triangleright]$ . « Menu-Mot de passe » s'affiche.
- $\blacktriangleright$  Appuyer sur [CHOISIR]. « Menu-Mot de passe ON / OFF » s'affiche.
- Appuyer sur  $[\triangleright]$ . « Changer Menu-Mot de passe » s'affiche.
- $\blacktriangleright$  Appuyer sur [CHOISIR]. « Mot de passe » et un nombre à quatre chiffres s'affichent. Le premier chiffre clignote.
- $\triangleright$  Sélectionner le chiffre souhaité à l'aide des touches  $\lceil \blacktriangleleft \rceil$  et  $\lceil \blacktriangleright \rceil$ .
- $\blacktriangleright$  Appuyer sur [OK] pour valider la saisie. Le deuxième chiffre clignote.
- **FIRM** Procéder de la même manière pour tous les autres chiffres. « Changer Menu-Mot de passe » s'affiche. Le mot de passe a été modifié.
- $\blacktriangleright$  Pour revenir au menu principal, appuyer trois fois sur [RETOUR]. Le menu principal s'affiche.
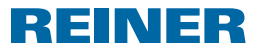

#### **2.7.4. Avertissement pile ON / OFF**

Le marqueur REINER 880 contrôle le niveau de charge des piles insérées dans le logement des piles  $\circled{8}$ . Si le niveau de charge est insuffisant, une indication peut être affichée une fois par jour sur l'écran.

- $\blacktriangleright$  Appuyer sur [MENU]. « Empreinte » s'affiche.
- $\blacktriangleright$  Appuyer cing fois sur  $[\blacktriangleright]$ . « Configuration » s'affiche.
- $\blacktriangleright$  Appuyer sur [CHOISIR]. « Carte à puce » s'affiche.
- Appuyer trois fois sur  $[\triangleright]$ . « Avertissem. pile ON / OFF » s'affiche.
- $\blacktriangleright$  Appuyer sur [CHOISIR]. « ON » ou « OFF » clignote.
- $\triangleright$  Sélectionner le réglage souhaité à l'aide des touches  $\lceil \blacktriangleleft \rceil$  et  $\lceil \blacktriangleright \rceil$ .
- $\blacktriangleright$  Appuyer sur [OK] pour valider la saisie. « Avertissem. pile ON / OFF » s'affiche.
- $\blacktriangleright$  Pour revenir au menu principal, appuyer deux fois sur [RETOUR]. Le menu principal s'affiche.

#### **2.7.5. Compteur**

Le compteur compte le nombre de processus d'encrage.

#### **2.7.5.1. Remise à zéro du compteur**

- $\overline{\mathbf{i}}$  La remise à 0 du compteur n'a aucune influence sur la position des numéroteurs (voir « Numéroteur à zéro (num. 1,2) », page 176).
- $\blacktriangleright$  Appuyer sur [MENU]. « Empreinte » s'affiche.
- Appuyer cinq fois sur  $[\blacktriangleright]$ . « Configuration » s'affiche.
- $\blacktriangleright$  Appuyer sur [CHOISIR]. « Carte à puce » s'affiche.
- Appuyer quatre fois sur  $[\triangleright]$ . « Compteur » et la position du compteur s'affichent.
- $\blacktriangleright$  Appuyer sur [CHOISIR]. « Compteur zéro » s'affiche.
- $\blacktriangleright$  Appuyer sur [CHOISIR]. « Mot de passe  $\frac{1}{1-\frac{1}{1-\$ Le premier chiffre clignote.<br>189

## **REINER 880 -**

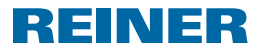

- $\triangleright$  Sélectionner le premier chiffre à l'aide des touches  $\lceil \blacktriangleleft \rceil$  et  $\lceil \blacktriangleright \rceil$ .
- $\blacktriangleright$  Appuyer sur [OK] pour valider la saisie. Le deuxième chiffre clignote.
- **Procéder de la même manière pour tous les autres chiffres.** Après la saisie du bon mot de passe, « Compteur zéro touche OK ».
- Appuyer sur  $[OK]$ . « Compteur = 0 ! » s'affiche pendant deux secondes. « Compteur zéro » s'affiche. Le compteur a été remis à zéro.
- Pour revenir au menu principal, appuyer deux fois sur [RETOUR]. Le menu principal s'affiche.

#### **2.7.5.2. Compteur zéro ON / OFF**

Active ou désactive la fonction « Compteur zéro » (voir « Remise à zéro du compteur », page 189).

- $\blacktriangleright$  Appuyer sur [MENU]. « Empreinte » s'affiche.
- Appuyer cinq fois sur  $[\triangleright]$ . « Configuration » s'affiche.
- $\blacktriangleright$  Appuyer sur [CHOISIR]. « Carte à puce » s'affiche.
- Appuyer quatre fois sur  $[\triangleright]$ . « Compteur » et la position du compteur s'affichent.
- $\blacktriangleright$  Appuyer sur [CHOISIR]. « Compteur zéro » s'affiche.
- Appuyer sur  $[\triangleright]$ . « Compteur zéro ON / OFF » s'affiche.
- $\blacktriangleright$  Appuyer sur [CHOISIR]. « ON » ou « OFF » clignote.
- Sélectionner le réglage souhaité à l'aide des touches  $\lceil \blacktriangleleft \rceil$  et  $\lceil \blacktriangleright \rceil$ .
- $\blacktriangleright$  Appuyer sur [OK] pour valider la saisie. « Compteur zéro ON / OFF » s'affiche.
- $\blacktriangleright$  Pour revenir au menu principal, appuyer trois fois sur [RETOUR]. Le menu principal s'affiche.

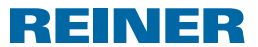

#### **2.7.5.3. Compt. a Display ON / OFF**

Active ou désactive l'affichage du compteur dans le menu principal (voir « Afficher compteur », page 172).

- $\blacktriangleright$  Appuyer sur [MENU]. « Empreinte » s'affiche.
- Appuyer cinq fois sur  $[\triangleright]$ . « Configuration » s'affiche.
- $\blacktriangleright$  Appuyer sur [CHOISIR]. « Carte à puce » s'affiche.
- Appuyer quatre fois sur  $[\blacktriangleright]$ . « Compteur » et la position du compteur s'affichent.
- $\blacktriangleright$  Appuyer sur [CHOISIR]. « Compteur zéro » s'affiche.
- Appuyer deux fois sur  $[\triangleright]$ . « Compt. a Display ON / OFF » s'affiche.
- $\blacktriangleright$  Appuyer sur [CHOISIR]. « ON » ou « OFF » clignote.
- Sélectionner le réglage souhaité à l'aide des touches  $\lceil \blacktriangleleft \rceil$  et  $\lceil \blacktriangleright \rceil$ .
- $\blacktriangleright$  Appuyer sur [OK] pour valider la saisie. « Compt. a Display ON / OFF » s'affiche.
- Pour revenir au menu principal, appuyer trois fois sur [RETOUR]. Le menu principal s'affiche.

## **REINER 880 -**

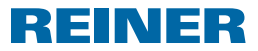

## **2.8. Modèle / Version**

#### **2.8.1. Modèle**

Affichage du modèle et du numéro de série.

- $\blacktriangleright$  Appuyer sur [MENU]. « Empreinte » s'affiche.
- Appuyer six fois sur  $[\blacktriangleright]$ . « Modèle / Version » s'affiche.
- **Appuyer sur [CHOISIR].** « Modèle » s'affiche.
- Appuyer sur [CHOISIR]. Le numéro du modèle et le numéro de série s'affichent.
- $\blacktriangleright$  Pour revenir au menu principal, appuyer trois fois sur [RETOUR]. Le menu principal s'affiche.

#### **2.8.2. Version du logiciel**

Affichage des numéros des versions du programme d'amorçage et du microprogramme.

- $\blacktriangleright$  Appuyer sur [MENU]. « Empreinte » s'affiche.
- Appuyer six fois sur  $[\triangleright]$ . « Modèle / Version » s'affiche.
- $\blacktriangleright$  Appuyer sur [CHOISIR]. « Modèle » s'affiche.
- Appuyer sur  $[\blacktriangleright]$ . « Version Software » s'affiche.
- $\blacktriangleright$  Appuyer sur [CHOISIR]. Les numéros des versions du programme d'amorçage et du microprogramme s'affichent.
- $\blacktriangleright$  Pour revenir au menu principal, appuyer trois fois sur [RETOUR]. Le menu principal s'affiche.

## **REINER 880.**

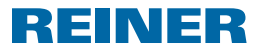

#### **2.8.3. Option**

Informations à propos de la police active. Il peut s'agir d'une police par défaut ou d'une police OCR disponible en option.

- $\blacktriangleright$  Appuyer sur [MENU]. « Empreinte » s'affiche.
- Appuyer six fois sur  $[\triangleright]$ . « Modèle / Version » s'affiche.
- $\blacktriangleright$  Appuyer sur [CHOISIR]. « Modèle » s'affiche.
- Appuyer deux fois sur  $[\triangleright]$ . « Option » s'affiche.
- $\blacktriangleright$  Appuyer sur [CHOISIR]. « OCR : OFF » ou « OCR : ON » s'affiche.
- $\blacktriangleright$  Pour revenir au menu principal, appuyer trois fois sur [RETOUR]. Le menu principal s'affiche.

## **2.9. Fonctions de test**

Fonctions réservées au service après-vente REINER.

## **2.10. Code utilisateur**

En vue de l'identification de l'utilisation, les distributeurs et le service après-vente REINER peuvent enregistrer un code utilisateur sur la carte à puce.

Le code utilisateur se compose au maximum de 3 lettres.

Lors du pointage, il est ajouté à toutes les empreintes à condition que la largeur d'empreinte disponible ne soit pas encore remplie par l'empreinte sélectionnée.

Le code utilisateur apparaît uniquement à condition qu'il puisse entièrement être imprimé.

## **- REINER 880 -**

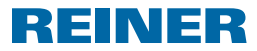

## **3. Maintenance**

## **3.1. Remplacer la cassette ruban**

#### **AT TENTION**

L'ingestion d'encre représente un risque grave pour la santé.

- $\blacktriangleright$  Ne pas ingérer!
- **F** Conserver les cassette ruban hors de portée des enfants!

#### *AVIS*

Les cassettes ruban usés ne doivent pas être mis aux ordures ménagères.

 $\blacktriangleright$  Éviter le rejet dans l'environnement.

### **Remplacer la cassette ruban**  $\Rightarrow$  **Fig.**  $\blacksquare$  **+**  $\blacksquare$  **+**  $\blacksquare$

Attention aux taches, manipulez la cassette ruban avec précaution !

- **Poser les deux mains sur le capot**  $\Omega$  **puis légèrement enfoncer le repère triangulaire**  $\Omega$ avec les deux pouces.
- Retirer le capot  $\bigcirc$  puis le mettre de côté.
- **F** Retirer la cassette ruban  $\mathbf{\Omega}$  en la tenant par la poignée striée qui comporte un repère vert.
- $\triangleright$  Ouvrir l'emballage de la cassette ruban neuve.
- $\blacktriangleright$  Sortir le sachet contenant la cassette ruban.
- F Retirer la cassette ruban  $\mathcal D$  du sachet en la tenant par la poignée striée qui comporte un repère vert.
- **Pour tendre le ruban, tourner la molette sur la cassette ruban**  $\widehat{\mathbb{U}}$  **dans le sens de la flèche.**
- $\blacktriangleright$  Mettre en place la cassette ruban  $\mathcal D$  puis la faire coulisser le long de la glissière jusqu'à ce qu'elle s'enclenche et soit solidement fixée au boîtier.
- Glisser le capot  $\overline{2}$  sur l'appareil.

## **3.2. Remplacer les piles**

Les piles doivent être remplacées lorsqu'une indication correspondante s'affiche sur l'écran ou que l'écran ne s'allume plus.

### **Remplacer les piles Fig. B + C**

- **Poser les deux mains sur le capot**  $\Omega$  **puis légèrement enfoncer le repère triangulaire**  $\Omega$ avec les deux pouces.
- Retirer le capot  $\overline{2}$  puis le mettre de côté.
- Retirer les piles du logement des piles  $\langle 8 \rangle$ .
- **F** Contrôler la polarité puis insérer les piles neuves dans le logement des piles  $\circledast$ .
- Glisser le capot  $\overline{2}$  sur l'appareil.

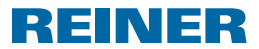

## **3.3. Remplacer la plaque d'impression**

### **Remplacer la plaque d'impression → Fig.**  $\mathbf{E}$  **+**  $\mathbf{G}$  **+**  $\mathbf{E}$

- **Poser les deux mains sur le capot**  $\Omega$  **puis légèrement enfoncer le repère triangulaire**  $\Omega$ avec les deux pouces.
- Retirer le capot  $\overline{2}$  puis le mettre de côté.
- **F** Retirer la cassette ruban  $\overline{w}$  en la tenant par la poignée striée qui comporte un repère vert.
- **Fig. 2** Retirer la plaque d'impression  $\widehat{\mathcal{D}}$  par la poignée.
- **Fig. 1** Insérer à fond la nouvelle plaque d'impression  $\mathcal{D}$  par la poignée.
- $\triangleright$  Mettre en place la cassette ruban  $\mathcal D$  puis la faire coulisser le long de la glissière jusqu'à ce qu'elle s'enclenche et soit solidement fixée au boîtier.
- Glisser le capot  $\Omega$  sur l'appareil.

## **3.4. Nettoyer l'appareil**

#### **3.4.1. Nettoyer le boîtier**

#### **ATTENTION**

Électrocution en cas de pénétration de liquides à l'intérieur de l'appareil.

 $\blacktriangleright$  En cas d'introduction de corps étrangers à l'intérieur de l'appareil, débrancher le bloc d'alimentation de la prise de courant puis contacter votre distributeur ou le service aprèsvente de la société REINER.

#### *AVIS*

Les détergents trop agressifs peuvent endommager la surface de l'appareil.

- $\blacktriangleright$  Ne jamais utiliser de poudre abrasive ni de détergents dissolvant le plastique pour le nettoyage.
- ► Nettoyer la surface du boîtier, si besoin, à l'aide d'un chiffon doux. En cas d'encrassement important, humecter le chiffon avec de l'eau et un détergent doux.

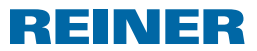

#### **3.4.2. Nettoyer le masque du ruban**

#### **Nettoyer le masque du ruban Fig. C**

#### **AT TENTION**

Possibles risques de coupures au niveau des bords tranchants du masque du ruban.

- $\blacktriangleright$  Ne pas directement toucher le masque du ruban avec les mains ou porter des gants.
- **Poser les deux mains sur le capot**  $\Omega$  **puis légèrement enfoncer le repère triangulaire**  $\Omega$ avec les deux pouces.
- Retirer le capot  $\overline{2}$ .
- $\blacktriangleright$  Le cas échéant, nettover le masque en métal du ruban sur la face inférieure du capot  $\circledB$ à l'aide d'un chiffon doux. En cas d'encrassement important, humecter le chiffon avec de l'eau et un détergent doux.
- $\blacktriangleright$  Glisser le capot  $\oslash$  sur l'appareil.

#### **3.4.3. Nettoyer la plaque d'impression**

#### **Nettoyer la plaque d'impression ⇒ Fig. <b>B** + **C**

- **Poser les deux mains sur le capot**  $\mathcal{D}$  **puis légèrement enfoncer le repère triangulaire**  $\mathcal{D}$ avec les deux pouces.
- Retirer le capot  $\bigcirc$  puis le mettre de côté.
- **F** Retirer la plaque d'impression  $\overline{O}$  par la poignée.
- Exercise 2 as échéant, nettoyer la plaque d'impression  $\overline{v}$  à l'aide d'un chiffon doux. En cas d'encrassement important, humecter le chiffon avec de l'eau et un détergent doux.
- **•** Glisser à fond la plaque d'impression  $\mathcal{D}$  par la poignée.
- Remonter le capot  $(2)$ .

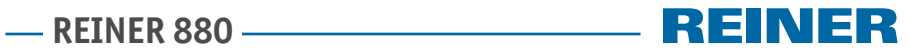

## **4. Identifier et éliminer les dysfonctionnements**

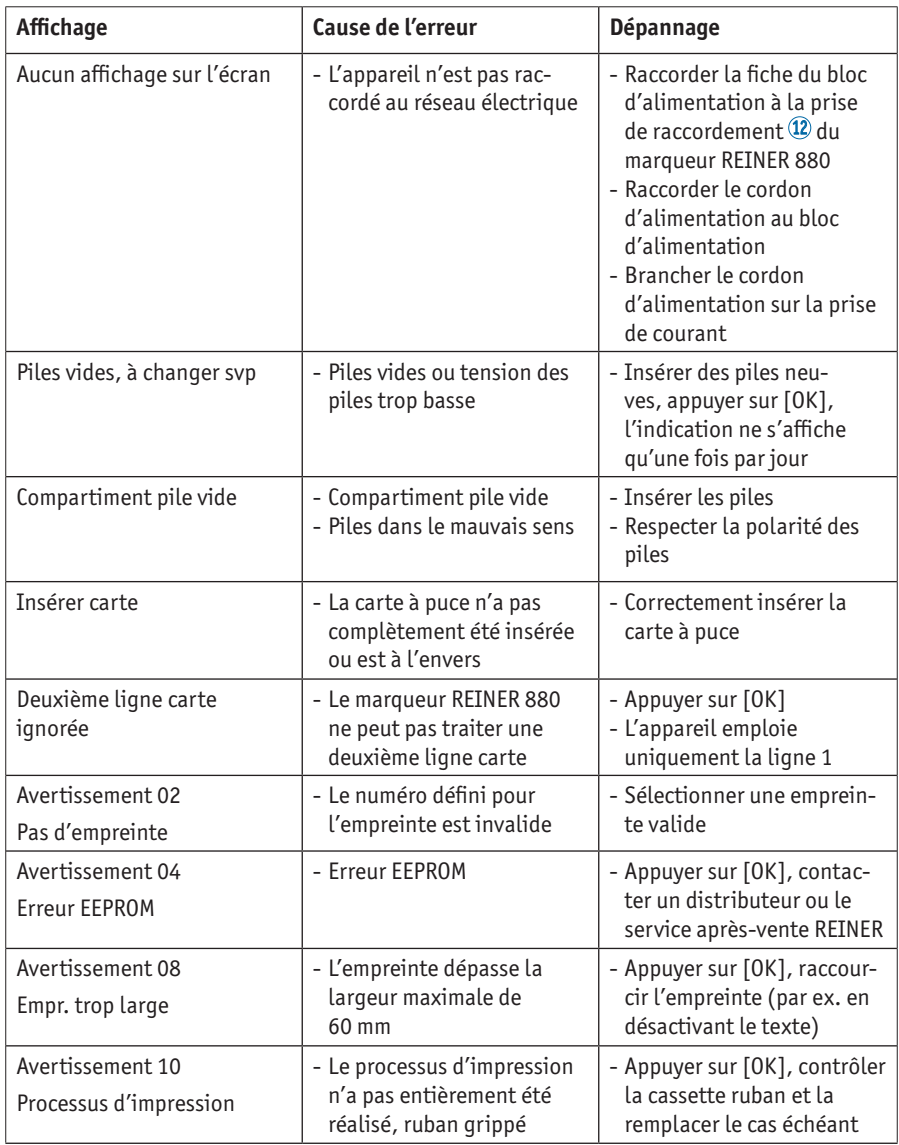

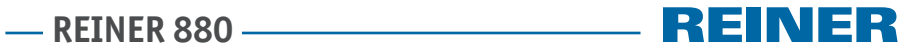

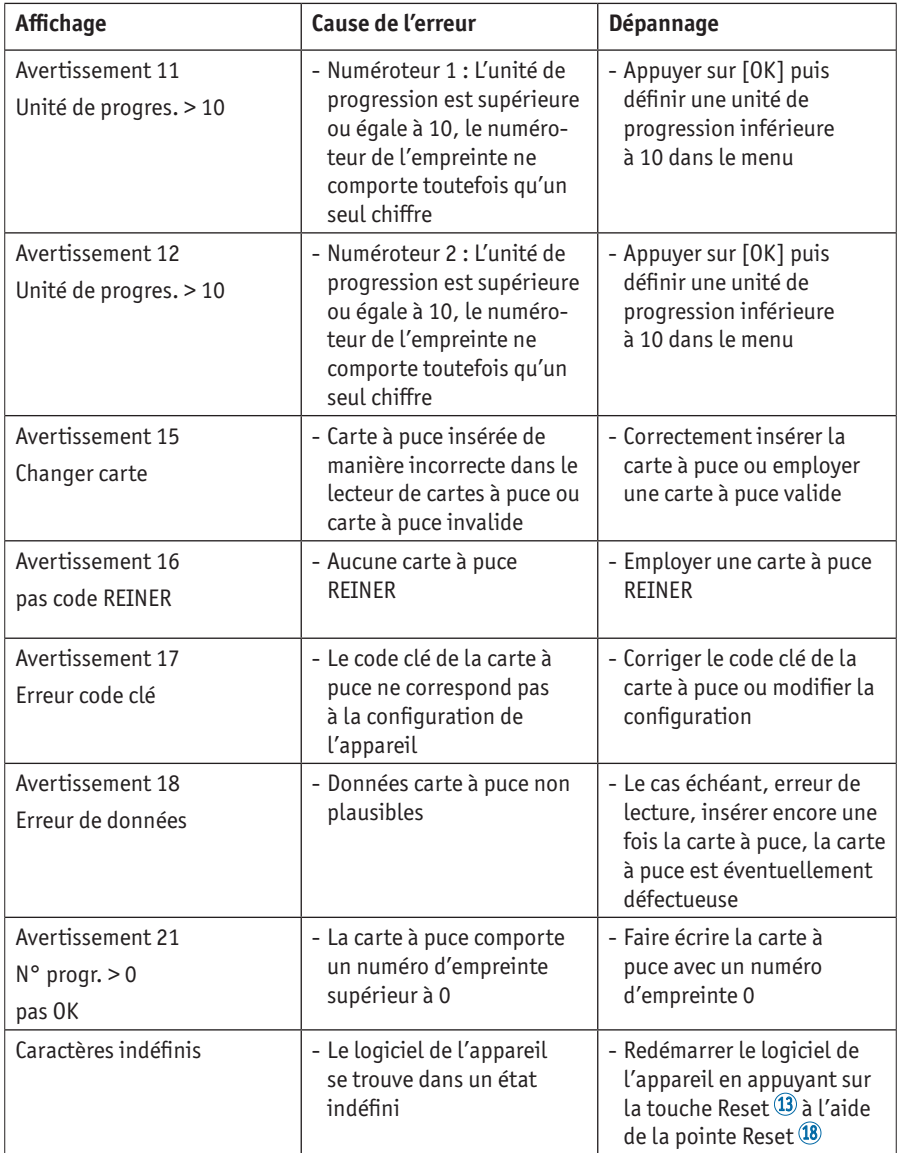

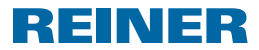

## **5. Caractéristiques techniques**

## **5.1. Plaque signalétique**

Avant de raccorder l'appareil, observer la plaque signalétique.

La plaque signalétique se trouve au-dessus de la plaque d'impression.

Elle comporte les informations suivantes :

Mod = Modèle (Model)

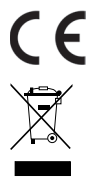

#### basse tension et de CEM actuelles. **Anciens appareils électriques et électroniques**

= REINER 880 porte l'étiquetage de l'UE selon les directives de

Ne mettez pas les anciens appareils dans les ordures ménagères usuelles, mais mettez les au recyclage des appareils électriques et électroniques auprès des points de collecte prévus à cet effet.

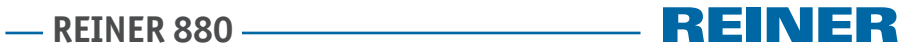

## **5.2. Caractéristiques techniques**

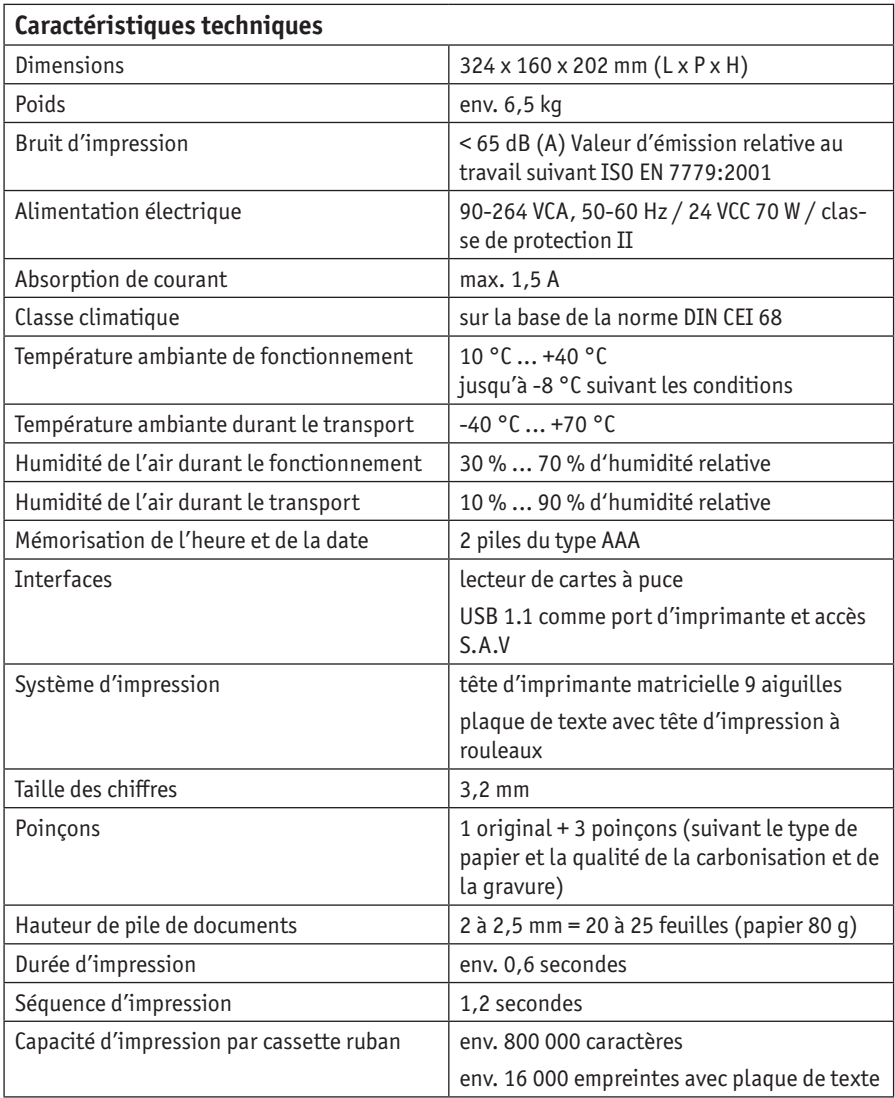

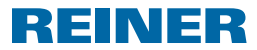

## **5.3. Transport et élimination**

#### **Transport**

#### *AVIS*

Détérioration de l'appareil en cas de transport incorrect.

 $\blacktriangleright$  Utiliser exclusivement des emballages protégeant l'appareil des chocs et coups !

#### **Élimination**

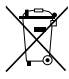

#### **Batteries défectueuses ou usées**

Les batteries ou les accus usés ne doivent pas être mis aux ordures ménagères.

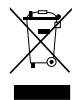

#### **Anciens appareils électriques et électroniques**

Ne mettez pas les anciens appareils dans les ordures ménagères usuelles, mais mettez les au recyclage des appareils électriques et électroniques auprès des points de collecte prévus à cet effet.

## **6. Accessoires**

#### **Cassette ruban**

- $\bullet$  Article n° : 887 100 000
- Article  $n^{\circ}$  : 887 100 001
- Article n<sup>o</sup> : 887 100 003

#### **Câble interface USB A-B 2.0**

Article nº : 885 190 - 000

#### **Verrou de sécurité**

Article  $n^{\circ}$  : 736 071 - 000

## **- REINER 880 -**

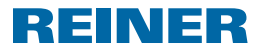

## **7. Contact**

#### **Ernst Reiner GmbH & Co. KG**

Baumannstr. 16 78120 Furtwangen/Germany Phone: +49 7723 657-0  $Fay: +497723657-200$ Email: reiner@reiner.de www.reiner.de

© 2015 Ernst Reiner GmbH & Co. KG

Tous droits réservés. Toute traduction, réimpression ou reproduction quelconque du présent mode d'emploi, même partielle et quelle qu'en soit la forme, nécessite notre autorisation expresse. Sous réserve de modifications du contenu du présent mode d'emploi sans préavis.

## **AREINER 880 – REINER 880**

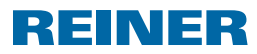

## **8. Index**

## **A**

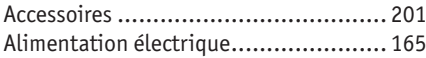

## **B**

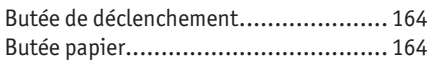

## **C**

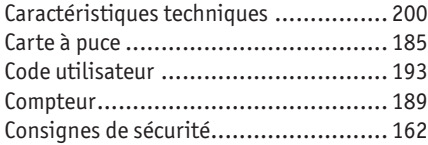

## **D**

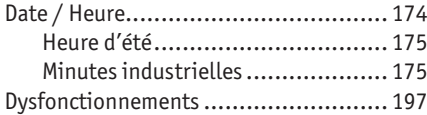

# **E**

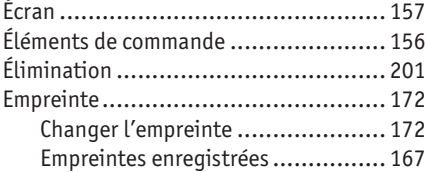

## **H**

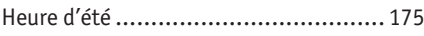

## **M**

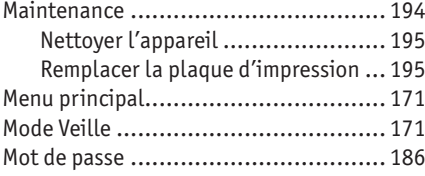

## **N**

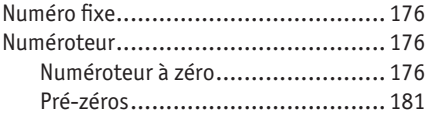

## **O**

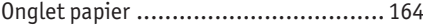

## **P**

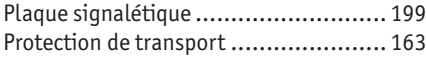

## **R**

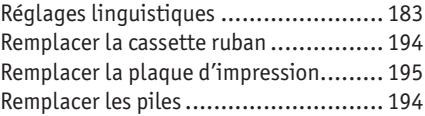

## **T**

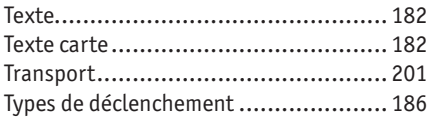

## **V**

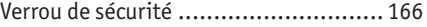

## **REINER 880 -**

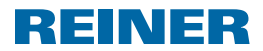

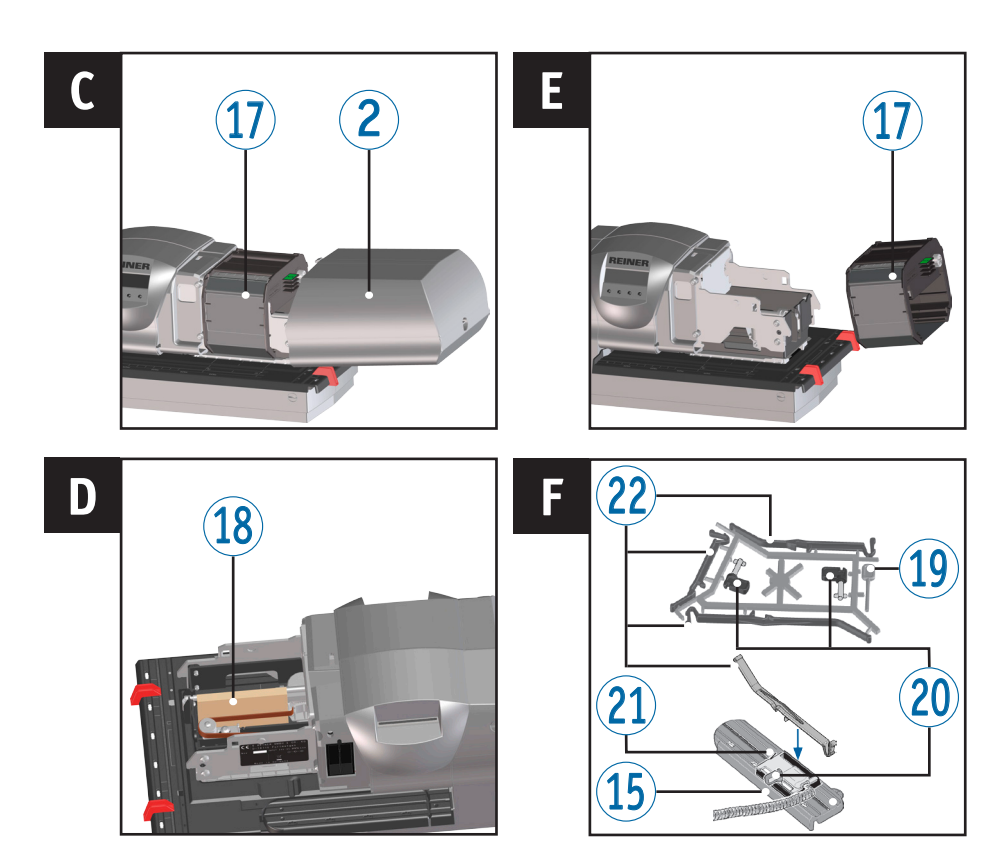

## **Elementos de comando**

- Visor
- Tampa
- Marcações
- Limitador do papel
- Disparador base
- Placa de identificação
- Placa de impressão
- Compartimento das pilhas
- Chip de dados
- Leitor de chip de dados
- Porta USB
- Conector da fonte de alimentação
- Tecla de reinício
- Conector para célula de contacto
- Carril basculante
- Suporte da fechadura de segurança
- Cassete de fita tintada
- Meios de fixação usados durante o transporte
- Perno de reinício
- Barra
- Célula de contacto
- Elemento de retenção do papel

**- REINER 880 -**

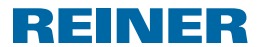

## **Visor e Funções das Teclas**

O visor depende do respectivo contexto de menu. É a presentado o ecrã inicial do menu principal.

O visor está dividido nas seguintes áreas:

- $\mathbf{\widehat{A}}$  Cabecalho com o número da impressão configurada
- B Impressão configurada
- C Barra de menu com diferentes opções dentro dos menus e com comandos
- D Quatros teclas de premir Cada uma das teclas está atribuída a uma opção dentro do menu que é apresentada na barra de menu.

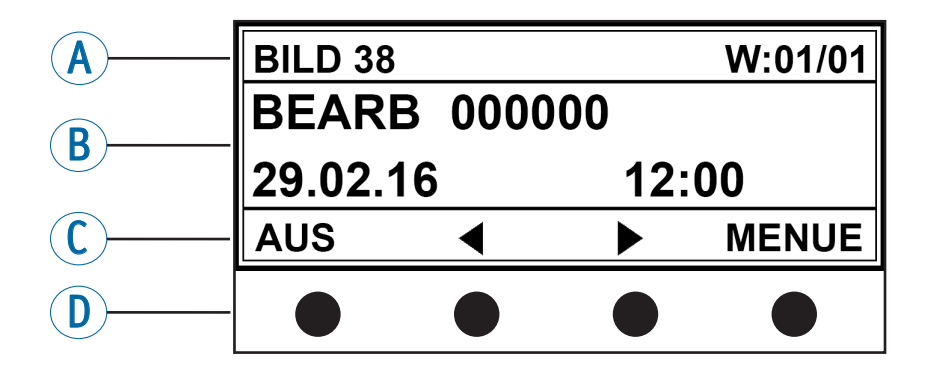

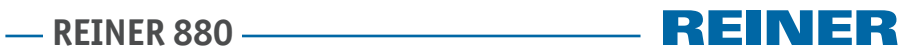

# **Índice**

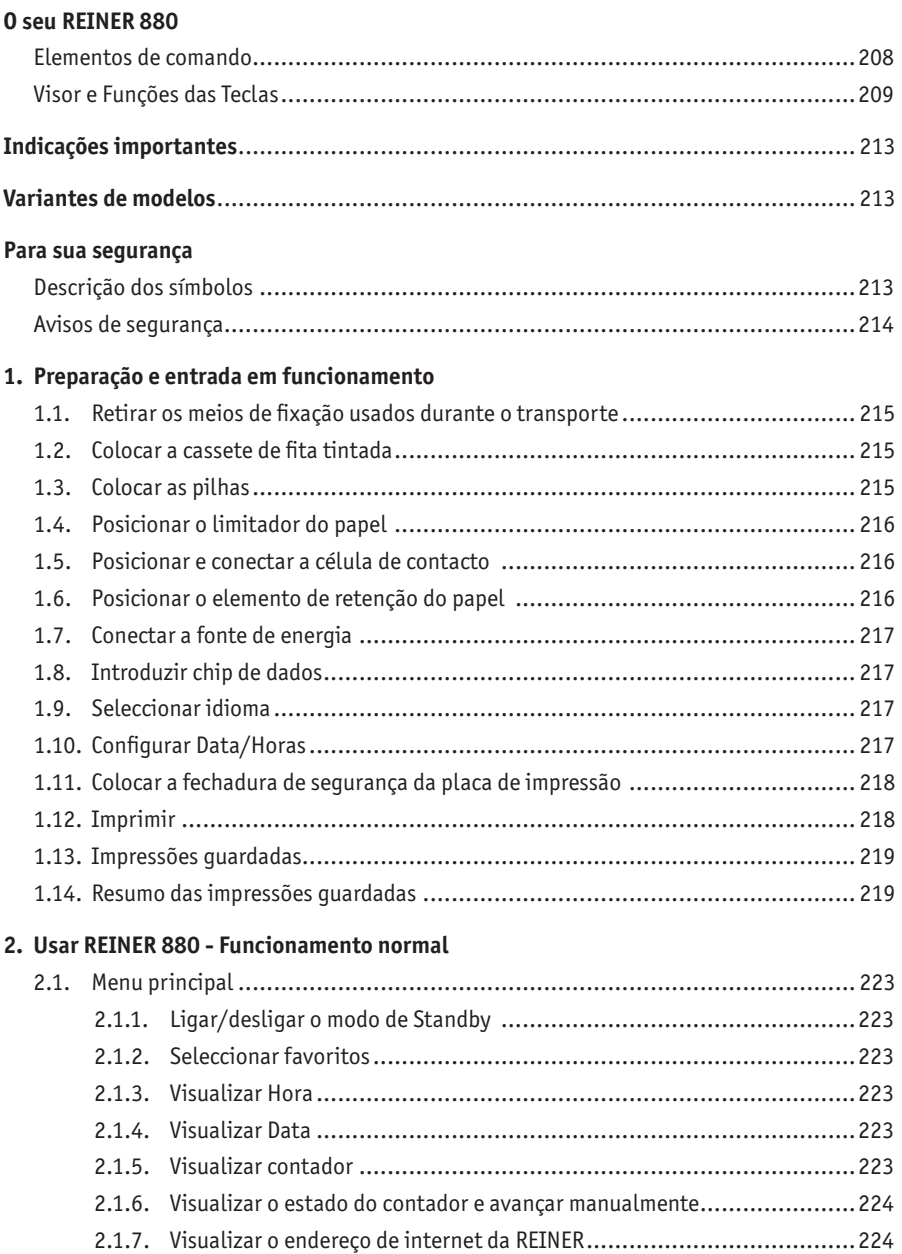

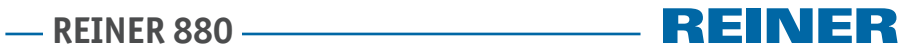

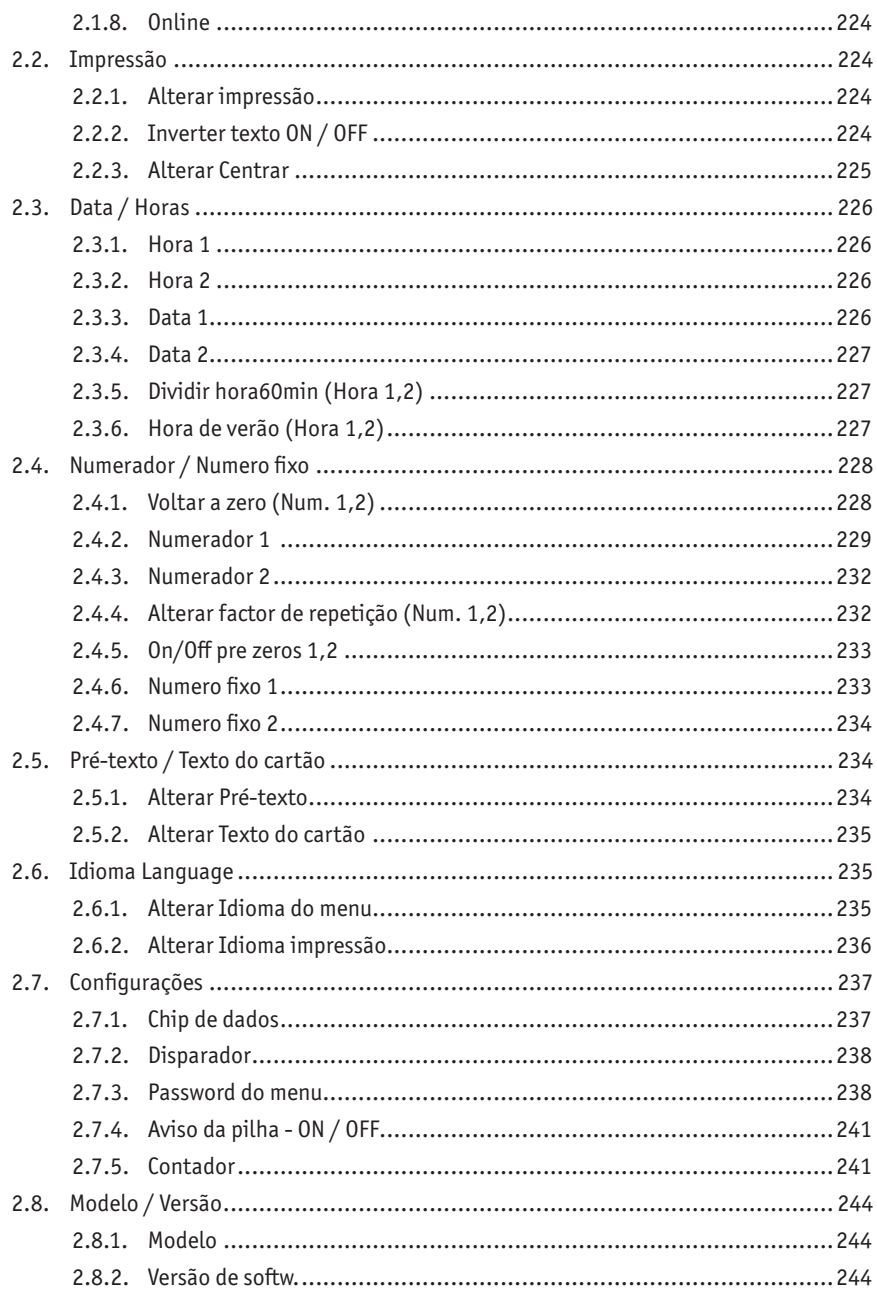

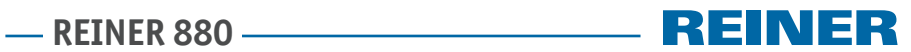

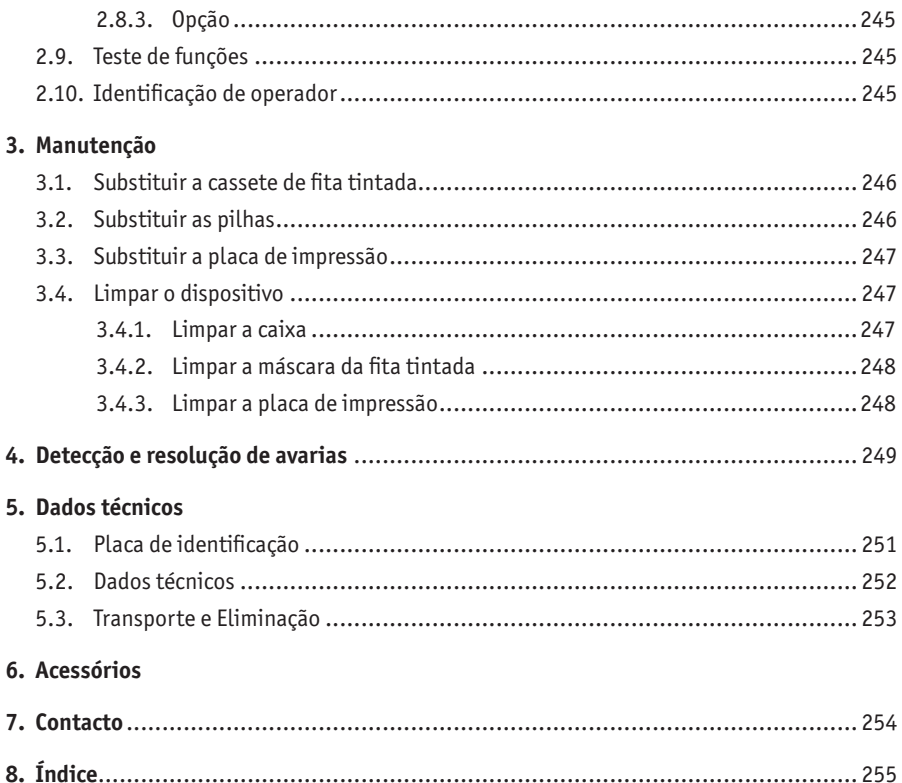

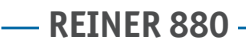

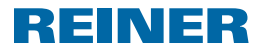

## **Indicações importantes**

Antes de conectar o REINER 880 pela primeira vez é imperativo ler cuidadosamente o manual, e, especialmente, as instruções de segurança. Desta forma assegura, para sua segurança pessoal e para evitar danificar o dispositivo, insegurança ao manusear o carimbo eléctrico e os respetivos riscos de segurança que lhe estão associados.

## **Variantes de modelos**

- Modelo 880 com placa de texto e impressão por agulhas numa linha
- Modelo 880-50 com cabeça de impressão

## **Para sua segurança**

## **Descrição dos símbolos**

#### **A** PERIGO

Avisos de perigo que em caso de incumprimento das medidas dão origem imediata a **morte e lesões graves**.

#### **ATENÇÃO**

Avisos de perigo que em caso de incumprimento das medidas dão origem a **morte e lesões graves**.

#### **A** CUIDADO

Avisos de perigo que em caso de incumprimento das medidas dão origem a **lesões**.

#### *AVISO*

Avisos de perigo que em caso de incumprimento das medidas dão origem a **danos materiais**.

- $\blacktriangleright$  Medidas para evitar riscos de segurança.
- Aqui é necessária uma acção da sua parte.

**Indicações e sugestões para que possa utilizar o REINER 880 de maneira ainda mais** fácil.

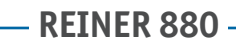

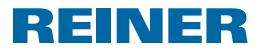

## **Avisos de segurança**

#### **ATENÇÃO**

Possível incêndio por devido a tensão de rede incorrecta.

 $\blacktriangleright$  Verifique se a tensão de rede local é adequada para o tensão de rede do dispositivo.

#### **A** CUIDADO

Choque eléctrico se entrarem objectos estranhos dentro do dispositivo, por exemplo agrafos ou líquidos.

 $\triangleright$  Se um objecto estranho entrar no interior do dispositivo, desconecte o adaptador de alimentação da tomada e contacte o seu revendedor ou o Serviço REINER.

#### **CUIDADO**

Possível esmagamento para os dedos.

 $\triangleright$  Não meter os dedos entre a placa de impressão e o disparador base.

#### **A** CUIDADO

Possível queda e danificação do dispositivo se houver cabos, do mesmo, espalhados pelo chão.

 $\triangleright$  Coloque os cabos de maneira a que estes não representem um perigo.

#### *AVISO*

Dispositivo danificado devido a transporte incorrecto.

 $\triangleright$  Usar exclusivamente embalagens que protejam o dispositivo contra choques e golpes!

#### *AVISO*

Danos no dispositivo devido à condensação.

Antes de ligar o dispositivo, esperar até que atinja a temperatura ambiente e esteja completamente seco!

#### *AVISO*

Danos na placa de impressão ou nas rodas de impressão devido ao uso de meios a imprimir inadequados.

 $\triangleright$  Não imprimir em cima de agrafos, molas ou outros objectos duros.

#### *AVISO*

Este produto é como um dispositivo da Classe A. Pode causar interferências em áreas residenciais.

 $\blacktriangleright$  Neste caso, o operador deverá tomar as medidas adequadas.

As reparações só devem ser realizadas por pessoal qualificado.

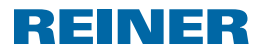

## **1. Preparação e entrada em funcionamento**

## **1.1. Retirar os meios de fixação usados durante o transporte**

#### **Retirar os meios de fixação usados durante o transporte Imagem A + C + D**

- **F** Segurar a tampa  $\Omega$  com as duas mãos e pressionar ligeiramente a marca triangular  $\Omega$ para baixo, com os dois polegares.
- $\blacktriangleright$  Retirar a tampa  $\ddot{2}$  e pô-la de parte.
- **E** Levantar os meios de fixação usados durante o transporte  $^{18}$  para os retirar.

## **1.2. Colocar a cassete de fita tintada**

#### **CUIDADO**

Risco para a saúde em caso de ingestão de tinta.

- $\blacktriangleright$  Não ingerir!
- $\blacktriangleright$  Mantenha os cassete de fita tintada fora do alcance das crianças!

#### *AVISO*

As cassetes de fita tintadas usadas não devem ser descartadas com o lixo doméstico.

 $\blacktriangleright$  Evitar a libertação para o ambiente.

#### **Colocar a cassete de fita tintada Imagem C + E**

#### Manusear a cassete de fita tintada com precaução, para evitar sujar-se!

- $\blacktriangleright$  Abrir a embalagem da cassete de fita tintada.
- $\blacktriangleright$  Retirar o invólucro da cassete de fita tintada.
- $\blacktriangleright$  Abrir o invólucro.
- $\blacktriangleright$  Segurara a cassete de fita tintada  $\widehat{D}$  pela asa estriada assinalada a verde para retirar a cassete do invólucro.
- **Para estirar a fita tintada, girar a roda serrilhada na cassete de fita tintada**  $\Omega$  **na direcção** da seta.
- $\triangleright$  Colocar a cassete de fita tintada  $\overline{w}$  e deslocá-la ao longo do carril até que encaixe firmemente na caixa.

## **1.3. Colocar as pilhas**

#### **Colocar as pilhas Imagem B + C**

- For Verificar se a polaridade é a correcta e colocar as pilhas no compartimento das pilhas  $\circledast$ .
- $\blacktriangleright$  Deslizar a tampa 2 para a fechar.

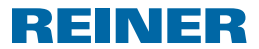

## **1.4. Posicionar o limitador do papel**

#### **Posicionar o limitador do papel ⇒ Imagem**  $\blacksquare$  **+**  $\blacksquare$  **+**  $\blacksquare$  **+**  $\blacksquare$

Os limitadores do papel  $\bigcirc$  servem de marca de posicionamento dos meios a imprimir. Os limitadores do papel  $\circledast$  podem ser instalados no disparador base  $\circledast$  e no carril  $\circledast$  basculante.

Na tampa  $\mathcal{Q}$  e nos lados da mesma encontram-se marcas  $\mathcal{Q}$  que indicam a posição de π impressão.

A posição correta dos limitadores de papel  $\bigcirc$  é determinada pelo formato do papel dos meios a imprimir e da direcção a partir da qual os meios de impressão entram no dispositivo.

 $\triangleright$  Colocar os limitadores do papel  $\bigcirc$  de forma a que flanqueiem os meios de impressão.

## **1.5. Posicionar e conectar a célula de contacto**

A acção de imprimir pode ser activada quando se toca a célula de contacto  $\Omega$  com o meio de impressão ou mediante uma ligeira pressão 5 no disparador base (ver "Disparador", página 238).

#### **Posicionar e conectar a célula de contacto Imagem A + B + F**

A célula de contacto pode ser instalada no disparador base  $\overline{5}$  e no carril  $\overline{15}$  basculante.

- $\blacktriangleright$  Libertar a barra  $\omega$  no suporte de acessórios.
- **Posiciona a célula de contacto**  $\mathcal{D}$  **de forma a que os meios de impressão toquem o botão** na posição de impressão pretendida.
- Para fixar a célula de contacto  $\Omega$  colocá-la completamente na horizontal. Introduzir a barra 20 através do suporte na célula de contacto num orifício do disparador base ou do carril basculante <sup>15</sup> e girar a 90°.
- $\triangleright$  Conectar o cabo do disparador da célula de contacto ao conector da célula de contacto  $4$ .

## **1.6. Posicionar o elemento de retenção do papel**

Os elementos de retenção do papel 22 evitam, que os meios de impressão saiam da l i l célula de contacto 21 sem iniciarem o sistema de impressão. Estão disponíveis elementos de retenção do papel em três comprimento diferentes.

#### **Posicionar o elemento de retenção do papel Imagem F**

- $\blacktriangleright$  Libertar o elemento de retenção do papel  $\omega$  dos acessórios na posição pretendida.
- $\triangleright$  Colocar o elemento de retenção do papel  $\mathcal D$  no suporte da célula de contacto  $\mathcal D$  e fazer pressão para que encaixe.

## **REINER 880**

## REINE

## **1.7. Conectar a fonte de energia**

#### **Conectar a fonte de energia Imagem B**

Π Usar exclusivamente acessórios originais REINER.

#### **ATENÇÃO**

Possível incêndio por devido a tensão de rede incorrecta.

 $\blacktriangleright$  Verifique se a tensão de rede local é adequada para o tensão de rede do dispositivo.

#### *AVISO*

A sequência de conexão incorrecta à fonte de alimentação pode dar origem a danos.

- $\blacktriangleright$  Sequir a sequência sequinte.
- $\triangleright$  Conectar a fonte de alimentação ao conector do  $\overline{12}$  REINER 880.
- Ligar a linha de alimentação ao adaptador de corrente.
- $\blacktriangleright$  Ligar a linha de alimentação à tomada. O dispositivo desloca o mecanismo de impressão até à posição de saída de forma audível.

## **1.8. Introduzir chip de dados**

#### **Introduzir chip de dados**  $\Rightarrow$  **Imagem**  $\mathbb{A}$  **+ B**

- A função de chip de dados pode ser activada ou desactivada no menu (ver "Chip de dados", página 237).
- **F** Segurar o chip de dados  $\overline{9}$  de forma a que o chip aponte para a parte de frente do dispositivo.
- **F** Introduzir o chip de dados  $\circled{9}$  no leitor de chips de dados no sentido das setas impressas no cartão 10 até que encaixe. No visor  $\mathbb D$  aparece a impressão configurada. O REINER 880 está pronto a funcionar.

## **1.9. Seleccionar idioma**

 $\blacktriangleright$  Ver "Idioma Language", página 235.

## **1.10. Configurar Data/Horas**

▶ Ver "Data/Horas", página 226.

**REINER 880.** 

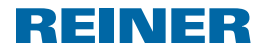

## **1.11. Colocar a fechadura de segurança da placa de impressão**

A fechadura de segurança pode obter-se por separado e protege a placa de impressão  $\mathcal D$ contra a substituição não autorizada.

### **Colocar a fechadura de segurança da placa de impressão Imagem B + C + E**

- **F** Segurar a tampa  $\overline{2}$  com as duas mãos e pressionar ligeiramente a marca triangular  $\overline{3}$ para baixo, com os dois polegares.
- Retirar a tampa  $\overline{2}$  e pô-la de parte.
- **Puxar a cassete de fita tintada**  $\overline{12}$  pela asa estriada assinalada a verde para a retirar do invólucro.
- **Filter** Inserir a fechadura de segurança com chave no suporte da fechadura de segurança  $\mathbf{16}$ .
- $\blacktriangleright$  Girar a chave para a direita.
- $\blacktriangleright$  Tirar a chave.
- $\triangleright$  Colocar a cassete de fita tintada  $\mathcal{D}$  e deslocá-la ao longo do carril até que encaixe firmemente na caixa.
- $\blacktriangleright$  Deslizar a tampa 2 para a fechar.

## **1.12. Imprimir**

#### **Imprimir**  $\Rightarrow$  **Imagem**  $\blacksquare$  + **F**

#### *AVISO*

Danos na placa de impressão ou nas rodas de impressão devido ao uso de meios a imprimir inadequados.

- $\triangleright$  Não imprimir em cima de agrafos, molas ou outros objectos duros.
- $\overline{1}$  A acção de imprimir pode ser activada quando se toca a célula de contacto  $\overline{2}$ com o meio de impressão ou mediante uma ligeira pressão  $\circled{5}$  no disparador base (ver "Disparador", página 238). A altura máxima dos documentos é de 2 a 2,5 mm (80g/m2 papel). Dependendo da placa de texto utilizada são possíveis até 3 folhas.
- $\blacktriangleright$  Introduzir o papel a imprimir.
- $\triangleright$  Tocar a célula de contacto  $\mathfrak V$  ou pressionar o disparador base  $\mathfrak S$ . Processa-se a impressão.

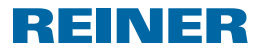

## **1.13. Impressões guardadas**

A impressão 00 pode ser guardada por um revendedor ou o serviço REINER no chip de m dados.

A impressão 00 só se pode utilizar se houver um chip de dados no leitor de chips e a função de chip de dados estiver activa (ver "Chip de dados ON / OFF", página 237).

As impressões de 1 a 39 são impressões pré-configuradas que contêm campos de impressão individuais como por exemplo "Pré-texto", "Numerador", "Data" e "Hora". As impressões 7 e 32 não se utilizam, por motivos técnicos.

Um "Pré-texto" é opcional. O "Pré-texto" pode ser seleccionada de entre 12 textos pré-configurados e outros 12 textos guardados no chip de dados opcional (ver "Pré-texto / Texto do cartão", página 234). As impressões de 33 a 37 a a 39 não permitem "Pré-texto", uma vez que já enchem completamente a largura de impressão disponível.

A impressão activa visualiza-se no cabeçado  $\bigcirc$  acima à esquerda.

Para seleccionar a impressão pretendida, ver "Alterar Impressão", página 224.

## **1.14. Resumo das impressões guardadas**

Impressões 01 a 06 = Pré-texto + Data

**BILD 01** 

29. FEB 2016

BILD<sub>03</sub>

 $2016 - 02 - 29$ 

**BILD 05** 

2016 001

**BILD 02** 

29.02.2016

**BILD 04** 

FEB 29 2016

**BILD 06** 

29. FEB 2016

## — REINER 880 —————————— **REINER**

Impressões 08 a 10 = Pré-texto + Numerador

BILD 08

 $--- 00000001$ 

**BILD 10** 

00000001  $\equiv \equiv \equiv \equiv \equiv$ 

Impressões 11 a 13 = Pré-texto + Número fixo

123456789012

**BILD 11** 

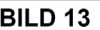

 $- 123456789012$ 

#### Impressões 14 a 19 = Pré-texto + Datadores-Numeradores direita

**BILD 14** 

 $-$  12345678

29. FEB 16

**BILD 16** 

 $- - 12345678$ 

16 - 02 - 29

**BILD 18** 

 $- 12345678$ 

2016 001

**BILD 15**  $- - - 12345678$ 29.02.16

**BILD 17** 

 $- - 12345678$ FEB 29 16

**BILD 19** 

 $- - 12345678$ 

29. FEB 2016

123456789012

**BILD 12** 

BILD 09  $--- 00000001$ 

**REINER 880** 

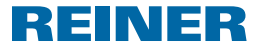

Impressões 20 a 25 = Pré-texto + Datadores-Numeradores esquerda

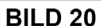

29. FEB 16  $\equiv$   $\equiv$   $\equiv$ 12345678

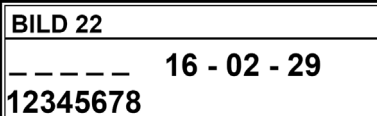

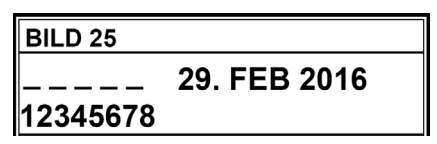

Impressões 26 a 31 = Pré-texto + Data + Horas

**BILD 26** 

29. FEB 2016 12:00

**BILD 28** 

2016 - 02 - 29 12:00

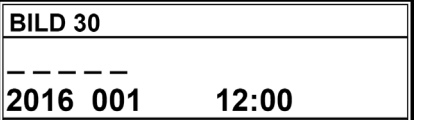

**BILD 21** 

29.02.16  $-$ 12345678

**BILD 23** 

 $---$  FEB 29 16 12345678

**BILD 25** 29. FEB 2016  $- - - -$ 12345678

**BILD 27** 29.02.2016 12:00

**BILD 29** 

FEB 29 2016 12:00

**BILD 31** 

FEB 29 2016 AM 12:00

**- REINER 880 –** 

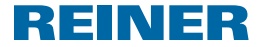

12:00

#### Impressões 26 a 39 = Número + Data + Horas (impressão 38 + Pré-texto)

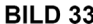

123456 29. FEB 2016 12:00 **BILD 34** 

**BILD 36** 

123456 FEB 29 16

123456 29.02.2016 12:00

#### BILD 35

123456

**BILD 37** 123456

2016 - 02 - 29 12:00

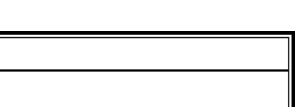

2016 001 12:00

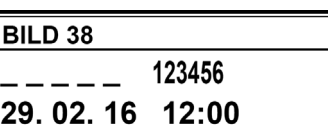

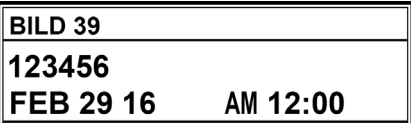

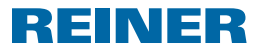

## **2. Usar REINER 880 - Funcionamento normal**

## **2.1. Menu principal**

As categorias do menu principal seleccionam-se com as teclas  $\lceil \blacktriangleleft \rceil$  ou  $\lceil \blacktriangleright \rceil$  e R. visualizam-se no  $\bigcirc$  cabecalho.

#### **2.1.1. Ligar/desligar o modo de Standby**

- $\blacktriangleright$  Premir [OFF] durante 5 segundos. O REINER 880 encontra-se em modo de Stand by. - OU -
- $\blacktriangleright$  Premir [ON] durante 3 segundos. O REINER 880 está pronto a funcionar.

#### **2.1.2. Seleccionar favoritos**

- A selecção de favoritos não está disponível se a impressão estiver configurada a 00.
- A lista dos cinco favoritos inclui automaticamente as últimas impressões seleccionadas. Quando se selecciona uma impressão (ver "Alterar impressão", página 224), a impressão que até então estava activa avança uma posição e passa a ser o "Favorito 1". O até então "Favorito 2" passa a ser o "Favorito 3".
- **Premir [Dentre uma e cinco vezes.** Aparecem os favoritos de 1 a 5.
- $\blacktriangleright$  Premir [OK] para confirmar a impressão pretendida. Aparece a impressão seleccionada.

#### **2.1.3. Visualizar Hora**

- $\blacktriangleright$  Premir [MENU]. Aparece "Impressão".
- Premir  $[\triangleright]$  até que apareça "HORA". Aparece a hora.

#### **2.1.4. Visualizar Data**

- $\blacktriangleright$  Premir [MENU]. Aparece "Impressão".
- ▶ Premir [▶] até que apareça "DATA". Aparece Data.

#### **2.1.5. Visualizar contador**

- $\overline{1}$  O estado do contador pode ser colocado azero e o visor no menu principal pode ser desactivado (ver "Contador", página 241).
- Premir  $[\triangleright]$  até que apareça "CONTADOR".

**PT**

**REINER 880 -**

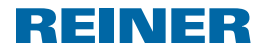

Aparece o número de acções de imprimir anteriores.

#### **2.1.6. Visualizar o estado do contador e avançar manualmente**

- Para configurar os numeradores ver "Numerador/Número fixo", página 228.
- **Premir [De]** até que apareça "NUMERADOR". Aparece o estado do numerador da impressão actualmente seleccionada.
- **F** Para aumentar o numerador gradualmente, premir "RODARMAN".

#### **2.1.7. Visualizar o endereço de internet da REINER**

**Premir [Deca**] até que apareça "ASSISTÊNCIA". Aparece "www.reiner.de".

### **2.1.8. Online**

Para efeitos de assistência, actualização e o software Click & Stamp da REINER. Para mais informações sobre o serviço REINER (ver "Contacto", página 254).

**Premir [Decause** apare a "Online ?". Aparece "Online ?".

## **2.2. Impressão**

 $\blacktriangleright$  Ver "Impressões quardadas", página 219.

#### **2.2.1. Alterar impressão**

- $\blacktriangleright$  Premir [MENU]. Aparece "Impressão".
- Premir [SELECCIONAR]. Aparece "Alterar impressão".
- Premir [SELECCIONAR]. O número da impressão que se encontra seleccionada pisca.
- Ajustar a impressão pretendida com as teclas  $\Box$  ou  $\Box$ .
- $\triangleright$  Confirmar a entrada com [OK]. Aparece "Alterar impressão".
- $\blacktriangleright$  Para guardar a configuração e para voltar para o menu principal, premir duas vezes [PARA TRÁS]. Aparece o menu principal.

### **2.2.2. Inverter texto ON / OFF**

Esta função permite girar a impressão por agulhas a 180°.

- $\blacktriangleright$  Premir [MENU]. Aparece "Impressão".
- Premir [SELECCIONAR]. Aparece "Alterar impressão".

## **REINER 880.**

REINER

- $\blacktriangleright$  Premir  $[\blacktriangleright]$ . Aparece "Inverter texto ON / OFF"
- Premir [SELECCIONAR]. "OFF" ou "ON" pisca.
- $\triangleright$  Com as teclas  $\lceil \blacktriangleleft \rceil$  ou  $\lceil \blacktriangleright \rceil$  seleccionar entre "ON" (inverter texto) e "OFF".
- **Premir [OK] para confirmar a configuração pretendida.** Aparece "Inverter texto ON / OFF"
- $\blacktriangleright$  Para guardar a configuração e para voltar para o menu principal, premir duas vezes [PARA TRÁS]. Aparece o menu principal.

### **2.2.3. Alterar Centrar**

De acordo com a configuração de fábrica "00", a linha de impressão (impressão por agulhas) está centrada por debaixo da impressão da placa de impressão (ver "Exemplo de impressão", página 218). A linha de impressão pode ser deslocada numa escala de -75 para a esquerda e +75 para a direita mas não pode passar os limites da área de impressão.

- $\blacktriangleright$  Premir [MENU]. Aparece "Impressão".
- Premir [SELECCIONAR]. Aparece "Alterar impressão".
- **Figure 1** Premir  $[\triangleright]$  duas vezes. Aparece "Alterar Centrar".
- Premir [SELECCIONAR]. O número que se encontra seleccionado pisca
- $\triangleright$  Com as teclas  $\lceil \blacktriangleleft \rceil$  ou  $\lceil \blacktriangleright \rceil$  seleccionar o valor pretendido.
- **Premir [OK] para confirmar a configuração pretendida.** Aparece "Alterar Centrar".
- **Para guardar a configuração e para voltar para o menu principal,** premir duas vezes [PARA TRÁS]. Aparece o menu principal.

**REINER 880 -**

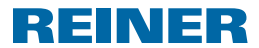

## **2.3. Data / Horas**

Configuração da hora, da data e da comutação automática entre a hora de verão e a hora normal.

#### **2.3.1. Hora 1**

- $\blacktriangleright$  Premir [MENU]. Aparece "Impressão".
- $\blacktriangleright$  Premir  $[\blacktriangleright]$ . Aparece "Data/Horas".
- Premir [SELECCIONAR]. Aparece a "Hora 1".
- Premir [SELECCIONAR]. O visor das horas pisca
- Ajustar a hora correcta com as teclas  $[\blacktriangle]$  ou  $[\blacktriangleright]$ .
- $\triangleright$  Confirmar a entrada com [OK].
- $\blacktriangleright$  Sequidamente, configurar os minutos e os segundos.
- $\blacktriangleright$  Para guardar a configuração e para voltar para o menu principal, premir duas vezes [RETROCEDER]. Aparece o menu principal.

### **2.3.2. Hora 2**

Uma segunda hora pode ser guardada por um revendedor ou o serviço REINER no chip de dados (impressão 00).

Configuração semelhante à da Hora 1.

#### **2.3.3. Data 1**

- $\blacktriangleright$  Premir [MENU]. Aparece "Impressão".
- $\blacktriangleright$  Premir  $[\blacktriangleright]$ . Aparece "Data/Horas".
- Premir [SELECCIONAR]. Aparece a "Hora 1".
- $\blacktriangleright$  Premir  $[\blacktriangleright]$  duas vezes. Aparece "Data 1".
- Premir [SELECCIONAR]. Dependendo da sequência da impressão configurada, o visor do dia, do mês ou do ano pisca.
- Seleccionar as funções pretendidas com as teclas  $\lceil \blacktriangleleft \rceil$  ou  $\lceil \blacktriangleright \rceil$ .
- $\triangleright$  Confirmar a entrada com [OK].

**REINER 880.** 

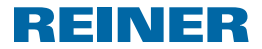

- $\blacktriangleright$  Continuar com as funções sequintes.
- $\blacktriangleright$  Para guardar a configuração e para voltar para o menu principal, premir duas vezes [RETROCEDER]. Aparece o menu principal.

#### **2.3.4. Data 2**

Uma segunda data pode ser guardada por um revendedor ou o serviço REINER no chip de dados (impressão 00).

Configuração semelhante à da Data 1.

#### **2.3.5. Dividir hora60min (Hora 1,2)**

Pode mudar-se o visor dos minutos das Horas 1 e 2 da divisão normal de 60 minutos numa hora para a divisão de 100 minutos numa hora (minutos industriais).

As funções aplicam-se à Hora 1 e à Hora 2.

- $\blacktriangleright$  Premir [MENU]. Aparece "Impressão".
- **Figure Premir [De].** Aparece "Data/Horas".
- Premir [SELECCIONAR]. Aparece a "Hora 1".
- $\blacktriangleright$  Premir  $[\blacktriangleright]$  quatros vezes Aparece "Dividir hora60min (Hora 1,2)".
- Premir [SELECCIONAR]. A configuração que se encontra seleccionada pisca.
- Seleccionar as funções pretendidas com as teclas  $\lceil \blacktriangleleft \rceil$  ou  $\lceil \blacktriangleright \rceil$ .
- $\triangleright$  Confirmar a entrada com [OK].
- $\blacktriangleright$  Para guardar a configuração e para voltar para o menu principal, premir duas vezes [RETROCEDER]. Aparece o menu principal.

#### **2.3.6. Hora de verão (Hora 1,2)**

Pode seleccionar-se a conversão automática para a Hora de verão das Horas 1 e 2.

- $\blacktriangleright$  Premir [MENU]. Aparece "Impressão".
- **Figure Premir [De].** Aparece "Data/Horas".
- Premir [SELECCIONAR]. Aparece a "Hora 1".
- $\blacktriangleright$  Premir  $[\blacktriangleright]$  cinco vezes Aparece "Hora de verão (Hora 1,2)".

**REINER 880.** 

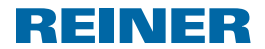

- Premir [SELECCIONAR]. A configuração que se encontra seleccionada pisca.
- $\triangleright$  Com as teclas  $\lceil \blacktriangleleft \rceil$  ou  $\lceil \blacktriangleright \rceil$  pode escolher-se entre "Hora de verão Europa", "Hora de verão América" ou Nenhuma hora de verão".
- $\triangleright$  Confirmar a entrada com [OK].
- **Para guardar a configuração e para voltar para o menu principal,** premir duas vezes [RETROCEDER]. Aparece o menu principal.

## **2.4. Numerador / Numero fixo**

As possibilidades de configuração também estão disponíveis se está seleccionada uma impressão que contém os respectivos componentes. Caso contrário aparece a mensagem "Neste momento não acessível". Esta mensagem também aparece se depois de seleccionada uma impressão (ver "Alterar impressão", página 224) não se acedeu ao menu principal.

### **2.4.1. Voltar a zero (Num. 1,2)**

Quando se selecciona "Voltar a zero (num. 1,2)", os numeradores são repostos a zero.

- Repor os numeradores a zero não tem qualquer efeito sobre o estado do contador Π (ver "Contador", página 241).
- $\blacktriangleright$  Premir [MENU]. Aparece "Impressão".
- $\blacktriangleright$  Premir  $[\blacktriangleright]$  duas vezes. Aparece "Numerador / Numero fixo".
- Premir [SELECCIONAR]. Aparece "Voltar a zero = (Num. 1,2)".
- Premir [SELECCIONAR]. Aparece "Voltar a zero: Tecla OK".
- $\blacktriangleright$  Premir [OK]. Aparece "Numerador = 0!" durante aprox. 2 segundos.
- $\blacktriangleright$  Premir [RETROCEDER] duas vezes, para voltar ao menu principal. Aparece o menu principal.
### **REINER 880 -**

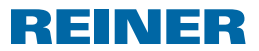

#### **2.4.2. Numerador 1**

As impressões 8 a 1 e 14 a 25 têm um numerador 1 de oito dígitos. As impressões 33 a 39 têm um numerador 1 de seis dígitos.

#### **2.4.2.1. Alterar o Numerador 1**

Configurar o estado actual do numerador 1.

- $\blacktriangleright$  Premir [MENU]. Aparece "Impressão".
- **Figure 1** Premir  $[\triangleright]$  duas vezes. Aparece "Numerador / Numero fixo".
- Premir [SELECCIONAR]. Aparece "Voltar a zero = (Num. 1,2)".
- $\blacktriangleright$  Premir  $[\blacktriangleright]$ . Aparece a "Numerador 1".
- Premir [SELECCIONAR]. Aparece a "Alterar o Numerador 1".
- Premir [SELECCIONAR]. Aparece "Numerador 1" e o primeiro número pisca.
- $\triangleright$  Seleccionar o número pretendida com as teclas  $\lceil \blacktriangleleft \rceil$  ou  $\lceil \blacktriangleright \rceil$ .
- $\triangleright$  Confirmar a entrada com [OK]. O segundo número pisca.
- $\blacktriangleright$  proceder da mesma forma com todos os números. Aparece a "Alterar o Numerador 1".
- **FIRA TRÁS**] três vezes, para voltar ao menu principal. Aparece o menu principal.

#### **2.4.2.2. Numerador 1 mínimo**

O numerador mínimo marca o limite inferior do intervalo de valores em que o numerador processa a contagem. Quando se alcança o valor máximo ou mínimo (no caso de numeradores com contagem para cima ou para baixo) a contagem continua em cada extremidade da escala.

- $\blacktriangleright$  Premir [MENU]. Aparece "Impressão".
- **Figure 1** Premir  $[\triangleright]$  duas vezes. Aparece "Numerador / Numero fixo".
- Premir [SELECCIONAR]. Aparece "Voltar a zero = (Num. 1,2)".
- $\blacktriangleright$  Premir  $[\blacktriangleright]$ . Aparece a "Numerador 1".

**PT**

### **REINER 880.**

REINER

- Premir [SELECCIONAR]. Aparece a "Alterar o Numerador 1".
- $\blacktriangleright$  Premir  $[\blacktriangleright]$ . Aparece a "Numerador 1 mínimo".
- Premir [SELECCIONAR]. Aparece "Num. 1" e o primeiro número pisca.
- Seleccionar o número pretendida com as teclas  $\lceil \blacktriangleleft \rceil$  ou  $\lceil \blacktriangleright \rceil$ .
- $\triangleright$  Confirmar a entrada com [OK]. O segundo número pisca.
- **P** proceder da mesma forma com todos os números. Aparece a "Numerador 1 mínimo".
- ▶ Premir [PARA TRÁS] três vezes, para voltar ao menu principal. Aparece o menu principal.

### **2.4.2.3. Numerador 1 máximo**

O numerador máximo marca o limite superior do intervalo de valores em que o numerador processa a contagem. Quando se alcança o valor máximo ou mínimo (no caso de numeradores com contagem para cima ou para baixo) a contagem continua em cada extremidade da escala.

- $\blacktriangleright$  Premir [MENU]. Aparece "Impressão".
- **Premir [Dec**] duas vezes. Aparece "Numerador / Numero fixo".
- Premir [SELECCIONAR]. Aparece "Voltar a zero = (Num. 1,2)".
- $\blacktriangleright$  Premir [ $\blacktriangleright$ ]. Aparece a "Numerador 1".
- Premir [SELECCIONAR]. Aparece a "Alterar o Numerador 1".
- Premir  $[\blacktriangleright]$  duas vezes. Aparece a "Numerador 1 máximo".
- Premir [SELECCIONAR]. Aparece "Num. máximo 1" e o primeiro número pisca.
- Seleccionar o número pretendida com as teclas  $\lceil \blacktriangleleft \rceil$  ou  $\lceil \blacktriangleright \rceil$ .
- $\triangleright$  Confirmar a entrada com [OK]. O segundo número pisca.
- **P** proceder da mesma forma com todos os números. Aparece a "Numerador 1 máximo".
- **Premir [PARA TRÁS] três vezes,** para voltar ao menu principal. Aparece o menu principal.

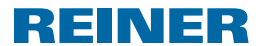

#### **2.4.2.4. Modo Numerador 1**

O numerado pode contar em ordem crescente (ex.:. 10,11,12,...) ou em ordem decrescente (ex.: 10,9,8....).

- $\blacktriangleright$  Premir [MENU]. Aparece "Impressão".
- **Premir [Decause**] duas vezes. Aparece "Numerador / Numero fixo".
- Premir [SELECCIONAR]. Aparece "Voltar a zero = (Num. 1,2)".
- $\blacktriangleright$  Premir  $[\blacktriangleright]$ . Aparece a "Numerador 1".
- Premir [SELECCIONAR]. Aparece a "Alterar o Numerador 1".
- **Figure 1.5** Premir  $[\triangleright]$  três vezes. Aparece "Modo Numerador 1"
- Premir [SELECCIONAR]. Aparece "Modo Num. 1" e "Contagem em ordem crescente (Incr.)" ou "Contagem em ordem decrescente (Decr.)" pisca.
- Seleccionar as funções pretendidas com as teclas  $\lceil \blacktriangleleft \rceil$  ou  $\lceil \blacktriangleright \rceil$ .
- $\triangleright$  Confirmar a entrada com  $[OK]$ . Aparece "Modo Numerador 1"
- **FREMIR PARA TRÁS] três vezes,** para voltar ao menu principal. Aparece o menu principal.

#### **2.4.2.5. Passo Numerador 1**

A função Passo indica o intervalo em que o numerador conta (ex.: 1,4,7... em passos de 03').

- $\blacktriangleright$  Premir [MENU]. Aparece "Impressão".
- Premir  $[\triangleright]$  duas vezes. Aparece "Numerador / Numero fixo".
- Premir [SELECCIONAR]. Aparece "Voltar a zero = (Num. 1,2)".
- $\blacktriangleright$  Premir  $[\blacktriangleright]$ . Aparece a "Numerador 1".
- Premir [SELECCIONAR]. Aparece a "Alterar o Numerador 1".
- $\blacktriangleright$  Premir  $[\blacktriangleright]$  quatros vezes Aparece "Passo Numerador 1"

### **REINER 880.**

- Premir [SELECCIONAR]. Aparece "Passo Nu. 1" e o passo seleccionado pisca.
- Seleccionar o passo pretendido com as teclas  $[\blacktriangle]$  ou  $[\blacktriangleright]$ .
- $\triangleright$  Confirmar a entrada com [OK]. Aparece "Passo Numerador 1"
- $\blacktriangleright$  Premir [PARA TRÁS] três vezes, para voltar ao menu principal. Aparece o menu principal.

#### **2.4.3. Numerador 2**

Um segundo numerador pode ser guardado por um revendedor ou o serviço REINER no Ħ chip de dados (impressão 00).

REINER

Configuração semelhante à do Numerador 1.

Se não se tiver seleccionado a impressão 00 ou guardado um segundo numerador no chip Ħ de dados, durante a configuração aparece a mensagem "Neste momento não acessível".

#### **2.4.4. Alterar factor de repetição (Num. 1,2)**

Na configuração de fábrica, o numerador aumenta um número (1;2;3;4;5;6;....) após cada acção de imprimir. Para imprimir vários documentos com o mesmo número, pode ser configurado um factor de repetição diferente (factor de repetição 02 como se segue: 1,1; 2,2; 3,3;....). O factor de repetição pode ser configurado de 00 a 99. Se o valor for de 00, o numerador não conta. Para avançar o numerador manualmente, ver "Visualizar o estado do contador e avançar manualmente", página 224.

- $\blacktriangleright$  Premir [MENU]. Aparece "Impressão".
- **Figure 1** Premir  $[\triangleright]$  duas vezes. Aparece "Numerador / Numero fixo".
- Premir [SELECCIONAR]. Aparece "Voltar a zero = (Num. 1,2)".
- Premir  $[\triangleright]$  três vezes. Aparece "Alterar factor de repetição (Num. 1,2)".
- Premir [SELECCIONAR]. O factor de repetição configurado pisca.
- Seleccionar o factor de repetição pretendido com as teclas  $\lceil \blacktriangleleft \rceil$  ou  $\lceil \blacktriangleright \rceil$ .
- $\triangleright$  Confirmar a entrada com [OK]. Aparece "Alterar factor de repetição (Num. 1,2)".
- $\blacktriangleright$  Premir [RETROCEDER] duas vezes, para voltar ao menu principal. Aparece o menu principal.

### **REINER 880.**

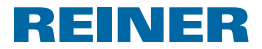

#### **2.4.5. On/Off pre zeros 1,2**

Os numeradores podem ser visualizados e impressos com ou sem zeros inicias (exemplo: 00000059 ou 59).

- $\blacktriangleright$  Premir [MENU]. Aparece "Impressão".
- Premir  $[\triangleright]$  duas vezes. Aparece "Numerador / Numero fixo".
- Premir [SELECCIONAR]. Aparece "Voltar a zero = (Num. 1,2)".
- **Premir [Decault a**] quatros vezes Aparece "On/Off pre zeros (Num. 1,2)".
- Premir [SELECCIONAR]. Aparece "Pre zeros ON" ou "Pre zeros OFF".
- $\triangleright$  Com as teclas  $\lceil \blacktriangleleft \rceil$  ou  $\lceil \blacktriangleright \rceil$  seleccionar a configuração pretendida.
- $\triangleright$  Confirmar a entrada com [OK]. Aparece "On/Off pre zeros (Num. 1,2)".
- **FILTER PREMIX PREFIROCEDER]** duas vezes para voltar ao menu principal. Aparece o menu principal.

#### **2.4.6. Numero fixo 1**

Às impressões 11 a 13 é atribuído um número fixo com 12 dígitos (ver "Impressões guardadas", página 219).

- $\blacktriangleright$  Premir [MENU]. Aparece "Impressão".
- **Premir [Dec**] duas vezes. Aparece "Numerador / Numero fixo".
- Premir [SELECCIONAR]. Aparece "Voltar a zero = (Num. 1,2)".
- $\blacktriangleright$  Premir  $[\blacktriangleright]$  cinco vezes Aparece "Numero fixo 1".
- Premir [SELECCIONAR]. Aparece "Alterar Numero fixo 1".
- Premir [SELECCIONAR]. Aparece "Numero fixo 1" e o primeiro número pisca.
- Seleccionar o número pretendida com as teclas  $\lceil \blacktriangleleft \rceil$  ou  $\lceil \blacktriangleright \rceil$ .
- $\triangleright$  Confirmar a entrada com [OK]. O segundo número pisca.
- $\blacktriangleright$  Proceder da mesma forma com todos os números. Aparece "Alterar Numero fixo 1".
- ▶ Premir [PARA TRÁS] três vezes, para voltar ao menu principal. Aparece o menu principal. 233

### **REINER 880 -**

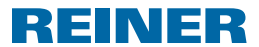

#### **2.4.7. Numero fixo 2**

Um segunda Numero fixo pode ser guardado por um revendedor ou o serviço REINER no l i L chip de dados (impressão 00).

Configuração semelhante à do Numero fixo 1.

Se não se tiver seleccionado a impressão 00 ou guardado um segundo número fixo m no chip de dados, durante a configuração aparece a mensagem "Neste momento não acessível".

### **2.5. Pré-texto / Texto do cartão**

Podem configurar-se os seguintes textos para as impressões 01 a 06, 08 a 31 e 38 (ver "Impressões guardadas", página 219).

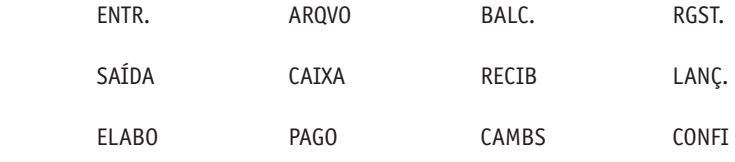

 $\frac{1}{2}$   $\frac{1}{2}$   $\frac{1}{2}$  = pré-texto desactivado)

#### **2.5.1. Alterar Pré-texto**

- $\blacktriangleright$  Premir [MENU]. Aparece "Impressão".
- Premir  $[\triangleright]$  três vezes. Aparece "Pré-texto / Texto do cartão".
- Premir [SELECCIONAR]. Aparece "Alterar Pré-texto".
- Premir [SELECCIONAR]. Aparece "Pré-texto" e o pré-texto seleccionado actualmente pisca.
- Seleccionar o pré-texto pretendido com as teclas  $\lceil \blacktriangleleft \rceil$  ou  $\lceil \blacktriangleright \rceil$ .
- $\triangleright$  Confirmar a entrada com [OK]. Aparece "Alterar Pré-texto".
- $\blacktriangleright$  Premir [RETROCEDER] duas vezes, para voltar ao menu principal. Aparece o menu principal.

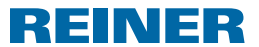

#### **2.5.2. Alterar Texto do cartão**

- O Texto do cartão pode ser guardado por um revendedor ou o serviço REINER no chip de ΠT dados (impressão 00). No chip de dados pode guardar-se um máximo de 12 textos de cartão.
- Premir [MENU]. Aparece "Impressão".
- $\blacktriangleright$  Premir [ $\blacktriangleright$ ] três vezes. Aparece "Pré-texto / Texto do cartão"
- Premir [SELECCIONAR]. Aparece "Alterar Pré-texto".
- **Figure Premir [De].** Aparece "Alterar Texto-cartão".
- Premir [SELECCIONAR]. Aparece "Texto-cartão" e o texto do cartão seleccionado actualmente pisca.
- Se a função de chip de dados estiver desactivada, ou a impressão 00 não estiver. seleccionada, ou não tiverem sido guardados textos no chip de dados, aparece a mensagem "Textos do cartão não existe".
- Seleccionar o texto do cartão pretendido com as teclas  $\lceil \blacktriangleleft \rceil$  ou  $\lceil \blacktriangleright \rceil$ .
- $\triangleright$  Confirmar a entrada com [OK]. Aparece "Alterar Texto-cartão".
- $\triangleright$  Premir [RETROCEDER] duas vezes para voltar ao menu principal. Aparece o menu principal.

### **2.6. Idioma Language**

O idioma do visor "Alterar Idioma do menu" e o idioma das impressões "Alterar Idioma impressão" podem ser configurados separadamente.

#### **2.6.1. Alterar Idioma do menu**

Estão disponíveis os seguintes idiomas:

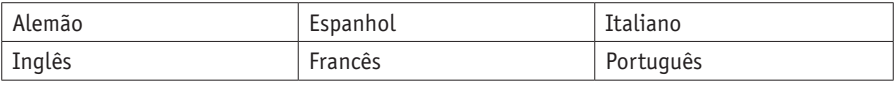

Premir [MENU].

Aparece "Impressão".

- **Premir [Decault a**] quatros vezes Aparece "Idioma Language".
- Premir [SELECCIONAR]. Aparece "Alterar Idioma do menu".

### **- REINER 880 -**

Premir [SELECCIONAR]. Aparece "Idioma do menu" e o idioma seleccionada actualmente pisca.

REINER

- Seleccionar o idioma pretendido com as teclas  $[\blacktriangle]$  ou  $[\blacktriangleright]$ .
- $\triangleright$  Confirmar a entrada com [OK]. Aparece "Alterar Idioma do menu".
- ▶ Premir [RETROCEDER] duas vezes, para voltar ao menu principal. Aparece o menu principal.

#### **2.6.2. Alterar Idioma impressão**

Estão disponíveis os seguintes idiomas:

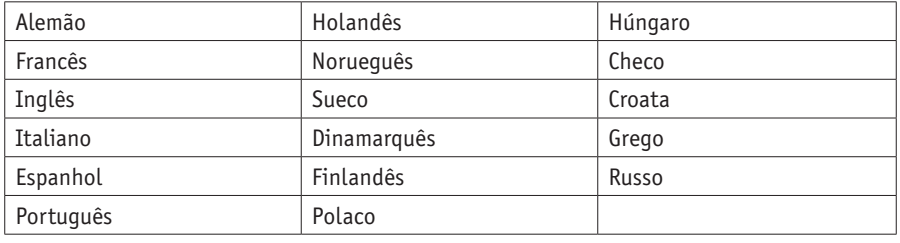

- $\blacktriangleright$  Premir [MENU]. Aparece "Impressão".
- $\blacktriangleright$  Premir  $[\blacktriangleright]$  quatros vezes Aparece "Idioma Language"
- Premir [SELECCIONAR]. Aparece "Alterar Idioma do menu".
- **Figure Premir [De].** Aparece "Alterar Idioma impressão".
- Premir [SELECCIONAR]. O idioma actualmente seleccionado pisca.
- Seleccionar o idioma pretendido com as teclas  $\lceil \blacktriangleleft \rceil$  ou  $\lceil \blacktriangleright \rceil$ .
- $\triangleright$  Confirmar a entrada com [OK]. Aparece "Alterar Idioma impressão".
- **FILTER Premir [RETROCEDER]** duas vezes, para voltar ao menu principal. Aparece o menu principal.

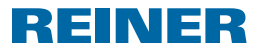

### **2.7. Configurações**

#### **2.7.1. Chip de dados**

#### **2.7.1.1. Chip de dados ON / OFF**

- Se a função de chip de dados estiver activa, o REINER 880 só imprime se estiver Ħ inserido o chip de dados correcto. Sem chip de dados, aparece a mensagem "Inserir Cartão". A função de chip de dados só se pode activar se estiver inserido o cartão correcto.
- Uma impressão guardada no chip de dados (ver "Impressões guardadas", página 219), um texto do cartão (ver "Alterar texto do cartão", página 235) e a identificação de operador (ver "Identificação de operador", página 245) só podem ser usados quando a função de chip de dados está activa.
- Se se usa a função de chip de dados, recomendamos que active a função de password (ver " Password do menu ON / OFF", página 239). Isto garante que a função de chip de dados não possa ser desactivada por pessoas não autorizadas.
- $\blacktriangleright$  Premir [MENU]. Aparece "Impressão".
- $\blacktriangleright$  Premir  $[\blacktriangleright]$  cinco vezes Aparece "Configurações".
- Premir [SELECCIONAR]. Aparece "Chip de dados".
- Premir [SELECCIONAR]. Aparece "Chip de dados ON/OFF".
- Premir [SELECCIONAR]. "ON" ou "OFF" pisca.
- $\triangleright$  Seleccionar as funções pretendidas com as teclas  $\lceil \blacktriangleleft \rceil$  ou  $\lceil \blacktriangleright \rceil$ .
- $\triangleright$  Confirmar a entrada com [OK]. Aparece "Chip de dados ON/OFF".
- **FREMIR PRANTAINS** Premir [PARA TRÁS] três vezes, para voltar ao menu principal. Aparece o menu principal.

#### **2.7.1.2. Numero de código Chip de dados**

Função para atribuir um chip de dados ao REINER 880. Esta função está protegida por uma password. Para mais informações, contactar os revendedores ou o serviço REINER.

**PT**

### **REINER 880**

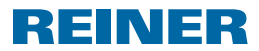

#### **2.7.2. Disparador**

A acção de imprimir pode ser iniciada de diversas maneiras.

É fornecido com todas os tipos de iniciação activos

- $\blacktriangleright$  Premir [MENU]. Aparece "Impressão".
- Premir  $[\triangleright]$  cinco vezes Aparece "Configurações".
- Premir [SELECCIONAR]. Aparece "Chip de dados".
- $\blacktriangleright$  Premir  $[\blacktriangleright]$ . Aparece "Disparador".
- Premir [SELECCIONAR]. Aparece o tipo de impressão actualmente seleccionado.
- $\triangleright$  Com as teclas  $[\blacktriangleleft]$  ou  $[\blacktriangleright]$ , seleccionar o tipo de disparo que pretende ligar ou desligar.-"Só a mesa" significa que a acção de imprimir se activa quando se prime o disparador base.- "Só o interruptor" significa que a acção de imprimir se activa quando os meios a imprimir tocam a célula de contacto.- "Mesa/interruptor" significa que ambos os tipos de disparo se activam.
- $\triangleright$  Seleccionar as funções pretendidas com as teclas  $\lceil \blacktriangleleft \rceil$  ou  $\lceil \blacktriangleright \rceil$ .
- $\blacktriangleright$  Confirmar a entrada com [OK]. Aparece "Disparador".
- Premir [RETROCEDER] duas vezes, para voltar ao menu principal. Aparece o menu principal.

#### **2.7.3. Password do menu**

Protege todas as funções com uma password, excepto o menu principal. As impressões guardadas como favoritos podem ser seleccionadas sem pedido de password (ver "Seleccionar Favoritos", página 223).

Se a password configurada já não estiver disponível, a mesma pode ser restabelecida n pelo serviço da REINER (ver "Contacto", página 254).

### **REINER 880.**

# REINER

#### **2.7.3.1. Password do menu ON / OFF**

Activa e desactiva a função de password.

- $\blacktriangleright$  Premir [MENU]. Aparece "Impressão".
- $\blacktriangleright$  Premir  $[\blacktriangleright]$  cinco vezes Aparece "Configurações".
- Premir [SELECCIONAR]. Aparece "Chip de dados".
- Premir  $[\triangleright]$  duas vezes. Aparece "Password menu".
- Premir [SELECCIONAR]. Aparece "Password do menu ON / OFF".
- Premir [SELECCIONAR]. "ON" ou "OFF" pisca.

Pisca se estiver "OFF".

- Para activar o pedido de password, premir  $[\triangleright]$ . "ON" pisca.
- $\blacktriangleright$  Premir [OK]. Aparece "Password" e um número com quatro dígitos. O primeiro número pisca.
- Seleccionar o número pretendida com as teclas  $\lceil \blacktriangleleft \rceil$  ou  $\lceil \blacktriangleright \rceil$ .
- $\triangleright$  Confirmar a entrada com [OK]. O segundo número pisca.
- **P** proceder da mesma forma com todos os números. Aparece "Password = XXXX".
- $\blacktriangleright$  Premir [OK]. Aparece "Password do menu ON / OFF".  $-$  0U  $-$

Pisca se estiver "ON".

- Para desactivar o pedido de password, premir  $[\triangleright]$ . "OFF" pisca.
- $\blacktriangleright$  Premir [OK]. Aparece "Password do menu ON / OFF". O pedido de password está desactivado.
- **FREMIR PARA TRÁS] três vezes,** para voltar ao menu principal. Aparece o menu principal.

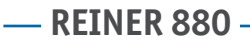

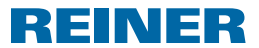

#### **2.7.3.2. Alterar Password do menu**

- A configuração só é possível se o pedido de password estiver activo (ver "Password **FI** o menu ON / OFF", página 239).
- $\blacktriangleright$  Premir [MENU]. Aparece "Impressão".
- $\blacktriangleright$  Premir  $[\blacktriangleright]$  cinco vezes Aparece "Configurações".
- Premir [SELECCIONAR]. Aparece "Chip de dados".
- **Premir [Dec**] duas vezes. Aparece "Password menu".
- Premir [SELECCIONAR]. Aparece "Password do menu ON / OFF".
- $\blacktriangleright$  Premir  $[\blacktriangleright]$ . Aparece "Alterar password do menu".
- Premir [SELECCIONAR]. Aparece "Password" e um número com quatro dígitos. O primeiro número pisca.
- $\triangleright$  Seleccionar o número pretendido com as teclas  $\lceil \blacktriangleleft \rceil$  ou  $\lceil \blacktriangleright \rceil$ .
- $\triangleright$  Confirmar a entrada com [OK]. O segundo número pisca.
- **P** proceder da mesma forma com todos os números. Aparece "Alterar password do menu". A password foi alterada.
- **Premir [PARA TRÁS] três vezes,** para voltar ao menu principal. Aparece o menu principal.

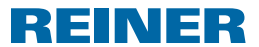

#### **2.7.4. Aviso da pilha - ON / OFF**

O REINER 880 verifica a carga das pilhas no compartimento de pilhas  $\circledast$ . Se a carga já não for suficiente, pode visualizar-se uma vez por dia um aviso no visor.

- $\blacktriangleright$  Premir [MENU]. Aparece "Impressão".
- $\blacktriangleright$  Premir  $[\blacktriangleright]$  cinco vezes Aparece "Configurações".
- Premir [SELECCIONAR]. Aparece "Chip de dados".
- $\blacktriangleright$  Premir [ $\blacktriangleright$ ] três vezes. Aparece "Aviso da pilha ON/OFF".
- Premir [SELECCIONAR]. "ON" ou "OFF" pisca.
- Seleccionar as funções pretendidas com as teclas  $\lceil \blacktriangleleft \rceil$  ou  $\lceil \blacktriangleright \rceil$ .
- $\triangleright$  Confirmar a entrada com [OK]. Aparece "Aviso da pilha ON/OFF".
- $\blacktriangleright$  Premir [RETROCEDER] duas vezes, para voltar ao menu principal. Aparece o menu principal.

#### **2.7.5. Contador**

O contador conta o número de processos de impressão.

#### **2.7.5.1. Contador a zero**

- Repor o contador a zero não tem qualquer efeito sobre o estado dos numeradores Ħ (ver "Voltar a zero", página (Num. 1,2)", página 228).
- $\blacktriangleright$  Premir [MENU]. Aparece "Impressão".
- $\blacktriangleright$  Premir  $[\blacktriangleright]$  cinco vezes Aparece "Configurações".
- Premir [SELECCIONAR]. Aparece "Chip de dados".
- $\blacktriangleright$  Premir  $\blacktriangleright$  auatros vezes Aparece "Contador" e o estado do contador,
- Premir [SELECCIONAR]. Aparece "Contador a zero".
- Premir [SELECCIONAR]. Aparece \_ \_ \_ \_ "Password". O primeiro número pisca.

### **REINER 880 -**

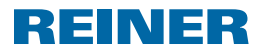

- Seleccionar o primeiro número com as teclas  $\lceil \blacktriangleleft \rceil$  ou  $\lceil \blacktriangleright \rceil$ .
- $\triangleright$  Confirmar a entrada com [OK]. O segundo número pisca.
- **P** proceder da mesma forma com todos os números. Se a password introduzida for correcta, aparece "Contador a zero. Tecla OK".
- $\blacktriangleright$  Premir [OK]. Aparece "Contador = 0 !" durante dois segundos. Aparece "Contador a zero". O contador foi reposto a zero
- $\blacktriangleright$  Premir [RETROCEDER] duas vezes, para voltar ao menu principal. Aparece o menu principal.

#### **2.7.5.2. Contador a zero ON / OFF**

Activa e desactiva a função de "Contador a zero (ver "Contador a zero, página 241).

- $\blacktriangleright$  Premir [MENU]. Aparece "Impressão".
- $\blacktriangleright$  Premir  $[\blacktriangleright]$  cinco vezes Aparece "Configurações".
- Premir [SELECCIONAR]. Aparece "Chip de dados".
- $\blacktriangleright$  Premir  $\blacktriangleright$  auatros vezes Aparece "Contador" e o estado do contador,
- Premir [SELECCIONAR]. Aparece "Contador a zero".
- $\blacktriangleright$  Premir  $[\blacktriangleright]$ . Contador a zero Aparece "ON/OFF".
- Premir [SELECCIONAR]. "ON" ou "OFF" pisca.
- Seleccionar as funções pretendidas com as teclas  $\lceil \blacktriangleleft \rceil$  ou  $\lceil \blacktriangleright \rceil$ .
- $\triangleright$  Confirmar a entrada com [OK]. Contador a zero Aparece "ON/OFF".
- $\blacktriangleright$  Premir [PARA TRÁS] três vezes, para voltar ao menu principal. Aparece o menu principal.

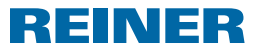

#### **2.7.5.3. Contad. a Display ON / OFF**

Activa ou desactiva o visor dos contador no menu principal (ver "Visualizar contador", página 223).

- $\blacktriangleright$  Premir [MENU]. Aparece "Impressão".
- $\blacktriangleright$  Premir  $[\blacktriangleright]$  cinco vezes Aparece "Configurações".
- Premir [SELECCIONAR]. Aparece "Chip de dados".
- $\blacktriangleright$  Premir  $\blacktriangleright$  auatros vezes Aparece "Contador" e o estado do contador,
- Premir [SELECCIONAR]. Aparece "Contador a zero".
- Premir  $[\triangleright]$  duas vezes. Aparece "Contad. a Display ON / OFF".
- Premir [SELECCIONAR]. "ON" ou "OFF" pisca.
- Seleccionar as funções pretendidas com as teclas  $[\blacktriangle]$  ou  $[\blacktriangleright]$ .
- $\triangleright$  Confirmar a entrada com [OK]. Aparece "Contad. a Display ON / OFF".
- **FREMIL PRANTAINS** Premir [PARA TRÁS] três vezes, para voltar ao menu principal. Aparece o menu principal.

### **- REINER 880 -**

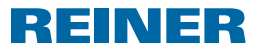

### **2.8. Modelo / Versão**

#### **2.8.1. Modelo**

Visor do modelo e do número de série.

- $\blacktriangleright$  Premir [MENU]. Aparece "Impressão".
- $\blacktriangleright$  Premir  $[\blacktriangleright]$  seis vezes Aparece "Modelo / Versão".
- Premir [SELECCIONAR]. Aparece "Modelo".
- Premir [SELECCIONAR]. Aparece o número do modelo e o número de série.
- **FREMIR PARA TRÁS] três vezes,** para voltar ao menu principal. Aparece o menu principal.

#### **2.8.2. Versão de softw.**

Visor dos números de Boot e de Firmware

- $\blacktriangleright$  Premir [MENU]. Aparece "Impressão".
- $\blacktriangleright$  Premir  $[\blacktriangleright]$  seis vezes Aparece "Modelo / Versão".
- Premir [SELECCIONAR]. Aparece "Modelo".
- $\blacktriangleright$  Premir  $[\blacktriangleright]$ . Aparece "Versão de softw.".
- Premir [SELECCIONAR]. Aparecem números de versões de Boot e Firmware.
- $\triangleright$  Premir [PARA TRÁS] três vezes para voltar ao menu principal. Aparece o menu principal.

### **REINER 880.**

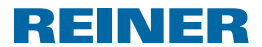

#### **2.8.3. Opção**

Informação para activar o tipo de letra. Pode tratar-se de um tipo de letra padrão ou de um tipo de letra OCR opcional.

- $\blacktriangleright$  Premir [MENU]. Aparece "Impressão".
- $\blacktriangleright$  Premir  $[\blacktriangleright]$  seis vezes Aparece "Modelo / Versão".
- Premir [SELECCIONAR]. Aparece "Modelo".
- $\blacktriangleright$  Premir  $[\blacktriangleright]$  duas vezes. Aparece "Opção".
- Premir [SELECCIONAR]. Aparece "OCR: OFF" ou "OCR: ON".
- **FREMIR PARA TRÁS] três vezes,** para voltar ao menu principal. Aparece o menu principal.

### **2.9. Teste de funções**

Funções para o serviço REINER.

### **2.10. Identificação de operador**

Para efeitos de identificação do utilizador, os revendedores ou o serviço REINER podem guardar uma identificação de operador no cartão.

A identificação de operador está composta por 3 letras.

Adiciona-se a cada impressão realizada sempre que as larguras de impressão não tenham sido usadas pela impressão seleccionada.

A identificação de operador só aparece quando é possível uma impressão completa.

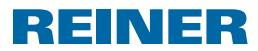

### **3. Manutenção**

### **3.1. Substituir a cassete de fita tintada**

#### **CUIDADO**

Risco para a saúde em caso de ingestão de tinta.

- $\blacktriangleright$  Não ingerir!
- $\blacktriangleright$  Mantenha os cassete de fita tintada fora do alcance das crianças!

#### *AVISO*

As cassetes de fita tintadas usadas não devem ser descartadas com o lixo doméstico.

▶ Evitar a libertação para o ambiente.

### **Substituir a cassete de fita tintada**  $\Rightarrow$  **Imagem**  $\Omega$  **+**  $\Omega$  **+**  $\Omega$

#### Manusear a cassete de fita tintada com precaução, para evitar sujar-se!

- **F** Segurar a tampa  $\overline{2}$  com as duas mãos e pressionar ligeiramente a marca triangular  $\overline{3}$ para baixo, com os dois polegares.
- Retirar a tampa  $\overline{2}$  e pô-la de parte.
- **Puxar a cassete de fita tintada**  $\Omega$  **pela asa estriada assinalada a verde para a retirar do** invólucro.
- $\blacktriangleright$  Abrir a embalagem da nova cassete de fita tintada.
- $\blacktriangleright$  Retirar o invólucro da cassete de fita tintada.
- $\blacktriangleright$  Segurara a cassete de fita tintada  $\textcircled{17}$  pela asa estriada assinalada a verde para retirar a cassete do invólucro.
- Para estirar a fita tintada, girar a roda serrilhada na cassete de fita tintada  $\widehat{w}$  na direcção da seta.
- $\triangleright$  Colocar a cassete de fita tintada  $\mathcal{D}$  e deslocá-la ao longo do carril até que encaixe firmemente na caixa.
- $\triangleright$  Deslizar a tampa 2 para a fechar.

### **3.2. Substituir as pilhas**

É necessário substituir as pilhas quando indicado no visor ou se o visor ficar negro.

### **Substituir as pilhas Imagem B + C**

- **F** Segurar a tampa  $\overline{2}$  com as duas mãos e pressionar ligeiramente a marca triangular  $\overline{3}$ para baixo, com os dois polegares.
- Retirar a tampa  $\overline{2}$  e pô-la de parte.
- Retirar as pilhas do compartimento das pilhas  $\langle 8 \rangle$ .
- $\blacktriangleright$  Verificar se a polaridade é a correcta e colocar as pilhas novas no compartimento das pilhas  $(8)$ .
- Deslizar a tampa  $\overline{2}$  para a fechar.

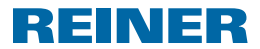

### **3.3. Substituir a placa de impressão**

#### **Substituir a placa de impressão Imagem B + C + E**

- **F** Segurar a tampa  $\overline{2}$  com as duas mãos e pressionar ligeiramente a marca triangular  $\overline{3}$ para baixo, com os dois polegares.
- Retirar a tampa  $\overline{2}$  e pô-la de parte.
- **Puxar a cassete de fita tintada**  $\overline{12}$  **pela asa estriada assinalada a verde para a retirar do** invólucro.
- $\blacktriangleright$  Tirar a placa de impressão pelo punho  $\mathcal{D}$ .
- **F** Introduzir um anova placa de impressão  $\overline{\mathcal{D}}$  com o punho até à extremidade.
- $\triangleright$  Colocar a cassete de fita tintada  $\overline{w}$  e deslocá-la ao longo do carril até que encaixe firmemente na caixa.
- $\blacktriangleright$  Deslizar a tampa  $\widehat{2}$  para a fechar.

### **3.4. Limpar o dispositivo**

#### **3.4.1. Limpar a caixa**

#### **CUIDADO**

Choque eléctrico se a água entra dentro do dispositivo.

 $\triangleright$  Se um objecto estranho entrar no interior do dispositivo, desconecte o adaptador de alimentação da tomada e contacte o seu revendedor ou o Serviço REINER.

#### *AVISO*

Os detergentes muito agressivos podem danificar a superfície da caixa.

- $\triangleright$  Para a limpeza não usar pós de arear nem produtos de limpeza que sejam agressivos para os plásticos.
- $\triangleright$  Se necessário, limpar a superfície da caixa do dispositivo com um pano macio. Em caso de sujidades difíceis, humedecer o pano com água e usar um detergente suave.

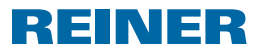

#### **3.4.2. Limpar a máscara da fita tintada**

#### **Limpar a máscara da fita tintada Imagem C**

#### **CUIDADO**

Possível de cortes nas arestas afiadas da máscara da fita tintada.

- f Não tocar a máscara da fita tintada com as mão desprotegidas. Deverá usar luvas de protecção.
- **F** Segurar a tampa  $\overline{2}$  com as duas mãos e pressionar ligeiramente a marca triangular  $\overline{3}$ para baixo, com os dois polegares.
- Retirar a tampa  $\ddot{2}$ .
- $\blacktriangleright$  Se necessário, limpar a máscara da fita tintada de metal na parte inferior da tampa  $\oslash$ com um pano macio. Em caso de sujidades difíceis, humedecer o pano com água e usar um detergente suave.
- **•** Deslizar a tampa  $\overline{2}$  para a fechar.

#### **3.4.3. Limpar a placa de impressão**

#### **Limpar a placa de impressão Imagem B + C**

- **F** Segurar a tampa  $\overline{2}$  com as duas mãos e pressionar ligeiramente a marca triangular  $\overline{3}$ para baixo, com os dois polegares.
- Retirar a tampa  $\overline{2}$  e pô-la de parte.
- $\blacktriangleright$  Tirar a placa de impressão pelo punho  $\mathcal{D}$ .
- **F** Se necessário, limpar a placa de impressão  $\overline{O}$  com um pano macio. Em caso de sujidades difíceis, humedecer o pano com água e usar um detergente suave.
- **Fi** Introduzir a placa de impressão  $\mathcal{D}$  com o punho até à extremidade.
- $\triangleright$  Voltar a colocar a tampa 2.

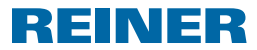

# **4. Detecção e resolução de avarias**

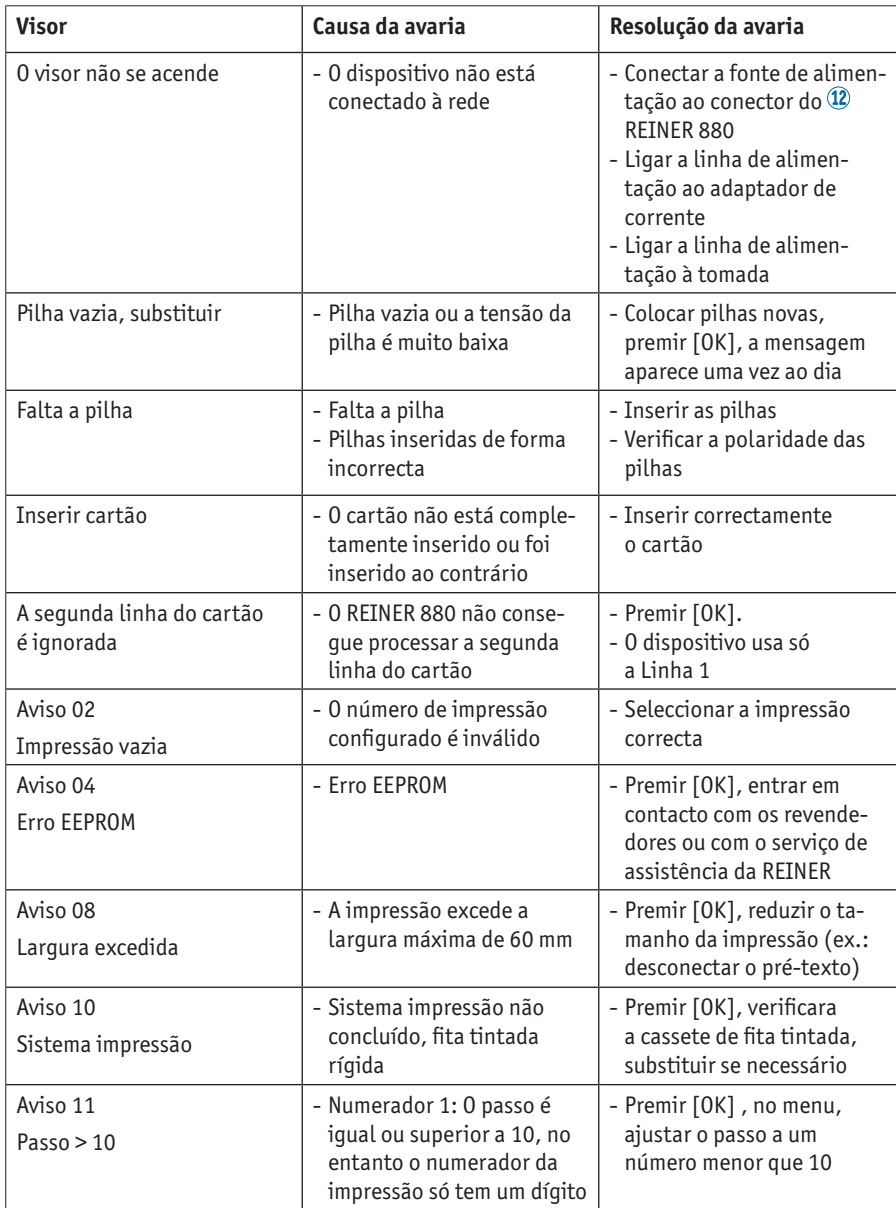

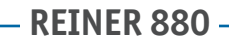

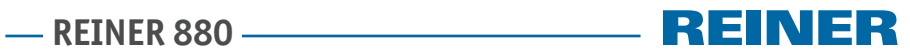

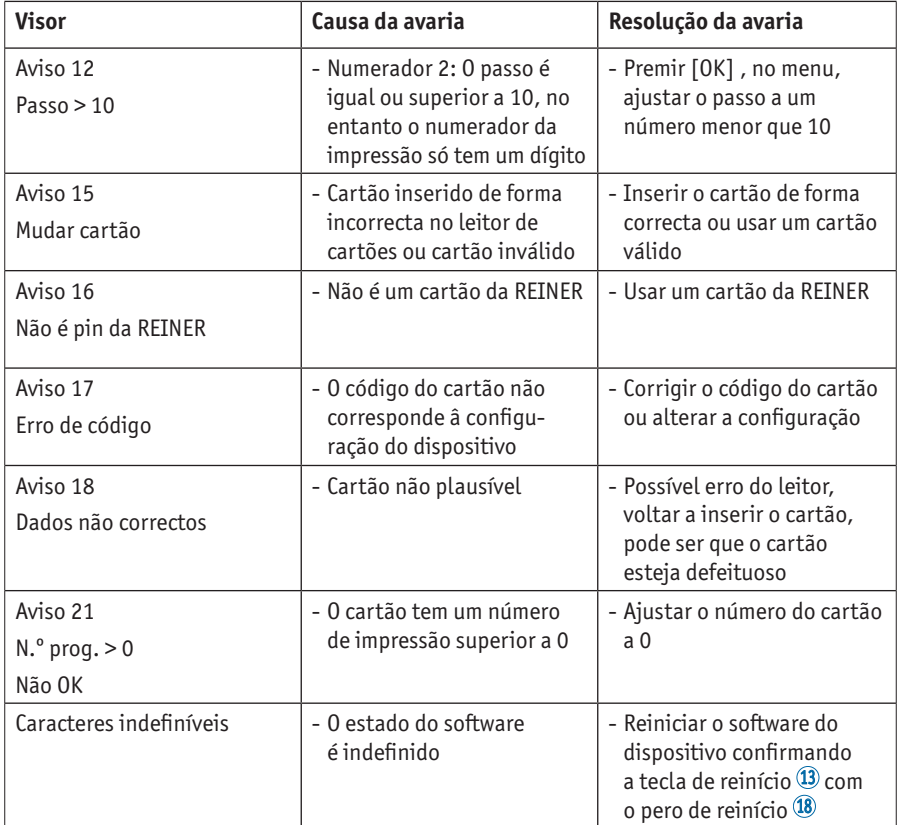

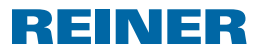

### **5. Dados técnicos**

### **5.1. Placa de identificação**

Antes de ligar o dispositivo, consultar a placa de identificação.

A placa de identificação encontra.se por cima de placa de impressão. Significado:

Mod = Modello (Model)

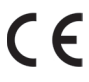

= O REINER 880 está identificado com a marcação CE em conformidade com as diretivas de baixa tensão e de compatibilidade eletromagnética em vigor.

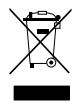

#### **Equipamentos elétricos e eletrónicos velhos**

Não descarte os aparelhos velhos com o lixo doméstico. Em vez disso, entregueos num ecoponto designado para a reciclagem de equipamentos elétricos e eletrónicos.

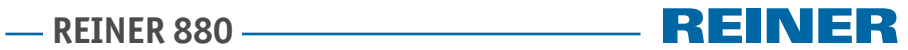

### **5.2. Dados técnicos**

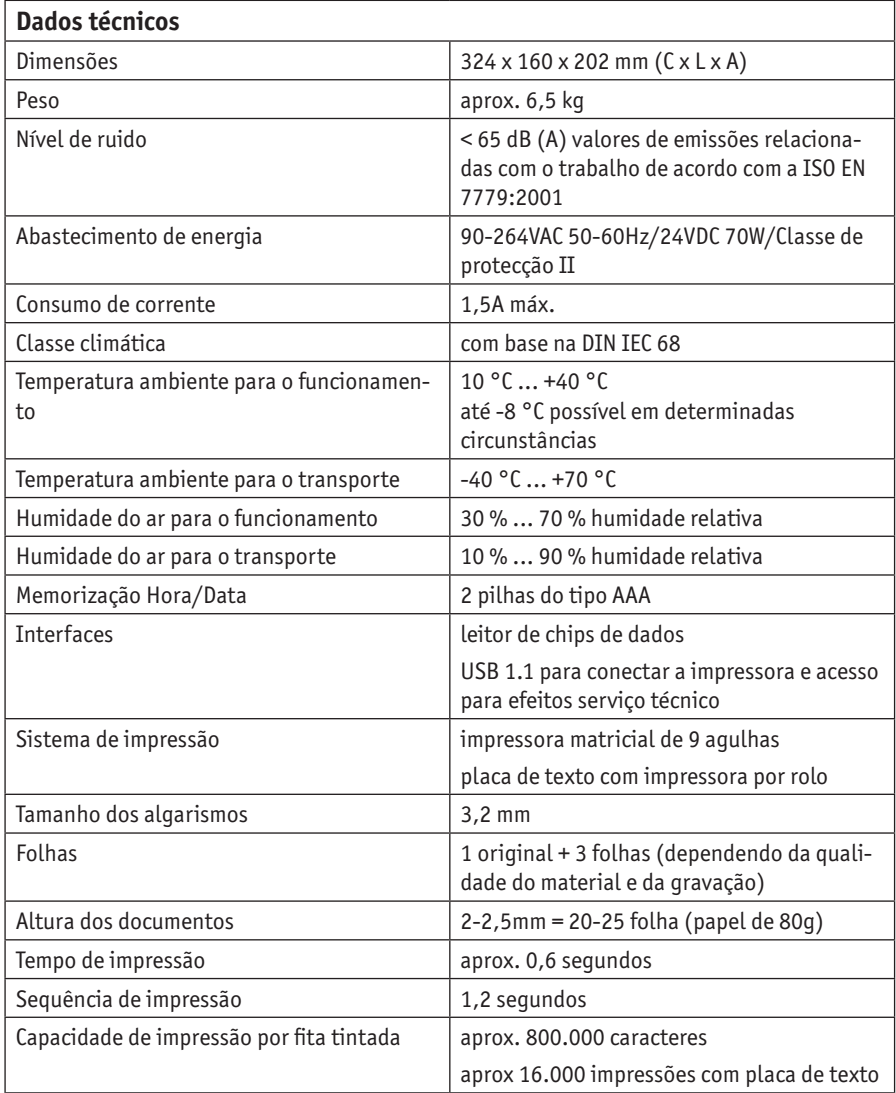

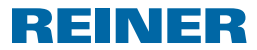

### **5.3. Transporte e Eliminação**

#### **Transporte**

#### *AVISO*

Dispositivo danificado devido a transporte incorrecto.

 $\blacktriangleright$  Usar exclusivamente embalagens que protejam o dispositivo contra choques e golpes!

#### **Eliminação**

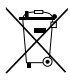

#### **Baterias defetuosas ou usadas**

As baterias defeituosas ou usadas não devem ser descartadas com o lixo doméstico.

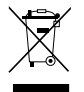

#### **Equipamentos elétricos e eletrónicos velhos**

Não descarte os aparelhos velhos com o lixo doméstico. Em vez disso, entregue-os num ecoponto designado para a reciclagem de equipamentos elétricos e eletrónicos.

### **6. Acessórios**

#### **Cassete de fita tintada**

- $\bullet$  N. $^{\circ}$  encomenda: 887 100 000
- l N.º encomenda: 887 100 001
- l N.º encomenda: 887 100 003

#### **Cabo de interface USB A-B 2.0**

N.º encomenda: 885 190 - 000

#### **Fechadura de segurança**

N.º encomenda: 736 071 - 000

### **- REINER 880 -**

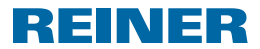

### **7. Contacto**

#### **Ernst Reiner GmbH & Co. KG**

Baumannstr. 16 78120 Furtwangen/Germany Phone: +49 7723 657-0  $Fay: +497723657-200$ Email: reiner@reiner.de www.reiner.de

© 2015 Ernst Reiner GmbH & Co. KG

Reservados todos os direitos. A tradução, reimpressão ou a reprodução deste manual, ainda que parcialmente e sob qualquer forma, requer a nossa autorização expressa por escrito. Reservamo-nos o direito de realizar alterações do conteúdo deste manual sem aviso prévio.

## **REINER 880**

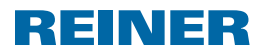

# **8. Índice**

## **A**

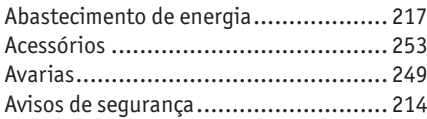

### **C**

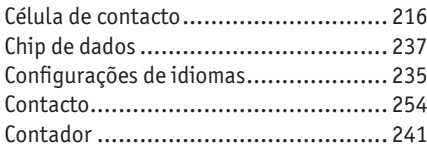

### **D**

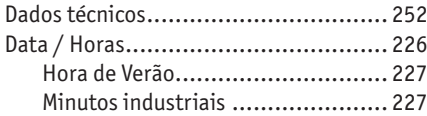

### **E**

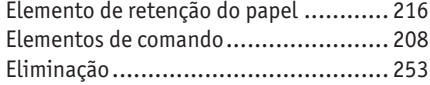

### **F**

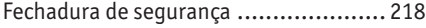

### **H**

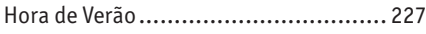

### **I**

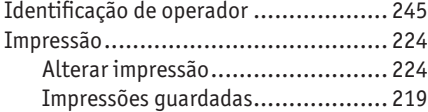

### **L**

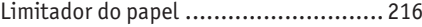

### **M**

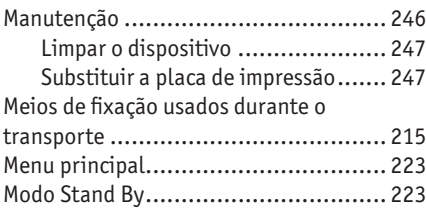

### **N**

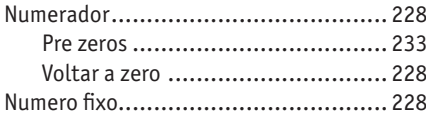

### **P**

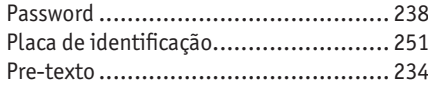

# **S**

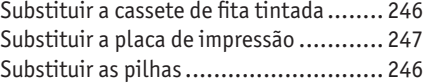

### **T**

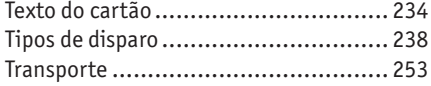

### **V**

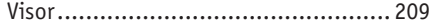

### **- REINER 880 -**

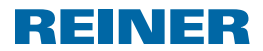

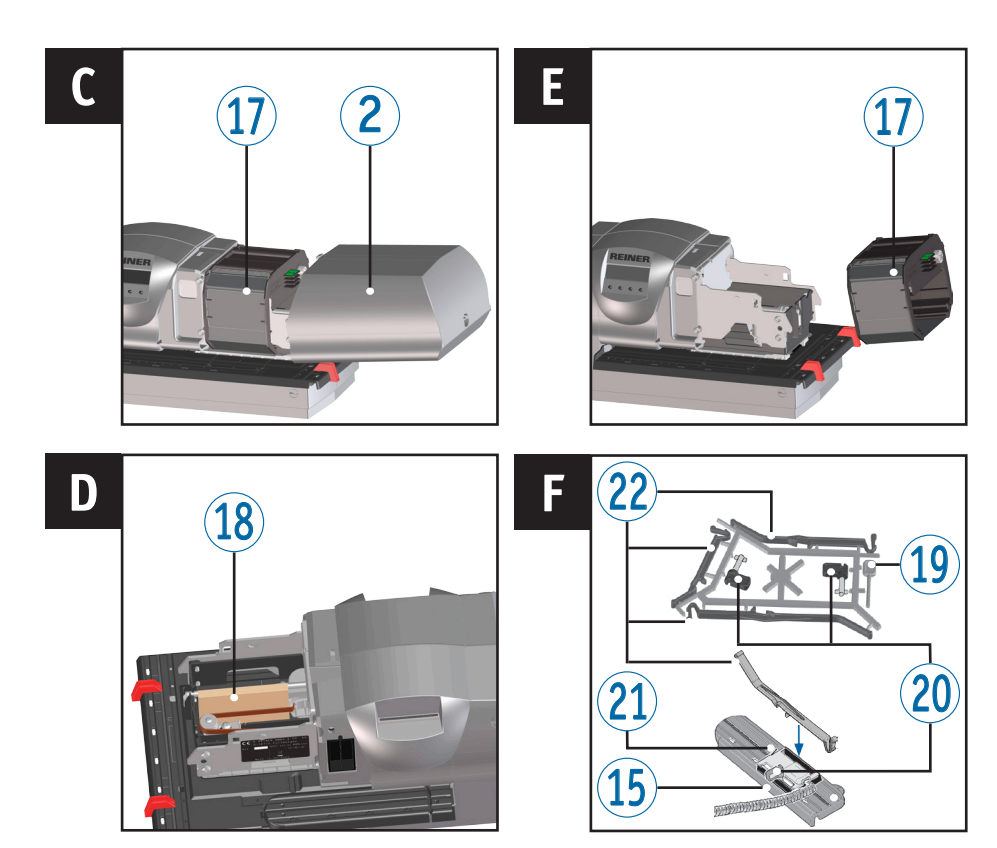

### **Comandi**

- Display
- Coperchio
- Indicazioni per il posizionamento
- Finecorsa carta
- Banco di uscita
- Targhetta del modello
- Piastra di stampa
- Vano batteria
- Scheda magnetica
- Lettore Chipcard
- Porta USB
- Connettore per l'alimentatore
- Pulsante reset
- Connettore per il contatto a sfioramento
- Guida orientabile
- Sede per serratura di sicurezza
- Cartuccia del nastro a colori
- Sicura per trasporto
- Perno reset
- Blocco
- Contatto a sfioramento
- Pressore carta

**- REINER 880 -**

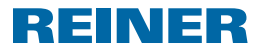

### **Display e funzioni dei pulsanti**

La visualizzazione dipende dai diversi contesti dei menu. La rappresentazione mostra la schermata iniziale del menu principale.

Il display è suddiviso nelle aree riportate di seguito:

- $\mathbf{A}$  Intestazione con numero del riquadro del timbro impostato
- $\left( \widehat{\mathbf{B}}\right)$  Riquadro del timbro impostato
- C Barra del menu con voci del menu e comandi
- D Quattro pulsanti

Ogni pulsante è assegnato alla voce del menu o al comando visualizzati nella barra del menu superiore.

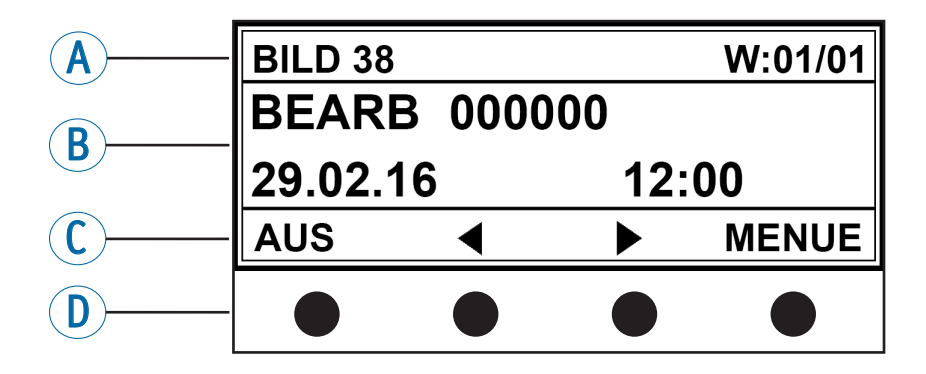

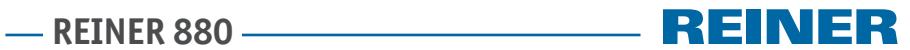

## **Indice**

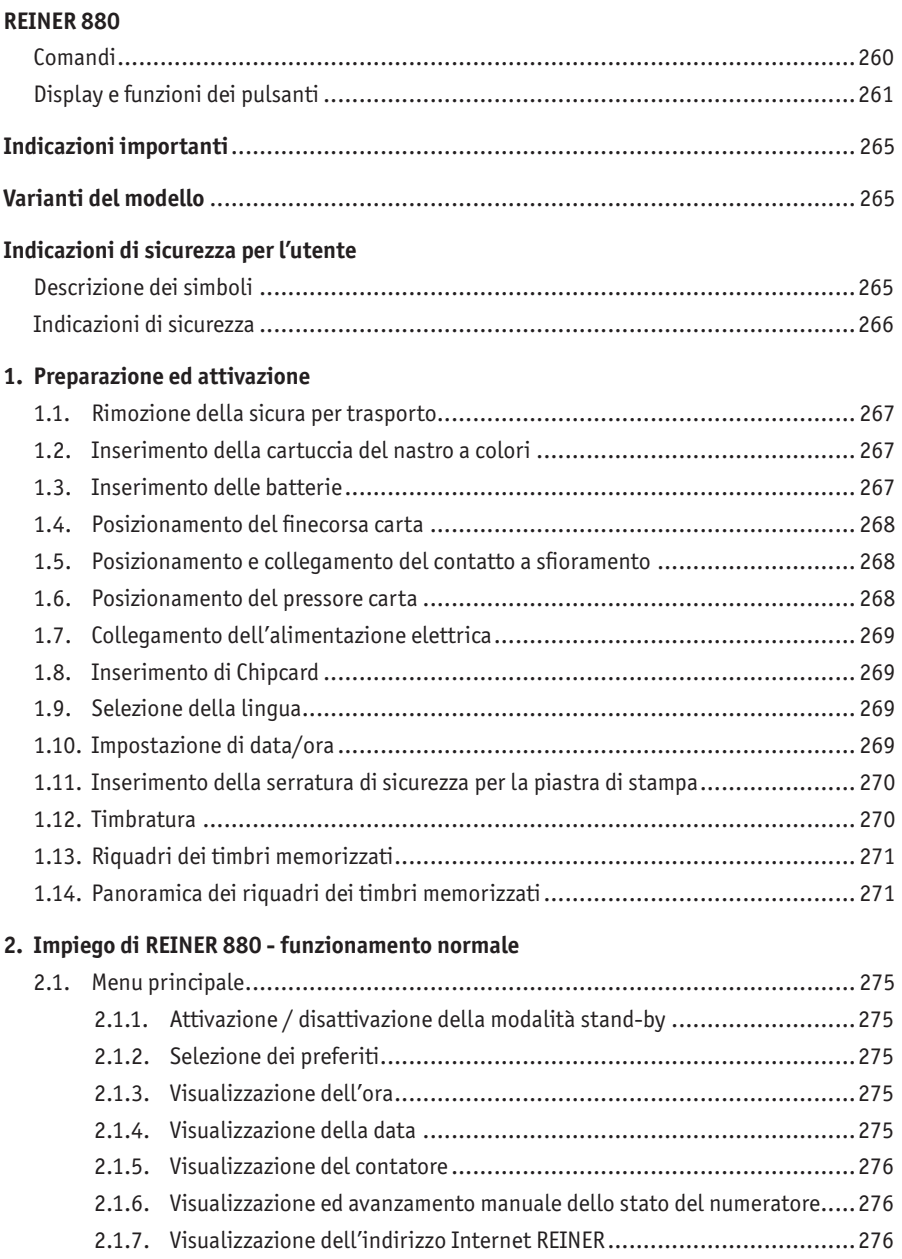

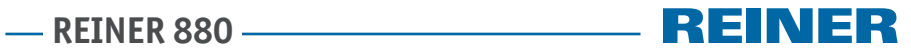

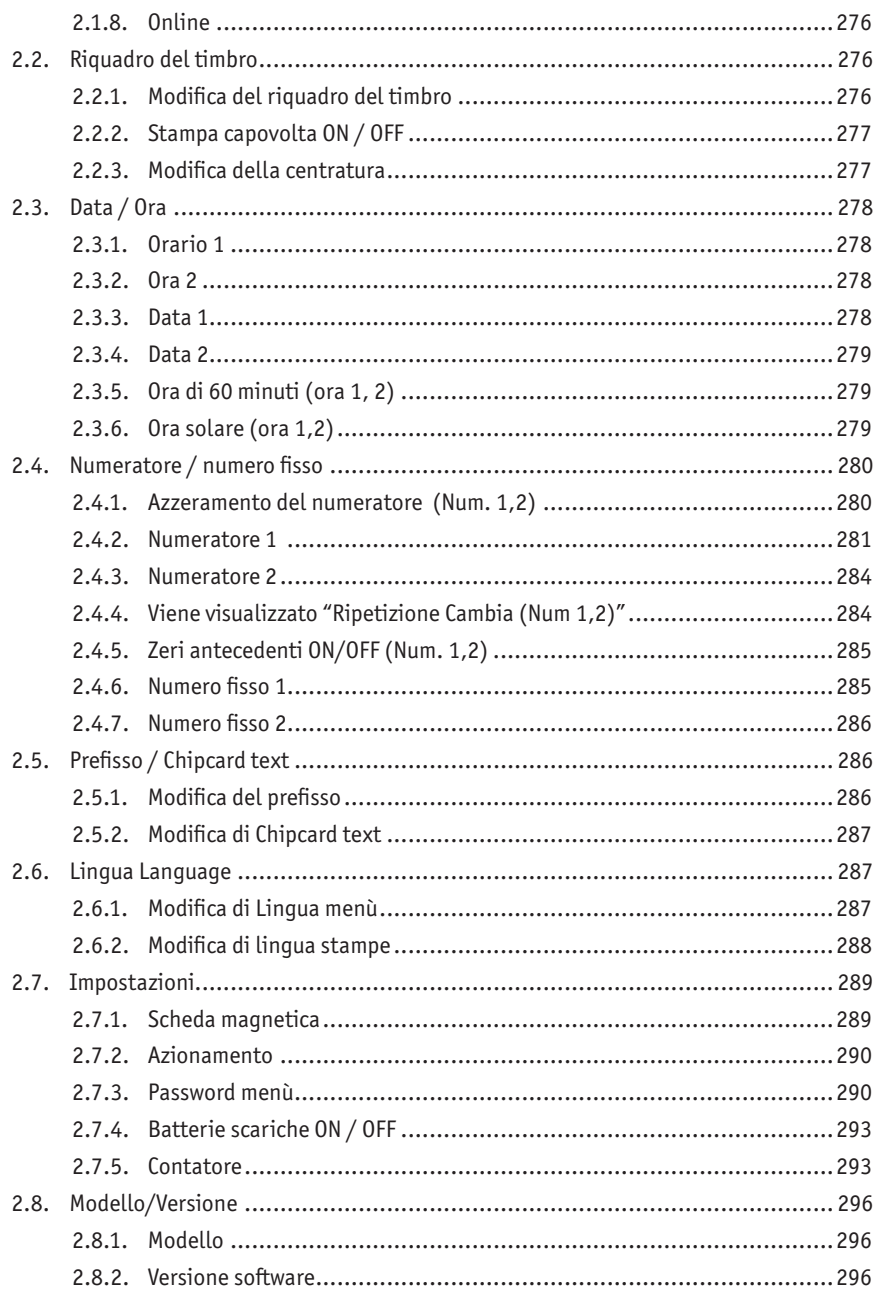

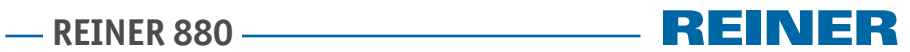

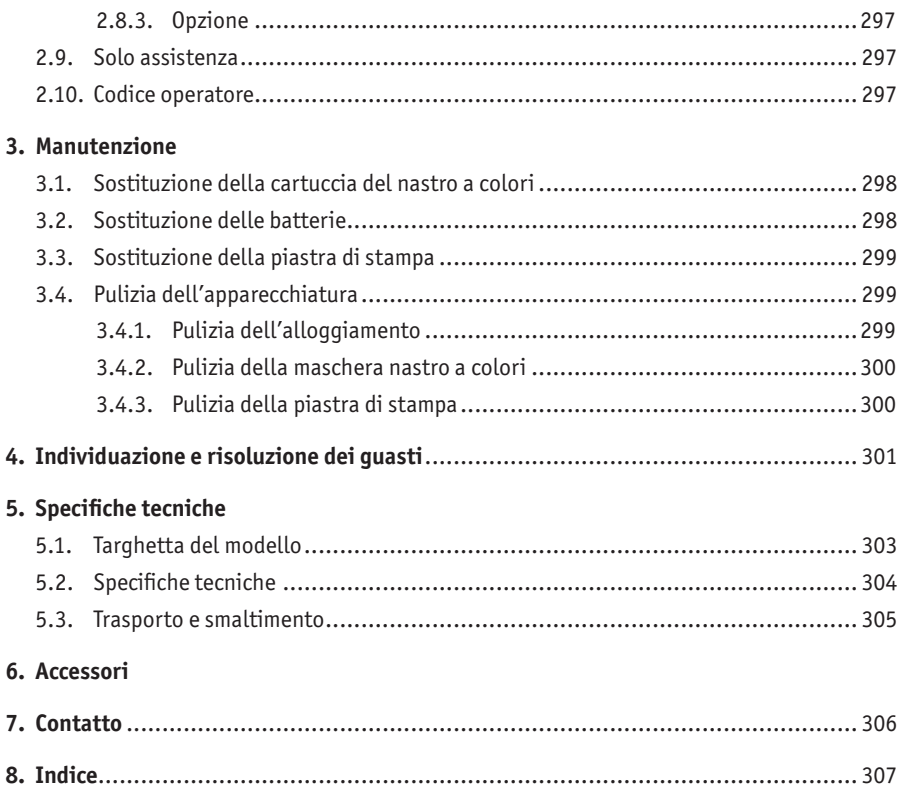

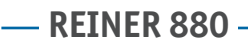

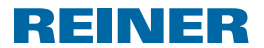

### **Indicazioni importanti**

Prima di attivare REINER 880 è tassativamente necessario leggere le istruzioni per l'uso in tutte le loro parti prestando particolare attenzione alle indicazioni di sicurezza. Con questo approccio si escludono eventuali incertezze in merito alla gestione del timbro elettrico e le situazioni di pericolo connesse garantendo l'incolumità dell'utente e prevenendo eventuali danni all'apparecchiatura.

### **Varianti del modello**

- Modelo 880 con piastra per testo e stampa ad aghi ad una riga
- Modelo 880-50 con testina del timbro

### **Indicazioni di sicurezza per l'utente**

### **Descrizione dei simboli**

#### **A PERICOLO**

Gli avvisi di situazioni di pericolo che **risultano direttamente fatali o provocano lesioni gravi** non rispettando le misure specificate.

#### **AVVERTENZA**

Gli avvisi di situazioni di pericolo che **possono risultare fatali o provocare lesioni gravi** non rispettando le misure specificate.

#### **ACAUTELA**

Gli avvisi di situazioni di pericolo che **possono provocare lesioni** non rispettando le misure specificate.

#### *ATTENZIONE*

Gli avvisi di situazioni di pericolo che **possono provocare danni materiali** non rispettando le misure specificate.

- $\blacktriangleright$  Requisiti per l'esclusione dei pericoli per la sicurezza.
- $\blacktriangleright$  In questo caso viene richiesto un intervento.

Indicazioni e suggerimenti per semplificare ulteriormente la gestione di REINER 880.

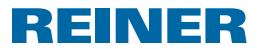

### **Indicazioni di sicurezza**

#### **AVVERTENZA**

Si possono verificare eventuali incendi a causa della tensione di rete errata.

 $\triangleright$  Controllare che la tensione di rete locale corrisponda al valore della tensione riportato sull'alimentatore.

#### **ACAUTELA**

Si possono verificare scariche elettriche se i corpi estranei, come ad esempio, clip o liquidi, finiscono all'interno dell'apparecchiatura.

 $\blacktriangleright$  Se un corpo estraneo finisce all'interno dell'apparecchiatura, scollegare l'alimentatore dalla presa di rete ed informare il rivenditore specializzato o il servizio di assistenza tecnica REINER.

#### **ACAUTELA**

Si può verificare l'eventuale schiacciamento delle dita.

 $\blacktriangleright$  Non introdurre le dita tra la piastra di stampa e il banco di uscita.

#### **CAUTELA**

Si può eventualmente inciampare e danneggiare l'apparecchio a causa dei cavi dell'apparecchiatura disposti liberamente negli ambienti.

 $\triangleright$  Disporre i cavi dell'apparecchiatura in modo che non costituiscano una fonte di pericolo.

#### *ATTENZIONE*

Danni all'apparecchiatura in caso di trasporto inappropriato.

 $\blacktriangleright$  Utilizzare esclusivamente un imballaggio che garantisca all'apparecchiatura una protezione da contraccolpi e sollecitazioni.

#### *ATTENZIONE*

Danni all'apparecchiatura a causa della condensa.

 $\blacktriangleright$  Prima dell'attivazione attendere fino al raggiungimento della temperatura ambiente dell'apparecchiatura ed accertarsi che quest'ultima sia perfettamente asciutta.

#### *ATTENZIONE*

Danni alla piastra di stampa o alle rotelle di stampa provocati da supporti di stampa non adeguati.

 $\triangleright$  Non esercitare pressione sui punti metallici, sulle clip o su oggetti di durezza simile.

#### *ATTENZIONE*

Il prodotto rappresenta un dispositivo di classe A che può provocare interferenze radio negli ambienti domestici.

- $\blacktriangleright$  In questo caso l'operatore può richiedere l'adozione di misure adequate.
- Fare eseguire le operazioni di riparazione solo da personale specializzato dotato di l i l un'adeguata formazione.

## **- REINER 880 -**

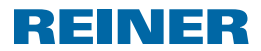

### **1. Preparazione ed attivazione**

### **1.1. Rimozione della sicura per trasporto**

#### **Rimozione della sicura per trasporto Fig. A + C + D**

- $\triangleright$  Afferrare il coperchio  $\odot$  con entrambe le mani spingendo leggermente verso il basso l'indicazione triangolare  $\overline{3}$  con entrambi i pollici.
- **Figure il coperchio 2 e conservarlo a parte.**
- **F** Rimuovere la sicura per trasporto verso l'alto  $\frac{18}{18}$ .

### **1.2. Inserimento della cartuccia del nastro a colori AT TENZIONE**

Danni alla salute causati dall'ingerimento di inchiostro.

- $\blacktriangleright$  Non ingerire!
- $\triangleright$  Tenere la cartuccia del nastro a colori lontano dalla portata dei bambini!

#### *ATTENZIONE*

Non è consentito gettare la cartuccia del nastro a colori esausti nei rifiuti domestici.

 $\blacktriangleright$  Non disperdere nell'ambiente.

#### **Inserimento della cartuccia del nastro a colori Fig. C + E**

#### П Maneggiare con cura per evitare di sporcarsi con della cartuccia del nastro a colori!

- $\blacktriangleright$  Aprire la confezione della cartuccia del nastro a colori.
- $\blacktriangleright$  Rimuovere il sacchetto con la cartuccia del nastro a colori.
- $\blacktriangleright$  Aprire il sacchetto.
- **Figure 17** Estrarre la cartuccia del nastro a colori  $\widehat{U}$  dal sacchetto per la barra d'innesto scanalata e contrassegnata in verde.
- f Per tendere il nastro a colori, far ruotare la rotella per zigrinare sulla cartuccia del nastro a colori 17 nel senso della freccia.
- **•** Applicare la cartuccia del nastro a colori  $\mathcal{D}$  e farla scorrere lungo la guida fino a guando non si innesta in posizione con uno scatto e non rimane fissa nell'alloggiamento.

### **1.3. Inserimento delle batterie**

#### **Inserimento delle batterie Fig. B + C**

- **Prestare attenzione alla corretta polarità ed inserire le batterie nell'apposito vano**  $\mathbf{8}$ **.**
- Far scorrere il coperchio  $\Omega$  sull'apparecchio.

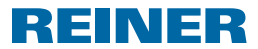

### **1.4. Posizionamento del finecorsa carta**

#### **Posizionamento del finecorsa carta**  $\Rightarrow$  **Fig.**  $\blacksquare$  **+**  $\blacksquare$  **+**  $\blacksquare$

I finecorsa carta  $\overline{4}$  sono utili come supporto al posizionamento dei supporti di stampa. È possibile applicare i finecorsa carta  $\ddot{\textbf{4}}$  sul banco di uscita  $\textbf{5}$  e sulla quida orientabile  $\textbf{15}$ .

Sul coperchio  $\mathcal{D}$ , ma anche ai lati del coperchio sono presenti delle indicazioni  $\mathcal{D}$  che Πī segnalano la posizione della stampa.

La posizione corretta dei finecorsa carta  $\bigcirc$  si ottiene dal formato dei supporti di stampa e dalla direzione da cui fornire i supporti di stampa all'apparecchiatura.

Applicare i finecorsa carta  $\bigoplus$  in modo da accompagnare i supporti di stampa.

### **1.5. Posizionamento e collegamento del contatto a sfioramento**

Il processo di timbratura si avviato con la selezione del pulsante sul contatto a sfioramento  $\Omega$  con il supporto di stampa o da una leggera pressione esercitata sul banco di uscita  $\overline{5}$  (vedere "Azionamento", pagina 290).

#### **Posizionamento e collegamento del contatto a sfioramento**  $\Rightarrow$  **Fig.**  $\mathbf{\Omega}$  **+ <b>B** + **E**

È possibile applicare il contatto a sfioramento sul banco di uscita  $\overline{5}$  e sulla quida  $orientabile$   $(15)$ 

- $\blacktriangleright$  Rimuovere il blocco  $\omega$  dal supporto accessori.
- **Posizionare il contatto a sfioramento**  $\Omega$  **in modo che i supporti di stampa tocchino il** pulsante nella posizione di stampa desiderata.
- **Per fissare il contatto a sfioramento**  $(20)$ **, disporlo in orizzontale. Inserire il blocco**  $(20)$  **in** un'apertura presente nel banco di uscita facendolo passare per la sede sul contatto a sfioramento o inserire la quida orientabile <sup>15</sup> e fissarla con una rotazione di 90°.
- $\blacktriangleright$  Collegare il cavo di attivazione del contatto a sfioramento all'apposito connettore  $\mathcal{U}$ .

### **1.6. Posizionamento del pressore carta**

I pressori carta  $\omega$  impediscono che i supporti di stampa scorrano oltre il contatto a sfioramento  $\Omega$  senza avviare il processo di stampa. I pressori carta sono disponibili in tre lunghezze.

#### **Posizionamento del pressore carta**  $\Rightarrow$  **Fig. <b>■**

- Scollegare dagli accessori i pressori carta  $\omega$  della lunghezza desiderata.
- Applicare il pressore carta  $\mathcal{D}$  presente sulla sede del contatto a sfioramento  $\mathcal{D}$  e farlo scattare in posizione assemblando i componenti con risolutezza.
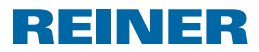

## **1.7. Collegamento dell'alimentazione elettrica**

### **Collegamento dell'alimentazione elettrica Fig. B**

Ħ Utilizzare esclusivamente accessori originali REINER.

#### **AVVERTENZA**

Si possono verificare eventuali incendi a causa della tensione di rete errata.

 $\triangleright$  Controllare che la tensione di rete locale corrisponda al valore della tensione riportato sull'alimentatore.

#### *ATTENZIONE*

La sequenza errata di allacciamento alla rete di alimentazione elettrica può provocare eventuali danni.

- $\blacktriangleright$  Rispettare la sequenza riportata di sequito.
- $\blacktriangleright$  Collegare la spina dell'alimentatore all'apposito connettore  $@$  di REINER 880.
- $\blacktriangleright$  Collegare l'alimentazione di rete all'alimentatore.
- $\triangleright$  Collegare l'alimentazione di rete alla presa di corrente. L'apparecchio porta il meccanismo di stampa nella posizione iniziale emettendo un rumore.

### **1.8. Inserimento di Chipcard**

#### **Inserimento della scheda magnetica**  $\Rightarrow$  **Fig.**  $\blacksquare$  **+ B**

- È possibile attivare o disattivare la funzione della scheda magnetica dal menu ΠL (vedere "Scheda magnetica", pagina 289).
- Fenere la scheda magnetica  $\overline{9}$  in modo che il chip sia rivolto verso il lato anteriore dell'apparecchio.
- **F** Inserire la scheda magnetica  $\overline{9}$  nella direzione della freccia, riportata sulla scheda, all'interno dell'apposito lettore <sup>10</sup> fino a quando non si innesta con uno scatto. Sul display  $\mathbb D$  viene visualizzato il riquadro del timbro impostato. REINER 880 è pronto per l'uso.

### **1.9. Selezione della lingua**

 $\blacktriangleright$  Vedere "Lingua Language", pagina 287.

### **1.10. Impostazione di data/ora**

 $\blacktriangleright$  Vedere "Data / Ora", pagina 278.

**REINER 880.** 

### **1.11. Inserimento della serratura di sicurezza per la piastra di stampa**

REINER

La serratura di sicurezza disponibile su richiesta blocca la piastra di stampa  $\mathcal D$  per impedire sostituzioni non autorizzate.

### **Inserimento della serratura di sicurezza per la piastra di stampa Fig. B + C + E**

- $\triangleright$  Afferrare il coperchio  $\oslash$  con entrambe le mani spingendo leggermente verso il basso l'indicazione triangolare  $\overline{3}$  con entrambi i pollici.
- $\blacktriangleright$  Estrarre il coperchio  $\Omega$  e conservarlo a parte.
- $\blacktriangleright$  Estrarre la cartuccia del nastro a colori  $\mathfrak{D}$  dalla barra d'innesto scanalata e contrassegnata in verde.
- **Finserire la serratura di sicurezza con la chiave nell'apposita sede**  $16$ **.**
- $\blacktriangleright$  Ruotare la chiave in senso orario.
- $\blacktriangleright$  Rimuovere la chiave.
- Applicare la cartuccia del nastro a colori  $\overline{w}$  e farla scorrere lungo la guida fino a quando non si innesta in posizione con uno scatto e non rimane fissa nell'alloggiamento.
- Far scorrere il coperchio  $\Omega$  sull'apparecchio.

## **1.12. Timbratura**

### **Timbratura**  $\Rightarrow$  Fig.  $\Delta$  + **F**

#### *ATTENZIONE*

Danni alla piastra di stampa o alle rotelle di stampa provocati da supporti di stampa non adeguati.

- $\triangleright$  Non timbrare su punti metallici, clip o oggetti di consistenza simile.
- $\overline{ii}$   $\overline{ii}$   $\overline{ii}$  possibile attivare il processo di timbratura con la selezione del pulsante sul contatto a sfioramento  $@$  con il supporto di stampa o con una leggera pressione esercitata sul banco di uscita  $\overline{6}$  (vedere "Azionamento", pagina 290). Lo spessore massimo della pila documenti è compreso tra 2 e 2,5 mm (carta da 80 g/m<sup>2</sup>). A seconda della piastra per testo utilizzata sono possibili fino ad un massimo di 3 copie.
- $\blacktriangleright$  Inserire la carta da stampare.
- $\blacktriangleright$  Selezionare il contatto a sfioramento  $\omega$  o premere il banco di uscita  $\mathfrak{S}$  verso il basso. Viene eseguito il processo di stampa.

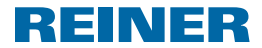

### **1.13. Riquadri dei timbri memorizzati**

Il rivenditore specializzato o il servizio di assistenza tecnica può memorizzare il riquadm. ro del timbro 00 sulla scheda magnetica.

È possibile selezionare il riquadro del timbro 00 solo se una scheda magnetica REINER si trova nell'apposito lettore ed è attivata la funzione della scheda magnetica (vedere "Scheda magnetica ON / OFF", pagina 289).

I riquadri del timbro da 1 a 39 sono riquadri preimpostati che possono comprendere alcuni campi di stampa, come ad esempio "Prefisso", "Numeratore", "Data" e "Orario". Il riquadro di stampa 7 e il riquadro di stampa 32 rimangono invariati per motivi tecnici.

Il "Prefisso" è facoltativo. È possibile selezionare il "Prefisso" da 12 testi standard o altri 12 testi memorizzati su richiesta sulla scheda magnetica (vedere "Prefisso / Chipcard text", pagina 286). Per entrambi riquadri del timbro da 33 a 37 e 39 non è possibile nessun "Prefisso" perché questi occupano tutta la larghezza di stampa.

Il riquadro del timbro attivo viene visualizzato nell'intestazione  $\bigcirc$  in alto a sinistra.

Per selezionare il riquadro del timbro desiderato, vedere "Modifica del riquadro del timbro", pagina 276.

## **1.14. Panoramica dei riquadri dei timbri memorizzati**

Riquadro del timbro da 01 a 06 = prefisso + data

BILD 01

29. FEB 2016

**BILD 03** 

2016 - 02 - 29

**BILD 05** 

2016 001

BILD<sub>02</sub>

29.02.2016

**BILD 04** 

FEB 29 2016

**BILD 06** 

29. FEB 2016

#### Riquadro del timbro da 08 a 10 = prefisso + numeratore

#### **BILD 08**

**BILD 10** 

**BILD 11** 

**BILD 13** 

 $\equiv \equiv \equiv$ 

00000001  $\frac{1}{2}$ 

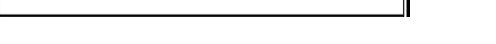

00000001

Riquadro del timbro da 11 a 13 = prefisso + numero fisso

 $-$  123456789012

Riquadro del timbro da 14 a 19 = prefisso + numeratore con data a destra

**BILD 14** 

 $-$  12345678

29. FEB 16

**BILD 16** 

12345678  $-$ 16 - 02 - 29

**BILD 18** 

12345678

2016 001

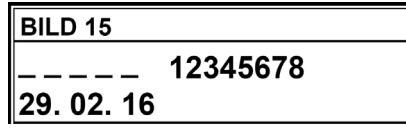

**BILD 17** 

12345678 FEB 29 16

**BILD 19** 

12345678

29. FEB 2016

123456789012

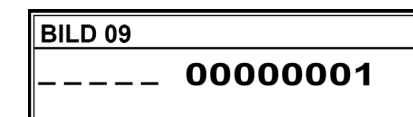

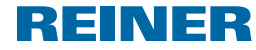

**BILD 12** 123456789012

**REINER 880** 

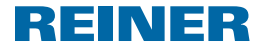

Riquadro del timbro da 20 a 25 = prefisso + numeratore con data a sinistra

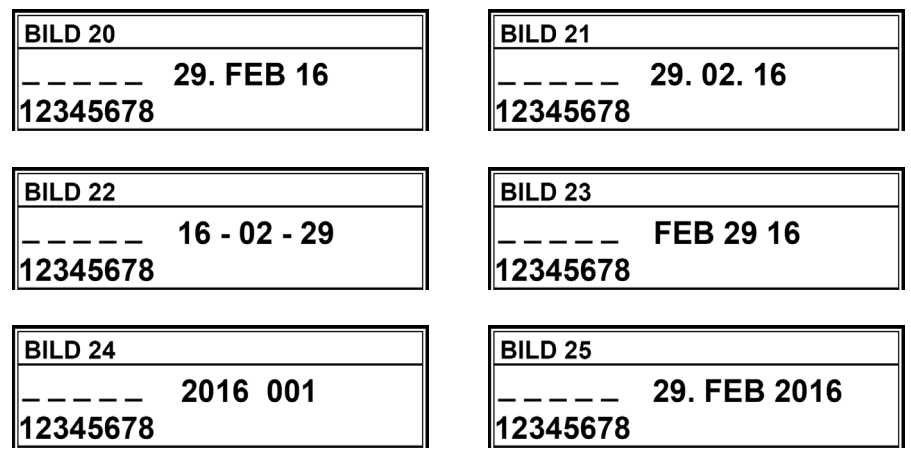

Riquadro del timbro da 26 a 31 = prefisso + data + orario

**BILD 26** 

29. FEB 2016 12:00

**BILD 27** 29.02.2016 12:00

**BILD 28** 

2016 - 02 - 29 12:00

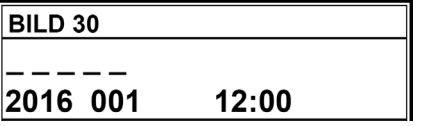

**BILD 29** 

FEB 29 2016 12:00

**BILD 31** 

FEB 29 2016 AM 12:00

**- REINER 880 --**

REINER

12:00

Riquadro del timbro da 33 a 39 = numero + data + orario (riquadro del timbro 38 + prefisso)

BILD 33

123456 29. FEB 2016 12:00 **BILD 34** 

**BILD 36** 

123456 FEB 29 16

123456 29.02.2016 12:00

**BILD 35** 

123456

2016 - 02 - 29 12:00

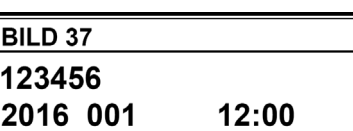

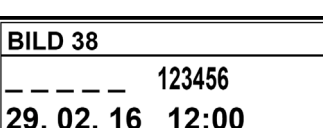

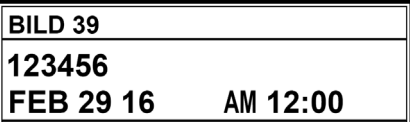

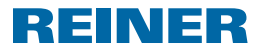

# **2. Impiego di REINER 880 - funzionamento normale**

### **2.1. Menu principale**

m. Le categorie del menu principale si selezionano con i pulsanti  $\Box$  o  $\Box$  e vengono visualizzate nell'intestazione  $\widehat{A}$ 

### **2.1.1. Attivazione / disattivazione della modalità stand-by**

- $\blacktriangleright$  Tenere premuto [OFF] per 5 secondi. REINER 880 si trova in modalità stand-by. - OPPURE -
- ▶ Tenere premuto [ACCESSO] per 3 secondi. REINER 880 è pronto per l'uso.

#### **2.1.2. Selezione dei preferiti**

- La selezione dei preferiti non è disponibile se il riquadro del timbro 00 risulta ПI. impostato.
- I riquadri dei timbri selezionati per ultimi vengono acquisiti in modo automatico nell'elenco dei cinque preferiti. Se si seleziona un riquadro (vedere "Modifica del riquadro del timbro", pagina 276), il riquadro del timbro correntemente attivo avanza di una posizione e diventa il "Preferito 1". Quello che era il preferito "Preferito 2" diventa il "Preferito 3" e così via di seguito...
- $\blacktriangleright$  Selezionare da una a cinque volte  $[\blacktriangleright]$ . Vengono visualizzati preferiti da 1 a 5.
- $\triangleright$  Confermare il riquadro del timbro desiderato con "OK". Viene visualizzato il riquadro del timbro selezionato.

### **2.1.3. Visualizzazione dell'ora**

- ▶ Selezionare [MENU]. Viene visualizzato "Stampigliature".
- Fenere premuto  $[\triangleright]$  fino a quando non viene visualizzato "ORA". Viene visualizzato l'orario.

#### **2.1.4. Visualizzazione della data**

- $\blacktriangleright$  Selezionare [MENU]. Viene visualizzato "Stampigliature".
- ▶ Selezionando [▶] viene visualizzata la "Data". Viene visualizzata la data.

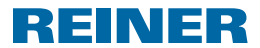

### **2.1.5. Visualizzazione del contatore**

- È possibile azzerare il contatore e disattivare la visualizzazione nel menu principale Ħ (vedere "Contatore", pagina 293).
- Fenere premuto  $[\triangleright]$  fino a quando non viene visualizzato "CONTATORE". Viene visualizzato il numero di processi di timbratura finora eseguiti.

### **2.1.6. Visualizzazione ed avanzamento manuale dello stato del numeratore**

- Per configurare i numeratori vedere "Numeratore / numeri fissi", pagina 280.
- Fenere premuto  $\blacktriangleright$  fino a quando non viene visualizzato "NUMERATORE". Viene visualizzato lo stato del numeratore per il riquadro del timbro correntemente selezionato.
- $\blacktriangleright$  Per far aumentare manualmente il numeratore in modo progressivo, selezionare "COUNT".

#### **2.1.7. Visualizzazione dell'indirizzo Internet REINER**

 $\triangleright$  Tenere premuto  $\triangleright$   $\triangleright$  fino a quando non viene visualizzato "SUPPORTO". Viene visualizzato "www.reiner.de".

### **2.1.8. Online**

Per finalità del servizio di assistenza tecnica, aggiornamenti e software REINER Click & Stamp

Ulteriori informazioni del servizio di assistenza tecnica REINER (vedere "Contatto", pagina 306)

**Premere [Degmando non viene visualizzato "Online?".** Viene visualizzato "Online?".

## **2.2. Riquadro del timbro**

 $\blacktriangleright$  Vedere "Riquadri dei timbri memorizzati", pagina 271.

### **2.2.1. Modifica del riquadro del timbro**

- ▶ Selezionare [MENU]. Viene visualizzato "Stampigliature".
- ▶ Selezionare [SELEZIONE]. Viene visualizzato "Modifica stampigliature".
- ▶ Selezionare [SELEZIONE]. Il numero del riquadro del timbro correntemente impostato lampeggia.
- **F** Impostare il riquadro del timbro desiderato con i pulsanti  $\left[ \blacktriangleleft \right]$  o  $\left[ \blacktriangleright \right]$ .
- $\blacktriangleright$  Per confermare l'impostazione, selezionare [OK]. Viene visualizzato "Modifica stampigliature".
- $\blacktriangleright$  Per salvare l'impostazione e per tornare al menu principale, selezionare due volte [INDIETRO]. Viene visualizzato il menu principale.

# **REINER 880.**

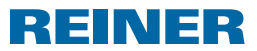

### **2.2.2. Stampa capovolta ON / OFF**

Con questa funzione è possibile ruotare di 180° la stampa ad aghi.

- $\blacktriangleright$  Selezionare [MENU]. Viene visualizzato "Stampigliature".
- ▶ Selezionare [SELEZIONE]. Viene visualizzato "Modifica stampigliature".
- $\blacktriangleright$  Selezionare  $[\blacktriangleright]$ . Viene visualizzato "Stampa capovolta ON / OFF".
- ▶ Selezionare [SELEZIONE]. "OFF" o "ACCESSO" lampeggiano.
- ▶ Utilizzando i pulsanti [◀] o [▶] selezionare "ACCESSO" (stampa capovolta) o "Off".
- $\triangleright$  Confermare l'impostazione desiderata con [OK]. Viene visualizzato "Stampa capovolta ON / OFF".
- $\blacktriangleright$  Per salvare l'impostazione e per tornare al menu principale, selezionare due volte [INDIETRO]. Viene visualizzato il menu principale.

### **2.2.3. Modifica della centratura**

In base all'impostazione di fabbrica "00" la linea di stampa (stampa ad aghi) viene realizzata sotto alla stampa della piastra in posizione centrata (vedere "Stampa d'esempio", pagina 270). È possibile far scorrere la linea di stampa su una scala da -75 a sinistra a +75 a destra, ma non oltre il limite dell'area di stampa.

- ▶ Selezionare [MENU]. Viene visualizzato "Stampigliature".
- ▶ Selezionare [SELEZIONE]. Viene visualizzato "Modifica stampigliature".
- Selezionare due volte  $[\triangleright]$ . Viene visualizzato "Modifica centraggio".
- ▶ Selezionare [SELEZIONE]. Il numero correntemente impostato lampeggia.
- $\blacktriangleright$  Utilizzando i pulsanti  $\lceil \blacktriangleleft \rceil$  o  $\lceil \blacktriangleright \rceil$  selezionare il valore desiderato.
- $\triangleright$  Confermare l'impostazione desiderata con [OK]. Viene visualizzato "Modifica centraggio".
- $\blacktriangleright$  Per salvare l'impostazione e per tornare al menu principale, selezionare due volte [INDIETRO]. Viene visualizzato il menu principale.

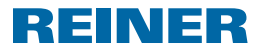

# **2.3. Data / Ora**

Impostazione dell'ora, della data e dell'aggiornamento automatico dell'orario legale.

### **2.3.1. Orario 1**

- $\blacktriangleright$  Selezionare [MENU]. Viene visualizzato "Stampigliature".
- $\blacktriangleright$  Selezionare  $[\blacktriangleright]$ . Viene visualizzato "Data / Ora".
- ▶ Selezionare [SELEZIONE]. Viene visualizzato "Ora 1".
- ▶ Selezionare [SELEZIONE]. L'indicazione delle ore lampeggia.
- $\triangleright$  Impostare le ore corrette con i pulsanti  $\lceil \blacktriangleleft \rceil$  o  $\lceil \blacktriangleright \rceil$ .
- $\blacktriangleright$  Per confermare l'impostazione, selezionare [OK].
- **Prosequire con l'impostazione dei minuti e dei secondi.**
- $\blacktriangleright$  Per salvare l'impostazione e per tornare al menu principale, selezionare due volte [INDIETRO]. Viene visualizzato il menu principale.

### **2.3.2. Ora 2**

Il rivenditore specializzato o il servizio di assistenza tecnica può memorizzare un secondo orario sulla scheda magnetica (riquadro del timbro 00).

Impostazioni allo stesso modo di ora 1

### **2.3.3. Data 1**

- $\blacktriangleright$  Selezionare [MENU]. Viene visualizzato "Stampigliature".
- $\blacktriangleright$  Selezionare  $[\blacktriangleright]$ . Viene visualizzato "Data / Ora".
- ▶ Selezionare [SELEZIONE]. Viene visualizzato "Ora 1".
- $\blacktriangleright$  Selezionare due volte  $[\blacktriangleright]$ . Viene visualizzato "Data 1".
- ▶ Selezionare [SELEZIONE]. A seconda della sequenza nel riquadro del timbro impostato, lampeggia la visualizzazione del giorno, del mese o dell'anno.
- Selezionare l'impostazione desiderata con i pulsanti  $\Box$  o  $\Box$ .
- $\blacktriangleright$  Per confermare l'impostazione, selezionare [OK].

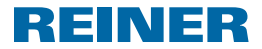

- $\blacktriangleright$  Prosequire con le impostazioni successive.
- $\blacktriangleright$  Per salvare l'impostazione e per tornare al menu principale, selezionare due volte [INDIETRO]. Viene visualizzato il menu principale.

### **2.3.4. Data 2**

Il rivenditore specializzato o il servizio di assistenza tecnica può memorizzare una seconda data sulla scheda magnetica (riquadro del timbro 00).

Impostazioni allo stesso modo di data 1

### **2.3.5. Ora di 60 minuti (ora 1, 2)**

È possibile impostare la visualizzazione dei minuti per l'orario 1 e 2 nella normale suddivisione da 60 minuti per un'ora e nella suddivisione da 100 minuti per un'ora (minuti industriali).

Le impostazioni sono valide per ora 1 e ora 2.

- $\blacktriangleright$  Selezionare [MENU]. Viene visualizzato "Stampigliature".
- $\blacktriangleright$  Selezionare  $[\blacktriangleright]$ . Viene visualizzato "Data / Ora".
- ▶ Selezionare [SELEZIONE]. Viene visualizzato "Ora 1".
- $\blacktriangleright$  Selezionare quattro volte  $[\blacktriangleright]$ . Viene visualizzato "Ora di 60 minuti (ora 1,2)".
- ▶ Selezionare [SELEZIONE]. L'impostazione corrente lampeggia.
- Selezionare l'impostazione desiderata con i pulsanti  $\Box$  o  $\Box$ .
- $\blacktriangleright$  Per confermare l'impostazione, selezionare [OK].
- $\blacktriangleright$  Per salvare l'impostazione e per tornare al menu principale, selezionare due volte [INDIETRO]. Viene visualizzato il menu principale.

#### **2.3.6. Ora solare (ora 1,2)**

Per le ora 1 e 2 è possibile impostare il passaggio automatico all'ora legale.

- $\triangleright$  Selezionare [MENU]. Viene visualizzato "Stampigliature".
- Selezionare  $[\triangleright]$ . Viene visualizzato "Data / Ora".
- ▶ Selezionare [SELEZIONE]. Viene visualizzato "Ora 1".
- $\blacktriangleright$  Selezionare cinque volte  $[\blacktriangleright]$ . Viene visualizzato "Ora solare (ora 1,2)".

**REINER 880.** 

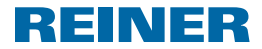

- ▶ Selezionare [SELEZIONE]. L'impostazione corrente lampeggia.
- ► Utilizzando i pulsanti  $\Box$  o  $\Box$ ] selezionare "Ora solare Europa", "Ora solare USA" o "Nessuna ora solare".
- $\blacktriangleright$  Per confermare l'impostazione, selezionare [OK].
- $\blacktriangleright$  Per salvare l'impostazione e per tornare al menu principale, selezionare due volte [INDIETRO]. Viene visualizzato il menu principale.

# **2.4. Numeratore / numero fisso**

Le opzioni d'impostazione sono disponibili se risulta selezionato un riquadro del timbro che contenga i componenti adeguati. In caso contrario, viene visualizzato il messaggio "Al momento non settabile". Questo messaggio viene visualizzato anche se dopo la selezione del riquadro del timbro (vedere "Modifica del riquadro del timbro", pagina 276) non si è prima passati al menu principale.

### **2.4.1. Azzeramento del numeratore (Num. 1,2)**

Selezionando "Azzerare numerato (Num. 1,2)", si azzerano reimpostano i numeratori su 0.

- L'azzeramento dei numeratori non ha effetto sullo stato del contatore l i I (vedere "Contatore", pagina 293).
- ▶ Selezionare [MENU]. Viene visualizzato "Stampigliature".
- $\blacktriangleright$  Selezionare due volte  $[\blacktriangleright]$ . Viene visualizzato "Numeratore / numero fisso".
- ▶ Selezionare [SELEZIONE]. Viene visualizzato "Azzerare numerato 0 = (Num. 1,2)".
- ▶ Selezionare [SELEZIONE]. Viene visualizzato "Azzerare numerato ri: premi OK".
- $\blacktriangleright$  Selezionare [OK]. Viene visualizzato "Numeratore = 0!" per 2 secondi circa.
- $\blacktriangleright$  Per tornare al menu principale, selezionare due volte [INDIETRO]. Viene visualizzato il menu principale.

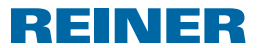

### **2.4.2. Numeratore 1**

I riquadri del timbro da 8 a 1 e da 14 a 25 presentano un numeratore 1 a otto cifre. I riquadri del timbro da 33 a 39 presentano un numeratore 1 a sei cifre.

#### **2.4.2.1. Modifica del numeratore 1**

Impostare lo stato corrente del numeratore 1.

- ▶ Selezionare [MENU]. Viene visualizzato "Stampigliature".
- Selezionare due volte  $[\blacktriangleright]$ . Viene visualizzato "Numeratore / numero fisso".
- ▶ Selezionare [SELEZIONE]. Viene visualizzato "Azzerare numerato 0 = (Num. 1,2)".
- $\blacktriangleright$  Selezionare  $[\blacktriangleright]$ . Viene visualizzato "Numeratore 1".
- ▶ Selezionare [SELEZIONE]. Viene visualizzato "Modifica numeratore 1".
- ▶ Selezionare [SELEZIONE]. Viene visualizzato "Numeratore 1" e la prima cifra lampeggia.
- $\triangleright$  Selezionare il numero desiderato con i pulsanti  $\lceil \blacktriangleleft \rceil$  o  $\lceil \blacktriangleright \rceil$ .
- $\blacktriangleright$  Per confermare l'impostazione, selezionare [OK]. La seconda cifra lampeggia.
- $\blacktriangleright$  Continuare con tutte le cifre allo stesso modo. Viene visualizzato "Modifica numeratore 1".
- $\blacktriangleright$  Per tornare al menu principale. selezionare tre volte [INDIETRO]. Viene visualizzato il menu principale.

#### **2.4.2.2. Valore minimo numeratore 1**

Il valore minimo numeratore indica il limite inferiore dell'intervallo valori utile per il conteggio del numeratore. Una volta raggiunto il valore massimo o minimo (a seconda del numeratore con conteggio positivo o negativo), la numerazione prosegue all'altra estremità della scala.

- ▶ Selezionare [MENU]. Viene visualizzato "Stampigliature".
- $\blacktriangleright$  Selezionare due volte  $[\blacktriangleright]$ . Viene visualizzato "Numeratore / numero fisso".
- ▶ Selezionare [SELEZIONE]. Viene visualizzato "Azzerare numerato 0 = (Num. 1,2)".
- $\blacktriangleright$  Selezionare  $[\blacktriangleright]$ . Viene visualizzato "Numeratore 1".

- ▶ Selezionare [SELEZIONE]. Viene visualizzato "Modifica numeratore 1".
- $\blacktriangleright$  Selezionare  $[\blacktriangleright]$ . Viene visualizzato "Valore minimo numeratore 1".
- ▶ Selezionare [SELEZIONE]. Viene visualizzato "Valore minimo N.1" e la prima cifra lampeggia.
- $\triangleright$  Selezionare il numero desiderato con i pulsanti  $\lceil \blacktriangleleft \rceil$  o  $\lceil \blacktriangleright \rceil$ .
- $\blacktriangleright$  Per confermare l'impostazione, selezionare [OK]. La seconda cifra lampeggia.
- $\triangleright$  Continuare con tutte le cifre allo stesso modo. Viene visualizzato "Valore minimo numeratore 1".
- $\blacktriangleright$  Per tornare al menu principale, selezionare tre volte [INDIETRO]. Viene visualizzato il menu principale.

### **2.4.2.3. Valore massimo numeratore 1**

Il valore massimo numeratore indica il limite superiore dell'intervallo valori utile per il conteggio del numeratore. Una volta raggiunto il valore massimo o minimo (a seconda del numeratore con conteggio positivo o negativo), la numerazione prosegue all'altra estremità della scala.

REINER

- ▶ Selezionare [MENU]. Viene visualizzato "Stampigliature".
- $\blacktriangleright$  Selezionare due volte  $[\blacktriangleright]$ . Viene visualizzato "Numeratore / numero fisso".
- ▶ Selezionare [SELEZIONE]. Viene visualizzato "Azzerare numerato 0 = (Num. 1,2)".
- $\blacktriangleright$  Selezionare  $[\blacktriangleright]$ . Viene visualizzato "Numeratore 1".
- ▶ Selezionare [SELEZIONE]. Viene visualizzato "Modifica numeratore 1".
- $\blacktriangleright$  Selezionare due volte  $[\blacktriangleright]$ . Viene visualizzato "Valore massimo numeratore 1".
- ▶ Selezionare [SELEZIONE]. Viene visualizzato "Valore mass. Nu.1" e la prima cifra lampeggia.
- Selezionare il numero desiderato con i pulsanti  $\Box$  o  $\Box$ .
- $\blacktriangleright$  Per confermare l'impostazione, selezionare [OK]. La seconda cifra lampeggia.
- $\triangleright$  Continuare con tutte le cifre allo stesso modo. Viene visualizzato "Valore massimo numeratore 1".
- $\blacktriangleright$  Per tornare al menu principale, selezionare tre volte [INDIETRO]. Viene visualizzato il menu principale.

### **2.4.2.4. Modalità numeratore 1**

Il numeratore può eseguire il conteggio in ordine crescente (ad esempio 10, 11, 12,...) o decrescente (ad esempio 10, 9, 8...).

- ▶ Selezionare [MENU]. Viene visualizzato "Stampigliature".
- Selezionare due volte  $[\triangleright]$ . Viene visualizzato "Numeratore / numero fisso".
- ▶ Selezionare [SELEZIONE]. Viene visualizzato "Azzerare numerato 0 = (Num. 1,2)".
- $\blacktriangleright$  Selezionare  $[\blacktriangleright]$ . Viene visualizzato "Numeratore 1".
- ▶ Selezionare [SELEZIONE]. Viene visualizzato "Modifica numeratore 1".
- $\triangleright$  Selezionare per tre volte  $[\triangleright]$ . Viene visualizzato "Modalità numeratore 1".
- ▶ Selezionare [SELEZIONE]. Viene visualizzato "Modalità Num.1" e lampeggia "Incremento" o "Decremento".
- Selezionare l'impostazione desiderata con i pulsanti  $\Box$  o  $\Box$ .
- $\blacktriangleright$  Per confermare l'impostazione, selezionare [OK]. Viene visualizzato "Modalità numeratore 1".
- $\blacktriangleright$  Per tornare al menu principale, selezionare tre volte [INDIETRO]. Viene visualizzato il menu principale.

### **2.4.2.5. Step numeratore 1**

Lo step indica l'intervallo utilizzato per il conteggio del numeratore (ad esempio 1, 4, 7... con uno step di 03).

- $\triangleright$  Selezionare [MENU]. Viene visualizzato "Stampigliature".
- Selezionare due volte  $[\blacktriangleright]$ . Viene visualizzato "Numeratore / numero fisso".
- ▶ Selezionare [SELEZIONE]. Viene visualizzato "Azzerare numerato 0 = (Num. 1,2)".
- $\blacktriangleright$  Selezionare  $[\blacktriangleright]$ . Viene visualizzato "Numeratore 1".
- ▶ Selezionare [SELEZIONE]. Viene visualizzato "Modifica numeratore 1".
- $\blacktriangleright$  Selezionare quattro volte  $[\blacktriangleright]$ . Viene visualizzato "Step numeratore 1".

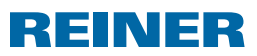

**REINER 880.** 

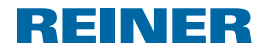

- ▶ Selezionare [SELEZIONE]. Viene visualizzato "Passo Num. 1" e lo step impostato lampeggia.
- $\triangleright$  Selezionare lo stop desiderato con i pulsanti  $\lceil \blacktriangleleft \rceil$  o  $\lceil \blacktriangleright \rceil$ .
- $\blacktriangleright$  Per confermare l'impostazione, selezionare [OK]. Viene visualizzato "Step numeratore 1".
- $\blacktriangleright$  Per tornare al menu principale, selezionare tre volte [INDIETRO]. Viene visualizzato il menu principale.

### **2.4.3. Numeratore 2**

Il rivenditore specializzato o il servizio di assistenza tecnica può memorizzare un seconn. do numeratore sulla scheda magnetica (riquadro del timbro 00).

Impostazioni allo stesso modo di numeratore 1

Se il riquadro del timbro 00 è selezionato o non si memorizza un secondo numeratore ΠT sulla scheda magnetica, viene visualizzato il messaggio "Al momento non settabile" durante la configurazione.

### **2.4.4. Viene visualizzato "Ripetizione Cambia (Num 1,2)"**

Nell'impostazione di fabbrica il numeratore esegue un avanzamento dopo ogni processo di timbratura (1; 2; 3; 4; 5; 6; ...). Per stampare diversi documenti con lo stesso numero, è possibile impostare un diverso fattore di ripetizione (il fattore di ripetizione 02 da ad esempio come risultato 1, 1; 2, 2; 3, 3; ...). È possibile impostare il fattore di ripetizione su un valore compreso tra 00 e 99. Con il valore 00 il numeratore non si riattiva. Per far avanzare manualmente il numeratore, vedere "Visualizzazione ed avanzamento manuale dello stato del numeratore", pagina 276.

- $\blacktriangleright$  Selezionare [MENU]. Viene visualizzato "Stampigliature".
- Selezionare due volte  $[\triangleright]$ . Viene visualizzato "Numeratore / numero fisso".
- ▶ Selezionare [SELEZIONE]. Viene visualizzato "Azzerare numerato 0 = (Num. 1,2)".
- $\blacktriangleright$  Selezionare per tre volte  $[\blacktriangleright]$ . Viene visualizzato "Ripetizione Cambia (Num 1,2)".
- ▶ Selezionare [SELEZIONE]. Il fattore di ripetizione impostato lampeggia.
- Selezionare il fattore di ripetizione desiderato con i pulsanti  $\Box$  o  $\Box$ .
- $\blacktriangleright$  Per confermare l'impostazione, selezionare [OK]. Viene visualizzato "Ripetizione Cambia (Num 1,2)".
- $\blacktriangleright$  Per tornare al menu principale, selezionare due volte [INDIETRO]. Viene visualizzato il menu principale.

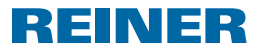

### **2.4.5. Zeri antecedenti ON/OFF (Num. 1,2)**

È possibile visualizzare o stampare i numeratori con o senza zeri non significativi, come ad esempio 00000059 o 59.

- ▶ Selezionare [MENU]. Viene visualizzato "Stampigliature".
- $\blacktriangleright$  Selezionare due volte  $[\blacktriangleright]$ . Viene visualizzato "Numeratore / numero fisso".
- ▶ Selezionare [SELEZIONE]. Viene visualizzato "Azzerare numerato 0 = (Num. 1,2)".
- $\blacktriangleright$  Selezionare quattro volte  $[\blacktriangleright]$ . Viene visualizzato "Zeri antecedenti ON/OFF (Num 1,2)".
- ▶ Selezionare [SELEZIONE]. Viene visualizzato "Zeri antecedenti ON " o "Zeri antecedenti OFF".
- $\blacktriangleright$  Utilizzando i pulsanti  $\lceil \blacktriangleleft \rceil$  o  $\lceil \blacktriangleright \rceil$  selezionare l'impostazione desiderata.
- $\blacktriangleright$  Per confermare l'impostazione, selezionare [OK]. Viene visualizzato "Zeri antecedenti ON/OFF (Num 1,2)".
- $\blacktriangleright$  Per tornare al menu principale, selezionare due volte [INDIETRO]. Viene visualizzato il menu principale.

### **2.4.6. Numero fisso 1**

I riquadri dei timbri da 11 a 13 comprendono un numero fisso con 12 cifre (vedere "Riquadri dei timbri memorizzati", pagina 271).

- ▶ Selezionare [MENU]. Viene visualizzato "Stampigliature".
- Selezionare due volte  $[\blacktriangleright]$ . Viene visualizzato "Numeratore / numero fisso".
- ▶ Selezionare [SELEZIONE]. Viene visualizzato "Azzerare numerato 0 = (Num. 1,2)".
- $\triangleright$  Selezionare cinque volte  $[\triangleright]$ . Viene visualizzato "Numero fisso 1".
- ▶ Selezionare [SELEZIONE]. Viene visualizzato "Modifica numero fisso 1".
- ▶ Selezionare [SELEZIONE]. Viene visualizzato "Numero fisso 1" e la prima cifra lampeggia.
- $\triangleright$  Selezionare il numero desiderato con i pulsanti  $\lceil \blacktriangleleft \rceil$  o  $\lceil \blacktriangleright \rceil$ .
- $\blacktriangleright$  Per confermare l'impostazione, selezionare [OK]. La seconda cifra lampeggia.
- $\triangleright$  Continuare con tutte le cifre allo stesso modo. Viene visualizzato "Modifica numero fisso 1".
- $\blacktriangleright$  Per tornare al menu principale, selezionare tre volte [INDIETRO]. Viene visualizzato il menu principale. <sup>285</sup>

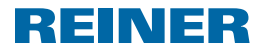

#### **2.4.7. Numero fisso 2**

Il rivenditore specializzato o il servizio di assistenza tecnica può memorizzare un secon-ΠT do numero fisso sulla scheda magnetica (riquadro del timbro 00).

Impostazioni allo stesso modo di numero fisso 1

Se il riquadro del timbro 00 è selezionato o non si memorizza un secondo numero fisso m sulla scheda magnetica, viene visualizzato il messaggio "Al momento non settabile" durante la configurazione.

## **2.5. Prefisso / Chipcard text**

È possibile impostare i prefissi riportati di seguito per i riquadri dei timbri da 01 a 06, da 08 a 31 e 38 (vedere "Riquadri dei timbri memorizzati", pagina 271).

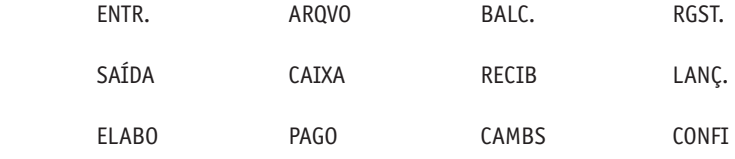

 $\frac{1}{2}$  =  $\frac{1}{2}$  = pré-texto desactivado)

#### **2.5.1. Modifica del prefisso**

- ▶ Selezionare [MENU]. Viene visualizzato "Stampigliature".
- $\blacktriangleright$  Selezionare per tre volte  $[\blacktriangleright]$ . Viene visualizzato "Prefisso / Chipcard text".
- ▶ Selezionare [SELEZIONE]. Viene visualizzato "Modifica prefisso".
- ▶ Selezionare [SELEZIONE]. Viene visualizzato "Prefisso" e il prefisso selezionato lampeggia.
- Selezionare il prefisso desiderato con i pulsanti  $\Box$  o  $\Box$ .
- $\blacktriangleright$  Per confermare l'impostazione, selezionare [OK]. Viene visualizzato "Modifica prefisso".
- $\blacktriangleright$  Per tornare al menu principale, selezionare due volte [INDIETRO]. Viene visualizzato il menu principale.

# **REINER 880.**

### **2.5.2. Modifica di Chipcard text**

- Il rivenditore specializzato o il servizio di assistenza tecnica può memorizzare il ΠT chipcard text sulla scheda magnetica (riquadro del timbro 00). Sulla scheda magnetica è possibile memorizzare un massimo di 12 chipcard text.
- $\blacktriangleright$  Selezionare [MENU]. Viene visualizzato "Stampigliature".
- $\blacktriangleright$  Selezionare per tre volte  $[\blacktriangleright]$ . Viene visualizzato "Prefisso / Chipcard text".
- ▶ Selezionare [SELEZIONE]. Viene visualizzato "Modifica prefisso".
- $\blacktriangleright$  Selezionare  $[\blacktriangleright]$ . Viene visualizzato "Modifica Chipc text".
- ▶ Selezionare [SELEZIONE]. Viene visualizzato "Chipc text" e il chipcard text correntemente selezionato lampeggia.
- Se la funzione della scheda magnetica è disattivata o il riquadro del timbro 00 non è selezionato o non sono memorizzati i chipcard text sulla scheda magnetica, viene visualizzato il messaggio "Chipcard texts non esistenti".
- Selezionare il chipcard text desiderato con i pulsanti  $\lceil \blacktriangleleft \rceil$  o  $\lceil \blacktriangleright \rceil$ .
- $\blacktriangleright$  Per confermare l'impostazione, selezionare [OK]. Viene visualizzato "Modifica Chipc text".
- $\blacktriangleright$  Per tornare al menu principale, selezionare due volte [INDIETRO]. Viene visualizzato il menu principale.

## **2.6. Lingua Language**

È possibile configurare a parte la lingua della visualizzazione del display "Modifica di Lingua menù" e la lingua delle stampe "Modifica di lingua stampe".

### **2.6.1. Modifica di Lingua menù**

Sono disponibili le seguenti lingue:

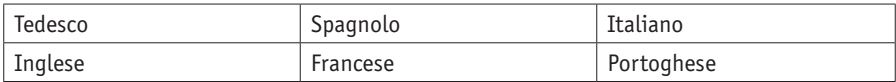

Selezionare [MENU].

Viene visualizzato "Stampigliature".

- $\blacktriangleright$  Selezionare quattro volte  $[\blacktriangleright]$ . Viene visualizzato "Lingua Language".
- ▶ Selezionare [SELEZIONE]. Viene visualizzato "Modifica Lingua menù".

▶ Selezionare [SELEZIONE]. Viene visualizzato "Lingua menù" e lampeggia la lingua correntemente impostata.

REINER

- Selezionare la lingua desiderata con i pulsanti  $\Box$  o  $\Box$ .
- $\blacktriangleright$  Per confermare l'impostazione, selezionare [OK]. Viene visualizzato "Modifica Lingua menù".
- $\blacktriangleright$  Per tornare al menu principale, selezionare due volte [INDIETRO]. Viene visualizzato il menu principale.

### **2.6.2. Modifica di lingua stampe**

Sono disponibili le lingue riportate di seguito.

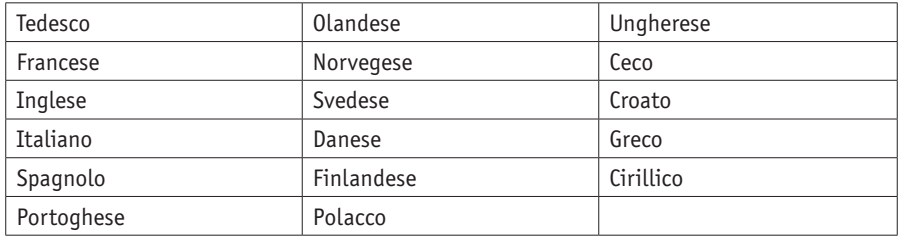

- ▶ Selezionare [MENU]. Viene visualizzato "Stampigliature".
- $\blacktriangleright$  Selezionare quattro volte  $[\blacktriangleright]$ . Viene visualizzato "Lingua Language".
- ▶ Selezionare [SELEZIONE]. Viene visualizzato "Modifica Lingua menù".
- Selezionare  $[\blacktriangleright]$ . Viene visualizzato "Modifica Lingua stampe".
- ▶ Selezionare [SELEZIONE]. La lingua correntemente impostata lampeggia.
- Selezionare la lingua desiderata con i pulsanti  $\Box$  o  $\Box$ .
- $\blacktriangleright$  Per confermare l'impostazione, selezionare [OK]. Viene visualizzato "Modifica Lingua stampe".
- $\blacktriangleright$  Per tornare al menu principale, selezionare due volte [INDIETRO]. Viene visualizzato il menu principale.

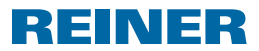

## **2.7. Impostazioni**

#### **2.7.1. Scheda magnetica**

### **2.7.1.1. Chipcard ON / OFF**

- Con la funzione della scheda magnetica attivata, REINER 880 esegue la timbratura solo con la scheda magnetica correttamente inserita. Senza scheda magnetica viene visualizzato il messaggio "Inserire Chipcard". È possibile attivare la funzione della scheda magnetica solo con la scheda magnetica correttamente inserita.
- Un riquadro del timbro memorizzato sulla scheda magnetica (vedere "Riquadri dei timbri memorizzati", pagina 271), chipcard text (vedere "Modifica chipc. text", pagina, 287) e il codice operatore (vedere "Codice operatore", pagina 297) possono essere utilizzati solo per la funzione della scheda magnetica.
- Utilizzando la funzione della scheda magnetica, si consiglia di attivare la funzione password (vedere "Password menù ON / OFF", pagina 291). In questo modo si garantisce che la funzione Chipcard non possa essere disattivata da persone non autorizzare.
- $\blacktriangleright$  Selezionare [MENU]. Viene visualizzato "Stampigliature".
- $\triangleright$  Selezionare cinque volte  $[\triangleright]$ . Viene visualizzato "Impostazioni".
- ▶ Selezionare [SELEZIONE]. Viene visualizzato "Chipcard".
- ▶ Selezionare [SELEZIONE]. Viene visualizzato "Chipcard ON / OFF".
- ▶ Selezionare [SELEZIONE]. "ON" o "OFF" lampeggia.
- Selezionare l'impostazione desiderata con i pulsanti  $\Box$  o  $\Box$ .
- $\blacktriangleright$  Per confermare l'impostazione, selezionare [OK]. Viene visualizzato "Chipcard ON / OFF".
- $\blacktriangleright$  Per tornare al menu principale, selezionare tre volte [INDIETRO]. Viene visualizzato il menu principale.

### **2.7.1.2. Chipcard Key nr.**

Funzione per l'assegnazione di una scheda magnetica a REINER 880. Questa funzione è protetta dalla password dell'apparecchio. Per maggiori informazioni, consultare il rivenditore specializzato il servizio di assistenza tecnica REINER.

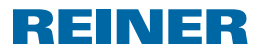

### **2.7.2. Azionamento**

Il processo di timbratura può essere avviato in diversi modi.

Alla consegna sono attivati tutti i tipi di azionamento.

- $\blacktriangleright$  Selezionare [MENU]. Viene visualizzato "Stampigliature".
- $\triangleright$  Selezionare cinque volte  $[\triangleright]$ . Viene visualizzato "Impostazioni".
- ▶ Selezionare [SELEZIONE]. Viene visualizzato "Chipcard".
- $\blacktriangleright$  Selezionare  $[\blacktriangleright]$ . Viene visualizzato "Azionamento".
- ▶ Selezionare [SELEZIONE]. Viene visualizzato il tipo di azionamento correntemente impostato.
- $\blacktriangleright$  Utilizzando i pulsanti  $[\blacktriangleleft]$  o  $[\blacktriangleright]$  selezionare il tipo di azionamento che si desiderata attivare o disattivare. "Solo piano." significa che il processo di timbratura viene attivato dalla pressione sul banco di uscita. "Solo microinter." significa che il processo di timbratura si attiva se il contatto a sfioramento tocca il supporto di stampa. "Piano o microint." significa che si attivano entrambi i tipi di azionamento.
- Selezionare l'impostazione desiderata con i pulsanti  $\Box$  o  $\Box$ .
- $\blacktriangleright$  Per confermare l'impostazione, selezionare [OK]. Viene visualizzato "Azionamento".
- $\blacktriangleright$  Per tornare al menu principale, selezionare due volte [INDIETRO]. Viene visualizzato il menu principale.

### **2.7.3. Password menù**

Blocca tutte le impostazioni ad eccezione del menu principale con una password. È anche possibile selezionare i riquadri dei timbri memorizzati come preferiti senza richiesta di ' inserimento della password (vedere "Selezione dei preferiti", pagina 275).

Se la password impostata non è più disponibile, il servizio di assistenza tecnica n REINER può effettuarne il reset (vedere "Contatto", pagina 306).

# REINER

### **2.7.3.1. Password menù ON / OFF**

Attiva o disattiva la funzione password.

- $\blacktriangleright$  Selezionare [MENU]. Viene visualizzato "Stampigliature".
- $\blacktriangleright$  Selezionare cinque volte  $[\blacktriangleright]$ . Viene visualizzato "Impostazioni".
- ▶ Selezionare [SELEZIONE]. Viene visualizzato "Chipcard".
- Selezionare due volte  $[\blacktriangleright]$ . Viene visualizzato "Password menu".
- ▶ Selezionare [SELEZIONE]. Viene visualizzato "Password menù ON / OFF".
- ▶ Selezionare [SELEZIONE]. "ON" o "OFF" lampeggia.

Se lampeggia "Off":

- $\blacktriangleright$  Per attivare la richiesta della password, selezionare  $[\blacktriangleright]$ . Lampeggia "ACCESSO".
- $\blacktriangleright$  Selezionare [OK]. Vengono visualizzati "Password" e un codice a quattro cifre. La prima cifra lampeggia.
- $\triangleright$  Selezionare il numero desiderato con i pulsanti  $\lceil \blacktriangleleft \rceil$  o  $\lceil \blacktriangleright \rceil$ .
- $\blacktriangleright$  Per confermare l'impostazione, selezionare [OK]. La seconda cifra lampeggia.
- $\triangleright$  Continuare con tutte le cifre allo stesso modo. Viene visualizzato "Password = XXXX".
- $\blacktriangleright$  Selezionare [OK]. Viene visualizzato "Password menù ON / OFF". - OPPURE -

Se "ACCESSO" lampeggia:

- Per disattivare la richiesta della password, selezionare  $[\triangleright]$ . "Off" lampeggia.
- $\blacktriangleright$  Selezionare [OK]. Viene visualizzato "Password menù ON / OFF". La richiesta della password risulta disattivata.
- $\blacktriangleright$  Per tornare al menu principale, selezionare tre volte [INDIETRO]. Viene visualizzato il menu principale.

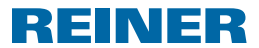

#### **2.7.3.2. Modifica di password menu**

- Impostazione possibile solo con la richiesta della password attivata (vedere l i L "Password menù ON / OFF", pagina 291).
- ▶ Selezionare [MENU]. Viene visualizzato "Stampigliature".
- $\triangleright$  Selezionare cinque volte  $[\triangleright]$ . Viene visualizzato "Impostazioni".
- ▶ Selezionare [SELEZIONE]. Viene visualizzato "Chipcard".
- Selezionare due volte  $[\blacktriangleright]$ . Viene visualizzato "Password menu".
- ▶ Selezionare [SELEZIONE]. Viene visualizzato "Password menù ON / OFF".
- $\blacktriangleright$  Selezionare [ $\blacktriangleright$ ]. Viene visualizzato "Modifica Password menù".
- ▶ Selezionare [SELEZIONE]. Vengono visualizzati "Password" e un codice a quattro cifre. La prima cifra lampeggia.
- $\triangleright$  Selezionare il numero desiderato con i pulsanti  $\lceil \blacktriangleleft \rceil$  o  $\lceil \blacktriangleright \rceil$ .
- $\blacktriangleright$  Per confermare l'impostazione, selezionare [OK]. La seconda cifra lampeggia.
- $\blacktriangleright$  Continuare con tutte le cifre allo stesso modo. Viene visualizzato "Modifica Password menù". La password è stata modificata.
- $\blacktriangleright$  Per tornare al menu principale, selezionare tre volte [INDIETRO]. Viene visualizzato il menu principale.

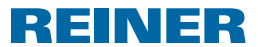

### **2.7.4. Batterie scariche ON / OFF**

REINER 880 verifica la carica delle batterie presenti nel vano batterie 8. Se la carica non è più sufficiente, una volta al giorno può essere visualizzato un messaggio sul display.

- ▶ Selezionare [MENU]. Viene visualizzato "Stampigliature".
- $\triangleright$  Selezionare cinque volte  $[\triangleright]$ . Viene visualizzato "Impostazioni".
- ▶ Selezionare [SELEZIONE]. Viene visualizzato "Chipcard".
- $\blacktriangleright$  Selezionare per tre volte  $[\blacktriangleright]$ . Viene visualizzato "Batterie scariche ON / OFF".
- ▶ Selezionare [SELEZIONE]. "ON" o "OFF" lampeggia.
- Selezionare l'impostazione desiderata con i pulsanti  $\Box$  o  $\Box$ .
- $\blacktriangleright$  Per confermare l'impostazione, selezionare [OK]. Viene visualizzato "Batterie scariche ON / OFF".
- $\blacktriangleright$  Per tornare al menu principale, selezionare due volte [INDIETRO]. Viene visualizzato il menu principale.

#### **2.7.5. Contatore**

Il contatore registra il numero di processi di timbratura.

#### **2.7.5.1. Azzeramento del contatore**

- L'azzeramento del contatore non ha effetto sullo stato dei numeratori (vedere Ħ "Azzeramento numeratore (Num. 1,2)", pagina 280).
- ▶ Selezionare [MENU]. Viene visualizzato "Stampigliature".
- $\blacktriangleright$  Selezionare cinque volte  $[\blacktriangleright]$ . Viene visualizzato "Impostazioni".
- ▶ Selezionare [SELEZIONE]. Viene visualizzato "Chipcard".
- $\blacktriangleright$  Selezionare quattro volte  $[\blacktriangleright]$ . Vengono visualizzati "Contatore" e lo stato del contatore.
- ▶ Selezionare [SELEZIONE]. Viene visualizzato "Azzerare Contato.".
- ▶ Selezionare [SELEZIONE]. Viene visualizzato "Password \_ \_ \_ \_ : La prima cifra lampeggia.

- REINER
- Selezionare la prima cifra con i pulsanti  $\Box$  o  $\Box$ .
- $\blacktriangleright$  Per confermare l'impostazione, selezionare [OK]. La seconda cifra lampeggia.
- $\triangleright$  Continuare con tutte le cifre allo stesso modo. Se la password è stata inserita in modo corretto, viene visualizzato "Azzerare Contato. premi OK".
- $\blacktriangleright$  Selezionare [OK]. Viene visualizzato "Contatore = 0 !" per due secondi. Viene visualizzato "Azzerare Contato.". Il contatore è stato azzerato.
- $\blacktriangleright$  Per tornare al menu principale, selezionare due volte [INDIETRO]. Viene visualizzato il menu principale.

### **2.7.5.2. Azzeramento contatore ON / OFF**

Attiva o disattiva la funzione "Azzerare Contato." (vedere "Azzeramento del contatore", pagina 293).

- ▶ Selezionare [MENU]. Viene visualizzato "Stampigliature".
- $\blacktriangleright$  Selezionare cinque volte  $[\blacktriangleright]$ . Viene visualizzato "Impostazioni".
- ▶ Selezionare [SELEZIONE]. Viene visualizzato "Chipcard".
- $\blacktriangleright$  Selezionare quattro volte  $[\blacktriangleright]$ . Vengono visualizzati "Contatore" e lo stato del contatore.
- ▶ Selezionare [SELEZIONE]. Viene visualizzato "Azzerare Contato.".
- $\blacktriangleright$  Selezionare  $[\blacktriangleright]$ . Viene visualizzato "Azzerare Contato. ON / OFF".
- ▶ Selezionare [SELEZIONE]. "ON" o "OFF" lampeggia.
- Selezionare l'impostazione desiderata con i pulsanti  $\Box$  o  $\Box$ .
- $\blacktriangleright$  Per confermare l'impostazione, selezionare [OK]. Viene visualizzato "Azzerare Contato. ON / OFF".
- $\blacktriangleright$  Per tornare al menu principale, selezionare tre volte [INDIETRO]. Viene visualizzato il menu principale.

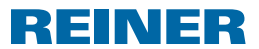

### **2.7.5.3. Contatore Display ON / OFF**

Attiva o disattiva la visualizzazione del contatore nel menu principale (vedere "Visualizzazione del contatore", pagina 276).

- ▶ Selezionare [MENU]. Viene visualizzato "Stampigliature".
- $\triangleright$  Selezionare cinque volte  $[\triangleright]$ . Viene visualizzato "Impostazioni".
- ▶ Selezionare [SELEZIONE]. Viene visualizzato "Chipcard".
- $\blacktriangleright$  Selezionare quattro volte  $[\blacktriangleright]$ . Vengono visualizzati "Contatore" e lo stato del contatore.
- ▶ Selezionare [SELEZIONE]. Viene visualizzato "Azzerare Contato.".
- Selezionare due volte  $[\blacktriangleright]$ . Viene visualizzato "Contatore Display ON / OFF".
- ▶ Selezionare [SELEZIONE]. "ON" o "OFF" lampeggia.
- Selezionare l'impostazione desiderata con i pulsanti  $\Box$  o  $\Box$ .
- $\blacktriangleright$  Per confermare l'impostazione, selezionare [OK]. Viene visualizzato "Contatore Display ON / OFF".
- $\blacktriangleright$  Per tornare al menu principale, selezionare tre volte [INDIETRO]. Viene visualizzato il menu principale.

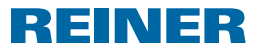

## **2.8. Modello/Versione**

### **2.8.1. Modello**

Visualizzazione del modello e del numero di serie.

- $\blacktriangleright$  Selezionare [MENU]. Viene visualizzato "Stampigliature".
- Selezionare sei volte  $[\blacktriangleright]$ . Viene visualizzato "Modello/Versione".
- ▶ Selezionare [SELEZIONE]. Viene visualizzato "Modello".
- ▶ Selezionare [SELEZIONE]. Vengono visualizzati il codice modello e il numero di serie.
- $\blacktriangleright$  Per tornare al menu principale, selezionare tre volte [INDIETRO]. Viene visualizzato il menu principale.

### **2.8.2. Versione software**

Visualizzazione dei codici versione del bootware e del firmware.

- ▶ Selezionare [MENU]. Viene visualizzato "Stampigliature".
- $\blacktriangleright$  Selezionare sei volte  $[\blacktriangleright]$ . Viene visualizzato "Modello/Versione".
- ▶ Selezionare [SELEZIONE]. Viene visualizzato "Modello".
- $\blacktriangleright$  Selezionare [ $\blacktriangleright$ ]. Viene visualizzato "Vers. di software".
- ▶ Selezionare [SELEZIONE]. Vengono visualizzati i codici della versione del bootware e del firmware.
- $\blacktriangleright$  Per tornare al menu principale, selezionare tre volte [INDIETRO]. Viene visualizzato il menu principale.

# **REINER 880.**

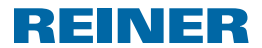

### **2.8.3. Opzione**

Informazioni sul tipo di carattere attivo. In questo caso si può trattare del tipo di carattere standard o di un tipo di carattere OCR disponibile su richiesta.

- ▶ Selezionare [MENU]. Viene visualizzato "Stampigliature".
- $\blacktriangleright$  Selezionare sei volte  $[\blacktriangleright]$ . Viene visualizzato "Modello/Versione".
- ▶ Selezionare [SELEZIONE]. Viene visualizzato "Modello".
- $\blacktriangleright$  Selezionare due volte  $[\blacktriangleright]$ . Viene visualizzato "Opzione".
- ▶ Selezionare [SELEZIONE]. Viene visualizzato "OCR: Off" o "OCR: ACCESSO".
- $\blacktriangleright$  Per tornare al menu principale, selezionare tre volte [INDIETRO]. Viene visualizzato il menu principale.

### **2.9. Solo assistenza**

Funzioni per il servizio di assistenza tecnica REINER.

### **2.10. Codice operatore**

I rivenditori specializzati o il servizio di assistenza tecnica REINER sono autorizzati a memorizzare un codice operatore sulla scheda magnetica per identificare l'utente.

Il codice operatore è formato da un massimo di 3 caratteri.

Durante la timbratura viene applicato a tutti i riquadri dei timbri se la larghezza di stampa disponibile non viene occupata dal riquadro del timbro selezionato.

Il codice operatore viene visualizzato solo se è possibile stamparlo in modo completo.

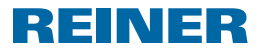

# **3. Manutenzione**

### **3.1. Sostituzione della cartuccia del nastro a colori AT TENZIONE**

Danni alla salute causati dall'ingerimento di inchiostro.

- $\blacktriangleright$  Non ingerire!
- $\blacktriangleright$  Tenere la cartuccia del nastro a colori lontano dalla portata dei bambini!

#### *ATTENZIONE*

Non è consentito gettare la cartuccia del nastro a colori esausti nei rifiuti domestici.

 $\blacktriangleright$  Non disperdere nell'ambiente.

### **Sostituzione della cartuccia del nastro a colori Fig. A + C + E**

- Maneggiare con cura per evitare di sporcarsi con della cartuccia del nastro a colori! Ħ
- Afferrare il coperchio  $\Omega$  con entrambe le mani spingendo leggermente verso il basso l'indicazione triangolare  $\overline{3}$  con entrambi i pollici.
- **Figure il coperchio 2 e conservarlo a parte.**
- **Figure 1** Estrarre la cartuccia del nastro a colori  $\widehat{U}$  dalla barra d'innesto scanalata e contrassegnata in verde.
- $\blacktriangleright$  Aprire la confezione della nuova cartuccia del nastro a colori.
- $\blacktriangleright$  Rimuovere il sacchetto con la cartuccia del nastro a colori.
- **F** Estrarre la cartuccia del nastro a colori  $\widehat{U}$  dal sacchetto per la barra d'innesto scanalata e contrassegnata in verde.
- $\blacktriangleright$  Per tendere il nastro a colori, far ruotare la rotella per zigrinare sulla cartuccia del nastro a  $colori{red}{10}$  nel senso della freccia.
- Applicare la cartuccia del nastro a colori  $\overline{w}$  e farla scorrere lungo la guida fino a quando non si innesta in posizione con uno scatto e non rimane fissa nell'alloggiamento.
- Far scorrere il coperchio  $\Omega$  sull'apparecchio.

## **3.2. Sostituzione delle batterie**

È obbligatorio sostituire le batterie se sul display viene presentata questa richiesta o se il display rimane nero.

### **Sostituzione delle batterie Fig. B + C**

- $\triangleright$  Afferrare il coperchio  $\oslash$  con entrambe le mani spingendo leggermente verso il basso l'indicazione triangolare 3 con entrambi i pollici.
- **Figure 5** Estrarre il coperchio  $2$  e conservarlo a parte.
- $\blacktriangleright$  Rimuovere le batterie dall'apposito vano  $\langle 8 \rangle$ .
- $\blacktriangleright$  Prestare attenzione alla corretta polarità ed inserire le batterie nuove nell'apposito  $v$ ano  $\left( 8\right)$
- 298 ► Far scorrere il coperchio ② sull'apparecchio.

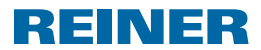

## **3.3. Sostituzione della piastra di stampa**

### **Sostituzione della piastra di stampa Fig. B + C + E**

- Afferrare il coperchio  $\Omega$  con entrambe le mani spingendo leggermente verso il basso l'indicazione triangolare 3 con entrambi i pollici.
- Estrarre il coperchio  $\Omega$  e conservarlo a parte.
- **Figure 1** Estrarre la cartuccia del nastro a colori  $\overline{10}$  dalla barra d'innesto scanalata e contrassegnata in verde.
- **F** Rimuovere la piastra di stampa  $\overline{\mathcal{D}}$  dalla maniglia.
- **F** Inserire la nuova piastra di stampa  $\overline{O}$  dalla maniglia fino a raggiungere il finecorsa.
- Applicare la cartuccia del nastro a colori  $\overline{w}$  e farla scorrere lungo la quida fino a quando non si innesta in posizione con uno scatto e non rimane fissa nell'alloggiamento.
- Far scorrere il coperchio  $\overline{2}$  sull'apparecchio.

## **3.4. Pulizia dell'apparecchiatura**

#### **3.4.1. Pulizia dell'alloggiamento**

#### **CAUTELA**

Si possono verificare scariche elettriche se oggetti, come ad esempio, clip o liquidi, finiscono all'interno dell'apparecchiatura.

 $\triangleright$  Se un corpo estraneo finisce all'interno dell'apparecchiatura, scollegare l'alimentatore dalla presa di rete ed informare il rivenditore specializzato o il servizio di assistenza tecnica REINER.

#### *ATTENZIONE*

I detergenti troppo aggressivi possono danneggiare la superficie dell'alloggiamento.

- $\blacktriangleright$  Per la pulizia non utilizzare polveri abrasive o detergenti a base di sostanze solventi.
- $\blacktriangleright$  Pulire la superficie dell'alloggiamento dell'apparecchiatura con un panno morbido in caso di necessità. In presenza di forti incrostazioni di sporco inumidire il panno con acqua e un detergente delicato.

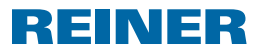

### **3.4.2. Pulizia della maschera nastro a colori**

#### **Pulizia della maschera nastro a colori Fig. C**

#### **ACAUTELA**

Lesioni da taglio provocate dai bordi affilati della maschera del mastro a colori.

- $\triangleright$  Non toccare la maschera del nastro a colori direttamente con le mani o indossare quanti protettivi.
- $\triangleright$  Afferrare il coperchio  $\oslash$  con entrambe le mani spingendo leggermente verso il basso l'indicazione triangolare  $\overline{3}$  con entrambi i pollici.
- $\blacktriangleright$  Rimuovere il coperchio 2.
- Pulire la maschera del nastro a colori sul lato inferiore del coperchio  $\Omega$  con un panno morbido in caso di necessità. In presenza di forti incrostazioni di sporco inumidire il panno con acqua e un detergente delicato.
- Far scorrere il coperchio  $\overline{2}$  sull'apparecchio.

### **3.4.3. Pulizia della piastra di stampa**

### **Pulizia della piastra di stampa → Fig. B + C**

- $\triangleright$  Afferrare il coperchio  $\mathcal{D}$  con entrambe le mani spingendo leggermente verso il basso l'indicazione triangolare 3 con entrambi i pollici.
- **Figure il coperchio 2 e conservarlo a parte.**
- **F** Rimuovere la piastra di stampa  $\overline{\mathcal{D}}$  dalla maniglia.
- **Pulire la piastra di stampa**  $\overline{O}$  con un panno morbido in caso di necessità. In presenza di forti incrostazioni di sporco inumidire il panno con acqua e un detergente delicato.
- **Finserire la piastra di stampa**  $\overline{O}$  dalla maniglia fino a raggiungere il finecorsa.
- Applicare nuovamente il coperchio  $\mathcal{D}$ .

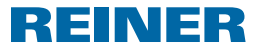

# **4. Individuazione e risoluzione dei guasti**

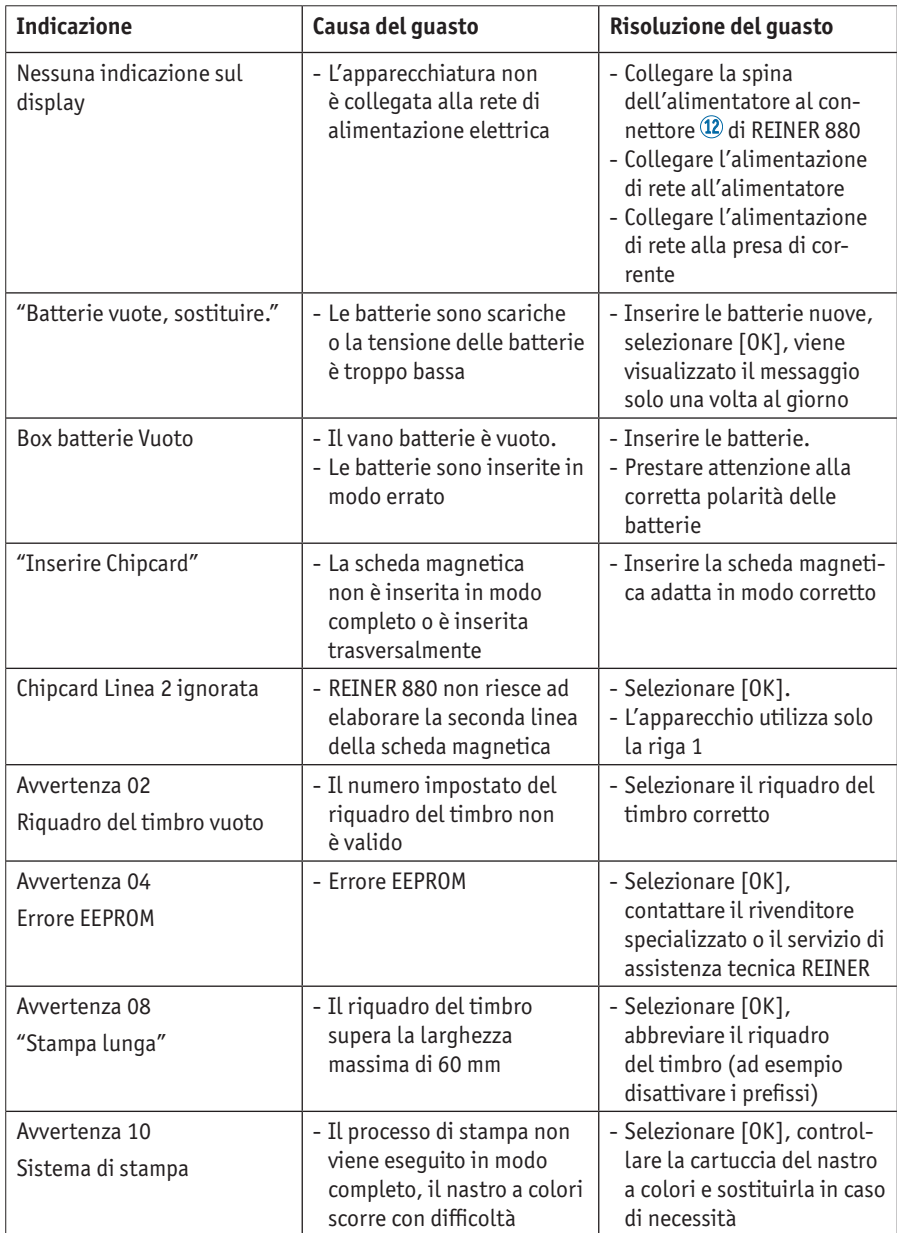

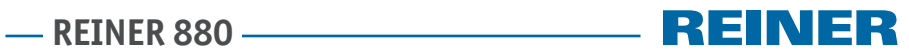

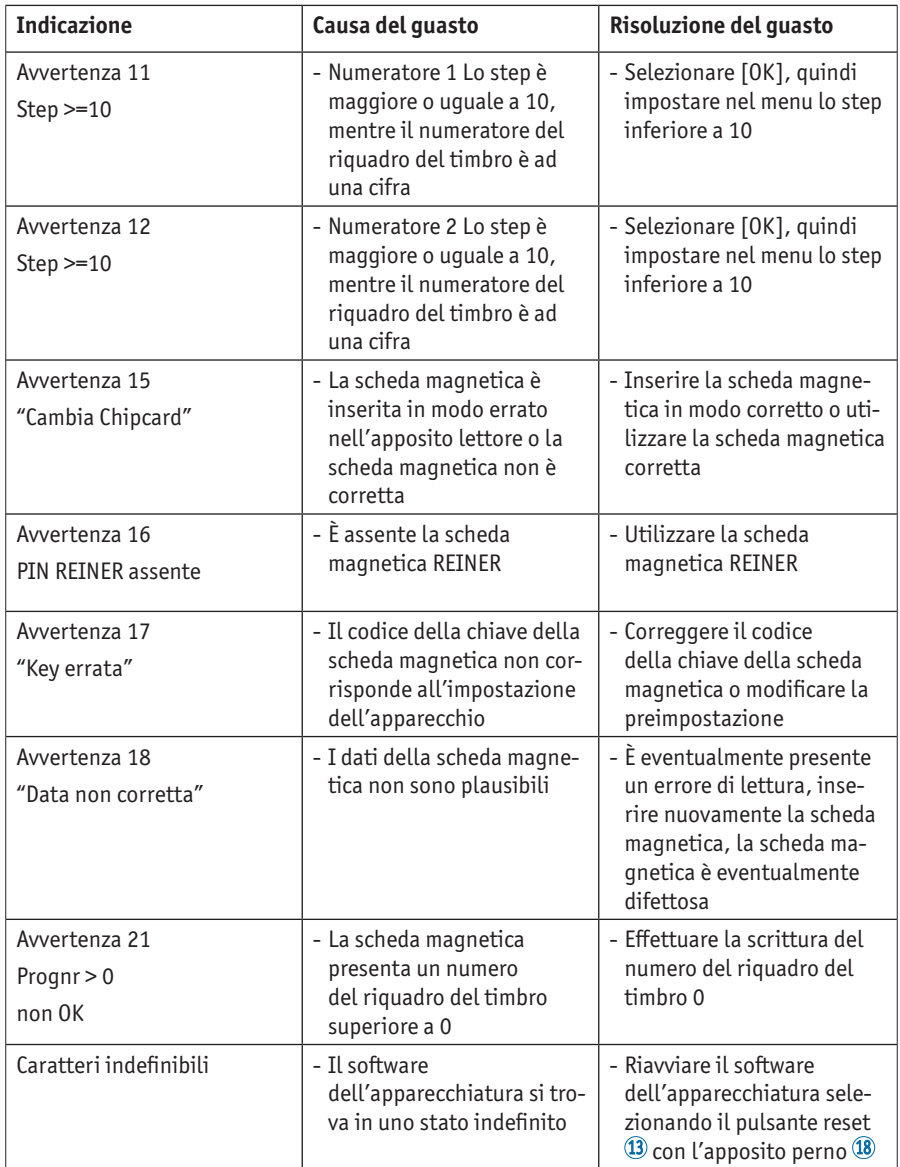

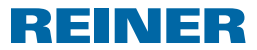

# **5. Specifiche tecniche**

## **5.1. Targhetta del modello**

**Fil** Prima di collegare l'apparecchio, prestare attenzione alla targhetta del modello.

La targhetta si trova sulla piastra di stampa.

Sulla targhetta sono riportate le seguenti indicazioni:

Mod = Modello (Model)

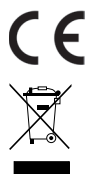

### direttiva correntemente valida in materia di bassa tensione e CEM. **Apparecchi elettrici ed elettronici usati**

= REINER 880 è dotata della marcatura CE in conformità alla

Non smaltire gli apparecchi usati con i comuni rifiuti domestici, ma conferirli ad un apposito centro di raccolta per il riciclaggio delle apparecchiature elettriche ed elettroniche.

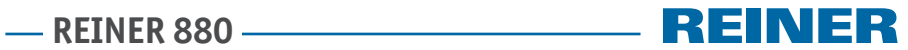

# **5.2. Specifiche tecniche**

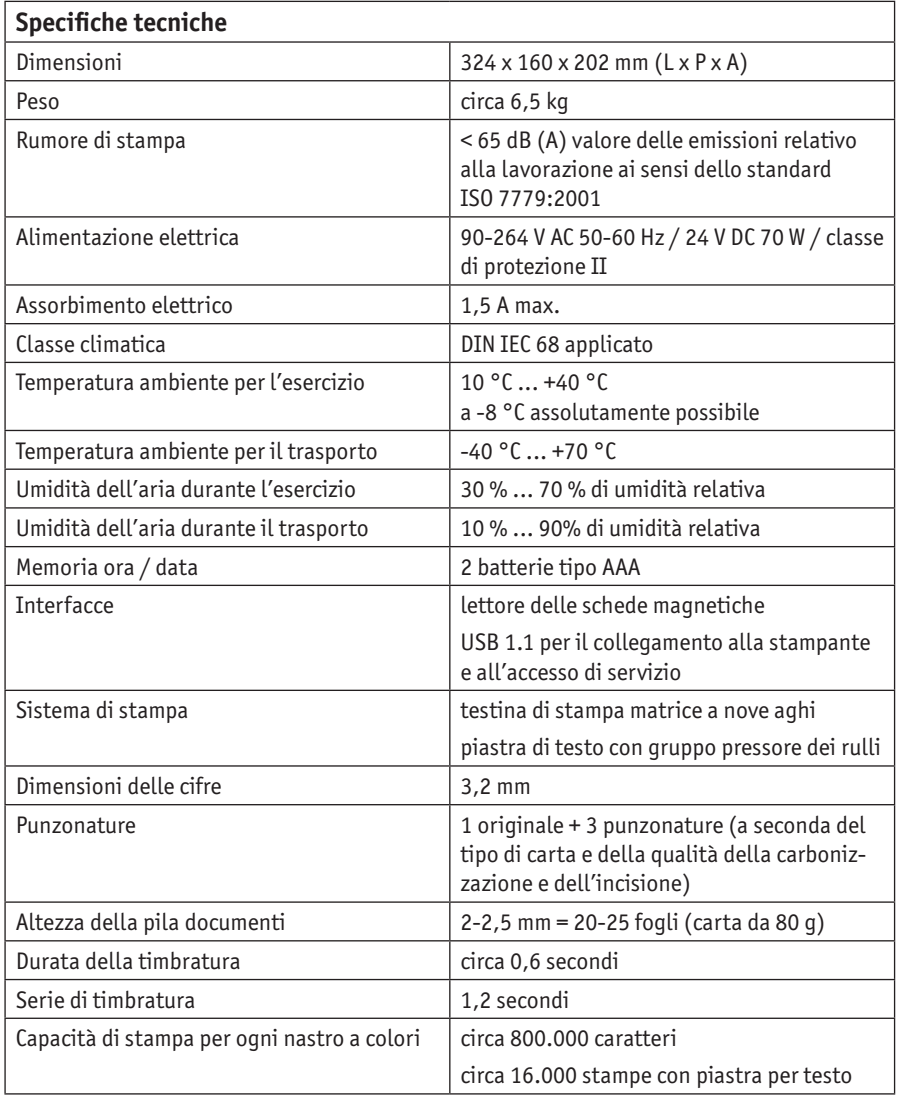
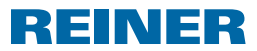

## **5.3. Trasporto e smaltimento**

#### **Trasporto**

#### *ATTENZIONE*

Danni all'apparecchiatura in caso di trasporto inappropriato.

 $\blacktriangleright$  Utilizzare esclusivamente un imballaggio che garantisca all'apparecchiatura una protezione da contraccolpi e sollecitazioni.

#### **Smaltimento**

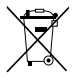

#### **Batterie difettose o esauste**

Non è consentito gettare le batterie o gli accumulatori esausti nei rifiuti domestici.

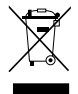

#### **Apparecchi elettrici ed elettronici usati**

Non smaltire gli apparecchi usati con i comuni rifiuti domestici, ma conferirli ad un apposito centro di raccolta per il riciclaggio delle apparecchiature elettriche ed elettroniche.

# **6. Accessori**

### **Cartuccia del nastro a colori**

- $\bullet$  N ord  $\cdot$  887 100 000
- N. ord: 887 100 001
- $\bullet$  N ord  $\cdot$  887 100 003

### **Cavo dell'interfaccia USB A-B 2.0**

 $N$ . ord.: 885 190 - 000

#### **Serratura di sicurezza**

N. ord.: 736 071 - 000

**IT**

# **- REINER 880 -**

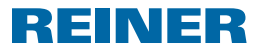

## **7. Contatto**

### **Ernst Reiner GmbH & Co. KG**

Baumannstr. 16 78120 Furtwangen/Germany Phone: +49 7723 657-0  $F_{74}$ : +49 7723 657-200 Email: reiner@reiner.de www.reiner.de

### **Distributore in Italia**

Luigi Villa & figlio Srl Via Statuto nr. 4 20121 Milano MI Telefono: 02.6599562 Fax: 02.6590889 Email: info@villamark.it www.villamark.it

#### **Per Assistenza**

Villa Assistenza Sas Via Statuto nr. 4 20121 Milano MI Telefono: 02.6599562 Fax: 02.6590889 Email: villassistenza@villamark.it

#### © 2015 Ernst Reiner GmbH & Co. KG

Tutti i diritti riservati. Le traduzioni, la ristampa e altre riproduzioni delle presenti istruzioni per l'uso, anche in forma parziale e a prescindere dalla forma utilizzata, richiedono il consenso espresso in forma scritta da parte dell'azienda produttrice. L'azienda si riserva il diritto di apportare modifiche ai contenuti delle presenti senza preavviso.

# **REINER 880**

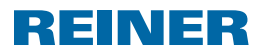

# **8. Indice**

# **A**

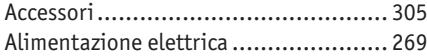

# **C**

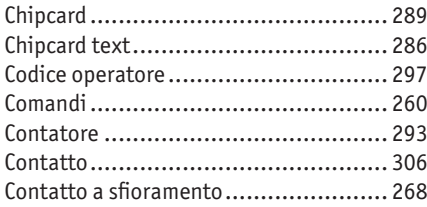

## **D**

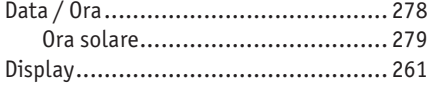

## **F**

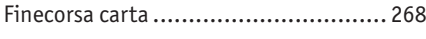

# **G**

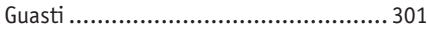

# **I**

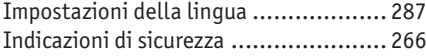

### **M**

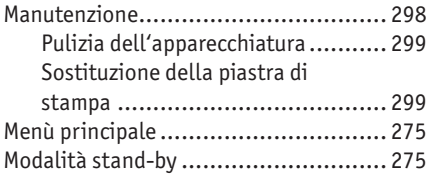

## **N**

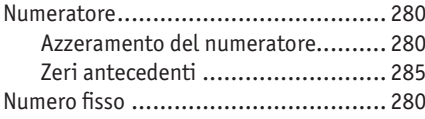

## **O**

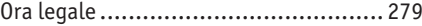

## **P**

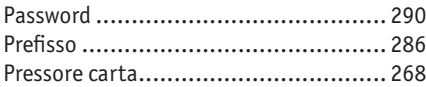

## **R**

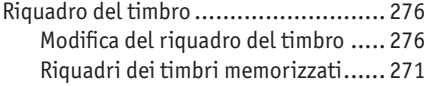

## **S**

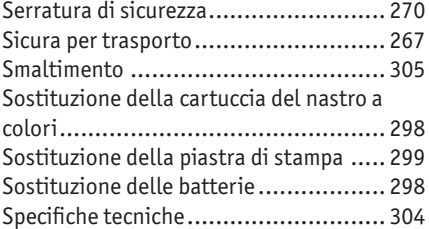

## **T**

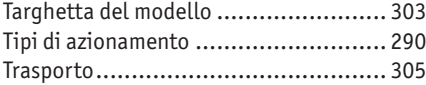

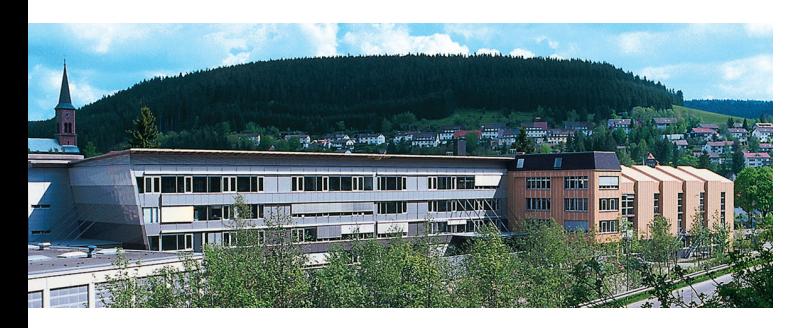

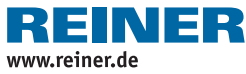

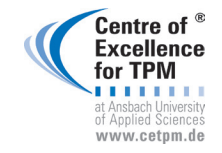

**Award for Operational Excellence**

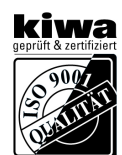